## Moteur d'impression industrielle **ZE511/ZE521**

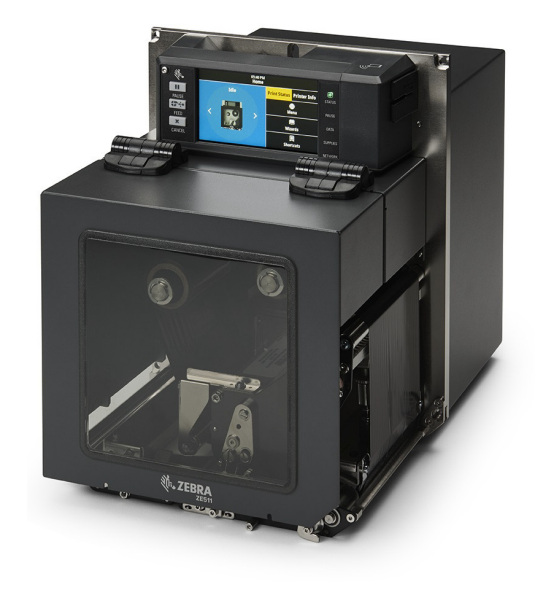

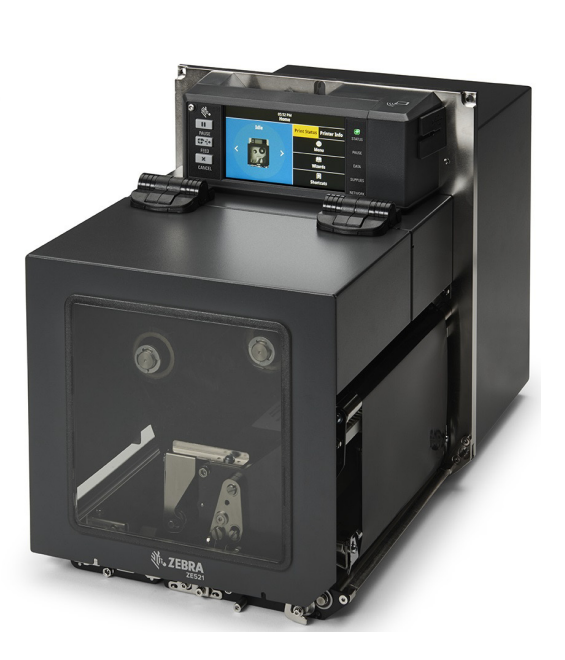

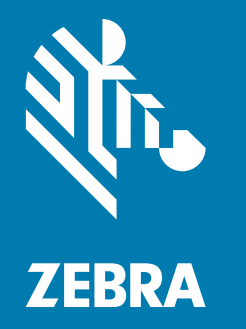

## **Guide d'utilisation**

ZEBRA et le logo Zebra sont des marques commerciales de Zebra Technologies Corporation, déposées dans de nombreuses juridictions à travers le monde. Toutes les autres marques sont la propriété de leurs détenteurs respectifs.

© 2021 Zebra Technologies Corporation et/ou ses sociétés affiliées. Tous droits réservés.

Les informations contenues dans ce document sont susceptibles d'être modifiées sans préavis. Le logiciel décrit dans ce document est fourni dans le cadre d'un accord de licence ou d'un accord de nondivulgation. Le logiciel peut être utilisé ou copié uniquement selon les conditions de ces accords.

Pour plus d'informations concernant les déclarations légales, consultez les pages suivantes :

LOGICIELS : [zebra.com/linkoslegal](http://www.zebra.com/linkoslegal) DROITS D'AUTEUR : [zebra.com/copyright](http://www.zebra.com/copyright) GARANTIE : [zebra.com/warranty](http://www.zebra.com/warranty) LICENCE UTILISATEUR FINAL : [zebra.com/eula](http://www.zebra.com/eula)

## **Conditions d'utilisation**

### **Déclaration d'exclusivité**

Ce manuel contient des informations exclusives appartenant à Zebra Technologies Corporation et à ses filiales (« Zebra Technologies »). Il est destiné exclusivement à informer le personnel chargé du fonctionnement et de la maintenance de l'équipement décrit ici. Ces informations exclusives ne doivent être utilisées, reproduites ou divulguées à aucun tiers, et pour quelque but que ce soit, sans l'autorisation écrite explicite de Zebra Technologies.

### **Amélioration du produit**

L'amélioration constante des produits fait partie de la politique de Zebra Technologies. Tous les designs et spécifications sont soumis à des modifications sans préavis.

### **Exclusion de responsabilité**

Zebra Technologies s'efforce de publier des spécifications et des manuels techniques exacts. Toutefois, des erreurs peuvent se produire. Zebra Technologies se réserve le droit de corriger ces erreurs et décline toute responsabilité en la matière.

### **Limitation de responsabilité**

Zebra Technologies ou toute autre partie impliquée dans la création, la production ou la fourniture du produit joint (y compris matériel et logiciel) ne peut en aucun cas être tenue pour responsable de dommages quels qu'ils soient (y compris, mais sans s'y limiter, les dommages consécutifs, notamment la perte de bénéfices ou de données et l'interruption d'activité) résultant de, ou liés à l'utilisation du produit ou à l'impossibilité de l'utiliser, même si Zebra Technologies a eu connaissance de la possibilité de tels dommages. Certaines juridictions n'acceptent pas l'exclusion ou la limitation des dommages accidentels ou consécutifs, par conséquent, la limitation ou l'exclusion ci-dessus peut ne pas s'appliquer à votre situation.

## **Date de publication**

24 juin 2021

## Table des matières

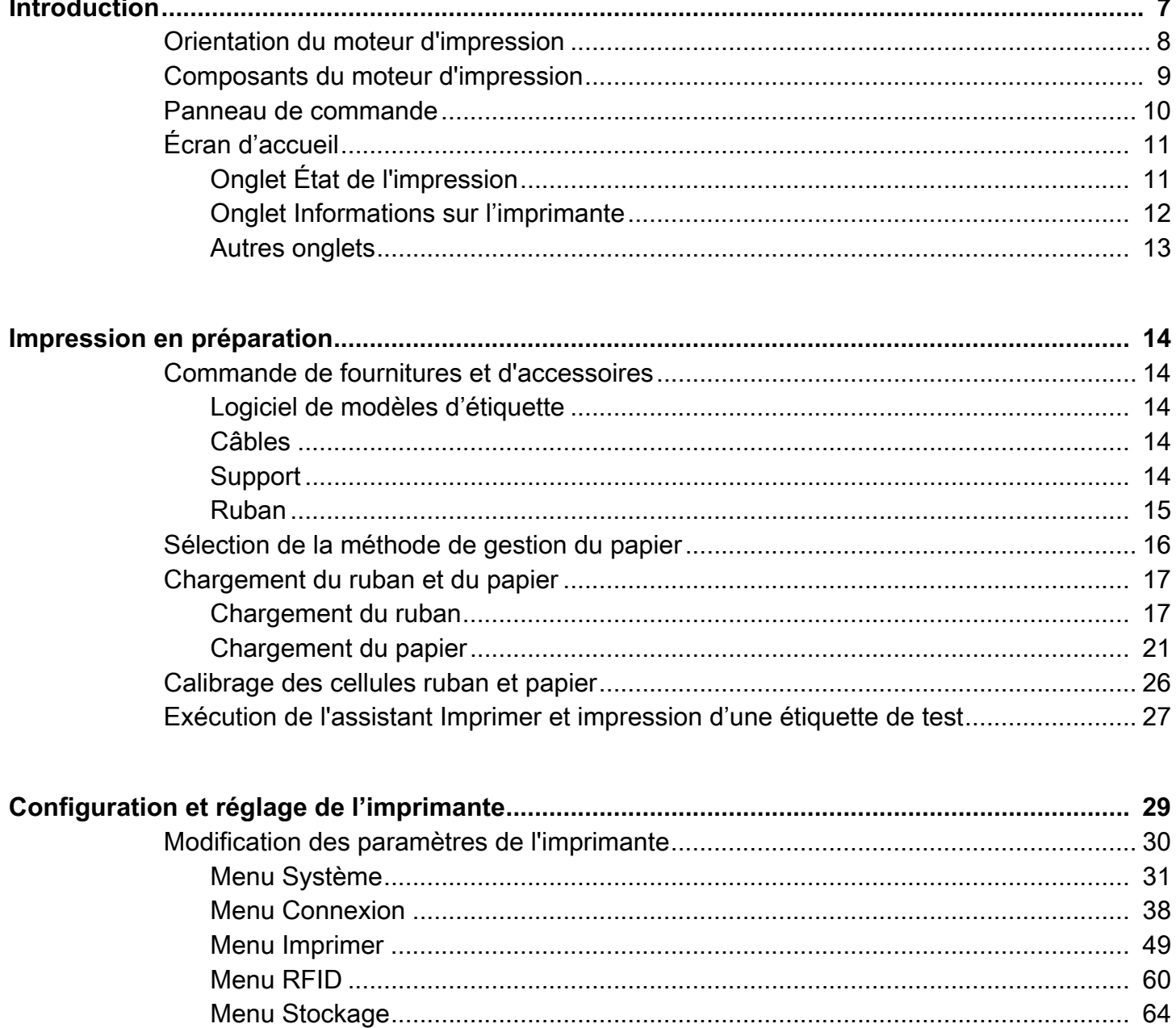

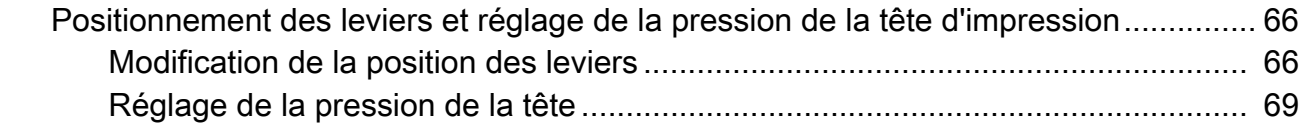

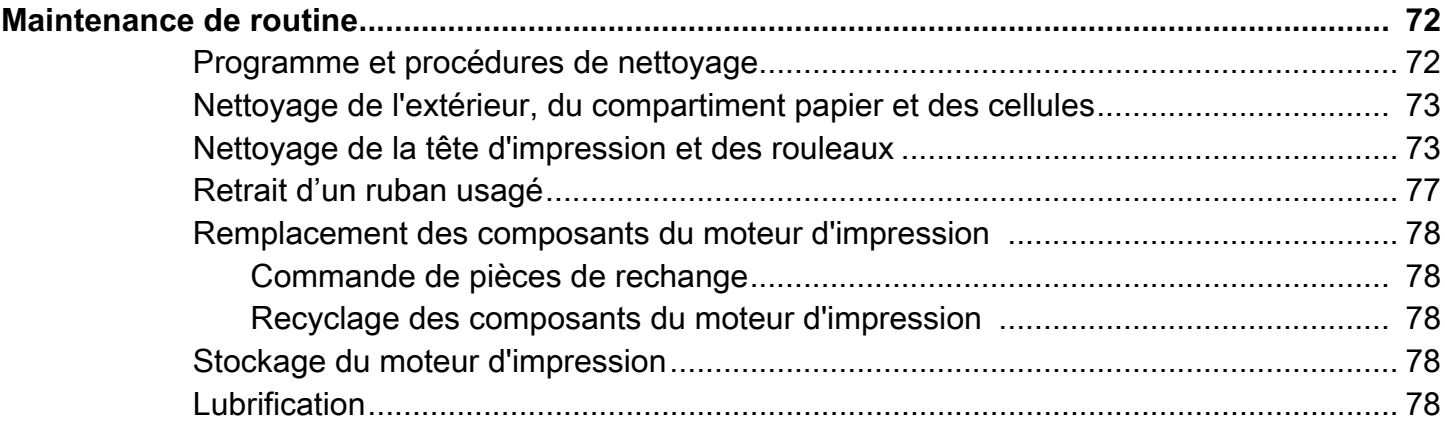

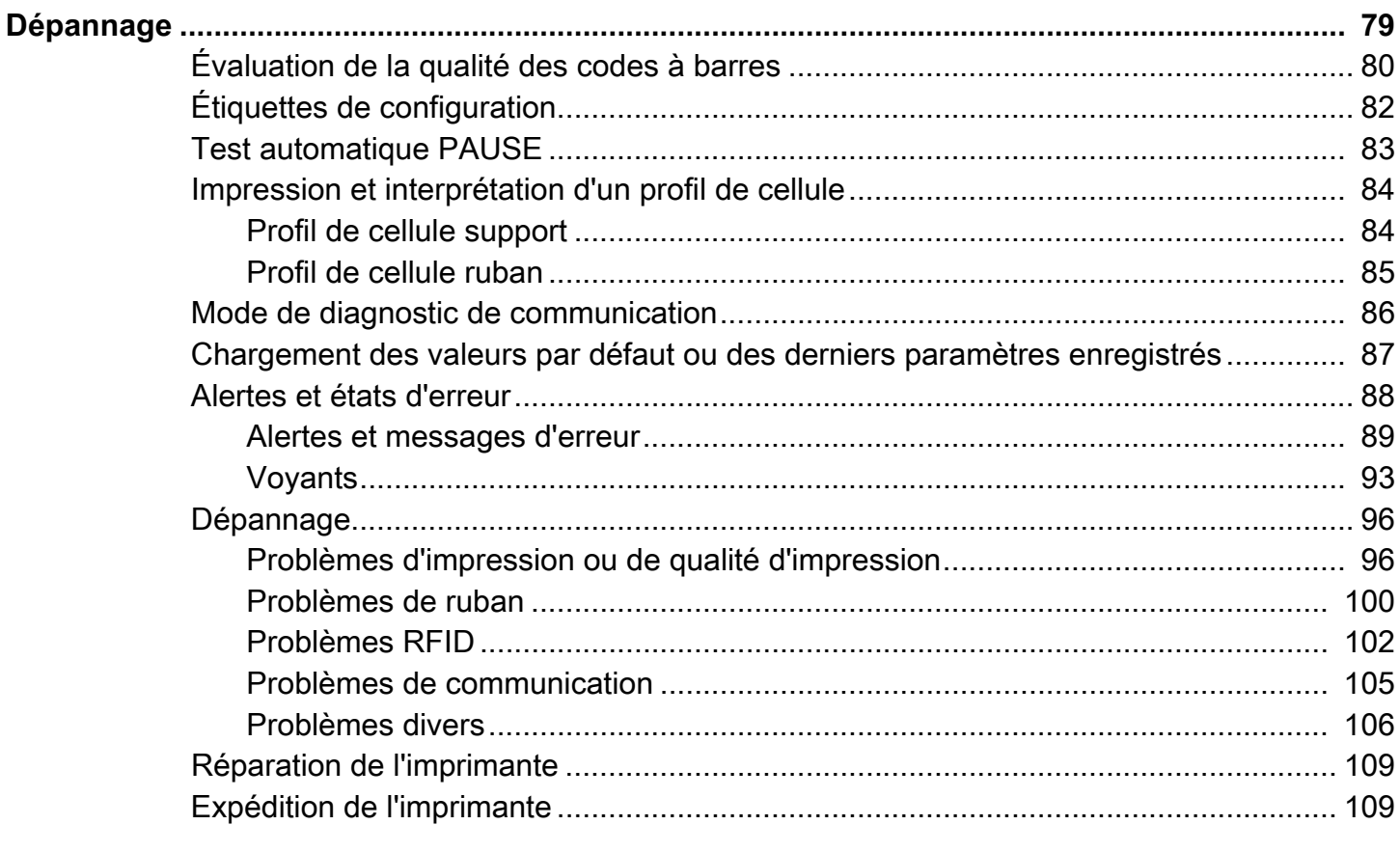

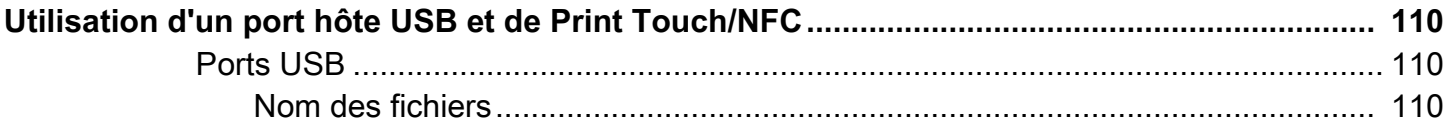

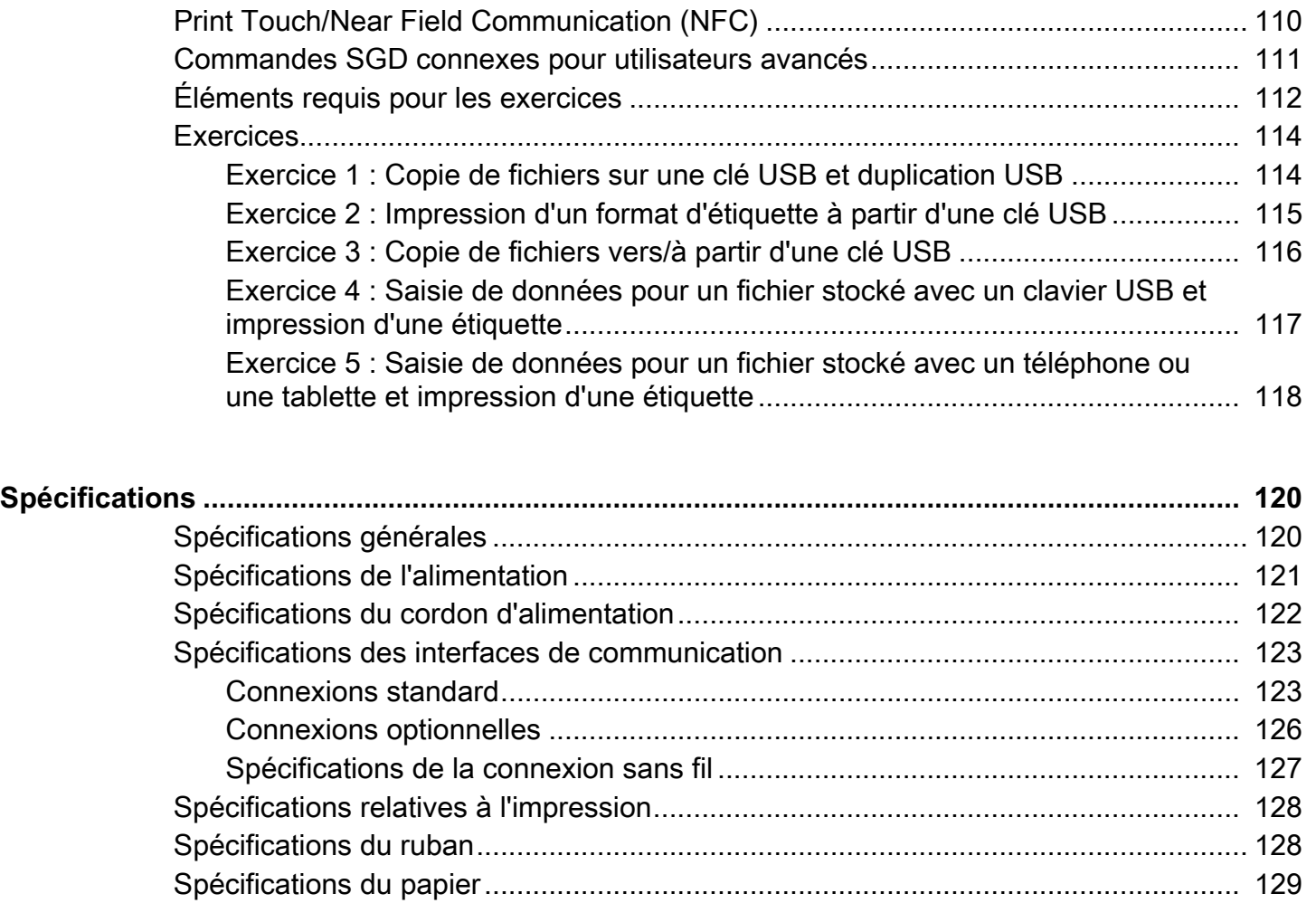

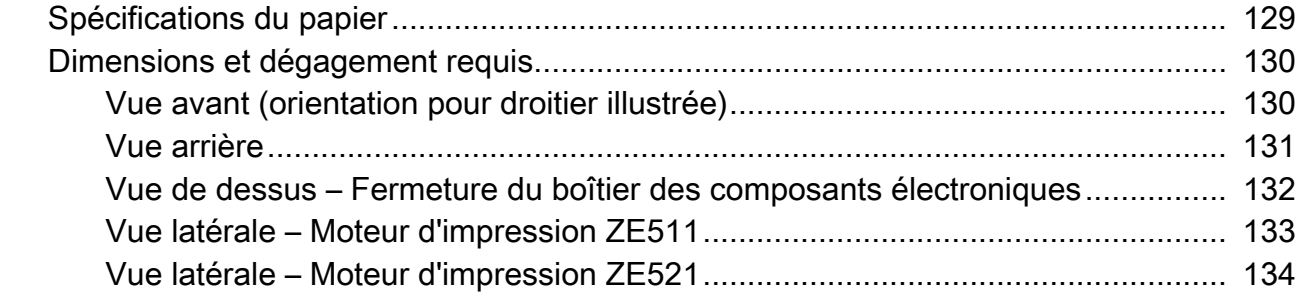

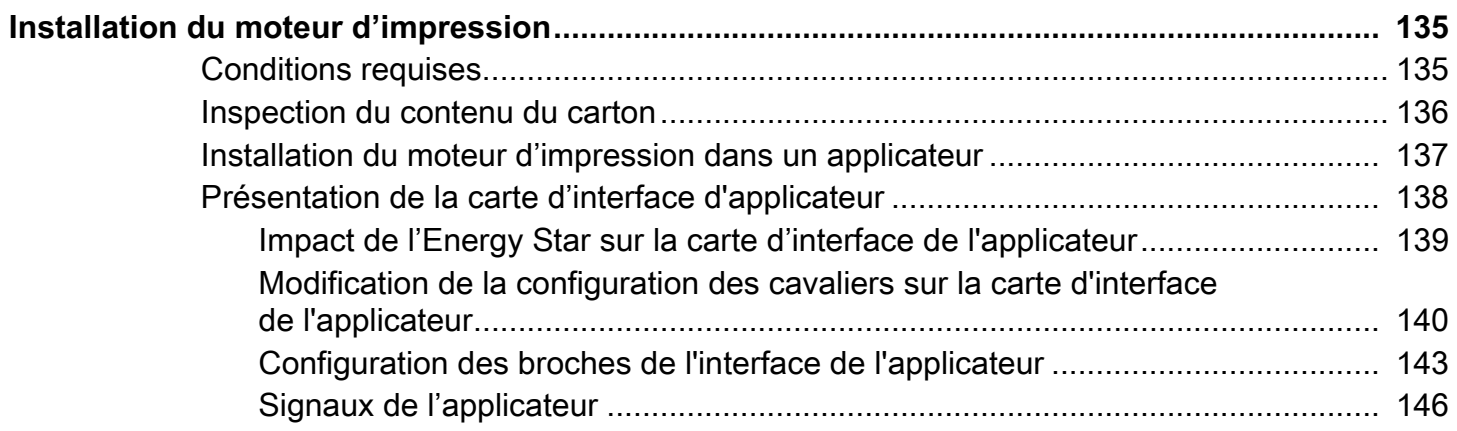

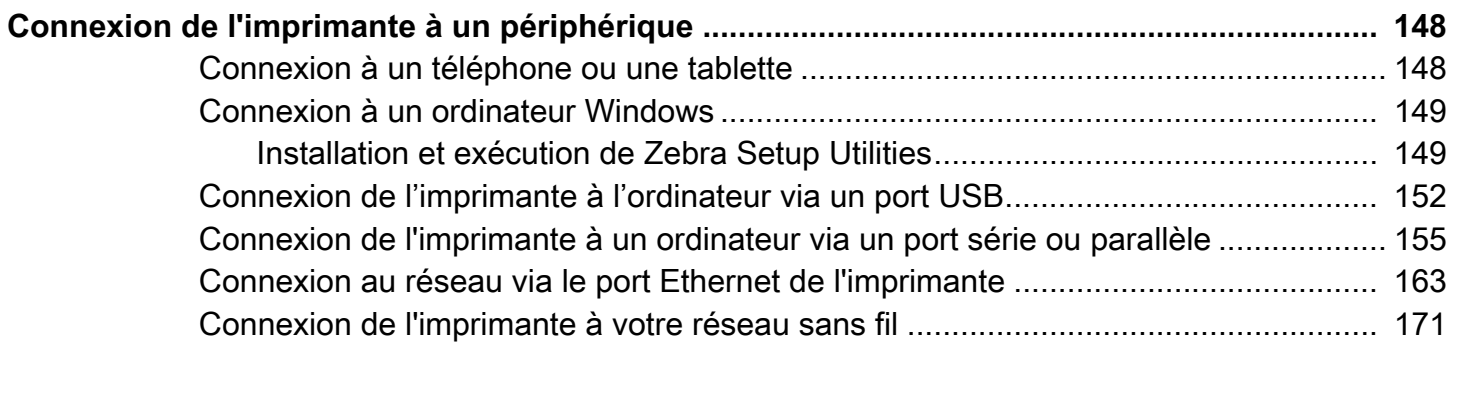

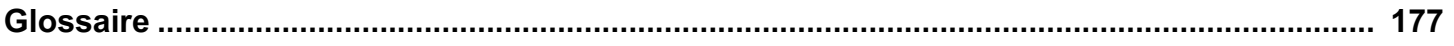

## <span id="page-6-0"></span>**Introduction**

Cette section propose une présentation générale de l'imprimante et de ses composants.

## <span id="page-7-0"></span>**Orientation du moteur d'impression**

Les moteurs d'impression ZE511 et ZE521 existent en orientation pour gaucher (le mécanisme d'impression est situé à gauche) et en orientation pour droitier (le mécanisme d'impression est situé à droite).

Moteur d'impression dans une orientation pour gaucher (LH)

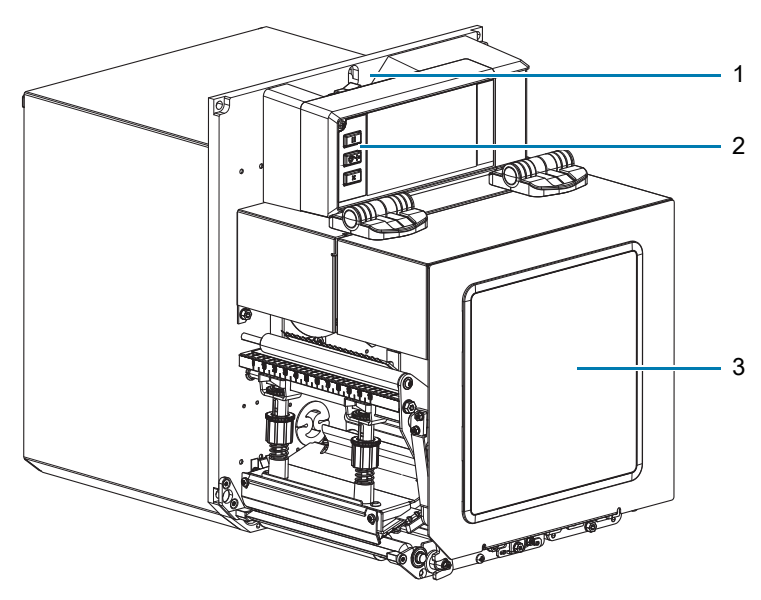

Moteur d'impression dans une orientation pour droitier (RH)

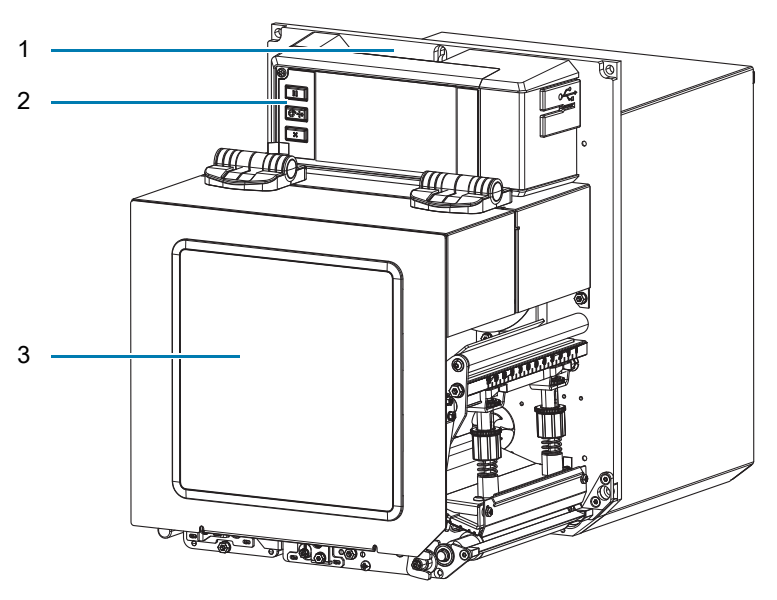

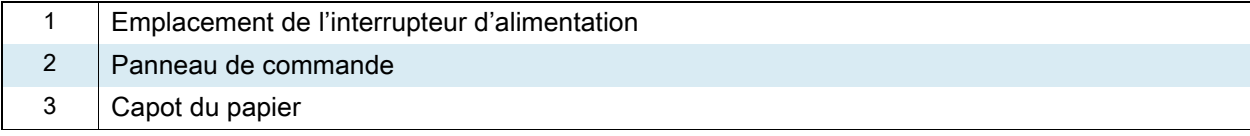

## <span id="page-8-0"></span>**Composants du moteur d'impression**

La figure ci-dessous présente les composants situés à l'intérieur du compartiment papier d'un moteur d'impression pour droitier. Les composants sont inversés dans une orientation pour gaucher (LH). Familiarisez-vous avec ces composants avant de poursuivre.

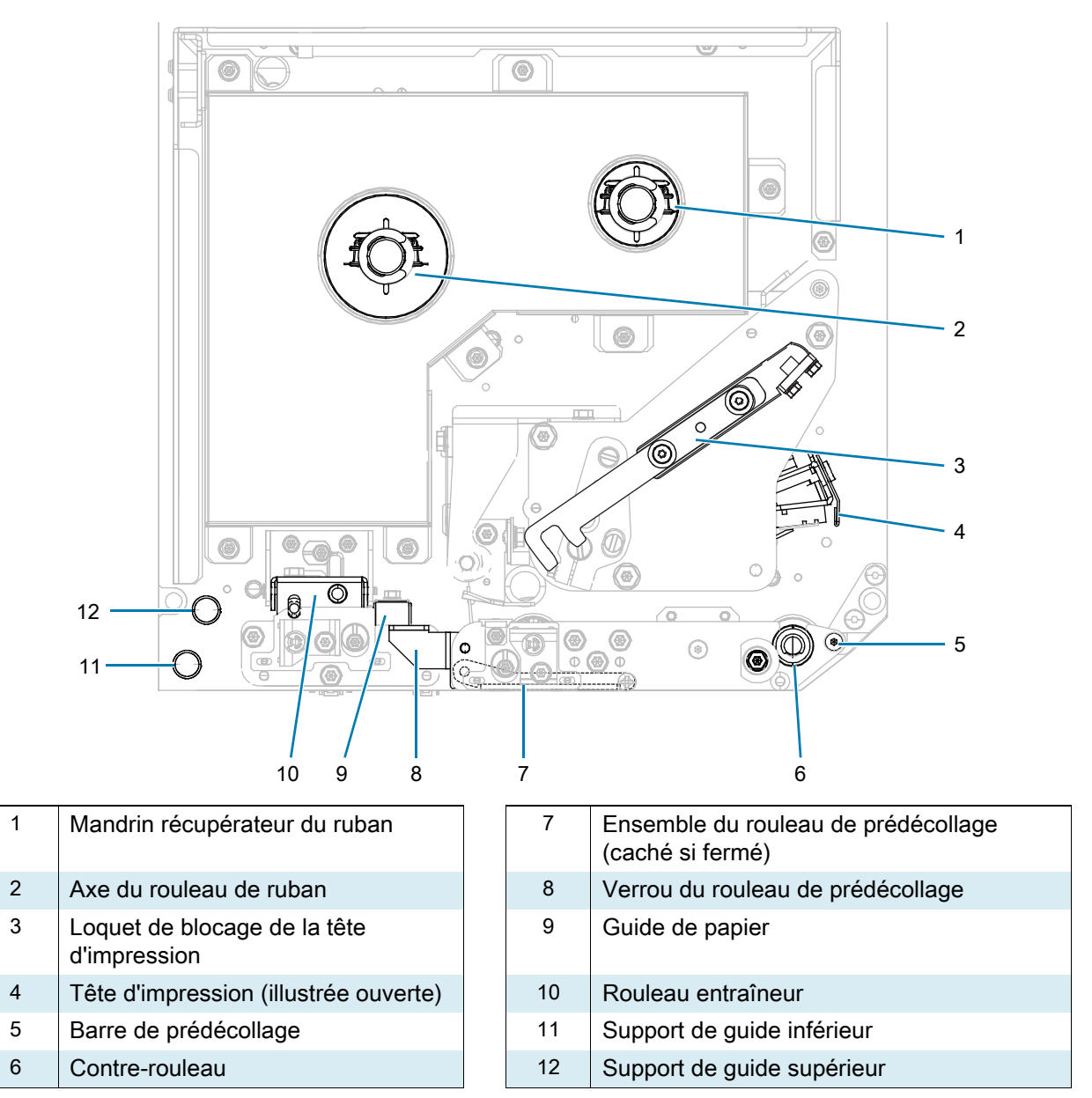

## <span id="page-9-0"></span>**Panneau de commande**

3 1 2 3 4  $\mathbb{Z}$  $\overline{\mathbb{Q}}$ 5  $\frac{1}{\sqrt{2}}$ 6  $\frac{1}{\sqrt{2}}$ Status Computer Status Computer Status Computer Status Computer Status Computer Status Computer Status Computer Status Computer Status Computer Status Computer Status Computer Status Computer Status Computer Status Compute 7  $\bowtie$ 81 Interrupteur Démarrage/arrêt du moteur d'impression.

Les commandes et les voyants du moteur d'impression se trouvent sur le panneau de commande.

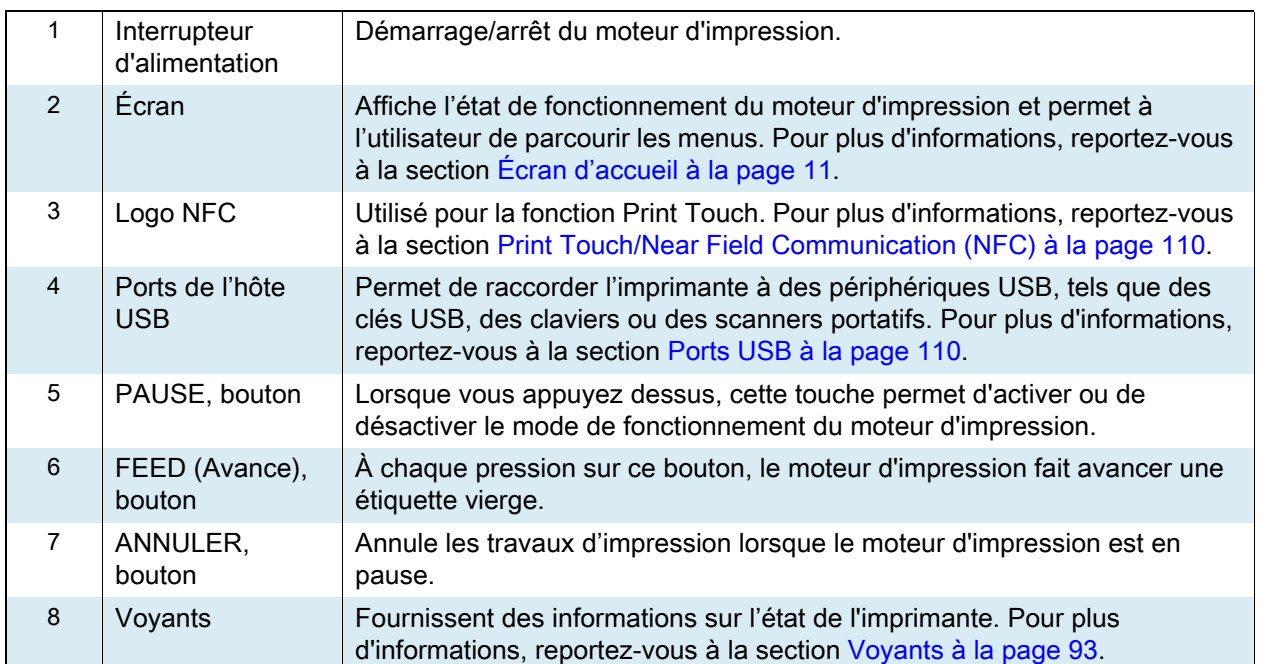

## <span id="page-10-0"></span>**Écran d'accueil**

**IMPORTANT :** Si la couleur d'arrière-plan de l'écran d'accueil est jaune ou rouge, l'imprimante est dans un état d'alerte ou d'erreur, et peut nécessiter une intervention de l'utilisateur. Pour plus d'informations, reportez-vous à la section [Alertes et états d'erreur à la page 88.](#page-87-1)

## <span id="page-10-1"></span>**Onglet État de l'impression**

L'onglet État de l'impression sur l'écran d'accueil fournit des informations sur l'état de l'imprimante (par exemple, au repos). Appuyez sur les flèches vers la gauche ou vers la droite pour voir l'imprimante sous des angles différents.

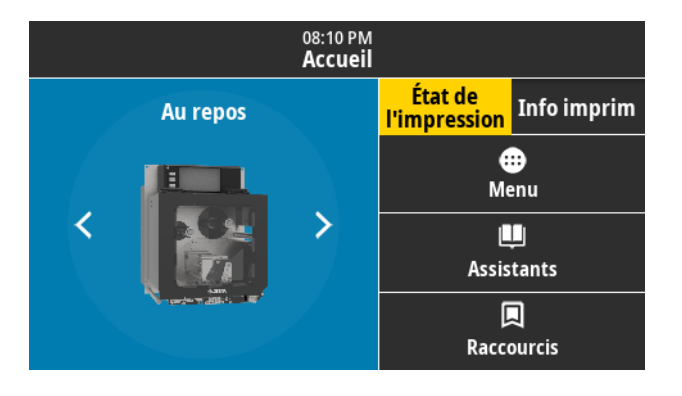

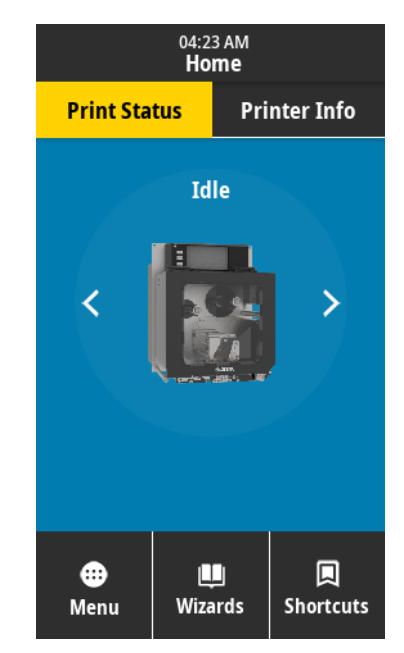

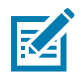

**REMARQUE :** Selon la configuration de votre moteur d'impression, les écrans peuvent s'afficher horizontalement ou verticalement. Pour en savoir plus sur les options, consultez la section Système > [Paramètres > Orientation de l'affichage à la page 35](#page-34-0).

## <span id="page-11-0"></span>**Onglet Informations sur l'imprimante**

L'onglet Informations sur l'imprimante de la page d'accueil fournit des données sur la connectivité et les microprogrammes. Pour faire défiler toutes les options d'un écran, tel que l'écran horizontal Informations sur l'imprimante, appuyez sur l'écran et faites-le glisser vers le haut.

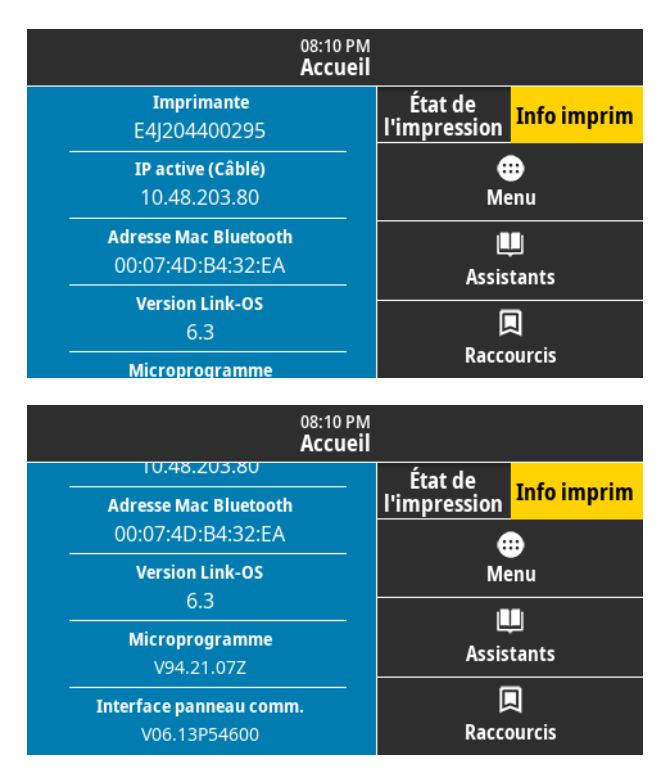

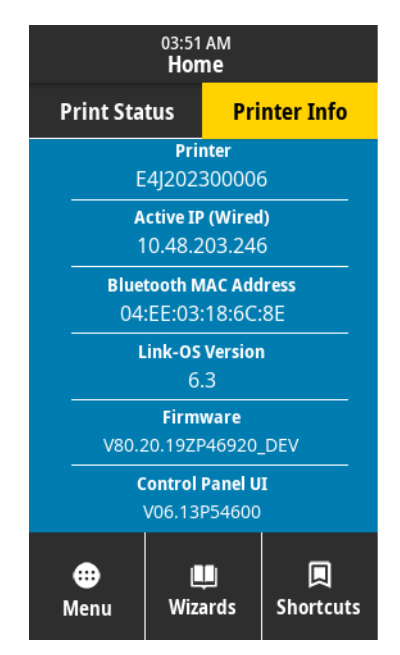

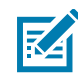

**REMARQUE :** Selon la configuration de votre moteur d'impression, les écrans peuvent s'afficher horizontalement ou verticalement. Pour en savoir plus sur les options, consultez la section Système > [Paramètres > Orientation de l'affichage à la page 35](#page-34-0).

## <span id="page-12-0"></span>**Autres onglets**

Les onglets suivants sont également disponibles sur l'écran d'accueil :

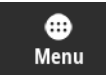

#### **Menu**

Permet d'accéder aux menus utilisateur à partir desquels vous pouvez afficher ou modifier les paramètres d'impression. Consultez la [Modification des paramètres de l'imprimante à la page 30.](#page-29-1)

ш Assistants

#### **Assistants**

Permet de modifier les paramètres d'impression en suivant les instructions affichées à l'écran. Pour plus d'informations sur les paramètres individuels configurés par chacun des assistants, consultez la section [Modification des paramètres de l'imprimante à la page 30.](#page-29-1)

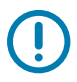

**IMPORTANT :** lors de l'utilisation des assistants, n'envoyez pas de données au moteur d'impression à partir de l'hôte. Pour un résultat optimal, utilisez du papier pleine largeur en exécutant l'assistant Imprimer ou en lançant Tous les assistants. Si le papier est plus court que l'image à imprimer, l'image peut être tronquée ou s'imprimer sur plusieurs étiquettes.

**Tous les assistants** : lance tous les assistants dans l'ordre.

**Système** : configure les paramètres du système d'exploitation non liés à l'impression.

**Connexion** : configure les options de connectivité de l'imprimante.

**Imprimer** : configure les paramètres et fonctions d'impression essentiels. Consultez la section [Exécution de l'assistant](#page-26-1)  [Imprimer et impression d'une étiquette de test à la page 27.](#page-26-1)

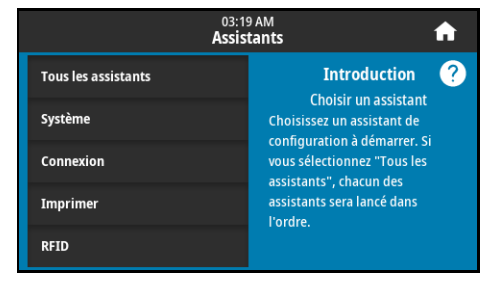

**RFID** : configure les opérations du sous-système RFID.

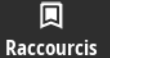

#### **Raccourcis**

Les raccourcis vous permettent d'accéder rapidement aux éléments de menu les plus récents et de sauvegarder vos favoris. Les éléments de menu Poste d'impression et Calibrer figurent également dans les raccourcis.

1. Appuyez sur l'icône représentant un cœur  $\bullet$  en regard d'une option de menu pour l'enregistrer dans votre liste de favoris.

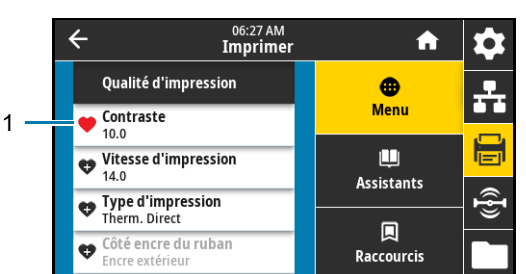

Un cœur de couleur rouge (1) indique que l'élément a été enregistré.

**2.** Accédez aux éléments enregistrés en appuyant sur **Favoris** (1).

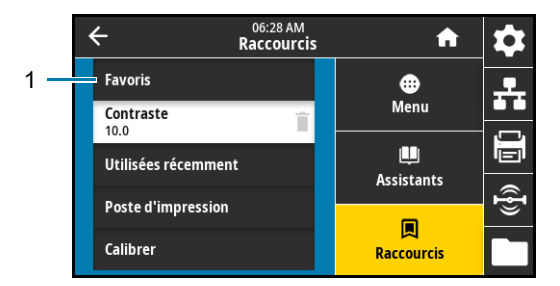

## <span id="page-13-0"></span>**Impression en préparation**

## <span id="page-13-1"></span>**Commande de fournitures et d'accessoires**

Les éléments requis suivants NE sont PAS fournis avec l'imprimante :

- **•** Logiciel de création d'étiquettes
- **•** Câbles de communication/réseau (tels que USB, série, parallèle et Ethernet câblé)
- **•** Support
- **•** Ruban (si votre imprimante comporte une option de transfert thermique)

### <span id="page-13-2"></span>**Logiciel de modèles d'étiquette**

Sélectionnez et installez le logiciel que vous utiliserez pour créer des formats d'étiquette pour votre imprimante. Vous pouvez, par exemple, utiliser ZebraDesigner, téléchargeable sur le site [zebra.com.](www.zebra.com)

### <span id="page-13-3"></span>**Câbles**

Pour obtenir plus d'informations, reportez-vous à la section [Spécifications des interfaces de](#page-122-2)  [communication à la page 123.](#page-122-2)

### <span id="page-13-4"></span>**Support**

Zebra recommande d'utiliser des pièces Zebra certifiées afin d'obtenir une qualité d'impression optimale et de bonnes performances sur toute la gamme de produits. Une large gamme de papier, polypropylène, polyester et vinyle a été étudiée pour améliorer les capacités d'impression du moteur d'impression et pour prévenir toute usure prématurée de la tête d'impression. Pour acquérir des consommables, visitez le site [zebra.com/supplies](http://www.zebra.com/supplies).

Le [Glossaire à la page 177](#page-176-1) répertorie les termes associés au papier, tels que papier avec marque noire, papier à espace/encoche, papier RFID, papier à pliage paravent et rouleau. Utilisez ces termes pour déterminer le type de papier le plus adapté à vos besoins.

## <span id="page-14-0"></span>**Ruban**

<span id="page-14-1"></span>**Ai-je besoin d'un ruban ?** C'est le type de papier qui permet de déterminer si vous avez besoin d'un ruban. Contrairement aux papiers à transfert thermique qui exigent l'utilisation d'un ruban, les papiers thermiques directs n'en nécessitent pas.

**Comment puis-je savoir si mon support est un papier thermique direct ou un papier à transfert thermique ?** Le plus simple est de gratter rapidement la surface du papier avec votre ongle. Si une marque noire apparaît à l'emplacement où vous avez gratté, le support est un papier thermique direct, et, dans ce cas, vous n'avez pas besoin de ruban.

**Quel type de ruban puis-je utiliser ?** Le ruban peut être enroulé avec la face enduite orientée vers l'intérieur ou l'extérieur. Ce moteur d'impression peut utiliser l'un ou l'autre type. Pour savoir comment commander des pièces, contactez votre revendeur Zebra agréé.

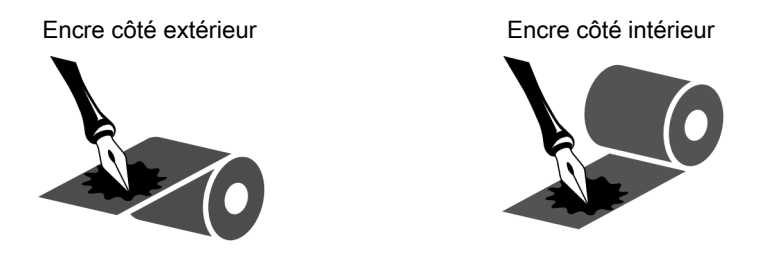

<span id="page-14-2"></span>**Comment puis-je savoir quelle face du ruban est enduite ?** Appuyez sur un coin du côté adhésif de l'étiquette sur la surface extérieure du rouleau de ruban, puis décollez l'étiquette du ruban. Si des particules d'encre adhèrent à l'étiquette, c'est la face extérieure du rouleau qui est enduite. Si nécessaire, répétez ce test avec la face intérieure pour confirmer le côté enduit.

Une autre méthode consiste à dérouler légèrement le rouleau de ruban, à placer la face extérieure sur un morceau de papier et à gratter la face intérieure du ruban avec votre ongle. Soulevez le ruban et recherchez les marques sur le papier. Si le ruban a laissé une marque, c'est la face extérieure qui est enduite.

## <span id="page-15-0"></span>**Sélection de la méthode de gestion du papier**

**1.** Sur l'écran d'accueil, appuyez sur **Menu > Imprimer > Réglage d'image > Gestion du papier**.

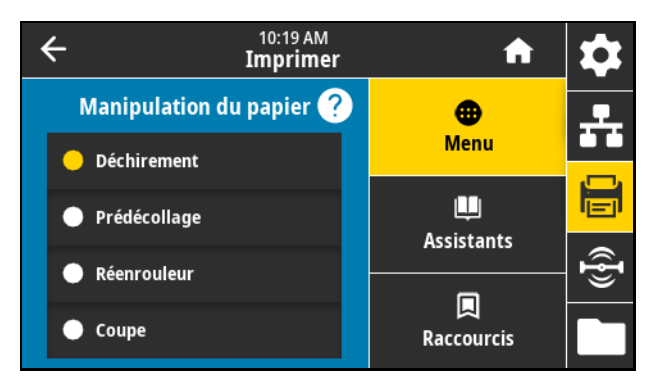

**2.** Sélectionnez une méthode de gestion du papier qui correspond à votre papier et à la configuration.

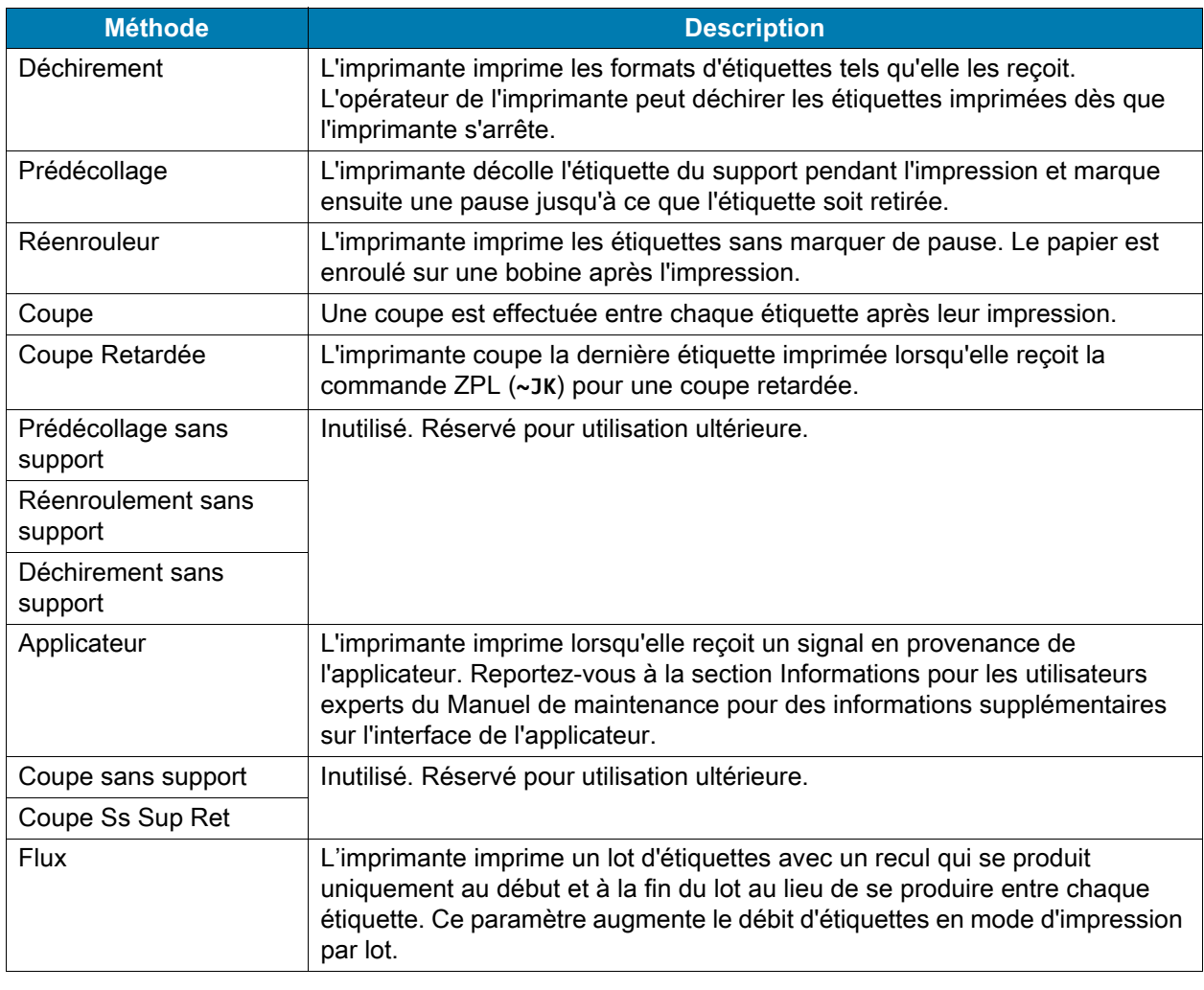

3. Appuyez sur l'icône Accueil pour revenir à l'écran d'accueil.

## <span id="page-16-0"></span>**Chargement du ruban et du papier**

Suivez les instructions de cette section pour charger du ruban (si vous en utilisez) et du papier dans le moteur d'impression ZE511/ZE521.

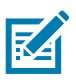

**REMARQUE :** La majorité des graphiques de cette section affiche une orientation pour droitier (RH) avec un ruban enduit à l'extérieur. Les graphiques correspondant aux autres options sont inclus lorsque nécessaire.

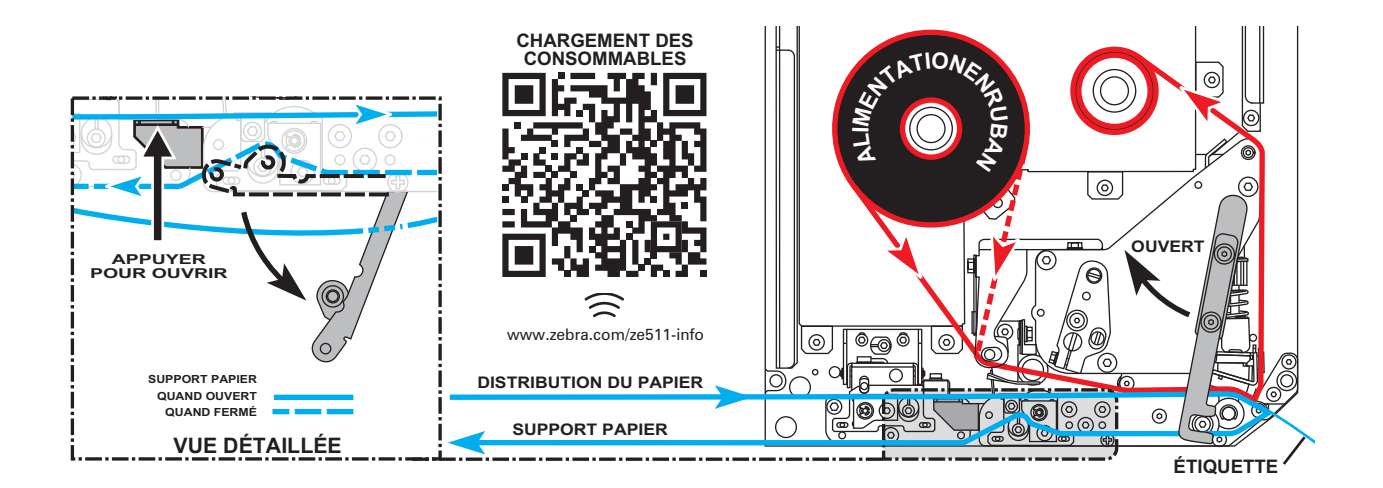

## <span id="page-16-1"></span>**Chargement du ruban**

Le ruban s'utilise avec les étiquettes à transfert thermique. Pour les étiquettes à impression thermique directe, ne chargez pas de ruban dans le moteur d'impression. Pour déterminer si vous devez utiliser un ruban avec un papier spécifique, consultez la section [Ai-je besoin d'un ruban ? à la page 15.](#page-14-1) Pour commander un ruban ou du papier Zebra certifié, rendez-vous sur la page [zebra.com/supplies](http://www.zebra.com/supplies).

**1.** Déterminez de quel côté est enduit le ruban (voir [Comment puis-je savoir quelle face du ruban est](#page-14-2)  [enduite ? à la page 15](#page-14-2)), et positionnez le rouleur de ruban avec l'extrémité libre se déroulant dans le sens indiqué.

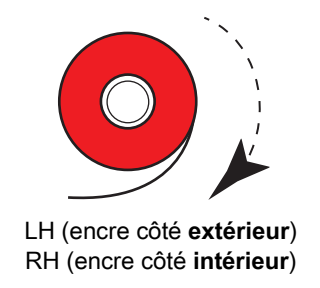

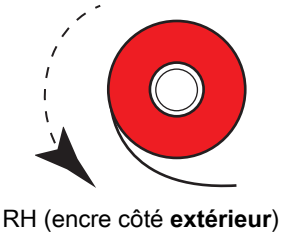

LH (encre côté **intérieur**)

**2.** Si nécessaire, corrigez les paramètres d'encre du ruban (voir [Imprimer > Qualité d'impression >](#page-50-0)  [Tension du ruban à la page 51\)](#page-50-0).

**3.** Ouvrez le couvercle du compartiment papier.

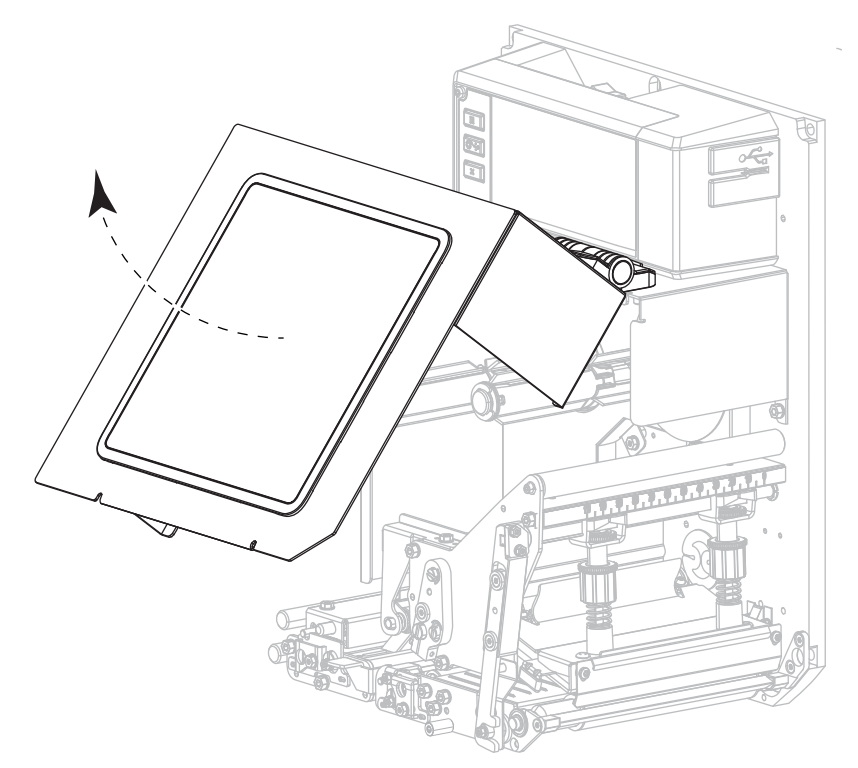

**4.** Déverrouillez l'ensemble de la tête d'impression.

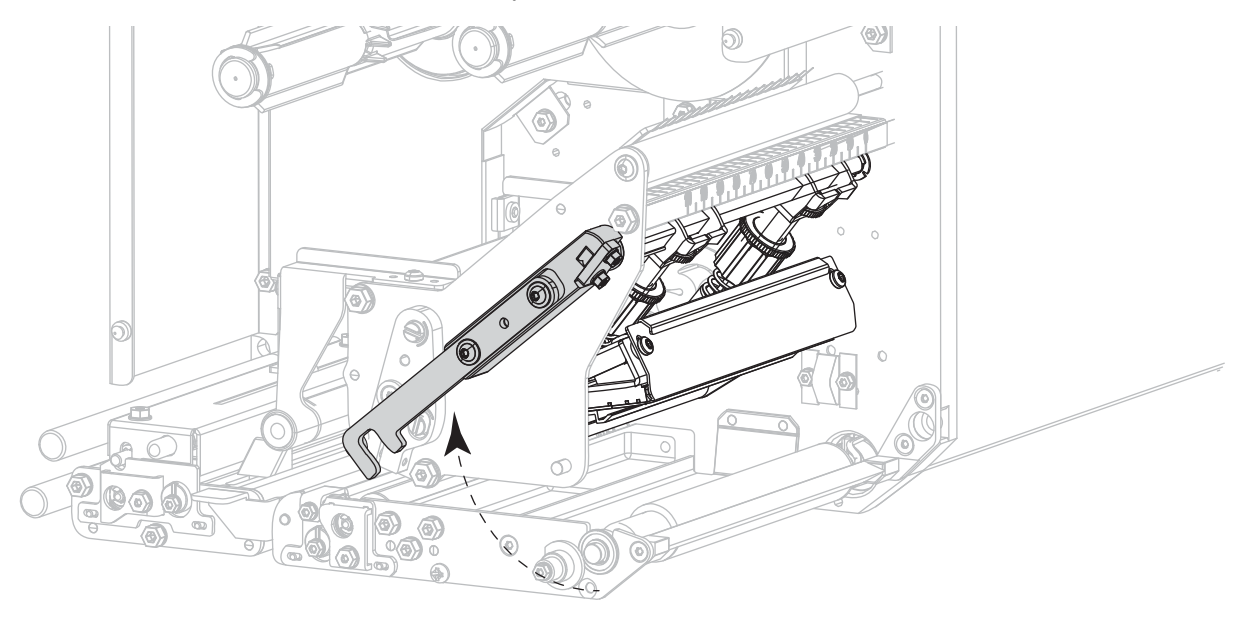

**5.** Placez le rouleau de ruban sur l'axe. Poussez le rouleau aussi loin que possible.

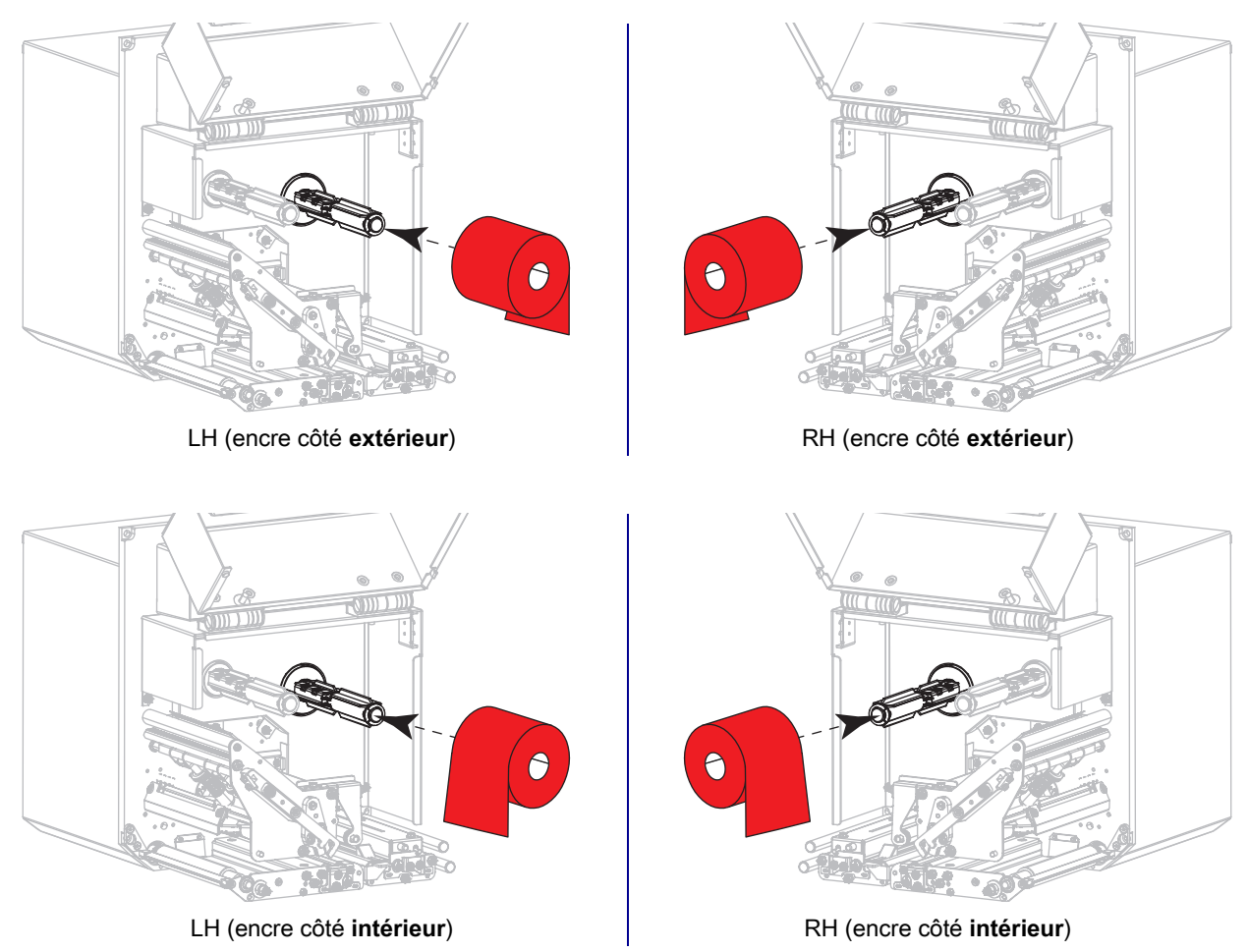

**6.** Placez une bobine de ruban vide sur le mandrin récupérateur de ruban. Poussez la bobine aussi loin que possible.

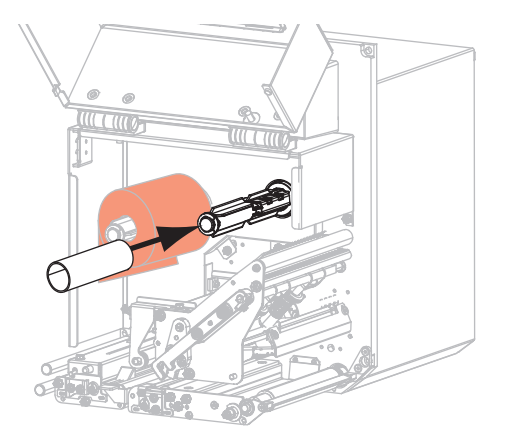

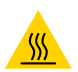

**ATTENTION - SURFACE CHAUDE :** La tête d'impression peut être très chaude et risque de provoquer des brûlures graves. Attendez qu'elle refroidisse.

**7.** Insérez le ruban sous le rouleau du guide ruban inférieur (1), sous la tête d'impression (2), puis par-dessus le rouleau du guide supérieur (3).

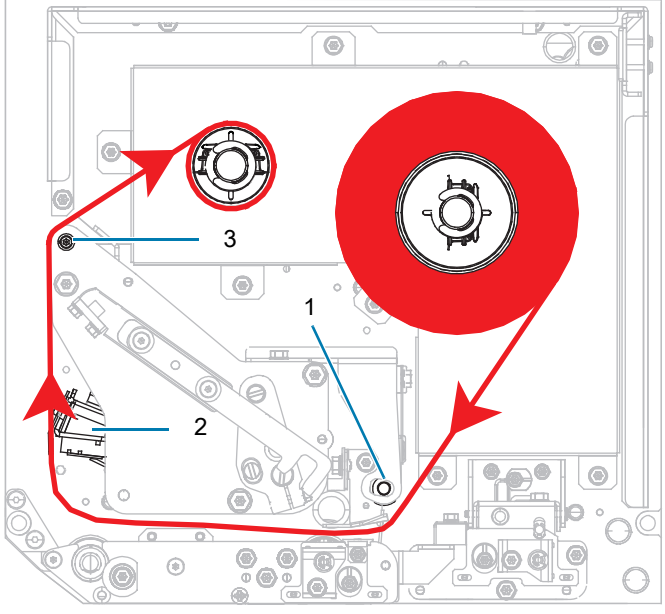

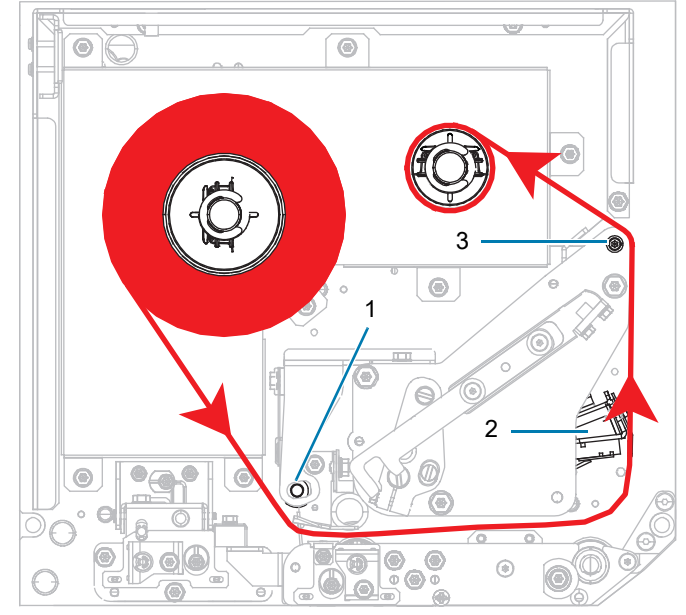

LH (encre côté **extérieur**) RH (encre côté **extérieur**)

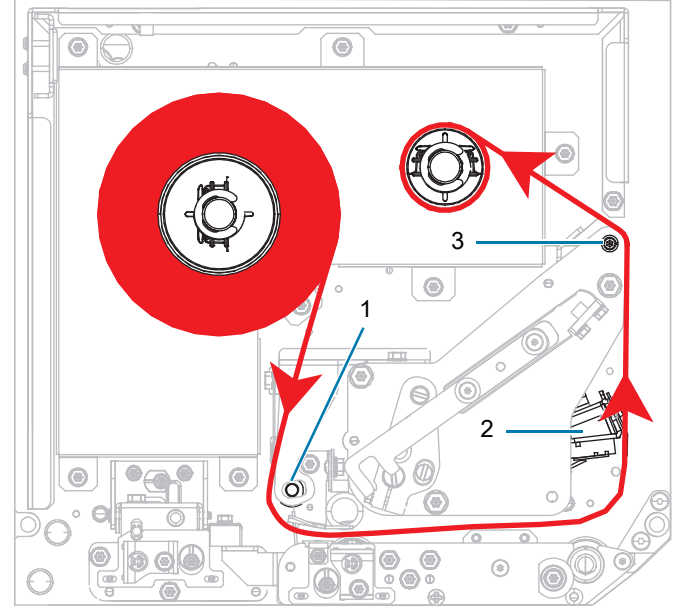

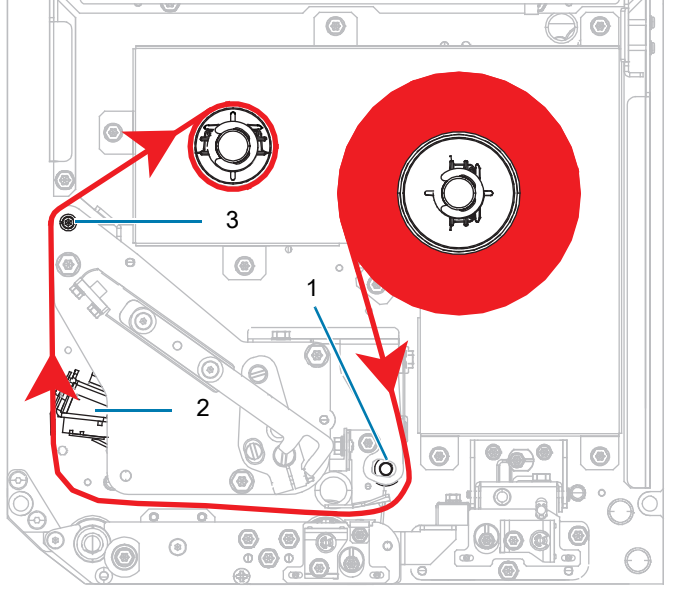

LH (encre côté **intérieur**) RH (encre côté **intérieur**)

**8.** Enroulez le ruban autour de la bobine sur le mandrin récupérateur dans le sens indiqué.

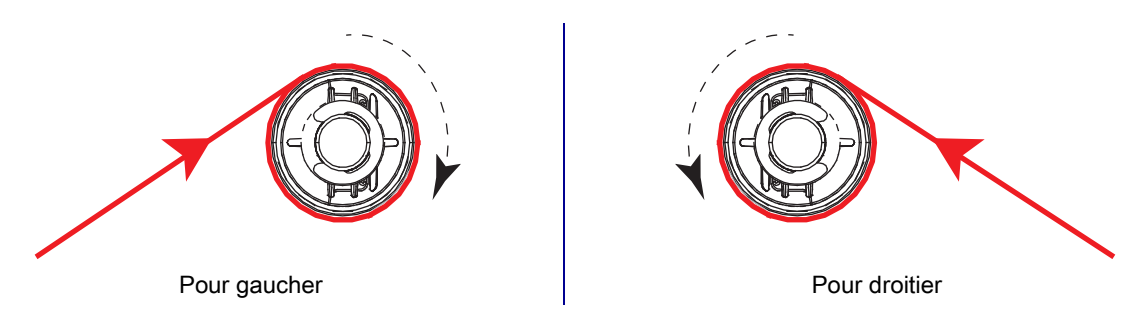

## <span id="page-20-0"></span>**Chargement du papier**

- **1.** Chargez le papier sur le dévidoir de papier de l'applicateur (reportez-vous au guide d'utilisation de l'applicateur).
- **2.** Appuyez sur le bouton de blocage du rouleau entraîneur. Faites pivoter l'ensemble vers le haut.

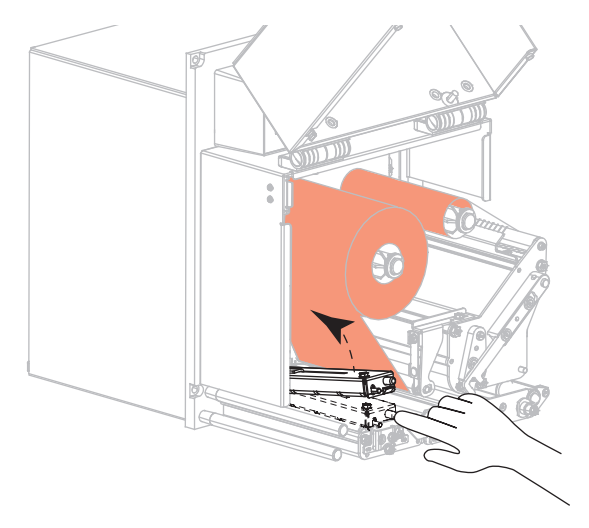

**3.** Faites glisser complètement le guide de papier vers l'extérieur.

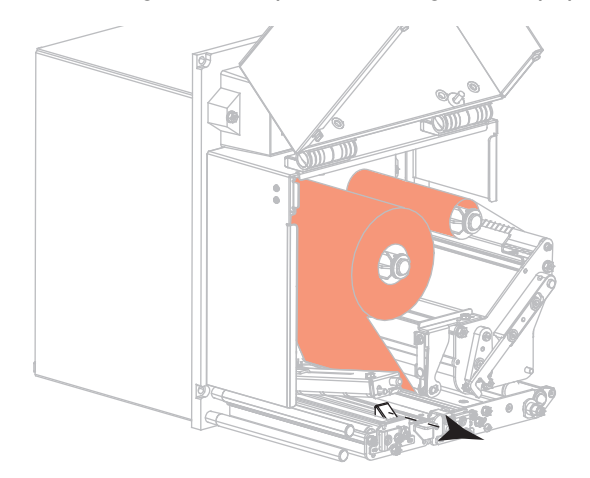

**4.** Insérez le papier sous le support de guide supérieur (1), au-dessous de l'ensemble rouleau entraîneur (2) et sous la tête d'impression (3).

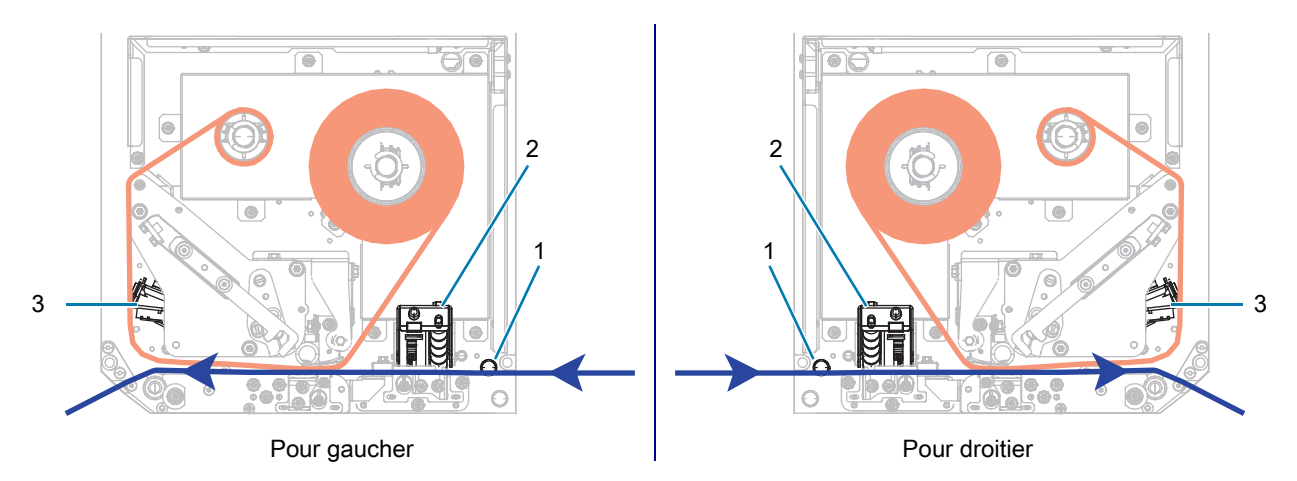

**5.** Un bout de papier de 75 cm environ doit dépasser de la barre de prédécollage. Décollez les étiquettes du support qui dépasse et jetez-les.

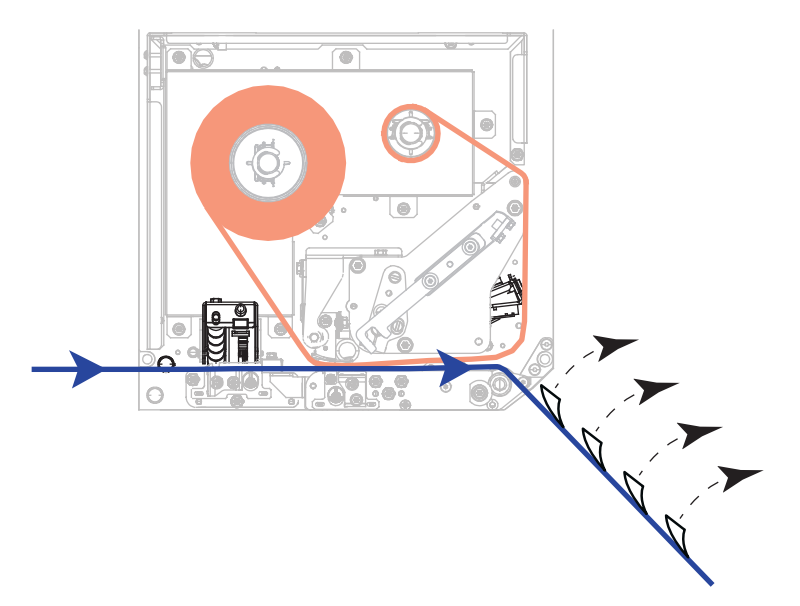

**6.** Faites glisser le guide à l'intérieur jusqu'à ce qu'il touche le bord du papier.

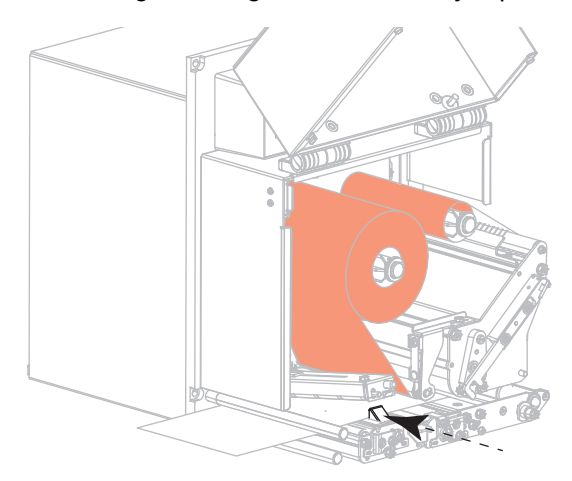

**7.** Appuyez sur le rouleau entraîneur jusqu'à ce qu'il se verrouille en position fermée.

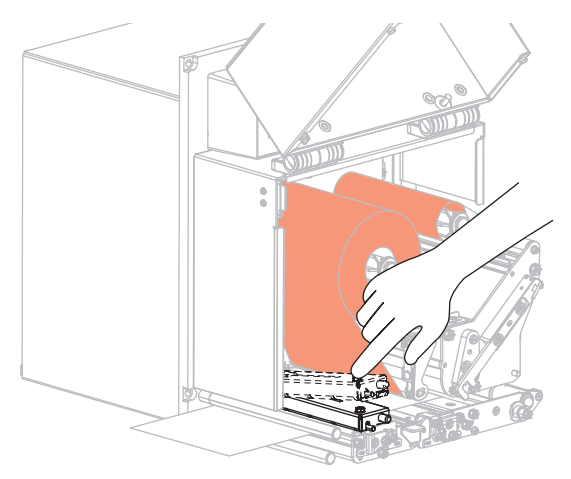

**8.** Relevez le verrou du rouleau de prédécollage de façon à ce que ce dernier pivote vers le bas.

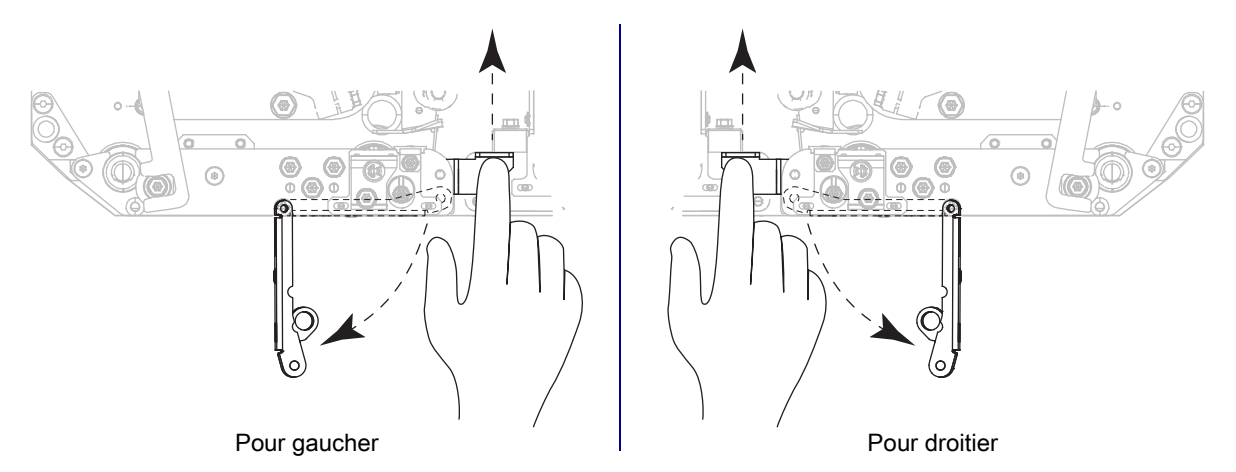

**9.** Enfilez le support autour de la barre de prédécollage (1), et au travers de l'ensemble de rouleau de prédécollage (2).

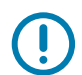

**IMPORTANT :** Si l'applicateur est équipé d'un tube à air, faites passer le support entre ce tube et la barre de prédécollage. N'insérez pas le support par-dessus ce tube.

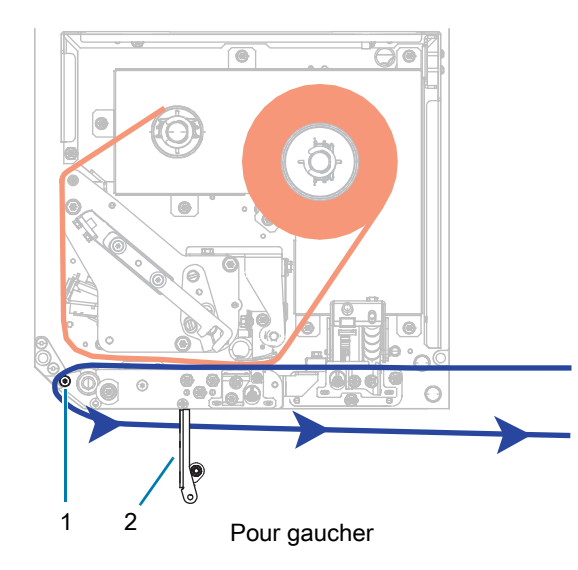

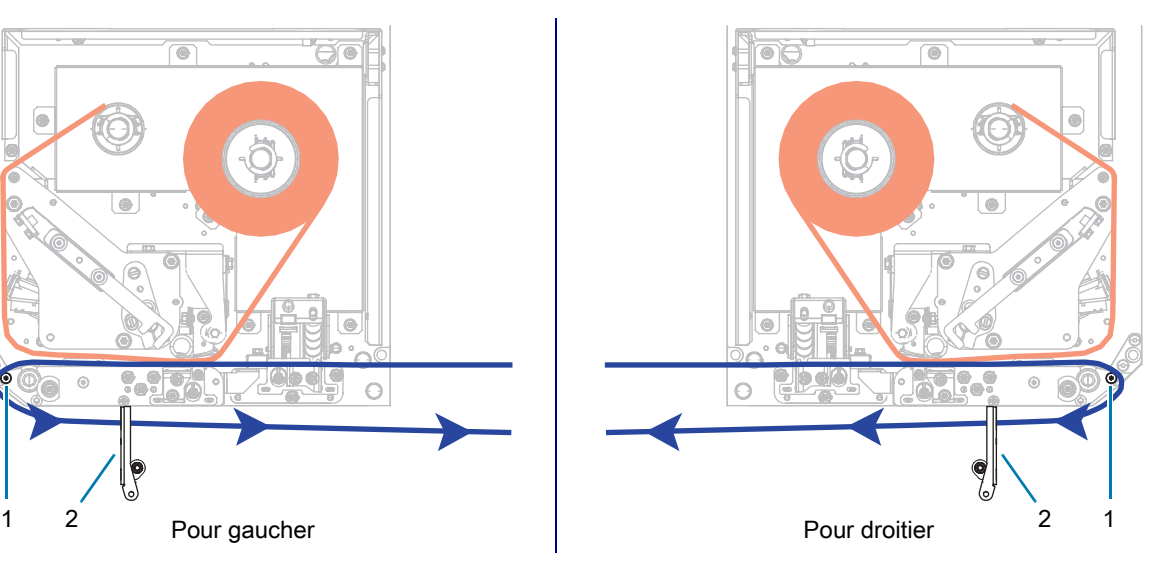

- $\circ$  $^{\circ}$
- **10.** Verrouillez l'ensemble de la tête d'impression.

**11.** Faites pivoter l'ensemble de rouleau de prédécollage vers le haut jusqu'à ce qu'il se verrouille en position fermée.

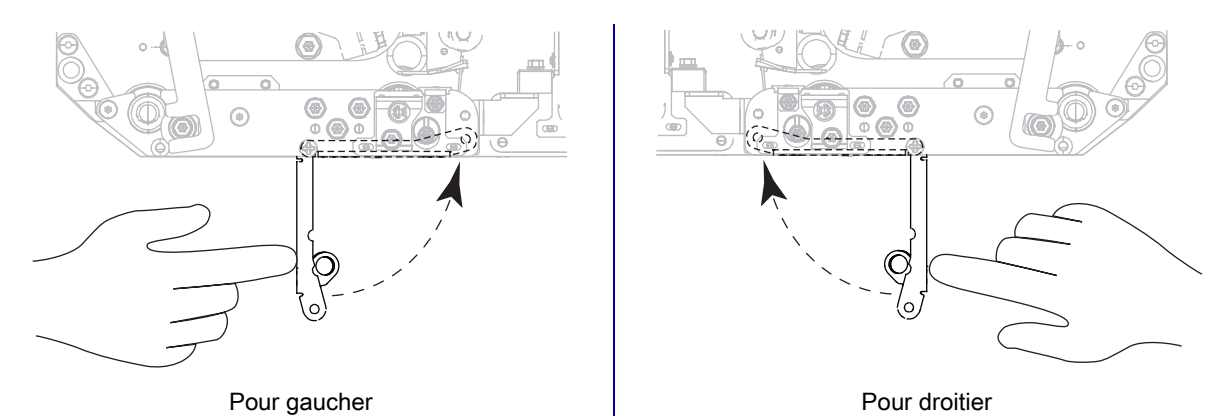

**12.** Insérez le support autour du mandrin récupérateur de l'applicateur (reportez-vous à la documentation de l'applicateur pour plus d'informations).

**13.** Fermez le couvercle du compartiment papier.

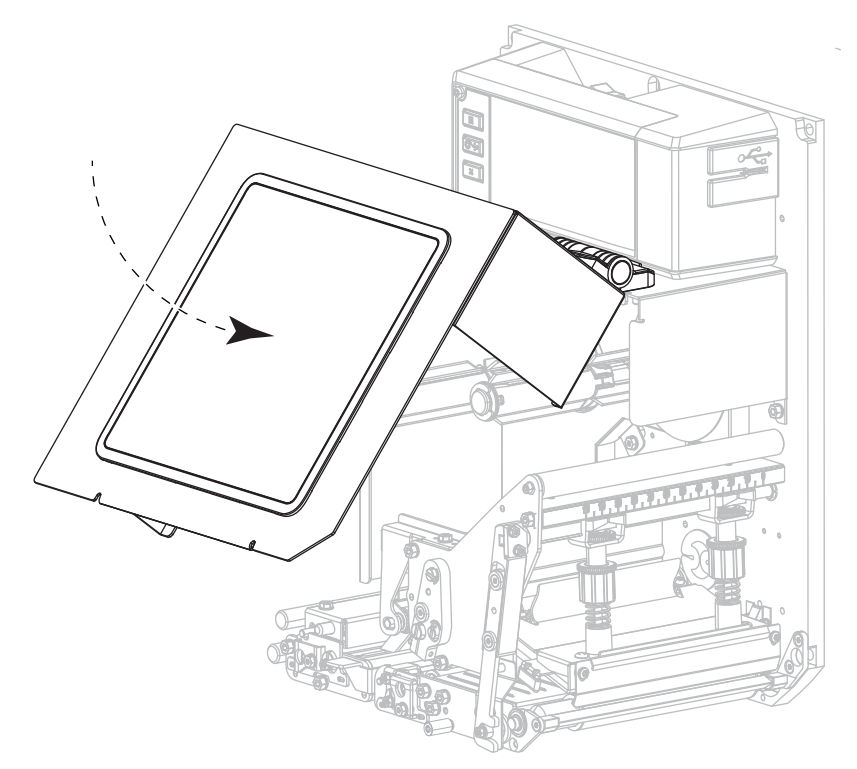

**14.** Si vous le souhaitez, effectuez le [Test automatique PAUSE à la page 83](#page-82-1) pour vérifier que votre imprimante peut réaliser une impression.

## <span id="page-25-0"></span>**Calibrage des cellules ruban et papier**

Utilisez la procédure décrite dans cette section pour calibrer l'imprimante, afin d'ajuster la sensibilité des cellules ruban et papier.

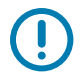

**IMPORTANT :** Suivez rigoureusement les instructions de calibrage fournies.

Vous pouvez à tout moment appuyer sur **ANNULER** et maintenir la touche enfoncée pour annuler la procédure de calibrage.

**1.** Appuyez sur **Imprimer > Cellules > Calibrage manuel**.

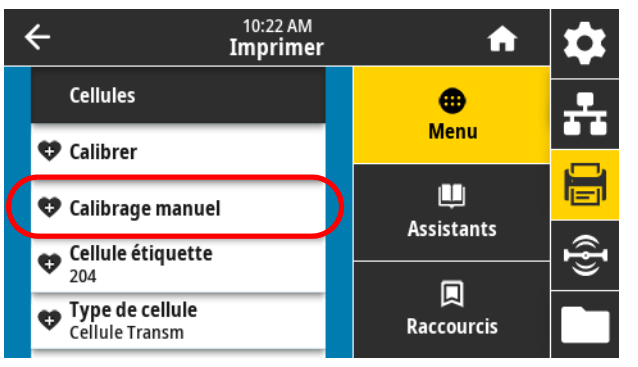

L'imprimante vous invite à démarrer le calibrage.

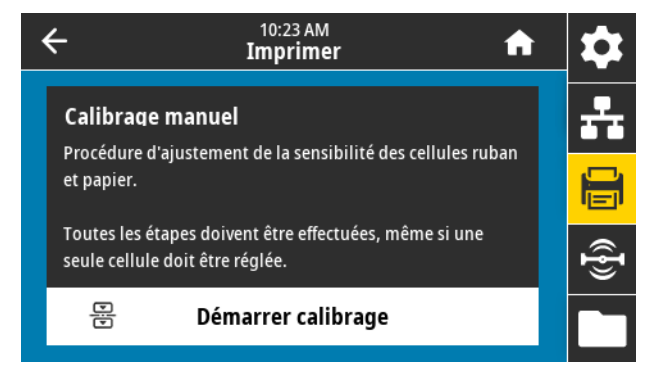

- **2.** Appuyez sur **Démarrer calibrage**.
- **3.** Suivez les étapes de la procédure de calibrage.
- **4.** Une fois le calibrage terminé, appuyez sur **PAUSE** pour quitter le mode Pause et activer l'impression.

## <span id="page-26-1"></span><span id="page-26-0"></span>**Exécution de l'assistant Imprimer et impression d'une étiquette de test**

L'assistant Imprimer configure l'imprimante, imprime des étiquettes de test et règle la qualité d'impression en fonction des résultats des étiquettes de test.

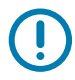

**IMPORTANT :** Lors de l'utilisation des assistants, n'envoyez pas de données à l'imprimante à partir de l'hôte.

Pour un résultat optimal, utilisez du papier pleine largeur en exécutant l'**assistant Imprimer** ou **Tous les assistants**. Si le papier est plus petit que l'image à imprimer, le résultat peut être tronqué ou s'imprimer sur plusieurs étiquettes.

Une fois que vous avez terminé les procédures de configuration de l'imprimante et exécuté l'assistant de configuration de l'imprimante, utilisez cette section pour imprimer une étiquette de test. Cette impression test vous permet de vérifier si la connexion est opérationnelle et de déterminer si vous devez ajuster certains réglages de l'impression.

- **1.** Sur l'écran Accueil, appuyez sur **Assistants > Imprimer > Démarrer Imprimer**.
- **2.** Suivez les instructions pour spécifier les informations ci-dessous :
	- **•** type d'impression (Transf Therm ou Therm. Direct)
	- **•** type de papier (Continu, Espace/Encoche ou Repère)
	- **•** largeur d'étiquette
	- **•** méthode de gestion du papier (déchirement, prédécollage, réenrouleur, coupe, coupe retardée, prédéc. sans support, réenr. sans support, déchirement sans support ou applicateur)

Une fois que vous avez indiqué ces informations, l'assistant vous indique de charger le papier, puis de placer une étiquette sur la cellule papier.

- **3.** Si ce n'est pas déjà fait, chargez le papier et appuyez sur la coche.
- **4.** À l'invite, refermez la tête d'impression, puis appuyez sur la coche suivante.

L'imprimante effectue le calibrage, puis vous demande si vous souhaitez imprimer une étiquette de test.

- **5.** Suivez les invites jusqu'à ce que l'imprimante ait terminé le calibrage automatique.
- **6.** Lorsque vous êtes invité à imprimer une étiquette de test, appuyez sur la coche.

Une étiquette de test semblable à l'étiquette illustrée ici s'imprime. Si vos étiquettes sont plus petites que l'image, seule une partie de l'étiquette de test s'imprime.

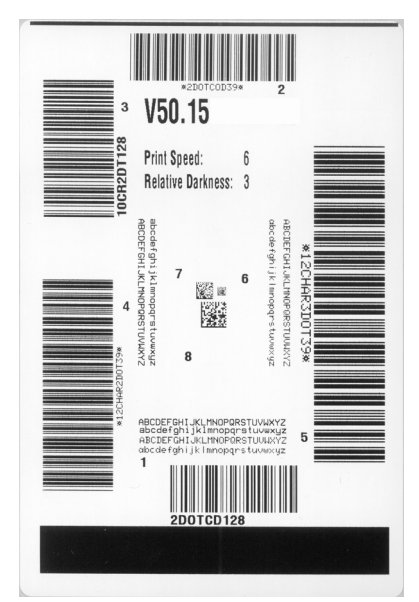

- **7.** Examinez la position de l'étiquette sur la barre de déchirement. Si nécessaire, modifiez la position du papier sur la barre de déchirement après l'impression.
	- **•** Si l'espace entre les étiquettes est situé sur la barre de déchirement, passez à l'étape suivante.
	- **•** Si l'espace entre les étiquettes n'est pas situé directement sur la barre de déchirement, décalez la position du papier sur la barre de déchirement après l'impression. Un nombre faible déplace le papier vers l'imprimante du nombre de points indiqué (la ligne de déchirement se rapproche du bord de l'étiquette imprimée). Un nombre élevé éloigne le papier de l'imprimante (la ligne de déchirement se rapproche du bord d'attaque de l'étiquette suivante).

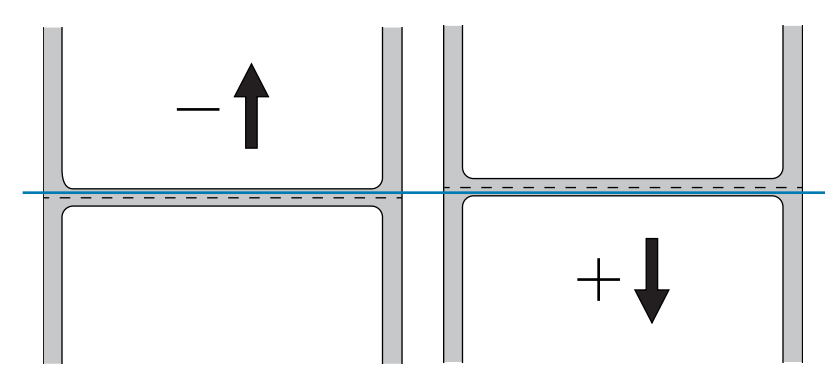

- **8.** Examinez la qualité de l'image sur l'étiquette de test. La qualité du code à barres et du texte sur l'étiquette de test est-elle acceptable ? Pour obtenir une assistance, consultez la section [Évaluation de](#page-79-1)  [la qualité des codes à barres à la page 80.](#page-79-1)
	- **•** Si c'est le cas, appuyez sur la coche, puis passez à l['étape13.](#page-27-0)
	- **•** Si ce n'est pas le cas, réglez la qualité manuellement en modifiant les paramètres de contraste et de vitesse à l'aide du système de menus de l'imprimante, ou continuez cette procédure pour exécuter l'assistant Qualité d'impression.

#### **Assistant Qualité d'impression**

**9.** Appuyez sur **Assistant Qualité d'impression**.

L'imprimante vous invite à indiquer le nombre d'étiquettes de test à imprimer. Plus le nombre d'étiquettes indiqué est élevé, plus vous disposerez de choix concernant la qualité des étiquettes. En général, si votre étiquette de test pour l'assistant précédent était acceptable, un nombre d'étiquettes de test inférieur pour cette étape sera probablement suffisant.

**10.** Sélectionnez un nombre d'étiquettes de test à imprimer.

L'imprimante imprime le nombre spécifié d'étiquettes de test et vous invite à choisir la meilleure étiquette de test.

- **11.** Déterminez l'étiquette de test qui est de la meilleure qualité. Pour obtenir une assistance, consultez la section [Évaluation de la qualité des codes à barres à la page 80](#page-79-1). Si aucune des étiquettes n'est acceptable, utilisez la flèche pour sauvegarder un écran dans l'assistant, puis sélectionnez un nombre plus élevé d'étiquettes de test.
- **12.** Dans la liste affichée à l'écran, sélectionnez l'identifiant de l'étiquette de test de la meilleure qualité, puis appuyez sur la coche.

L'imprimante modifie le contraste et la vitesse aux niveaux utilisés sur la meilleure étiquette de test.

<span id="page-27-0"></span>**13.** Si nécessaire, consultez la section [Problèmes d'impression ou de qualité d'impression à la page 96](#page-95-2) pour connaître les autres problèmes susceptibles d'affecter la qualité de vos impressions.

#### **La procédure de configuration d'impression est terminée.**

# <span id="page-28-0"></span>**Configuration et réglage de l'imprimante**

Cette section explique comment configurer et régler le moteur d'impression.

## <span id="page-29-1"></span><span id="page-29-0"></span>**Modification des paramètres de l'imprimante**

Vous pouvez afficher ou modifier les paramètres de l'imprimante de plusieurs manières. Cette section présente les menus utilisateur, ainsi que les autres options permettant de modifier un même paramètre, le cas échéant.

- **•** Menus utilisateur : consultez les sections ci-dessous.
	- **•** [Menu Système à la page 31](#page-30-0)
	- **•** [Menu Connexion à la page 38](#page-37-0)
	- **•** [Menu Imprimer à la page 49](#page-48-0)
	- **•** [Menu RFID à la page 60](#page-59-0)
	- **•** [Menu Stockage à la page 64](#page-63-0)

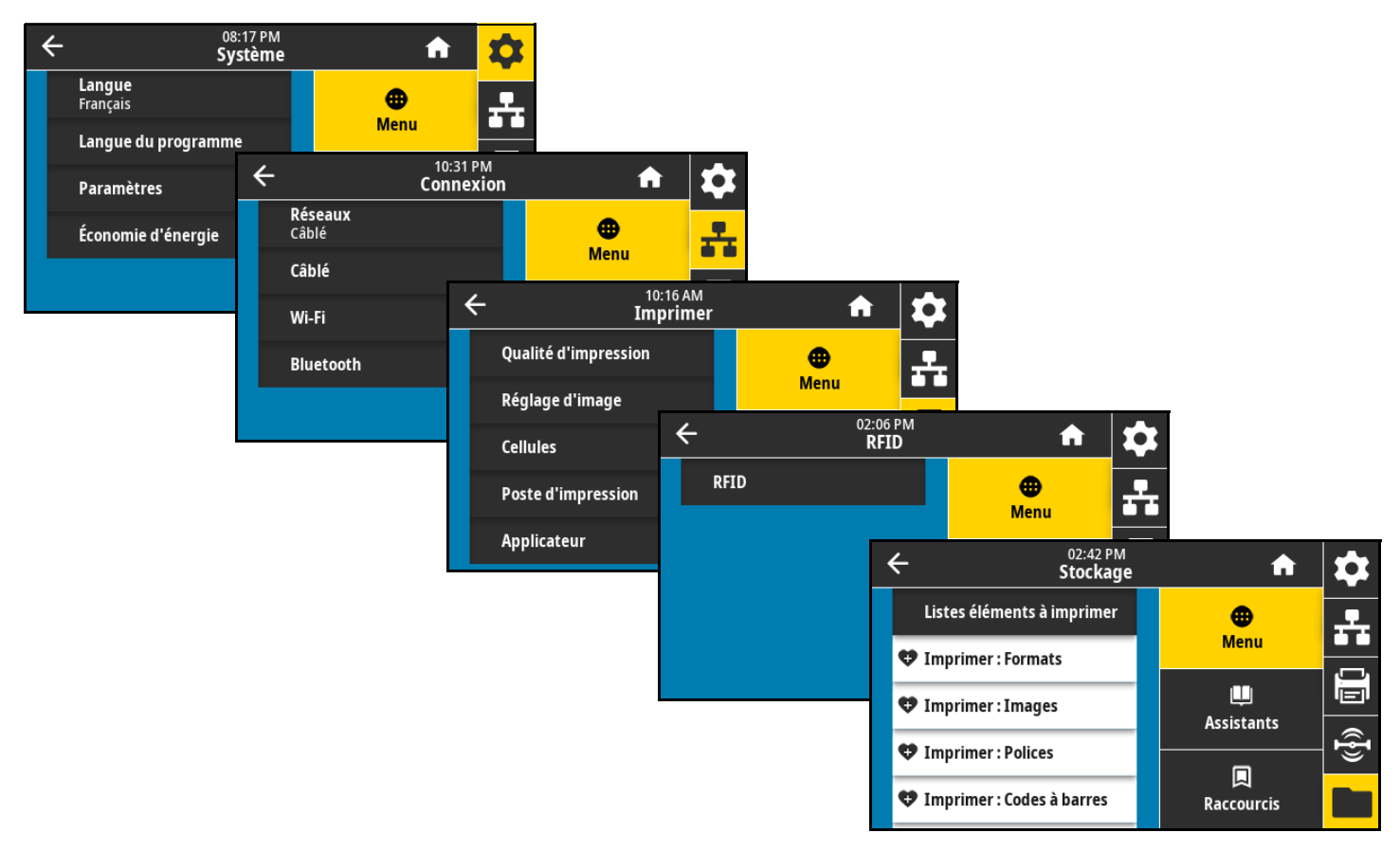

- **•** Touche(s) du panneau de commande : certaines actions peuvent être exécutées à l'aide de combinaisons de touches du panneau de commande.
- **•** Commandes ZPL et Set/Get/Do (SGD) : vous pouvez définir de nombreux paramètres via ces commandes. Pour plus d'informations, reportez-vous au manuel Zebra Programming Guide for ZPL, ZBI, Set-Get-Do, Mirror, and WML (Guide de programmation pour ZPL, ZBI, Set-Get-Do, Mirror et WML) à l'adresse [zebra.com/manuals](http://www.zebra.com/manuals).
- **•** Pages Web de l'imprimante : ces pages sont disponibles lorsque l'imprimante est dotée d'une connexion câble ou sans fil au serveur d'impression active. Pour plus d'informations, reportez-vous au ZebraNet Wired and Wireless Print Servers User Guide (Guide d'utilisation des serveurs d'impression avec et sans fil ZebraNet) disponible sur la page [zebra.com/manuals](http://www.zebra.com/manuals).

## <span id="page-30-0"></span>**Menu Système**

#### **Système > Langue**

Si nécessaire, modifiez la langue affichée par l'imprimante. Cette modification concerne les éléments suivants :

- **•** Menu Accueil
- **•** Menus utilisateur
- **•** Messages d'erreur
- **•** Étiquette de configuration de l'imprimante, étiquette de configuration du réseau et autres étiquettes que vous pouvez choisir d'imprimer par le biais des menus utilisateur (certaines langues uniquement)

Valeurs acceptées :

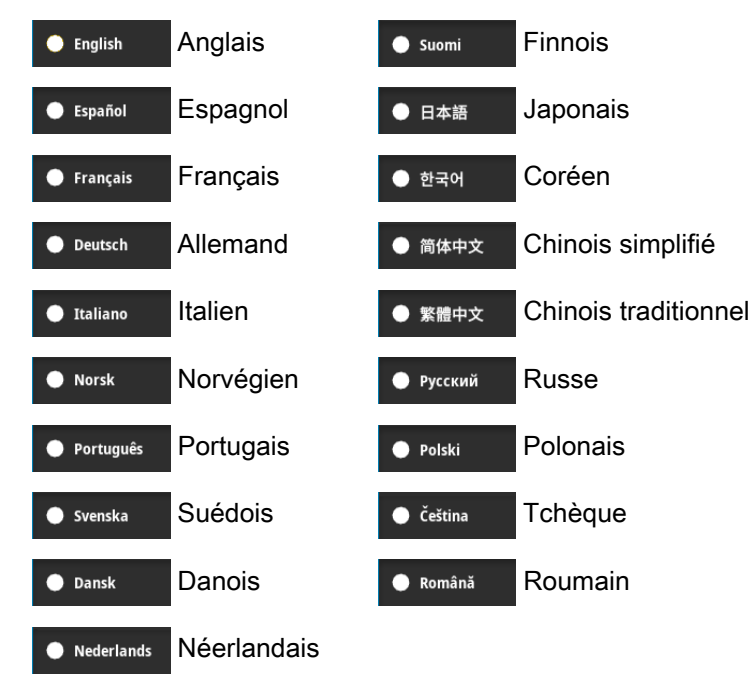

Commande(s) ZPL connexe(s) : ^KL

Commande SGD utilisée : display.language

Page Web de l'imprimante :

View and Modify Printer Settings > General Setup > Language (Afficher et modifier les paramètres de l'imprimante > Config générale > Langue)

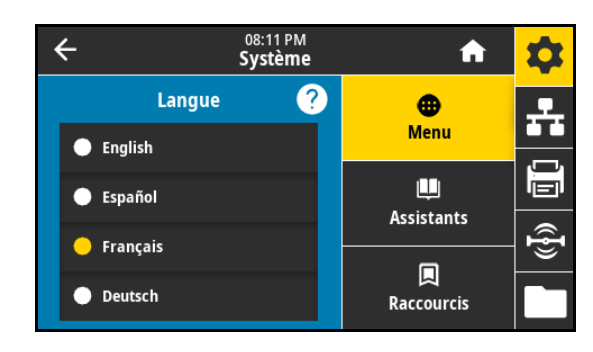

#### **Système > Langue du programme > Mode Diagnostic**

L'activation de cet outil de diagnostic permet d'imprimer les valeurs hexadécimales de toutes les données reçues par l'imprimante. Les données hexadécimales sont enregistrées ou imprimées, au choix. Pour plus d'informations, reportez-vous à la section [Mode de diagnostic](#page-85-1)  [de communication à la page 86.](#page-85-1)

Valeurs acceptées :

- **•** Imprimer
- **•** E-mail : Disque
- **•** Hôte USB
- **•** Désactivé

#### **Système > Langue du programme > Périphérique virtuel**

Si des applications de périphériques virtuels sont installées sur votre imprimante, vous pouvez les afficher ou les activer/désactiver à partir de ce menu utilisateur. Pour en savoir plus sur les périphériques virtuels, consultez le Guide de l'utilisateur de l'appareil virtuel approprié ou contactez votre revendeur local.

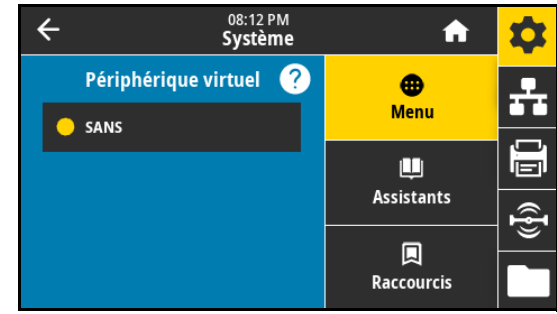

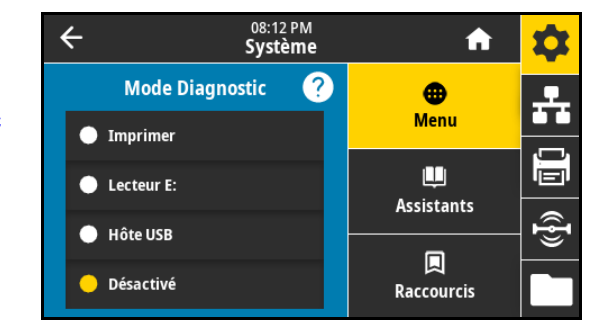

#### **Système > Langue du programme > ZBI**

Zebra Basic Interpreter (ZBI 2.0 ™) est une option de programmation que vous pouvez installer sur votre imprimante. Si vous souhaitez acheter ce produit, contactez votre revendeur Zebra pour plus d'informations.

Si des programmes ZBI ont été téléchargés sur votre imprimante, vous pouvez en sélectionner un à exécuter avec cette option. Si aucun programme ZBI n'est installé sur votre imprimante, la mention **SANS** est affichée.

Lorsque des programmes ZBI ont été téléchargés mais qu'aucun n'est exécuté, l'imprimante liste tous les programmes disponibles. Pour exécuter l'un des programmes, appuyez sur **Exécuter** (affiché en blanc) sous le nom du programme.

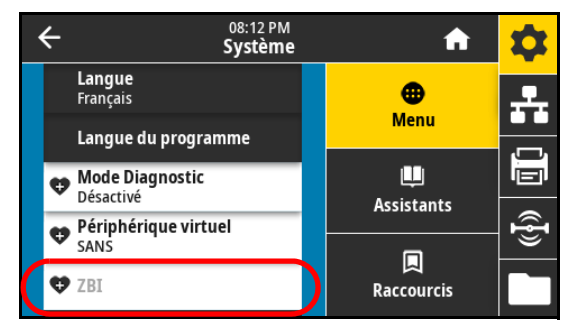

Lorsqu'un programme s'exécute, seul ce programme est affiché. Appuyez sur **Arrêter** (affiché en blanc) pour arrêter le programme.

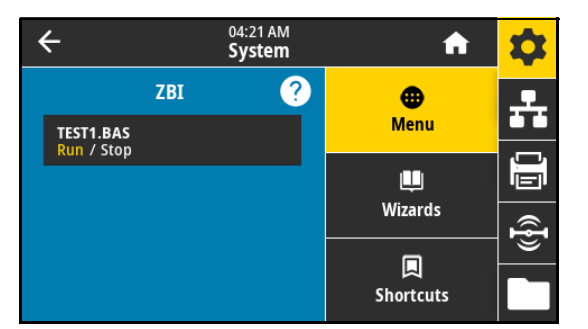

Commande SGD utilisée : zbi.key (indique si l'option ZBI 2.0 est activée ou désactivée sur l'imprimante)

#### **Système > Paramètres > Format affich heure**

Sélectionnez le format horaire utilisé par l'imprimante.

Valeurs acceptées :

- **•** 12 heures
- **•** 24 heures

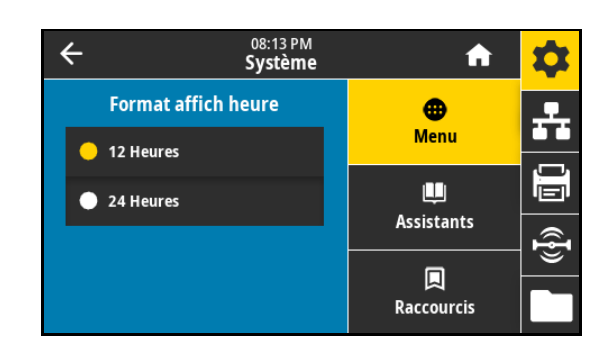

#### **Système > Paramètres > Niv. mot de passe**

Sélectionnez le niveau de protection par mot de passe pour les options du menu utilisateur.

Valeurs acceptées :

- **•** Sélectionné
- **•** Tous
- **•** Sans

Commande(s) ZPL connexe(s) : ^KP (pour changer le mot de passe de l'imprimante)

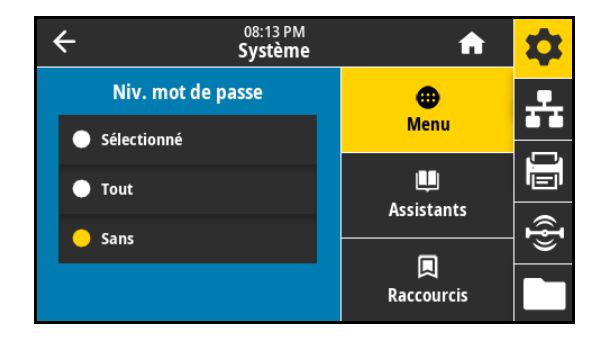

#### **Système > Paramètres > Entrer nouveau mot de passe**

Définissez un nouveau mot de passe de l'imprimante pour les options de menu protégées par le paramètre précédent. Le mot de passe par défaut de l'imprimante est 1234.

Valeurs acceptées : Chiffres de 0 à 9

Commande(s) ZPL connexe(s) : ^KP

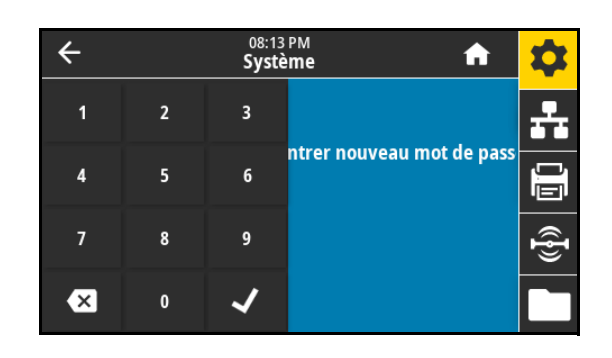

#### **Système > Paramètres > Mise ss tens**

Définissez l'action que l'imprimante doit effectuer lors de sa mise sous tension.

Valeurs acceptées :

- **•** CALIBRER : règle les niveaux et les seuils des cellules, détermine la longueur d'étiquette et fait avancer le papier jusqu'à la bande suivante.
- **•** AVANCE : fait avancer l'étiquette jusqu'au premier point de repérage.
- **•** LONGUEUR : détermine la longueur d'étiquette en fonction des valeurs de cellule actuelles et fait avancer le papier jusqu'à la bande suivante.
- **•** AUCUN MOUV. : indique que le papier ne doit pas être déplacé. Vous devez vous assurer manuellement que la bande est correctement positionnée ou appuyer sur le bouton AVANCE pour passer à la bande suivante.
- **•** CALIBRAGE COURT : définit les seuils du papier et des bandes sans régler le gain des cellules, détermine la longueur d'étiquette et fait avancer le papier jusqu'à la bande suivante.

Commande(s) ZPL connexe(s) : ^MF

Commande SGD utilisée : ezpl.power\_up\_action

Page Web de l'imprimante :

View and Modify Printer Settings > Calibration (Afficher et modifier les paramètres de l'imprimante > Calibrage)

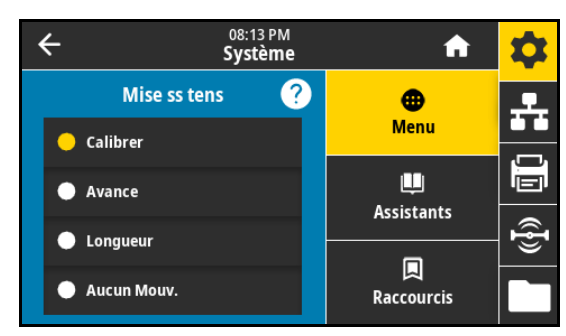

#### **Système > Paramètres > Action ferme tête**

Définissez l'action que l'imprimante doit effectuer lorsque vous fermez la tête d'impression.

Valeurs acceptées :

- **•** CALIBRER : règle les niveaux et les seuils des cellules, détermine la longueur d'étiquette et fait avancer le papier jusqu'à la bande suivante.
- **•** AVANCE : fait avancer l'étiquette jusqu'au premier point de repérage.
- **•** LONGUEUR : détermine la longueur d'étiquette en fonction des valeurs de cellule actuelles et fait avancer le papier jusqu'à la bande suivante.
- **•** AUCUN MOUV. : indique que le papier ne doit pas être déplacé. Vous devez vous assurer manuellement que la bande est correctement positionnée ou appuyer sur le bouton AVANCE pour passer à la bande suivante.
- **•** CALIBRAGE COURT : définit les seuils du papier et des bandes sans régler le gain des cellules, détermine la longueur d'étiquette et fait avancer le papier jusqu'à la bande suivante.

Commande(s) ZPL connexe(s) : ^MF

Commande SGD utilisée : ezpl.head\_close\_action

Page Web de l'imprimante :

View and Modify Printer Settings > Calibration (Afficher et modifier les paramètres de l'imprimante > Calibrage)

#### <span id="page-34-0"></span>**Système > Paramètres > Orientation de l'affichage**

Sélectionnez l'angle d'affichage du panneau de commande. Valeurs acceptées :

- **•** 0 : affichage horizontal (par défaut)
- **•** 90 : affichage vertical, rotation vers la droite
- **•** 180 : affichage horizontal, à l'envers
- **•** 270 : affichage vertical, rotation vers la gauche

Commande SGD utilisée : display.orientation

#### **Système > Paramètres > Calibrage de l'écran**

Appuyez sur chaque réticule pour calibrer l'écran.

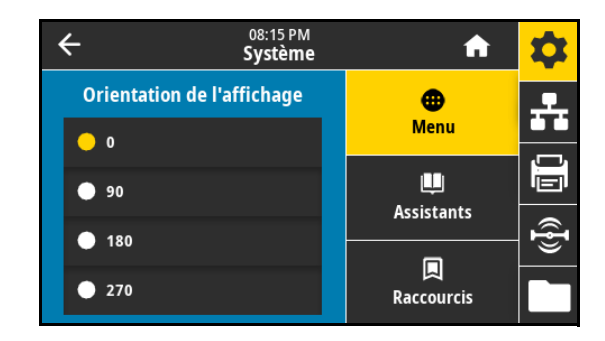

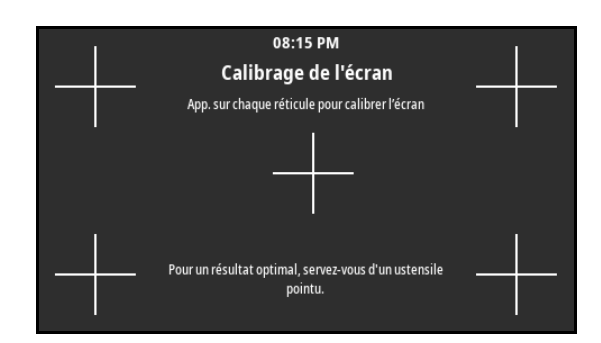

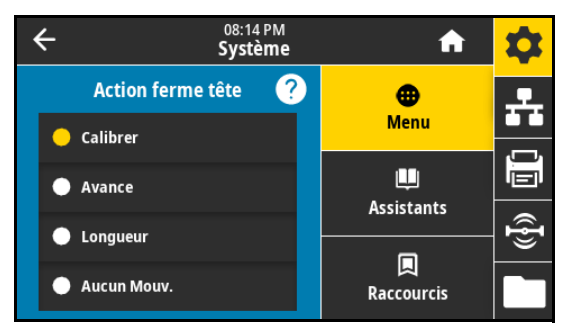

#### **Système > Paramètres > Valeurs par défaut**

Restaurez les valeurs par défaut définies en usine pour certains paramètres de serveur d'impression et de réseau. Procédez avec précaution lors du chargement des valeurs par défaut, car vous devrez recharger tous les paramètres modifiés manuellement.

Valeurs acceptées :

- **•** Restaurer l'imprimante : restaure toutes les valeurs par défaut des paramètres de l'imprimante, sauf les paramètres réseau.
- **•** RÉSEAU : réinitialise le serveur d'impression câblé ou sans fil de l'imprimante. Dans le cas d'un serveur d'impression sans fil, l'imprimante sera également de nouveau associée au réseau sans fil.

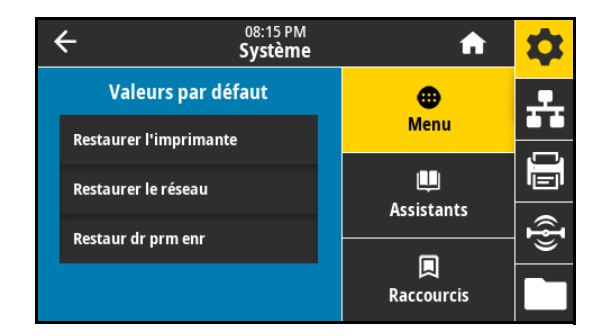

**•** DERNIERE CONFIG : charge les valeurs provenant du dernier enregistrement permanent.

Commande(s) ZPL connexe(s) :

- **•** RESTAURER L'IMPRIMANTE : ^JUF
- **•** RESTAURER LE RÉSEAU : ^JUN
- **•** RESTAUR DR PRM ENR : ^JUR

Touche(s) du panneau de commande :

- **•** RESTAURER L'IMPRIMANTE : maintenez les touches **AVANCE** + **PAUSE** enfoncées lors de la mise sous tension de l'imprimante pour réinitialiser les paramètres de l'imprimante aux valeurs définies en usine.
- **•** RESTAURER LE RÉSEAU : maintenez les touches **ANNULER** + **PAUSE** enfoncées lors de la mise sous tension de l'imprimante pour réinitialiser les paramètres réseau aux valeurs définies en usine.
- **•** RESTAUR DR PRM ENR : S.o.

Page Web de l'imprimante :

- **•** RESTAURER L'IMPRIMANTE : View and Modify Printer Settings > Restore Default Configuration (Afficher et modifier les paramètres de l'imprimante > Rétablir la configuration par défaut)
- **•** RESTAURER LE RÉSEAU : Print Server Settings > Reset Print Server (Paramètres du serveur d'impression > Réinitialiser le serveur d'impression)
- **•** RESTAUR DR PRM ENR : View and Modify Printer Settings > Restore Saved Configuration (Afficher et modifier les paramètres de l'imprimante > Rétablir la configuration sauvegardée)
#### **Système > Paramètres > Imprimer : Param. système**

Une étiquette de configuration de l'imprimante est imprimée. Un exemple d'étiquette est présenté ci-dessous.

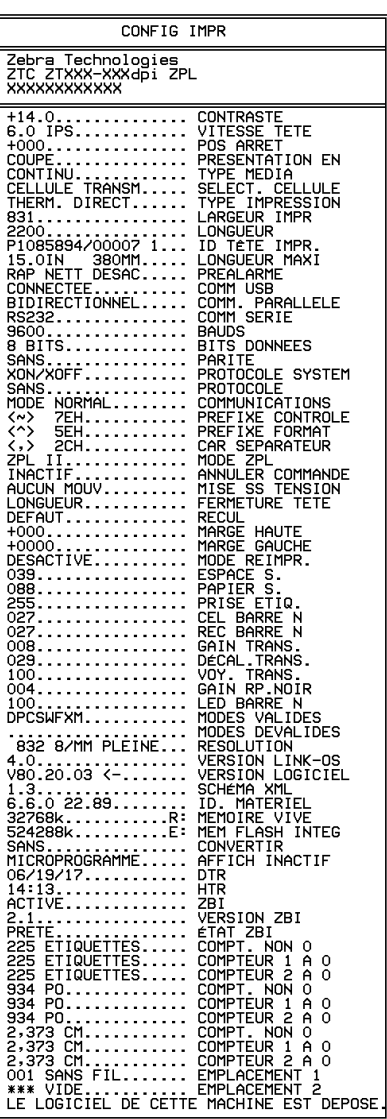

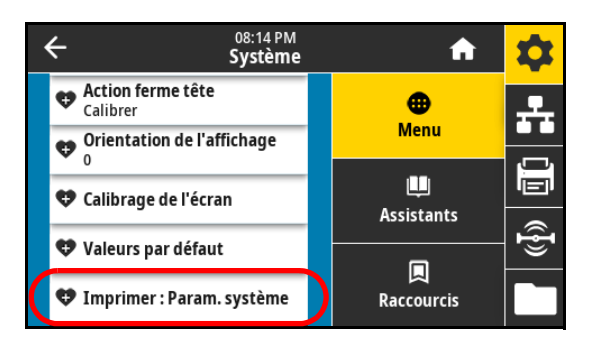

Commande(s) ZPL connexe(s) : ~WC

Touche(s) du panneau de commande :

Effectuez l'une des actions suivantes\* :

- **•** Maintenez la touche **ANNULER** enfoncée lors de la mise sous tension de l'imprimante. (Anciennement appelée test automatique CANCEL.)
- **•** Maintenez les touches **AVANCE + ANNULER** enfoncées pendant 2 secondes lorsque l'imprimante est prête.

Page Web de l'imprimante :

View and Modify Printer Settings > Print Listings on Label (Afficher et modifier les paramètres de l'imprimante > Imprimer listes sur étiquette)\*

\* Imprime une étiquette de configuration de l'imprimante et une étiquette de configuration du réseau.

# **Système > Économie d'énergie > Energy Star**

Lorsque le mode Energy Star est activé, l'imprimante passe en mode « veille » après un délai d'attente, réduisant ainsi la consommation électrique. Appuyez sur un bouton du panneau de commande pour que l'imprimante soit de nouveau active.

Valeurs acceptées :

- **•** ACTIF
- **•** INACTIF

Commande SGD utilisée :

- **•** power.energy\_star.enable
- **•** power.energy\_star\_timeout (pour définir le délai d'inactivité avant l'appel du mode Energy Star)

# **Menu Connexion**

#### <span id="page-37-0"></span>**Connexion > Réseaux > Réinitialiser le réseau**

**IMPORTANT :** Vous devez réinitialiser le serveur d'impression pour appliquer les modifications apportées aux paramètres réseau.

Cette option réinitialise le serveur d'impression câblé ou sans fil et enregistre les modifications apportées aux paramètres réseau.

Commande(s) ZPL connexe(s) : ~WR

Commande SGD utilisée : device.reset

Page Web de l'imprimante :

Print Server Settings > Reset Print Server (Paramètres du serveur d'impression > Réinitialiser le serveur d'impression)

### **Connexion > Réseaux > Réseau principal**

Indique si le serveur d'impression câblé ou sans fil est considéré comme serveur principal ou permet de le modifier. Vous pouvez sélectionner le serveur qui sera le serveur principal.

Valeurs acceptées :

- **•** Câblé
- **•** Wi-Fi

Commande(s) ZPL connexe(s) : ^NC

Commande SGD utilisée : ip.primary\_network

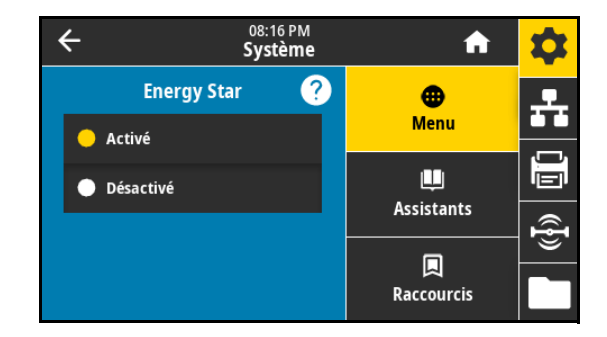

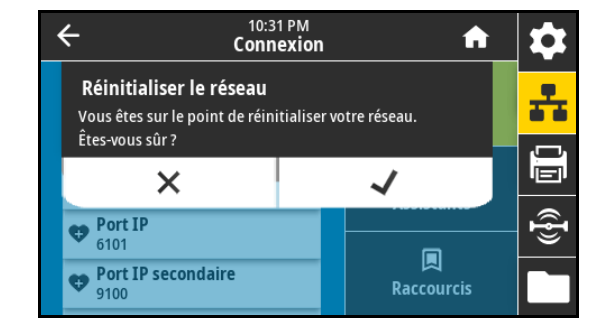

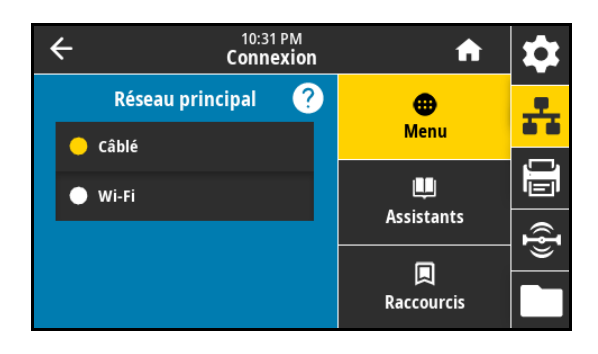

## **Connexion > Réseaux > Port IP**

Ce paramètre fait référence au numéro de port du serveur d'impression câblé interne sur lequel le service d'impression TCP écoute. Les communications TCP normales provenant de l'hôte doivent être dirigées vers ce port.

Commande SGD utilisée :

- **•** internal\_wired.ip.port
- **•** wlan.ip.port

Page Web de l'imprimante :

View and Modify Printer Settings > Network Communications Setup > TCP/IP Settings (Afficher et modifier les paramètres de l'imprimante > Configuration des communications réseau > Paramètres TCP/IP)

#### **Connexion > Réseaux > Port IP secondaire**

KA

**REMARQUE :** Les serveurs d'impression prenant en charge cette commande contrôlent simultanément le port principal et le port secondaire des connexions.

Cette commande définit le numéro du port TCP secondaire.

Commande SGD utilisée :

- **•** internal\_wired.ip.port\_alternate
- **•** wlan.ip.port\_alternate

Page Web de l'imprimante :

View and Modify Printer Settings > Network Communications Setup > TCP/IP Settings (Afficher et modifier les paramètres de l'imprimante > Configuration des communications réseau > Paramètres TCP/IP)

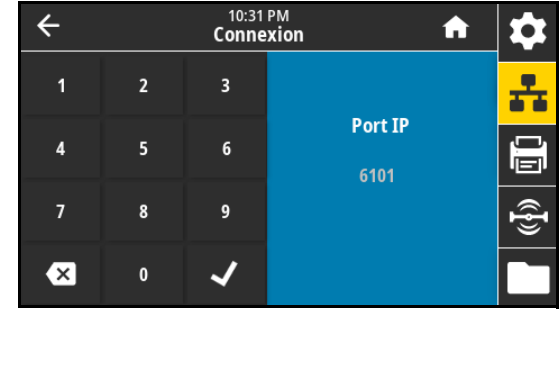

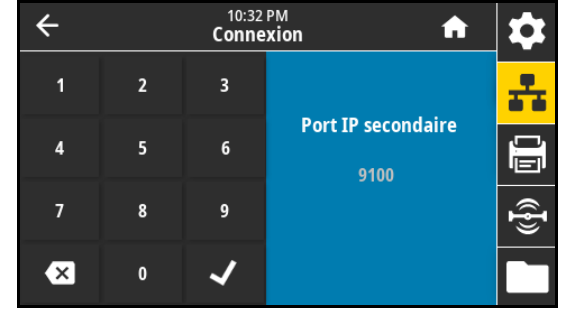

## **Connexion > Réseaux > Imprimer : Infos réseau**

Imprime les paramètres de tout serveur d'impression ou périphérique Bluetooth installé. Un exemple d'étiquette est présenté ci-dessous.

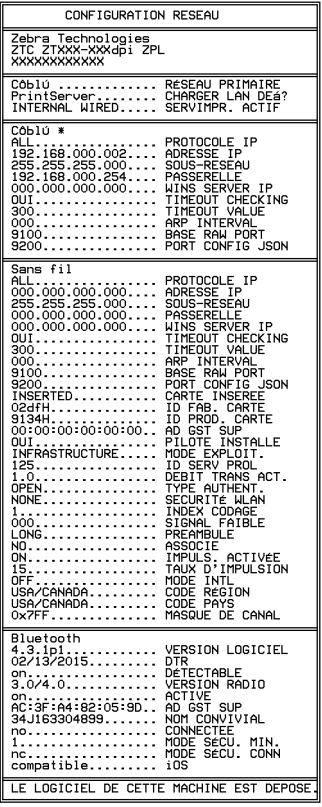

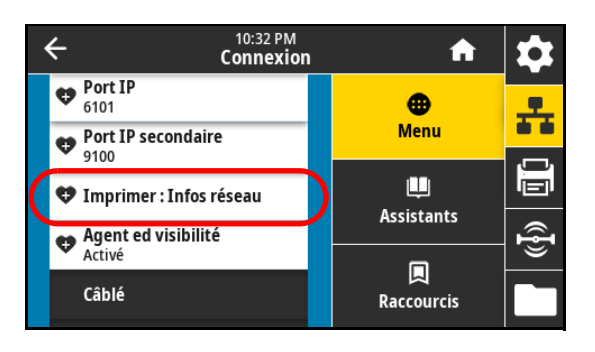

Commande(s) ZPL connexe(s) : ~ WL

Touche(s) du panneau de commande :

Effectuez l'une des actions suivantes\* :

- **•** Maintenez la touche **ANNULER** enfoncée lors de la mise sous tension de l'imprimante. (Anciennement appelée test automatique CANCEL.)
- **•** Maintenez les touches **AVANCE + ANNULER** enfoncées pendant 2 secondes lorsque l'imprimante est prête.

Page Web de l'imprimante :

View and Modify Printer Settings > Print Listings on Label (Afficher et modifier les paramètres de l'imprimante > Imprimer listes sur étiquette)\*

\* Imprime une étiquette de configuration de l'imprimante et une étiquette de configuration du réseau.

41

# **Connexion > Réseaux > Agent de visibilité**

Lorsque l'imprimante est connectée à un réseau câblé ou sans fil, elle tente de se connecter au Asset Visibility Service de Zebra via le Zebra Printer Connector basé sur le Cloud au moyen d'une connexion Web chiffrée et authentifiée par certificat. L'imprimante envoie les paramètres et données de découverte et les données d'alerte. Les données imprimées via des formats d'étiquettes ne sont PAS transmises.

Pour ne pas utiliser cette fonctionnalité, désactivez ce paramètre. Pour en savoir plus, reportez-vous à la note d'application « Opting Out of the Asset Visibility Agent » (Non-utilisation de l'Asset Visibility Agent) sur [zebra.com.](http://www.zebra.com)

Valeurs acceptées :

- **•** Activé
- **•** Désactivé

Commande SGD utilisée : weblink.zebra\_connector.enable

Page Web de l'imprimante :

View and Modify Printer Settings > Network Configuration > Cloud Connect Settings (Afficher et modifier les paramètres de l'imprimante > Configuration du réseau > Paramètres de connexion Cloud)

# <span id="page-40-0"></span>**Connexion > Câblé > Protocole IP câblé**

**IMPORTANT :** Vous devez réinitialiser le serveur d'impression pour appliquer les modifications apportées aux paramètres réseau. Consultez la [Connexion > Réseaux > Réinitialiser le réseau à la page 38.](#page-37-0)

Ce paramètre indique si l'utilisateur (définition permanente) ou le serveur (définition dynamique) sélectionne l'adresse IP du serveur d'impression câblé. Lorsqu'une option dynamique est sélectionnée, le paramètre détermine les méthodes de réception par le serveur d'impression de l'adresse IP envoyée par le serveur.

Valeurs acceptées :

- **•** TOUT
- **•** COLLECTE SLT
- **•** RARP
- **•** BOOTP
- **•** DHCP
- **•** DHCP et BOOTP
- **•** PERMANENTE

Commande(s) ZPL connexe(s) : ^ND

Commande SGD utilisée : internal\_wired.ip.protocol

Page Web de l'imprimante :

View and Modify Printer Settings > Network Communications Setup > TCP/IP Settings (Afficher et modifier les paramètres de l'imprimante > Configuration des communications réseau > Paramètres TCP/IP)

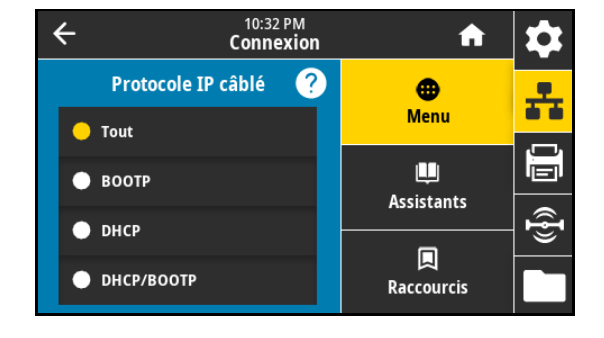

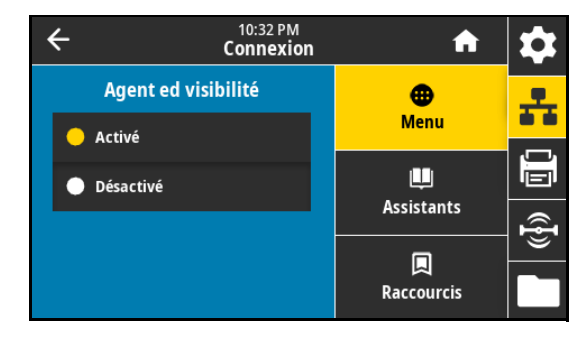

#### **Connexion > Câblé > Adresse IP câblée**

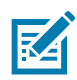

**REMARQUE :** Pour enregistrer les modifications apportées à ce paramètre, définissez [Connexion > Câblé >](#page-40-0)  [Protocole IP câblé à la page 41](#page-40-0) sur **PERMANENTE**, puis réinitialisez le serveur d'impression (voir la section [Connexion > Réseaux > Réinitialiser le réseau à la page 38\)](#page-37-0).

Affiche, et au besoin vous permet de modifier, l'adresse IP de l'imprimante pour le réseau câblé.

Valeurs acceptées : 000 à 255 pour chaque champ

Commande(s) ZPL connexe(s) : ^ND

Commande SGD utilisée : internal\_wired.ip.addr

Page Web de l'imprimante :

View and Modify Printer Settings > Network Communications Setup > TCP/IP Settings (Afficher et modifier les paramètres de

l'imprimante > Configuration des communications réseau > Paramètres TCP/IP)

#### **Connexion > Câblé > Sous-réseau câblé**

**REMARQUE :** Pour enregistrer les modifications apportées à ce paramètre, définissez [Connexion > Câblé >](#page-40-0)  [Protocole IP câblé à la page 41](#page-40-0) sur **PERMANENTE**, puis réinitialisez le serveur d'impression (voir la section [Connexion > Réseaux > Réinitialiser le réseau à la page 38\)](#page-37-0).

Affiche le masque de sous-réseau câblé et permet de le modifier si nécessaire.

Valeurs acceptées : 000 à 255 pour chaque champ

Commande(s) ZPL connexe(s) : ^ND

Commande SGD utilisée : internal\_wired.ip.netmask

Page Web de l'imprimante :

View and Modify Printer Settings > Network Communications Setup

> TCP/IP Settings (Afficher et modifier les paramètres de

l'imprimante > Configuration des communications réseau > Paramètres TCP/IP)

#### **Connexion > Câblé > Passerelle câblée**

K4

**REMARQUE :** Pour enregistrer les modifications apportées à ce paramètre, définissez [Connexion > Câblé >](#page-40-0)  [Protocole IP câblé à la page 41](#page-40-0) sur **PERMANENTE**, puis réinitialisez le serveur d'impression (voir la section [Connexion > Réseaux > Réinitialiser le réseau à la page 38\)](#page-37-0).

Affiche la passerelle câblée par défaut et permet de la modifier si nécessaire.

Valeurs acceptées : 000 à 255 pour chaque champ

Commande(s) ZPL connexe(s) : ^ND

Commande SGD utilisée : internal\_wired.ip.gateway

Page Web de l'imprimante :

View and Modify Printer Settings > Network Communications Setup > TCP/IP Settings (Afficher et modifier les paramètres de

l'imprimante > Configuration des communications réseau > Paramètres TCP/IP)

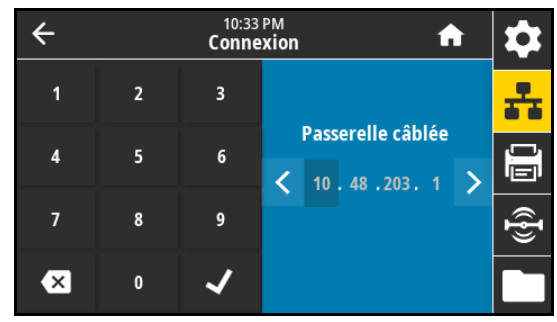

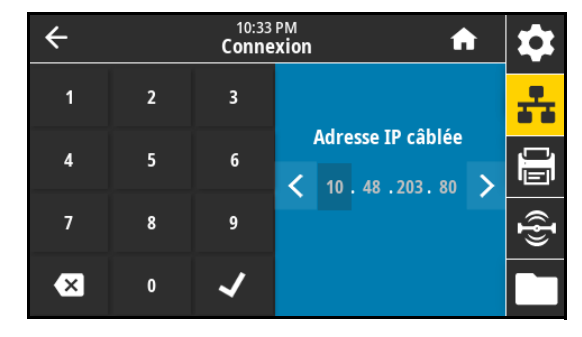

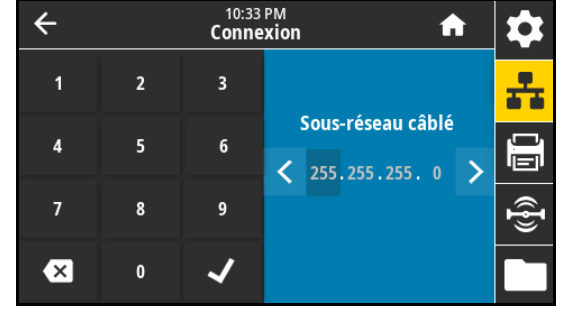

## **Connexion > Câblé > Adresse Mac câblée**

Affiche l'adresse MAC (Media Access Control) du serveur d'impression câblé. Cette valeur ne peut pas être modifiée.

Commande SGD utilisée : internal\_wired.mac\_addr

Page Web de l'imprimante :

View and Modify Printer Settings > Network Communications Setup > TCP/IP Settings (Afficher et modifier les paramètres de l'imprimante > Configuration des communications réseau > Paramètres TCP/IP)

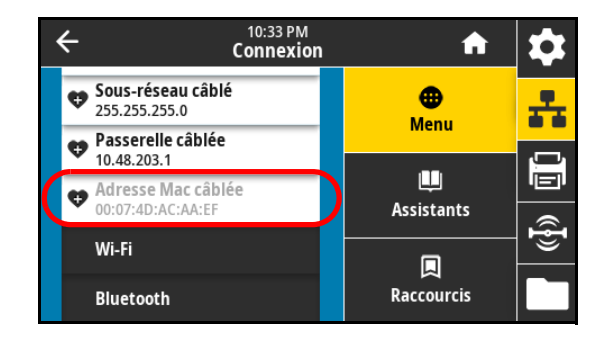

### **Connexion > Wi-Fi > Protocole IP Wi-Fi**

**IMPORTANT :** Vous devez réinitialiser le serveur d'impression pour appliquer les modifications apportées aux paramètres réseau. Consultez la [Connexion > Réseaux > Réinitialiser le réseau à la page 38.](#page-37-0)

Ce paramètre indique si l'utilisateur (définition permanente) ou le serveur (définition dynamique) sélectionne l'adresse IP du serveur d'impression sans fil. Lorsqu'une option dynamique est sélectionnée, le paramètre détermine les méthodes de réception par le serveur d'impression de l'adresse IP envoyée par le serveur.

Valeurs acceptées :

- **•** TOUT
- **•** COLLECTE SLT
- **•** RARP
- **•** BOOTP
- **•** DHCP
- **•** DHCP et BOOTP
- **•** PERMANENTE

Commande(s) ZPL connexe(s) : ^ND

Commande SGD utilisée : wlan.ip.protocol

Page Web de l'imprimante :

View and Modify Printer Settings > Network Communications Setup > Wireless Setup (Afficher et modifier les paramètres de l'imprimante > Configuration des communications réseau > Configuration sans fil)

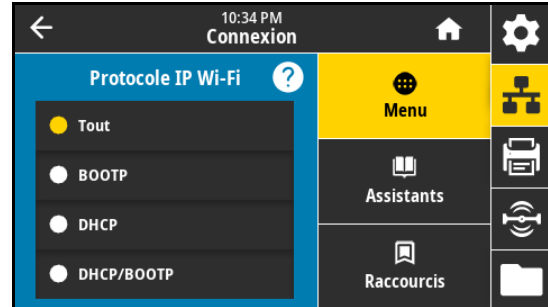

#### **Connexion > Wi-Fi > Adresse IP Wi-Fi**

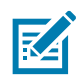

**REMARQUE :** Pour enregistrer les modifications apportées à ce paramètre, définissez [Connexion > Câblé >](#page-40-0)  [Protocole IP câblé à la page 41](#page-40-0) sur **PERMANENTE**, puis réinitialisez le serveur d'impression (voir la section [Connexion > Réseaux > Réinitialiser le réseau à la page 38\)](#page-37-0).

Affiche l'adresse IP sans fil de l'imprimante et permet de la modifier si nécessaire.

Valeurs acceptées : 000 à 255 pour chaque champ

Commande(s) ZPL connexe(s) : ^ND

Commande SGD utilisée :

- **•** ip.addr
- **•** wlan.ip.addr

Page Web de l'imprimante :

View and Modify Printer Settings > Network Communications Setup > Wireless Setup (Afficher et modifier les paramètres de l'imprimante > Configuration des communications réseau > Configuration sans fil)

### **Connexion > Wi-Fi > Sous-réseau Wi-Fi**

**REMARQUE :** Pour enregistrer les modifications apportées à ce paramètre, définissez [Connexion > Câblé >](#page-40-0)  K4 [Protocole IP câblé à la page 41](#page-40-0) sur **PERMANENTE**, puis réinitialisez le serveur d'impression (voir la section [Connexion > Réseaux > Réinitialiser le réseau à la page 38\)](#page-37-0).

Affiche le masque de sous-réseau sans fil et permet de le modifier si nécessaire.

Valeurs acceptées : 000 à 255 pour chaque champ

Commande(s) ZPL connexe(s) : ^ND

Commande SGD utilisée : wlan.ip.netmask

Page Web de l'imprimante :

K4

View and Modify Printer Settings >

Network Communications Setup > Wireless Setup (Afficher et

modifier les paramètres de l'imprimante > Configuration des communications réseau > Configuration sans fil)

### **Connexion > Wi-Fi > Passerelle Wi-Fi**

**REMARQUE :** Pour enregistrer les modifications apportées à ce paramètre, définissez [Connexion > Câblé >](#page-40-0)  [Protocole IP câblé à la page 41](#page-40-0) sur **PERMANENTE**, puis réinitialisez le serveur d'impression (voir la section [Connexion > Réseaux > Réinitialiser le réseau à la page 38\)](#page-37-0).

Affiche la passerelle sans fil par défaut et permet de la modifier si nécessaire.

Valeurs acceptées : 000 à 255 pour chaque champ

Commande(s) ZPL connexe(s) : ^ND

Commande SGD utilisée : wlan.ip.gateway

Page Web de l'imprimante :

View and Modify Printer Settings >

Network Communications Setup > Wireless Setup (Afficher et

modifier les paramètres de l'imprimante > Configuration des communications réseau > Configuration sans fil)

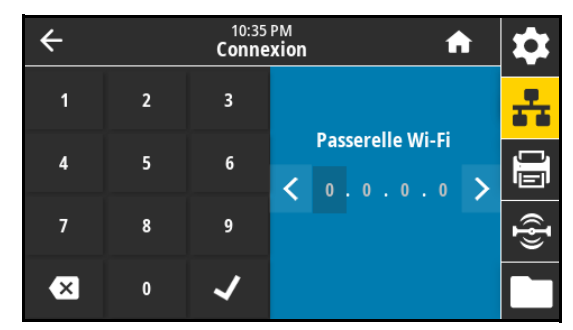

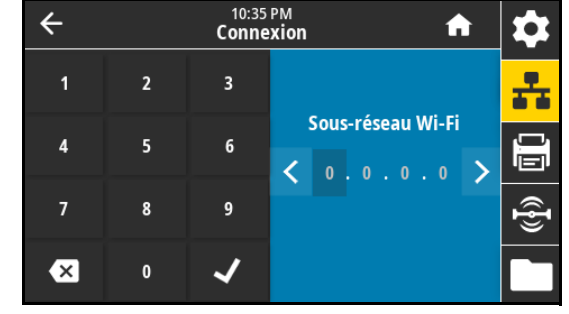

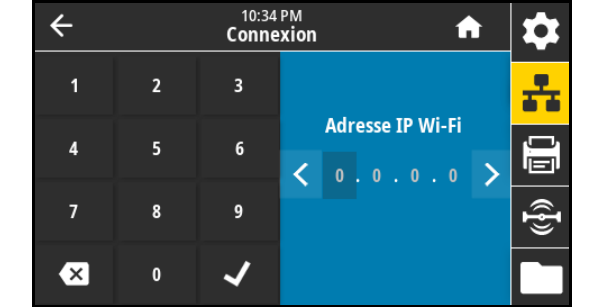

## **Connexion > Wi-Fi > Adresse MAC Wi-Fi**

Affiche l'adresse MAC (Media Access Control) du serveur d'impression sans fil. Cette valeur ne peut pas être modifiée.

Commande SGD utilisée : wlan.mac\_addr

Page Web de l'imprimante :

View and Modify Printer Settings >

Network Communications Setup > Wireless Setup (Afficher et modifier les paramètres de l'imprimante > Configuration des communications réseau > Configuration sans fil)

### **Connexion > Wi-Fi > ESSID**

L'ID SERV PROL (ESSID, Extended Service Set Identification) est l'identifiant de votre réseau sans fil. Spécifiez l'ID SERV PROL pour la configuration sans fil actuelle.

Valeurs acceptées : Chaîne alphanumérique de 32 caractères (125 par défaut)

Commande SGD utilisée : wlan.essid

Page Web de l'imprimante :

View and Modify Printer Settings > space Network Communications Setup > Wireless Setup (Afficher et

modifier les paramètres de l'imprimante > Configuration des communications réseau > Configuration sans fil)

### **Connexion > Wi-Fi > Sécurité Wi-Fi**

Sélectionnez le type de sécurité utilisé sur votre réseau sans fil.

Commande(s) ZPL connexe(s) : ^WX

Commande SGD utilisée : wlan.security

Page Web de l'imprimante :

View and Modify Printer Settings > Network Communications Setup > Wireless Setup (Afficher et modifier les paramètres de l'imprimante > Configuration des communications réseau > Installation cryptage sans fil)

### **Connexion > Wi-Fi > Bande Wi-Fi**

Définissez une bande préférée pour la connexion Wi-Fi.

Valeurs acceptées :

- **•** 2,4
- **•** 5
- **•** Tous

Commande SGD utilisée : wlan.band\_preference

Page Web de l'imprimante :

View and Modify Printer Settings > Network Communications Setup > Wireless Setup (Afficher et modifier les paramètres de l'imprimante > Configuration des communications réseau > Configuration sans fil)

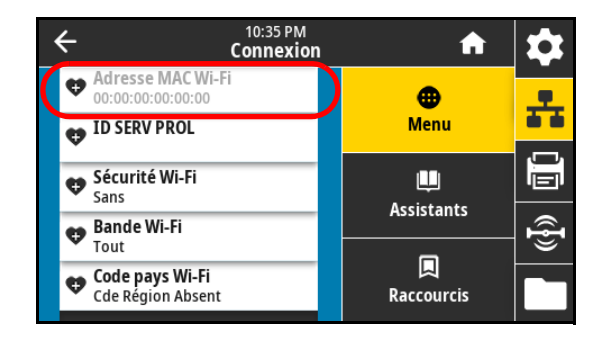

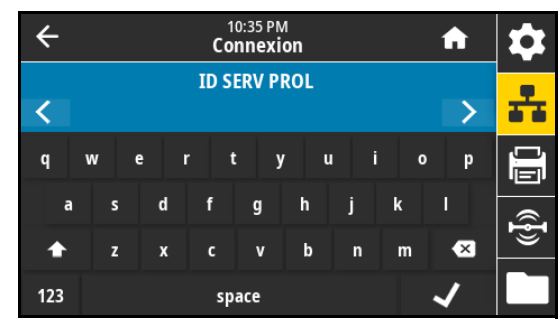

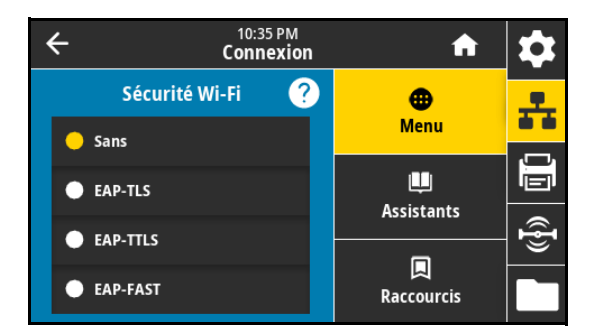

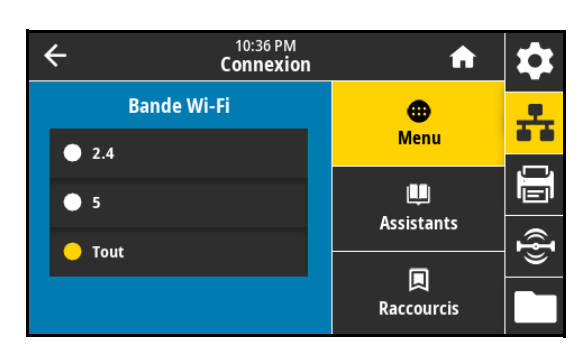

#### **Connexion > Wi-Fi > Code pays Wi-Fi**

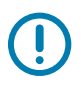

**IMPORTANT :** La liste des codes pays est spécifique à chaque imprimante et dépend du modèle de l'imprimante et de sa configuration radio sans fil. Cette liste est sujette à des modifications, des ajouts ou des suppressions en lien avec des mises à jour du microprogramme, à tout moment, sans préavis.

Le code pays définit le pays de réglementation pour lequel la connexion radio sans fil est actuellement configurée.

Pour déterminer les codes pays disponibles sur votre imprimante, saisissez la commande ! U1 getvar "wlan" pour renvoyer toutes les commandes associées aux paramètres Wi-Fi. Localisez la commande wlan.country.code dans les résultats et affichez les codes pays disponibles pour votre imprimante.

Commande SGD utilisée : wlan.country\_code

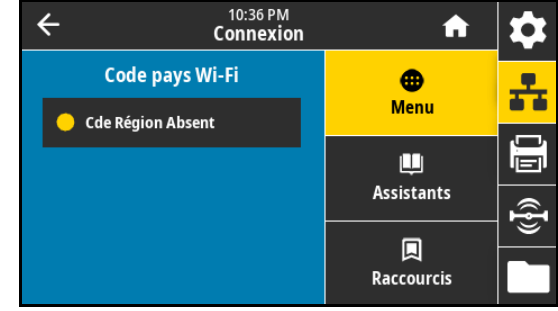

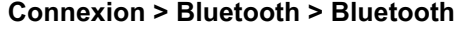

Sélection de l'activation du Bluetooth. Valeurs acceptées :

- **•** Activé : active le Bluetooth.
- **•** Désactivé : désactive le Bluetooth.

Commande SGD utilisée : bluetooth.enable

# **Connexion > Bluetooth > Détection Bluetooth**

Sélectionnez si l'imprimante peut être détectée par des périphériques Bluetooth.

Valeurs acceptées :

- **•** Activé : active le mode de détection Bluetooth.
- **•** Désactivé : désactive le mode de détection Bluetooth.

Commande SGD utilisée : bluetooth.discoverable

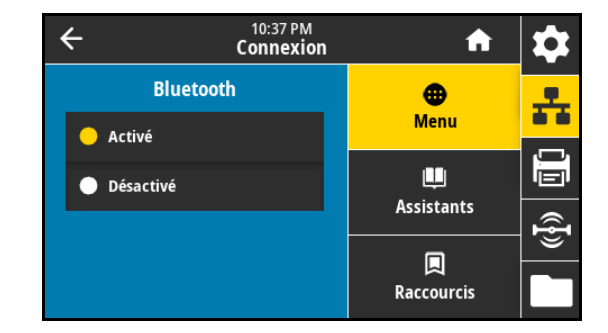

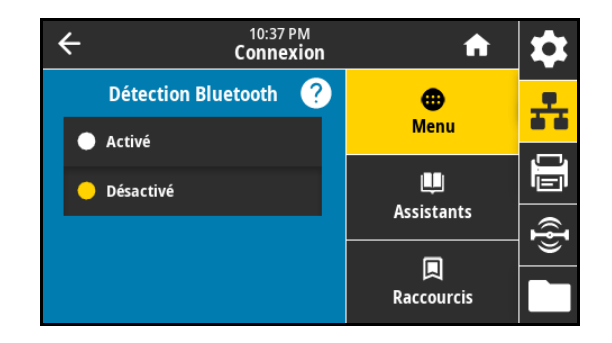

#### **Connexion > Bluetooth > Nom convivial**

Cette commande définit le nom convivial, qui est utilisé durant la détection du service. Pour appliquer les modifications, vous devez éteindre puis rallumer l'imprimante ou saisir la commande device.reset (voir la section [Connexion > Réseaux > Réinitialiser le](#page-37-0)  [réseau à la page 38](#page-37-0)).

Si vous ne définissez pas de nom convivial, le numéro de série de l'imprimante sera utilisé par défaut.

Valeurs acceptées : chaîne de texte de 17 caractères

Commande SGD utilisée : bluetooth.friendly\_name

#### **Connexion > Bluetooth > Mode sécurité mini**

**Connexion > Bluetooth > Version des normes**

Commande SGD utilisée : bluetooth.version

Ce paramètre définit le niveau minimum de sécurité requis par l'imprimante pour une connexion Bluetooth. Les connexions utilisant un niveau plus faible seront rejetées.

Valeurs acceptées : 1 à 4

Commande SGD utilisée : bluetooth.minimum\_security\_mode

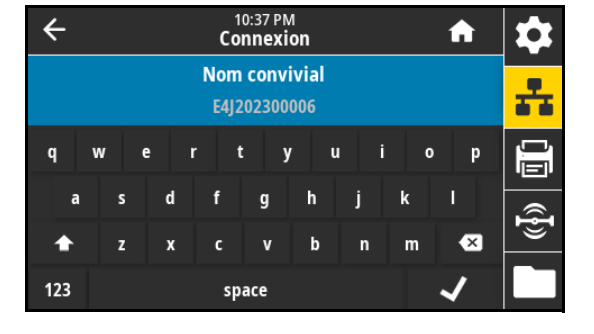

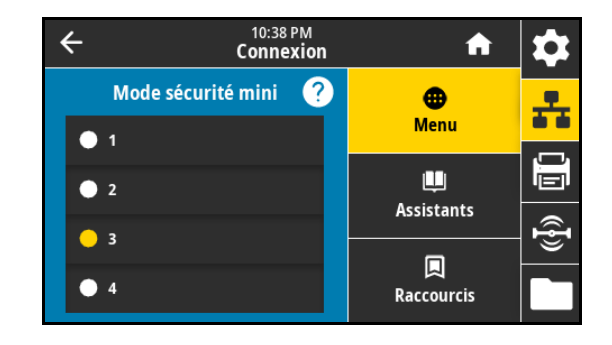

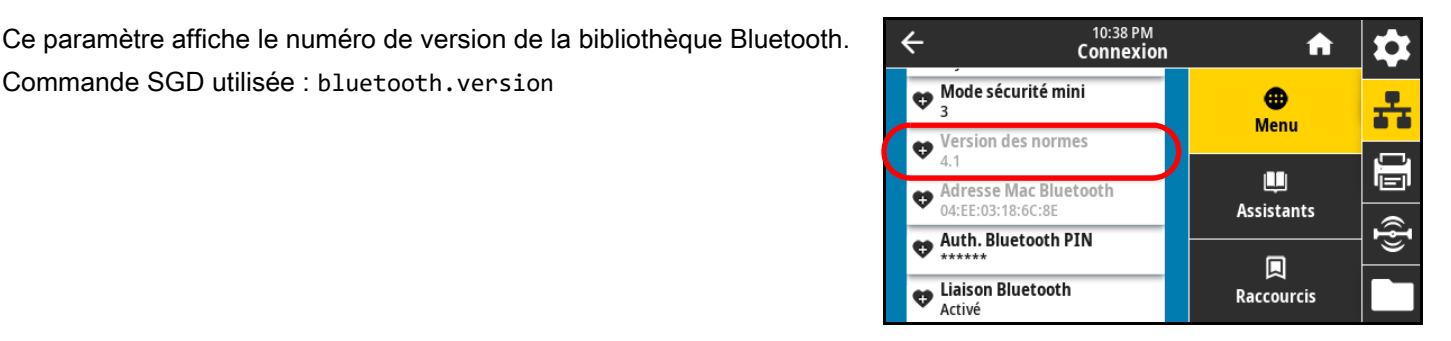

#### **Connexion > Bluetooth > Adresse MAC Bluetooth**

Ce paramètre affiche l'adresse du périphérique Bluetooth. Commande SGD utilisée : bluetooth.address

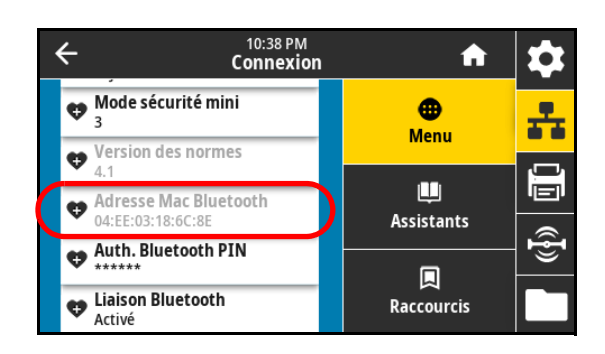

## **Connexion > Bluetooth > Auth. Bluetooth PIN**

Définissez le code PIN utilisé lorsque l'authentification Bluetooth est activée (Bluetooth 2.0 et versions antérieures).

Commande SGD utilisée :

- **•** bluetooth.bluetooth\_pin (pour définir le code PIN)
- **•** bluetooth.authentication (pour activer l'authentification)

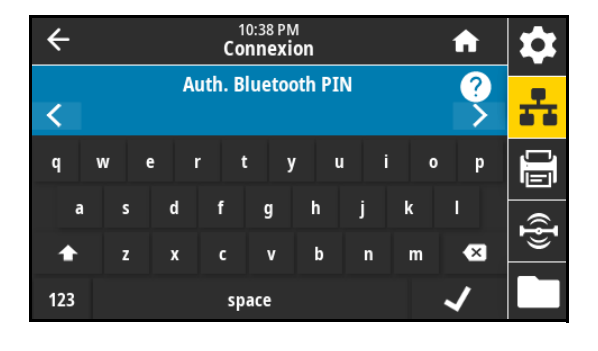

### **Connexion > Bluetooth > Liaison Bluetooth**

Activez ce paramètre si vous voulez que l'imprimante conserve les détails des associations Bluetooth précédemment effectuées.

Valeurs acceptées :

- **•** Activé : active la liaison Bluetooth de manière à conserver les informations.
- **•** Désactivé : désactive la liaison Bluetooth.

Commande SGD utilisée : bluetooth.bonding

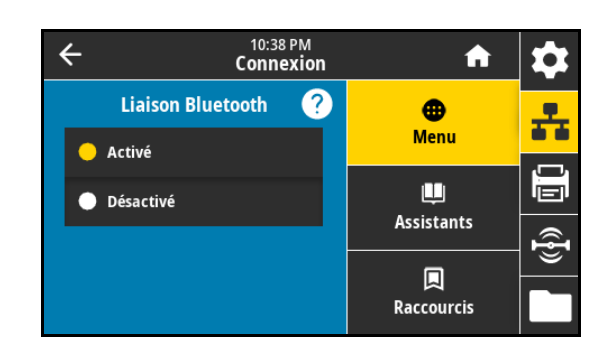

# **Menu Imprimer**

## <span id="page-48-0"></span>**Imprimer > Qualité d'impression > Contraste**

Configurez le contraste d'impression sur la valeur minimale permettant d'obtenir une bonne qualité d'impression. Un réglage à un niveau trop élevé risque de provoquer une impression floue de l'image de l'étiquette, une numérisation incorrecte des codes à barres, le passage de l'encre à travers le ruban ou l'usure prématurée de la tête d'impression.

Valeurs acceptées : 0,0 à 30,0

Commande(s) ZPL connexe(s) :

- **•** ^MD
- **•** ~SD

Commande SGD utilisée : print.tone

Page Web de l'imprimante :

View and Modify Printer Settings > General Setup > Darkness (Afficher et modifier les paramètres de l'imprimante > Config générale > Contraste)

### **Imprimer > Qualité d'impression > Vitesse d'impression**

Sélectionnez la vitesse d'impression d'une étiquette en pouces par seconde (pps). Généralement, plus la vitesse est faible, meilleure est la qualité d'impression.

Valeurs acceptées :

- **•** ZE511 203 ppp = 2 à 18
- **•** ZE511 300 ppp = 2 à 14
- **•** ZE511 600 ppp = 2 à 6
- **•** ZE521 203 ppp = 2 à 14
- **•** ZE521 300 ppp = 2 à 12

Commande(s) ZPL connexe(s) : ^PR

Commande SGD utilisée : media.speed

Page Web de l'imprimante :

View and Modify Printer Settings > General Setup > Print Speed (Afficher et modifier les paramètres de l'imprimante > Configuration générale > Vitesse d'impression)

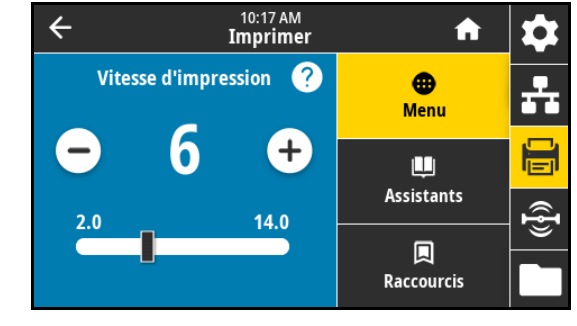

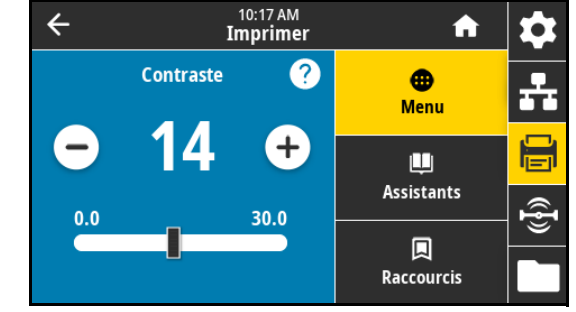

## **Imprimer > Qualité d'impression > Type d'impression**

Précisez si l'imprimante doit utiliser du ruban pour les impressions. Si vous avez besoin d'aide, lisez la section [Ai-je besoin d'un ruban ? à la](#page-14-0)  [page 15](#page-14-0).

Valeurs acceptées :

- **•** Transf Therm : utilise du ruban et du papier à transfert thermique.
- **•** Therm. Direct : utilise du papier thermique direct mais pas de ruban.

Commande(s) ZPL connexe(s) : ^MT

Commande SGD utilisée : ezpl.print\_method

Page Web de l'imprimante :

View and Modify Printer Settings > Media Setup > Print Method (Afficher et modifier les paramètres de l'imprimante > Config papier > Type impression)

#### **Imprimer > Qualité d'impression > Côté encre du ruban**

Indiquez si le ruban est enduit côté intérieur ou extérieur. Pour déterminer la face enduite d'un ruban, consultez la section [Comment](#page-14-1)  [puis-je savoir quelle face du ruban est enduite ? à la page 15.](#page-14-1)

Valeurs acceptées :

- **•** Encre extérieur
- **•** Encre intérieur

Commande SGD utilisée : ribbon.coating

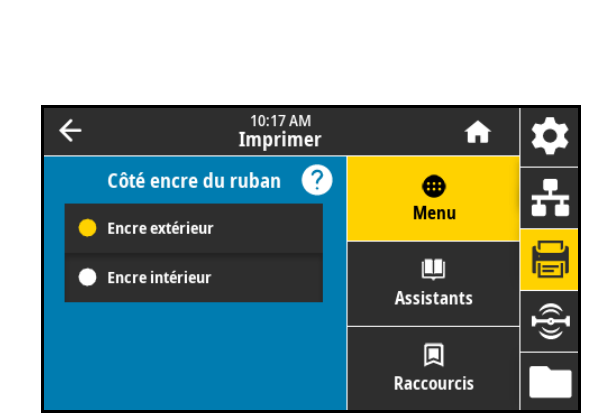

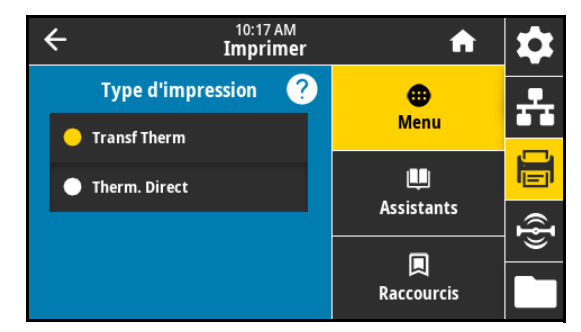

# **Imprimer > Qualité d'impression > Tension du ruban**

Sélectionnez le paramètre de tension de ruban adapté au type de papier d'impression. La valeur Forte peut être utilisée pour la plupart des papiers. Le paramétrage correct dépend de la largeur et de la longueur du ruban. Si nécessaire, indiquez une valeur inférieure pour un papier étroit ou un papier brillant.

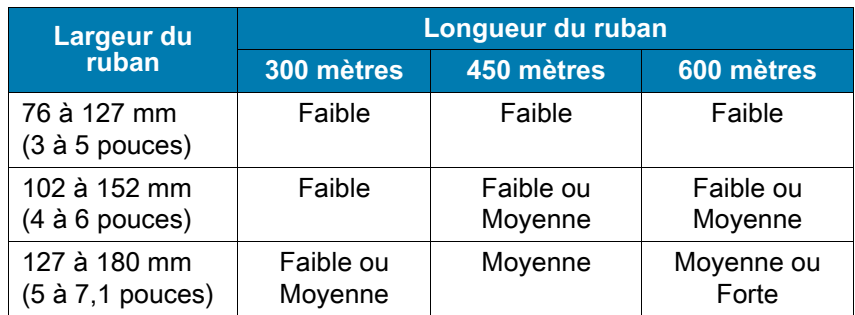

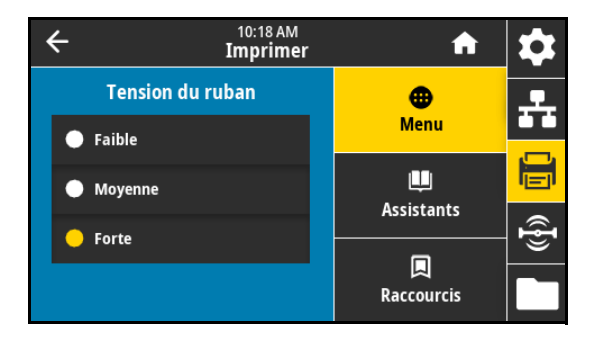

Valeurs acceptées :

- **•** Faible
- **•** Moyenne
- **•** Forte

Commande(s) ZPL connexe(s) : ^JW

## **Imprimer > Qualité d'impression > Type de papier**

Sélectionnez le type de papier utilisé.

Valeurs acceptées :

- **Continu** : ce type de papier nécessite que vous saisissiez une longueur d'étiquette dans votre format d'étiquette (^LL si vous utilisez ZPL).
- **Espace/Encoche** : ce type de papier peut nécessiter un ajustement de la position de la cellule papier à transmission, qui détecte les indicateurs de début d'étiquette, tels que les encoches ou les trous dans le papier ou les espaces inter-étiquettes.

Sur le rouleau entraîneur (1), faites glisser l'indicateur de position de la cellule (2) pour déplacer la cellule papier.

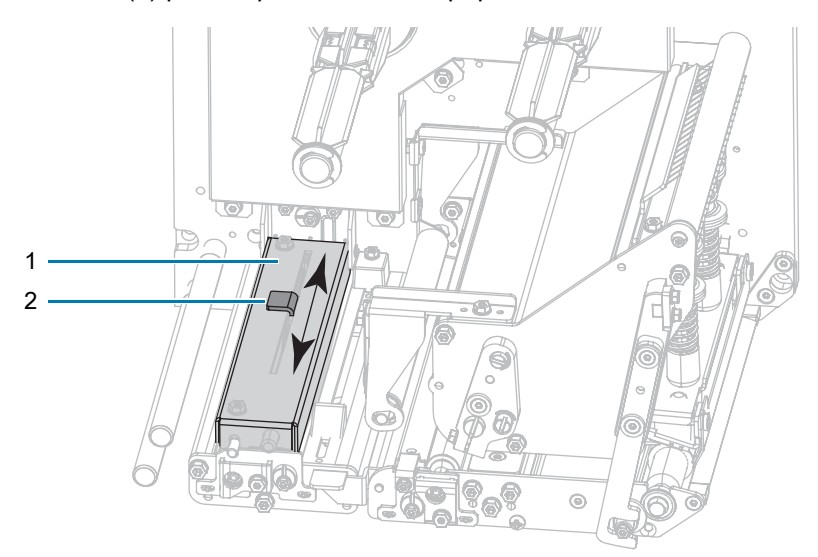

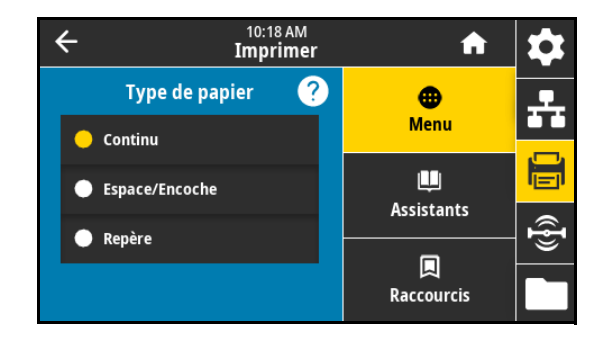

- **•** Si le papier utilise des **espaces inter-étiquettes**, positionnez la cellule à peu près au centre de la largeur du papier.
- **•** Si le papier comporte des **encoches ou des trous** entre les étiquettes, alignez la cellule avec l'encoche ou le trou dans le papier.
- **Repère** : sur certains types de papier, des marques noires sont imprimées sur la face inférieure du support et servent d'indicateurs de début d'étiquette. La cellule papier réfléchissante détecte ces marques noires. La position de cette cellule ne peut pas être réglée. Si vous utilisez ce type de papier, reportez-vous à la section Spécifications du papier à [la page 129](#page-128-0) pour plus d'informations sur les exigences relatives aux marques noires.

Commande(s) ZPL connexe(s) : ^MN

Commande SGD utilisée : ezpl.media\_type

Page Web de l'imprimante :

View and Modify Printer Settings > Media Setup > Media Type (Afficher et modifier les paramètres de l'imprimante > Config papier > Type média)

#### **Imprimer > Qualité d'impression > Longueur étiqu. (points)**

Si vous choisissez le type de papier Continu, indiquez la longueur des étiquettes utilisées, en points. Pour les autres types de papier, la valeur est déterminée lors du calibrage du papier et ne peut pas être modifiée.

Valeurs acceptées : 1 à 32 000 (en points) afin de ne pas dépasser la longueur d'étiquette maximale

Commande(s) ZPL connexe(s) : ^LL

Commande SGD utilisée : zpl.label\_length

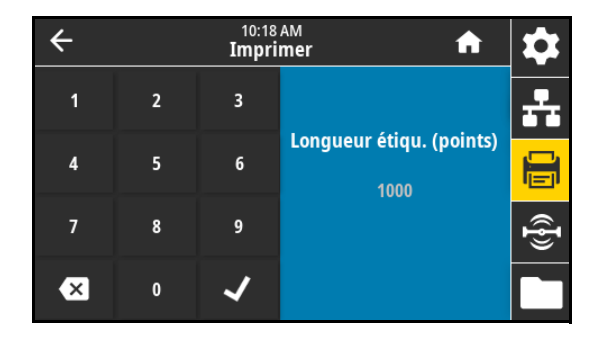

### **Imprimer > Qualité d'impression > Largeur étiquette (points)**

**REMARQUE :** Si vous choisissez une largeur trop petite, certaines parties d'un format d'étiquette risquent de ne pas être imprimées sur le papier. Si vous choisissez une largeur trop élevée, vous allez encombrer inutilement la mémoire de formatage, et l'impression risque d'être effectuée sur le contre-rouleau, et non sur l'étiquette. Ce paramètre peut affecter la position horizontale du format d'étiquette si l'image a été inversée au moyen de la commande ^POI ZPL II.

Indiquez la largeur des étiquettes utilisées, en points. La valeur par défaut est la largeur maximale pour l'imprimante en fonction de la valeur en points par pouces (ppp) de la tête d'impression.

Valeurs acceptées :

- **•** ZE511 203 ppp = 0002 à 832
- **•** ZE511 300 ppp = 0002 à 1228
- **•** ZE511 600 ppp = 0002 à 2456
- **•** ZE521 203 ppp = 0002 à 1344
- **•** ZE521 300 ppp = 0002 à 1984

Commande(s) ZPL connexe(s) : ^PW

Commande SGD utilisée : ezpl.print\_width

Page Web de l'imprimante :

View and Modify Printer Settings > Media Setup > Print Width (Afficher et modifier les paramètres de l'imprimante > Config papier > Largeur impr)

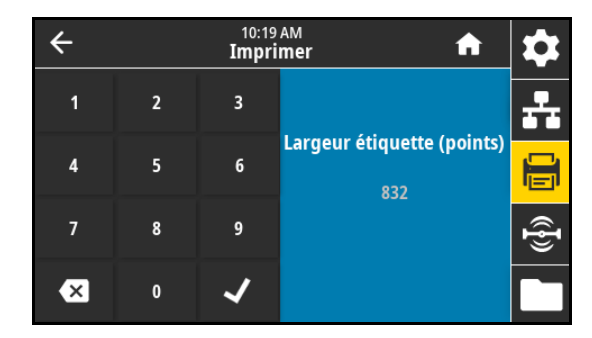

## **Imprimer > Réglage d'image > Gestion du papier**

[Sélectionnez une méthode de gestion du papier compatible avec les](http://www.zebra.com/manuals)  options disponibles sur votre imprimante. Pour plus d'informations, consultez le manuel Zebra Programming Guide (Guide de [programmation Zebra\), disponible à l'adresse z](http://www.zebra.com/manuals)ebra.com/manuals.

Valeurs acceptées :

Déchirement, Prédécollage, Réenrouleur, Coupe, Coupe Retardée, Prédéc. Sans Support, Réen. Sans Support, Déchir. Sans Support, Applicateur, Coupe Ss support, Coupe Ss Sup Ret, Flux

Commande(s) ZPL connexe(s) : ^MM

Commande SGD utilisée : ezpl.print\_mode

Page Web de l'imprimante :

View and Modify Printer Settings > General Setup > Print Mode (Afficher et modifier les paramètres de l'imprimante > Config générale > Mode d'impression)

# **Imprimer > Réglage d'image > Décal lig déchir**

Si nécessaire, modifiez la position du papier sur la barre de déchirement après l'impression.

- **•** Un nombre faible déplace le papier vers l'imprimante du nombre de points indiqué (la ligne de déchirement se rapproche du bord de l'étiquette imprimée).
- **•** Un nombre élevé éloigne le papier de l'imprimante (la ligne de déchirement se rapproche du bord d'attaque de l'étiquette suivante).

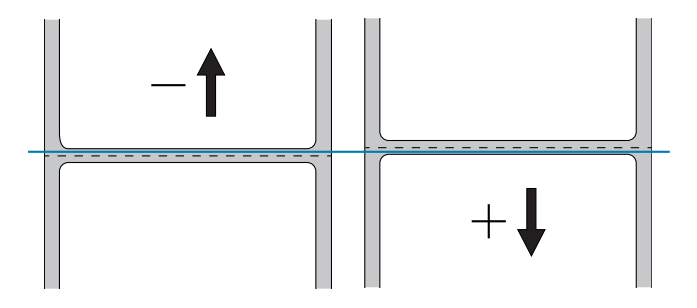

Valeurs acceptées : -120 à +120

Commande(s) ZPL connexe(s) : ~TA

Commande SGD utilisée : ezpl.tear\_off

Page Web de l'imprimante :

View and Modify Printer Settings > General Setup > Tear Off (Afficher et modifier les paramètres de l'imprimante > Config générale > Pos arrêt)

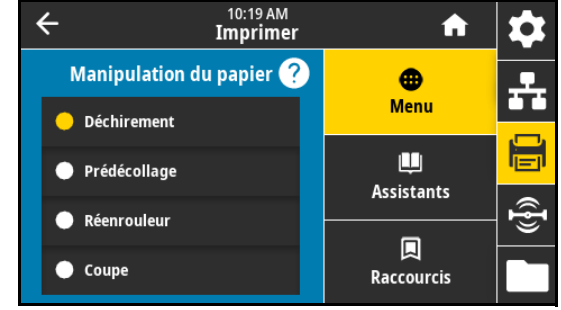

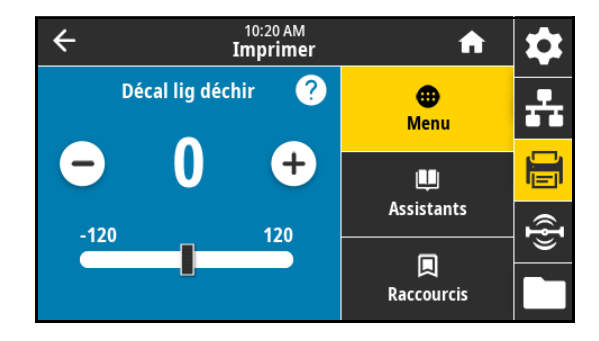

# **Imprimer > Réglage d'image > Décalage horizontal de l'étiquette**

Si nécessaire, décalez horizontalement la position de l'image sur l'étiquette.

- **•** Les valeurs négatives déplacent le bord gauche de l'image vers le bord gauche de l'étiquette du nombre de points sélectionné.
- **•** Les valeurs positives déplacent le bord de l'image vers le bord droit de l'étiquette.

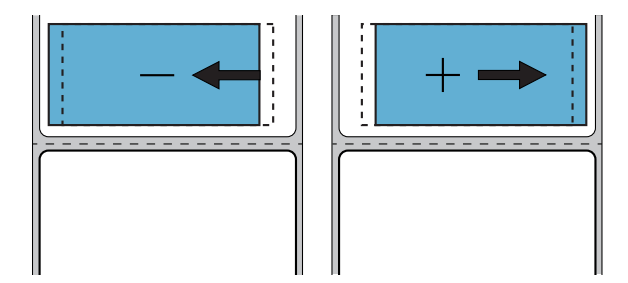

Valeurs acceptées : -9999 à 9999

Commande(s) ZPL connexe(s) : ^LS

```
Commande SGD utilisée : zpl.left_position
```
Page Web de l'imprimante :

View and Modify Printer Settings > Advanced Setup > Left Position (Afficher et modifier les paramètres de l'imprimante > Config avancée > Marge gauche)

### **Imrpimer > Réglage d'image > Décalage vertical de l'étiquette**

Si nécessaire, décalez verticalement la position de l'image sur l'étiquette.

- **•** Les valeurs basses remontent l'image sur l'étiquette (en se rapprochant de la tête d'impression).
- **•** Les valeurs élevées descendent l'image sur l'étiquette (en s'éloignant de la tête d'impression) du nombre de points indiqué.

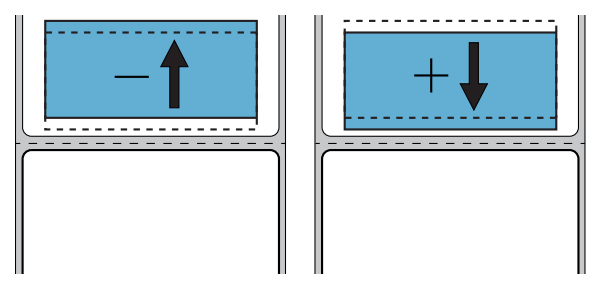

Valeurs acceptées : -120 à +120

Commande(s) ZPL connexe(s) : ^LT

Page Web de l'imprimante :

View and Modify Printer Settings > General Setup > Label Top (Afficher et modifier les paramètres de l'imprimante > Config générale > Marge haute)

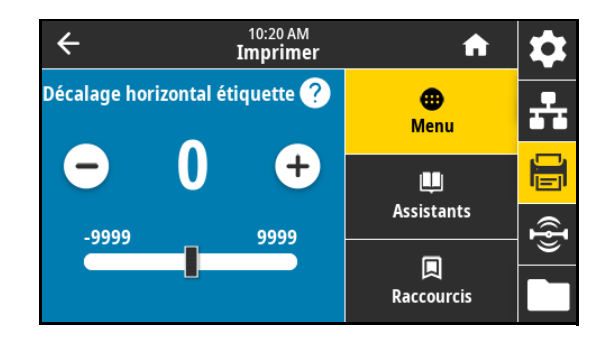

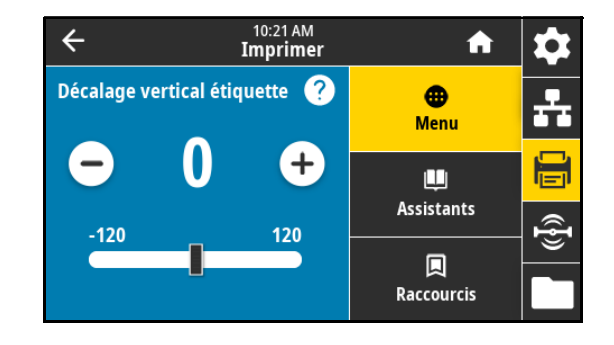

### **Imprimer > Réglage d'image > Inverser l'étiquette**

Lorsque cette option est activée, l'image est imprimée de manière inversée sur le papier.

Valeurs acceptées :

- **•** Activé
- **•** Désactivé

Commande SGD utilisée : print.invert\_label

#### **Imprimer > Cellules > Calibrer**

Cette option règle les niveaux et les seuils des cellules, détermine la longueur d'étiquette et fait avancer le papier jusqu'à la bande suivante. Elle est désactivée lorsque le type de papier est défini sur Continu, et que l'option Action à la fermeture de la tête est définie sur Calibrer.

Page Web de l'imprimante : Le calibrage ne peut être effectué via les pages web. Reportez-vous à la page Web suivante pour connaître les paramètres définis lors du calibrage des cellules :

View and Modify Printer Settings > Calibration (Afficher et modifier les paramètres de l'imprimante > Calibrage)

#### **Imprimer > Cellules > Calibrage manuel**

Cette option règle les niveaux et les seuils des cellules, détermine la longueur d'étiquette et fait avancer le papier jusqu'à la bande suivante.

Commande(s) ZPL connexe(s) : ~JC

Commande SGD utilisée : ezpl.manual\_calibration

Touche(s) du panneau de commande :

Maintenez les touches **PAUSE** + **AVANCE** + **ANNULER** enfoncées pendant 2 secondes pour réaliser le calibrage.

Page Web de l'imprimante : Le calibrage ne peut être effectué via les pages web. Reportez-vous à la page Web suivante pour connaître les paramètres définis lors du calibrage des cellules :

View and Modify Printer Settings > Calibration (Afficher et modifier les paramètres de l'imprimante > Calibrage)

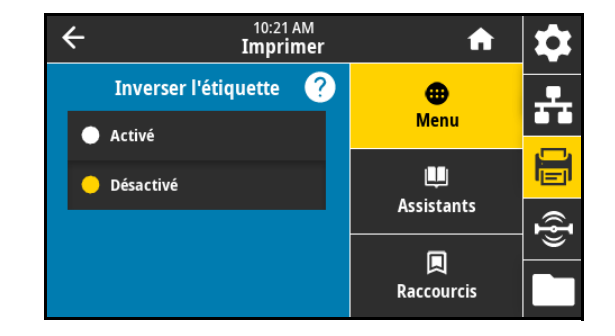

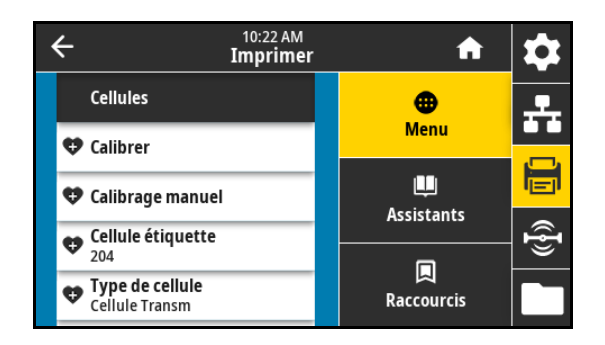

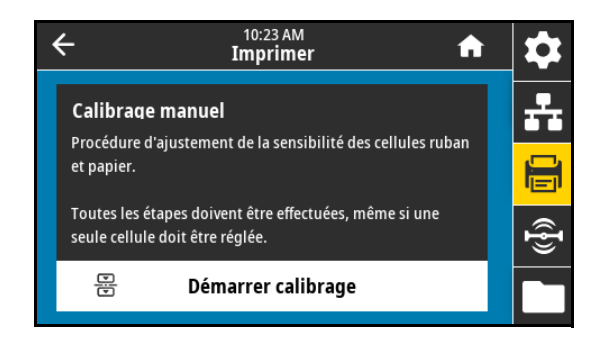

### **Imprimer > Cellules > Cellule étiquette**

**IMPORTANT :** Cette valeur est définie lors du calibrage de la cellule. Ne modifiez pas ces paramètres, sauf si l'assistance technique Zebra ou un technicien de maintenance agréé vous en donne l'instruction.

Définition de la sensibilité de la cellule étiquette.

Valeurs acceptées : 0 à 255

Commande SGD utilisée : ezpl.label\_sensor

Page Web de l'imprimante :

View and Modify Printer Settings > Calibration (Afficher et modifier les paramètres de l'imprimante > Calibrage)

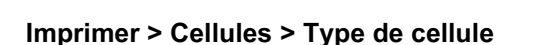

Sélectionnez la cellule papier adaptée au papier que vous utilisez. La cellule réfléchissante doit être utilisée uniquement pour le papier avec marque noire. La cellule à transmission s'utilise pour les autres types de média.

Valeurs acceptées :

- **•** Cellule à transmission
- **•** Cellule réfléchissante

Commande(s) ZPL connexe(s) : ^JS

Commande SGD utilisée : device.sensor\_select

Page Web de l'imprimante :

View and Modify Printer Settings > Media Setup (Afficher et modifier les paramètres de l'imprimante > Config papier)

#### **Imprimer > Cellules > Imprimer : Profil de cellule**

Indique les paramètres de la cellule par rapport aux valeurs lues réelles. Pour interpréter les résultats, reportez-vous à la section Impression et [interprétation d'un profil de cellule à la page 84.](#page-83-0)

Commande(s) ZPL connexe(s) : ~ JG

Touche(s) du panneau de commande :

Maintenez les touches **AVANCE + ANNULER** enfoncées lors de la mise sous tension de l'imprimante.

Page Web de l'imprimante :

View and Modify Printer Settings > Print Listings on Label (Afficher et modifier les paramètres de l'imprimante > Imprimer listes sur étiquette)

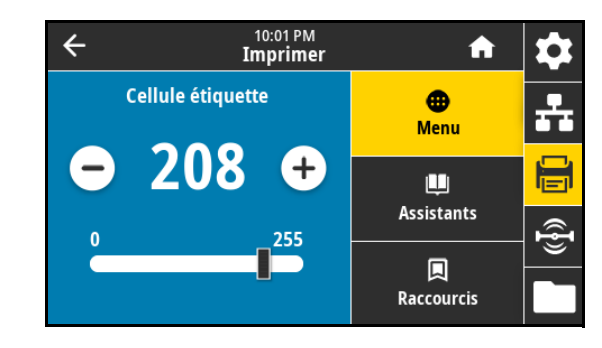

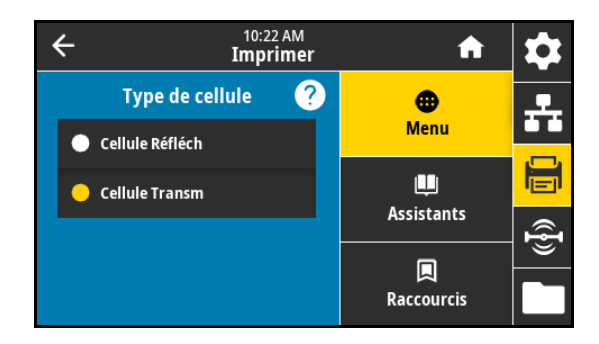

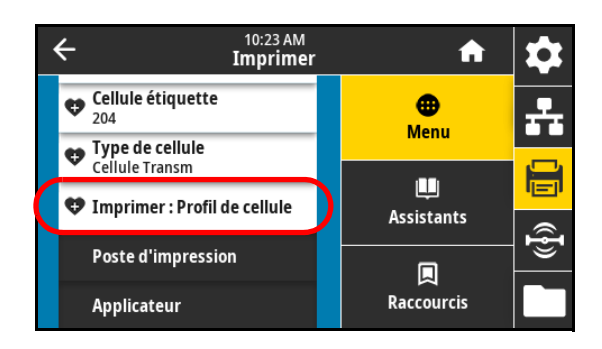

#### **Imprimer > Print Station (Poste d'impression)**

Cette option permet de renseigner des champs de variable dans un format d'étiquette et d'imprimer cette dernière à l'aide d'un périphérique HID (Human Input Device, périphérique d'interface avec l'utilisateur), tel qu'un clavier USB, une balance ou un lecteur de code à barres. Pour utiliser cette option, un format d'étiquette adapté doit être stocké sur le disque E: de l'imprimante. Reportez-vous aux exercices figurant dans la section [Utilisation d'un port hôte USB et de Print Touch/NFC à la](#page-109-0)  [page 110](#page-109-0) pour voir un exercice utilisant cette fonctionnalité.

10:31 AM  $\leftarrow$ **Imprimer Poste d'impression** ⊕ **Menu** TEST1.ZPL ш **Assistants** હ્યુ 圓 Raccourcis

Lorsque vous connectez un périphérique HID sur l'un des ports USB de

l'imprimante, utilisez ce menu utilisateur pour sélectionner un formulaire sur le disque E: de l'imprimante. Après avoir indiqué chaque variable ^FN dans le formulaire, vous pouvez spécifier le nombre d'étiquettes à imprimer.

Pour plus d'informations sur l'utilisation de la commande ^FN ou sur les commandes SGD correspondant à cette fonction, [consultez le manuel Zebra Programming Guide \(Guide de programmation Zebra\) disponible sur la page](http://www.zebra.com/manuals)  zebra.com/manuals.

\* Cette option de menu ne peut être utilisée que si une clé USB est connectée au port de l'hôte USB de l'imprimante.

Commande SGD utilisée :

- **•** usb.host.keyboard\_input (doit être définie sur OUI)
- **•** usb.host.template\_list
- **•** usb.host.fn\_field\_list
- **•** usb.host.fn\_field\_data
- **•** usb.host.fn\_last\_field
- **•** usb.host.template\_print\_amount

#### **Imprimer > Applicateur > Mode port applicateur**

Détermine le fonctionnement du signal « Fin d'impression » du port de l'applicateur.

Valeurs acceptées :

- **•** Éteint
- **•** 1 = Signal Fin d'impression normalement élevé, et faible uniquement lorsque l'imprimante fait avancer l'étiquette.
- **•** 2 = Signal Fin d'impression normalement faible, et élevé uniquement lorsque l'imprimante fait avancer l'étiquette.
- **•** 3 = Signal Fin d'impression normalement élevé, et faible pendant 20 ms lorsqu'une étiquette a été imprimée et placée.
- **•** 4 = Signal Fin d'impression normalement faible, et élevé pendant 20 ms lorsqu'une étiquette a été imprimée et placée.

Commande(s) ZPL connexe(s) : ^JJ

Commande SGD utilisée : device.applicator.end\_print

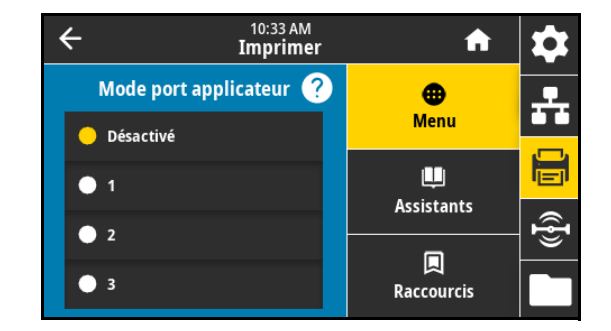

#### **Imprimer > Applicateur > Lancer mode impr.**

Détermine si le signal « Démarrer l'impression » du port de l'applicateur est en mode Niveau ou en mode Impulsion.

Valeurs acceptées :

- **•** Mode impulsion : le signal Démarrer l'impression doit être désactivé avant de pouvoir être activé pour l'étiquette suivante.
- **•** Mode niveau : il n'est pas nécessaire de désactiver le signal Démarrer l'impression pour imprimer l'étiquette suivante. Tant que le signal Démarrer l'impression est faible et qu'une étiquette est formatée, une étiquette est imprimée.

Commande(s) ZPL connexe(s) : ^JJ

Commande SGD utilisée : device.applicator.start\_print

#### **Imprimer > Applicateur > Erreur lors de la pause**

Détermine le traitement des erreurs du port de l'applicateur par l'imprimante. Lorsque cette fonction est activée, l'appel « Maintenance requise » est activé.

Valeurs acceptées :

- **•** Activé
- **•** Désactivé

Commande SGD utilisée : device.applicator.error\_on\_pause

Page Web de l'imprimante :

View and Modify Printer Settings > Advanced Setup > Error on Pause (Afficher et modifier les paramètres de l'imprimante > Config avancée > Erreur lors de la pause)

#### **Imprimer > Applicateur > Réimpr. applicateur**

Indique si une valeur élevée ou basse est requise pour la réimpression d'une étiquette par un applicateur.

Active ou désactive la commande ~PR. Lorsque ce paramètre est activé, la dernière étiquette imprimée est réimprimée. Il active également la touche Réimprimer de l'écran Accueil.

Commande(s) ZPL connexe(s) :

- **•** ^JJ
- **•** ~PR

Commande SGD utilisée : device.applicator.reprint

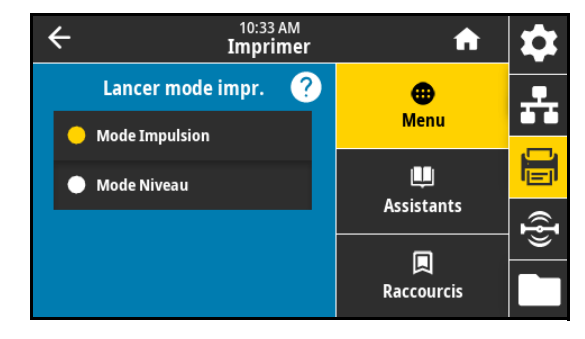

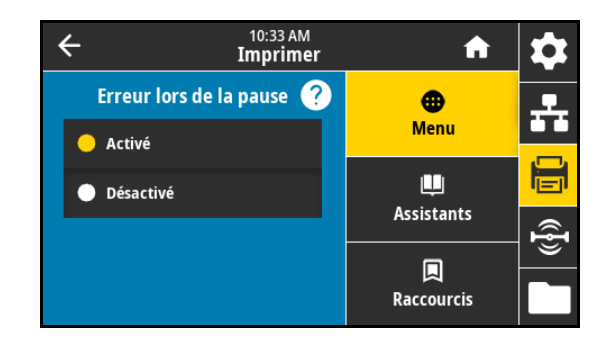

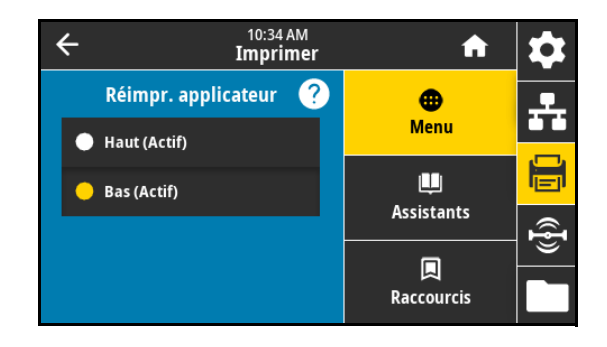

# **Menu RFID**

# **RFID > État RFID**

Affiche l'état du sous-système RFID de l'imprimante. Commande(s) ZPL connexe(s) : ^HL ou ~HL Commande SGD utilisée : rfid.error.response

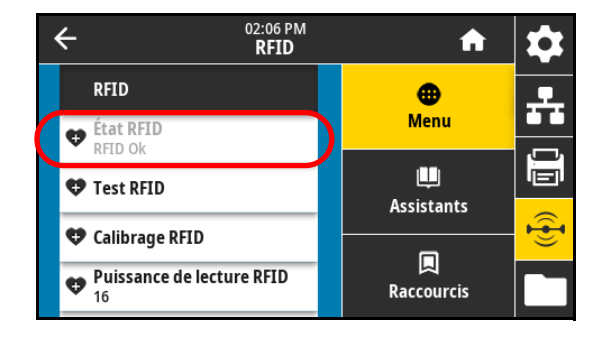

# **RFID > Test RFID**

Au cours d'un test RFID, l'imprimante tente d'effectuer une lecture et une écriture sur un transpondeur. Au cours de ce test, aucun mouvement de l'imprimante ne se produit.

**1.** Positionnez une étiquette RFID de sorte que le transpondeur se trouve au-dessus de l'antenne RFID.

#### **2.** Appuyez sur **Démarrer**.

Les résultats du test s'affichent en dessous du bouton Démarrer.

Commandes SGD utilisées : rfid.tag.test.content et rfid.tag.test.execute

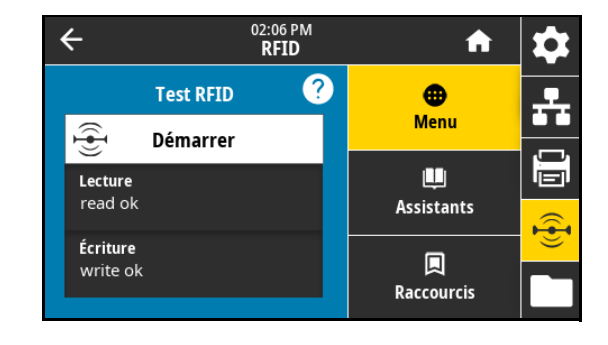

### **RFID > Calibrage RFID**

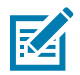

**REMARQUE :** Avant d'exécuter cette commande, chargez du papier RFID dans l'imprimante, calibrez votre imprimante, fermez la tête d'impression et faites avancer au moins une étiquette pour vous assurer que le calibrage d'étiquette commence depuis la position correcte.

Laissez tous les transpondeurs avant et après l'étiquette en cours de calibrage. Cela permet à l'imprimante de déterminer les paramètres RFID qui n'encodent pas l'étiquette d'à côté. Laissez dépasser une partie du papier sur l'avant de l'imprimante pour permettre le recul au cours de la procédure de calibrage.

Lancez le calibrage d'étiquettes pour le papier RFID. (Différent du calibrage du papier et du ruban.) Au cours de la procédure, l'imprimante déplace le papier, calibre la position des étiquettes RFID et détermine les paramètres appropriés pour le papier RFID utilisé. Parmi ces paramètres, on compte notamment la position de programmation, l'élément antenne à utiliser et le niveau de puissance lecture/écriture à utiliser. Pour plus d'informations, reportez-vous au manuel RFID Programming Guide 3 (Guide de programmation RFID 3).

Commande(s) ZPL connexe(s) : ^HR

Commande SGD utilisée : rfid.tag.calibrate

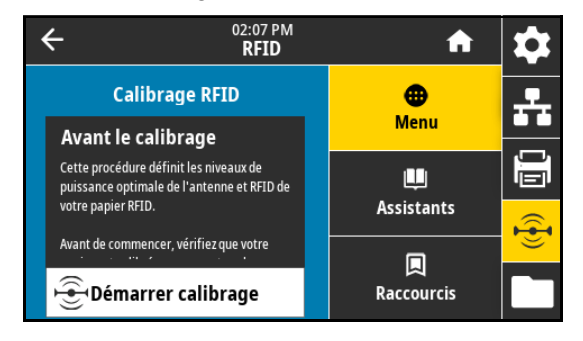

## **RFID > Puissance de lecture**

Si la puissance de lecture souhaitée n'est pas satisfaisante suite au calibrage d'étiquette RFID, vous pouvez indiquer une valeur.

Valeurs acceptées : 0 à 30

Commande(s) ZPL connexe(s) : ^RW

Commande SGD utilisée : rfid.reader\_1.power.read

Page Web de l'imprimante :

View and Modify Printer Settings > RFID Setup > RFID READ PWR (Afficher et modifier les paramètres de l'imprimante > Configuration RFID > PUIS. LECT. RFID)

### **RFID > Puissance d'écriture**

Si la puissance d'écriture souhaitée n'est pas satisfaisante suite au calibrage d'étiquette RFID, vous pouvez indiquer une valeur.

Valeurs acceptées : 0 à 30

Commande(s) ZPL connexe(s) : ^RW

Commande SGD utilisée : rfid.reader\_1.power.write

Page Web de l'imprimante :

View and Modify Printer Settings > RFID Setup > RFID WRITE PWR (Afficher et modifier les paramètres de l'imprimante > Configuration RFID > PUIS. ÉCRI. RFID)

#### **RFID > Antenne RFID**

Si l'antenne souhaitée n'est pas satisfaisante suite au calibrage d'étiquette RFID, vous pouvez indiquer une valeur.

Valeurs acceptées :

A1, A2, A3, A4, A5, A6, A7

B1, B2, B3, B4, B5, B6, B7

Commande(s) ZPL connexe(s) : ^RW

Commande SGD utilisée : rfid.reader\_1.antenna\_port

Page Web de l'imprimante :

View and Modify Printer Settings > RFID Setup > RFID ANTENNA (Afficher et modifier les paramètres de l'imprimante > Configuration RFID > ANTENNE RFID)

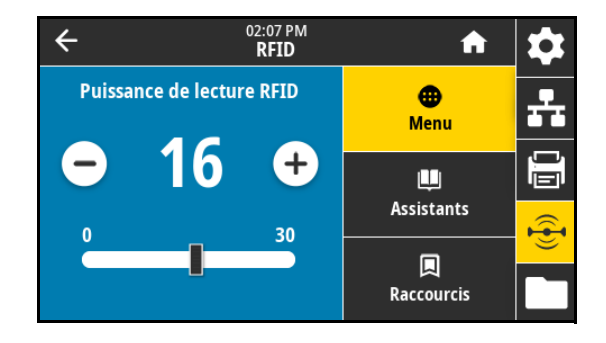

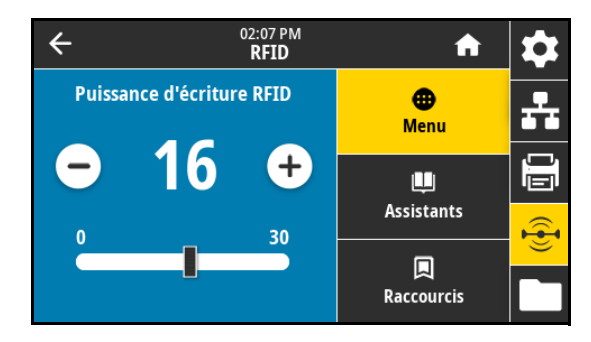

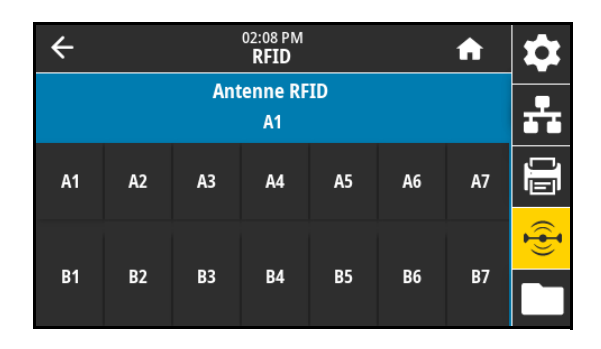

## **RFID > Compteur RFID valide**

Réinitialise le compteur d'étiquettes RFID valides sur zéro.

Commande(s) ZPL connexe(s) : ~RO

Commande SGD utilisée :

odometer.rfid.valid\_resettable

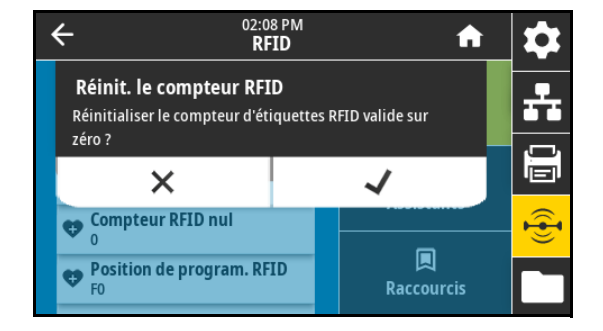

# **RFID > Compteur RFID nul**

Réinitialise le compteur d'étiquettes RFID nul sur zéro.

Commande(s) ZPL connexe(s) : ~RO

Commande SGD utilisée :

odometer.rfid.void\_resettable

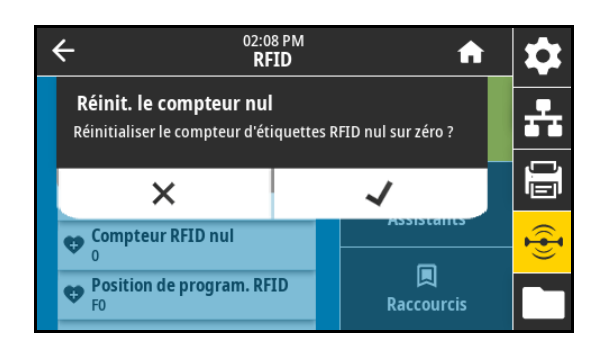

### **RFID > Position de program. RFID**

Si la position de programmation souhaitée (lecture/écriture) n'est pas satisfaisante suite au calibrage d'étiquette RFID, vous pouvez indiquer une valeur.

Valeurs acceptées :

- **•** F0 à Fxxx (où xxx est la longueur d'étiquette en mm ou 999, selon la valeur la plus petite) : l'imprimante fait avancer l'étiquette de la distance indiquée, puis commence la programmation.
- **•** B0 à B30 : l'imprimante fait reculer l'étiquette de la distance indiquée, puis commence la programmation. Pour totaliser le recul, laissez dépasser du support de papier vide sur le devant de l'imprimante lorsque vous utilisez la position de programmation vers l'arrière.

Commande(s) ZPL connexe(s) : ^RS

Commande SGD utilisée : rfid.position.program

Page Web de l'imprimante :

View and Modify Printer Settings > RFID Setup > PROGRAM POSITION (Afficher et modifier les paramètres de l'imprimante > Configuration RFID > POSITION DE PROGRAMMATION)

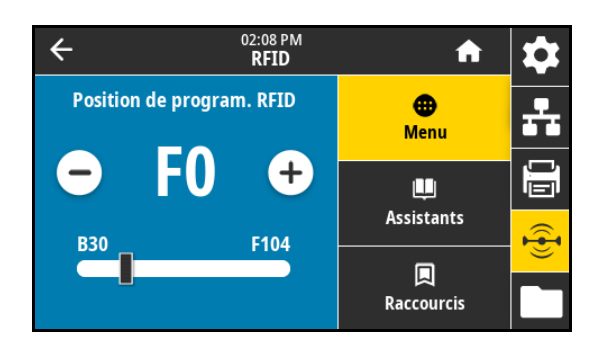

# **RFID > Lect. données RFID**

Lisez les données d'étiquettes indiquées et renvoyez-les dans l'étiquette RFID située au-dessus de l'antenne RFID. Aucun mouvement de l'imprimante ne se produit pendant la lecture des données de l'étiquette. La tête d'impression peut être ouverte ou fermée.

- **1.** Positionnez une étiquette RFID de sorte que le transpondeur se trouve au-dessus de l'antenne RFID.
- **2.** Appuyez sur **Lect. données RFID**.

Les résultats du test s'affichent à l'écran.

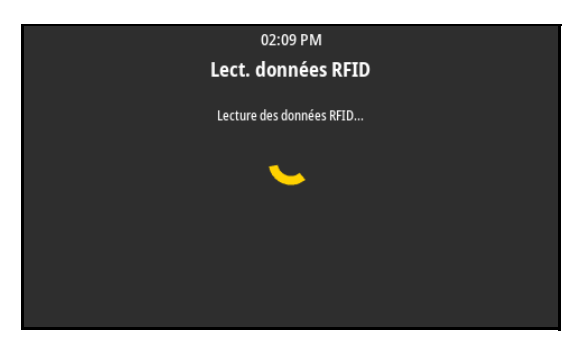

Commande(s) ZPL connexe(s) : ^RF

Commande SGD utilisée :

- **•** rfid.tag.read.content
- **•** rfid.tag.read.execute

### **RFID > Code pays RFID**

Permet de définir le code pays du lecteur RFID. Le code pays est restreint en fonction du code région affecté au lecteur et ne peut pas être modifié dans certains cas. Seuls les pays disponibles dans votre pays sont affichés.

Commande SGD utilisée : rfid.country\_code

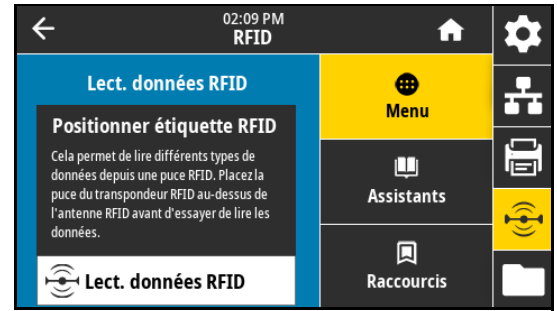

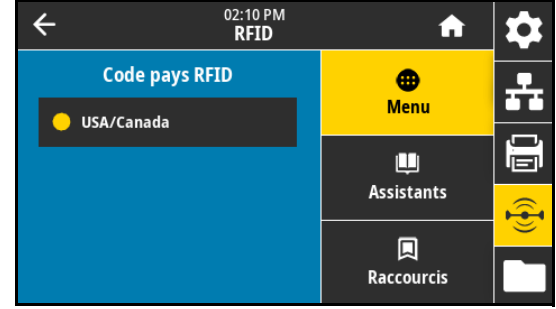

# **Menu Stockage**

# **Stockage > USB > Copier : Fichiers vers USB**

Sélectionnez les fichiers de l'imprimante à stocker sur une clé USB.

**1.** Insérez une clé USB dans le port correspondant de l'imprimante.

L'imprimante affiche les fichiers disponibles.

- **2.** Appuyez sur la case à côté des fichiers voulus. L'option **Sélectionner tout** est également disponible.
- **3.** Appuyez sur la coche pour copier les fichiers sélectionnés.

Commande SGD utilisée : usb.host.write\_list

# **Stockage > USB > Copier : Fichiers vers imprimante**

Sélectionnez les fichiers à copier vers l'imprimante qui sont enregistrés sur une clé USB.

**1.** Insérez une clé USB dans le port correspondant de l'imprimante.

L'imprimante affiche les fichiers disponibles.

- **2.** Appuyez sur la case à côté des fichiers voulus. L'option **Sélectionner tout** est également disponible.
- **3.** Appuyez sur la coche pour copier les fichiers sélectionnés.

Commande SGD utilisée : usb.host.read\_list

# **Stockage > USB > Copier : Config. vers USB**

Cette fonction permet de copier les informations de configuration de l'imprimante sur un périphérique USB de stockage de masse comme un lecteur de mémoire flash, qui est branché sur l'un des ports USB de l'imprimante. Les informations sont ainsi accessibles sans avoir à imprimer d'étiquettes physiques.

Commande(s) ZPL connexe(s) : ^HH : renvoie les informations de l'imprimante renvoyées sur l'ordinateur hôte.

Page Web de l'imprimante :

- **•** Printer Home Page > View Printer Configuration (Page d'accueil de l'imprimante > Afficher la configuration de l'imprimante) (pour afficher les informations de configuration de l'imprimante sur votre navigateur Web)
- **•** View and Modify Printer Settings > Print Listings on Label (Afficher et modifier les paramètres de l'imprimante > Imprimer listes sur étiquette) (pour imprimer les informations de configuration sur les étiquettes)

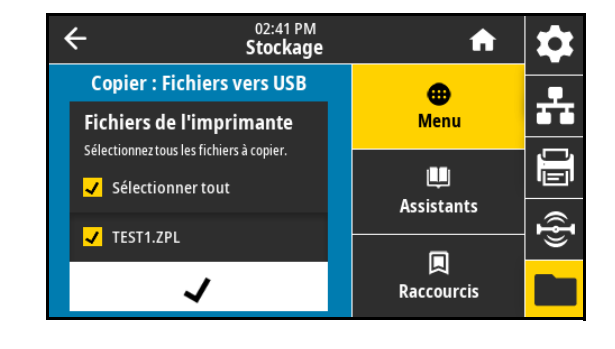

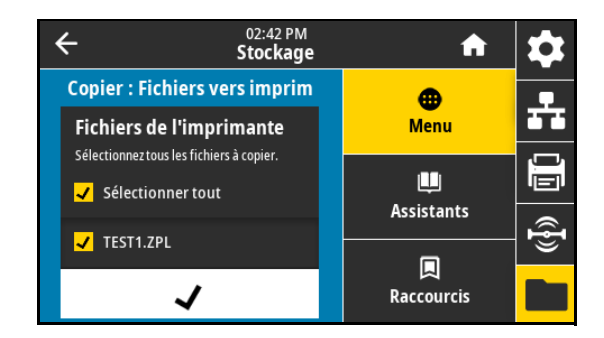

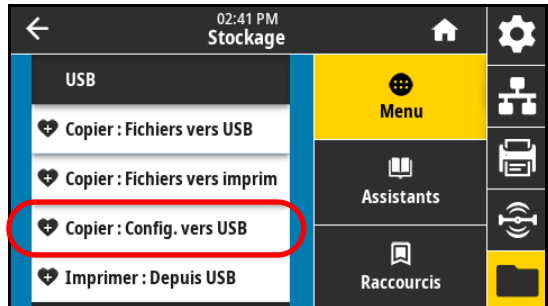

## **Stockage > USB > Imprimer : Depuis USB**

Sélectionnez les fichiers à imprimer qui sont enregistrés sur une clé USB.

**1.** Insérez une clé USB dans le port correspondant de l'imprimante.

L'imprimante affiche les fichiers disponibles.

- **2.** Appuyez sur la case à côté des fichiers voulus. L'option **Sélectionner tout** est également disponible.
- **3.** Appuyez sur la coche pour imprimer les fichiers sélectionnés.

Commande SGD utilisée : usb.host.read\_list

#### **Stockage > Listes éléments à imprimer**

Imprimez les informations souhaitées sur une ou plusieurs étiquettes. Valeurs acceptées :

- **•** Formats : imprime les formats disponibles stockés sur l'imprimante, dans la mémoire RAM ou Flash, ou sur une carte mémoire optionnelle.
- **•** Images : imprime les images disponibles stockés dans la mémoire RAM ou flash du moteur d'impression, ou sur une carte mémoire optionnelle.
- **•** Polices : imprime les polices disponibles dans le moteur d'impression, y compris les polices standard, ainsi que toutes les polices optionnelles. Les polices peuvent être stockées dans la mémoire RAM ou flash.
- **•** Codes barre : imprime les codes à barres disponibles dans le moteur d'impression. Les codes à barres peuvent être stockés dans la mémoire RAM ou flash.
- **•** Tous : imprime les étiquettes précédentes plus l'étiquette de configuration de l'imprimante et l'étiquette de configuration réseau.

Commande(s) ZPL connexe(s) : ^WD

Page Web de l'imprimante :

View and Modify Printer Settings > Print Listings on Label (Afficher et modifier les paramètres de l'imprimante > Imprimer listes sur étiquette)

### **Stockage > Imprimer depuis E :**

Sélectionnez les fichiers à imprimer à partir du lecteur E de l'imprimante.

**1.** Appuyez sur **Imprimer depuis E :**.

L'imprimante affiche les fichiers disponibles.

- **2.** Appuyez sur la case à côté des fichiers voulus. L'option **Sélectionner tout** est également disponible.
- **3.** Appuyez sur la coche pour imprimer les fichiers sélectionnés.

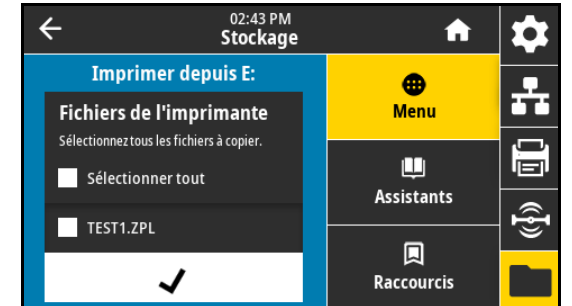

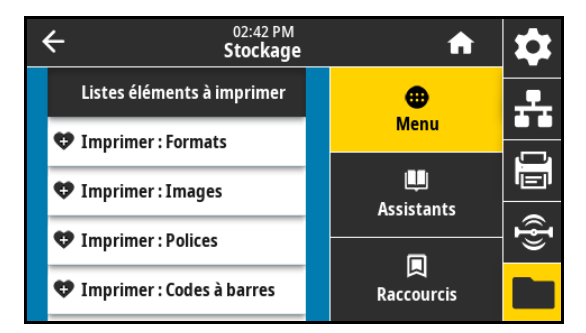

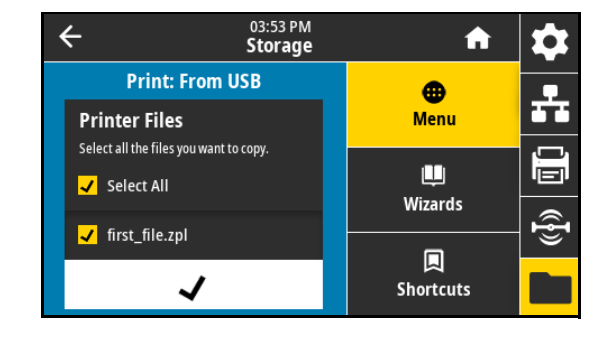

# **Positionnement des leviers et réglage de la pression de la tête d'impression**

Vous pouvez régler les leviers de pression de la tête d'impression pour augmenter ou réduire la pression, si nécessaire. Vous pouvez aussi les déplacer d'un côté à l'autre pour régler la pression dans certaines parties.

Un mauvais positionnement ou réglage des leviers appliquant une pression incorrecte peut être à l'origine des problèmes suivants :

- **•** glissement du papier ou du ruban
- **•** faux-pli du ruban
- **•** déplacement du papier d'un côté à l'autre pendant l'impression
- **•** impression trop claire ou trop foncée sur un côté du papier

Utilisez la pression la plus basse permettant d'obtenir une bonne qualité d'impression. Des pressions trop élevées pourraient causer une usure prématurée des éléments de la tête impression.

# **Modification de la position des leviers**

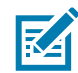

**REMARQUE :** Les graphiques de cette section illustrent un modèle pour droitier. Les graphiques destinés aux modèles pour gaucher sont l'image inverse.

**1.** Relâchez la tête d'impression afin de réduire la pression sur les leviers.

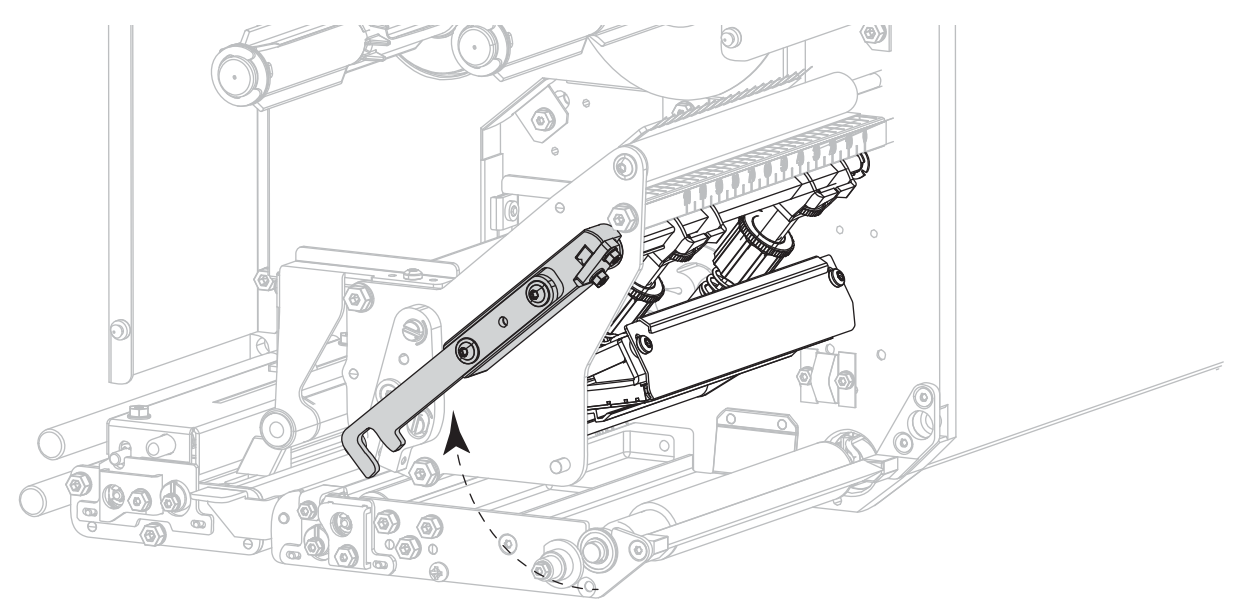

**2.** Desserrez l'écrou de blocage situé en haut du levier à déplacer.

**3.** Repositionnez le levier de sorte que la pression appliquée sur le papier soit régulière. Si le papier utilisé est très étroit, placez le levier intérieur au centre du papier et diminuez la pression sur le levier extérieur.

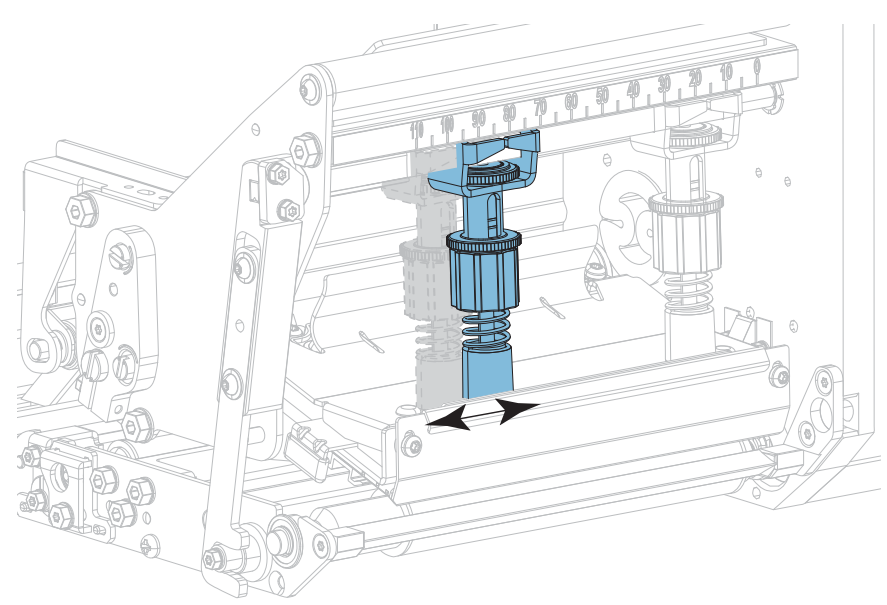

67

**4.** Resserrez l'écrou de blocage.

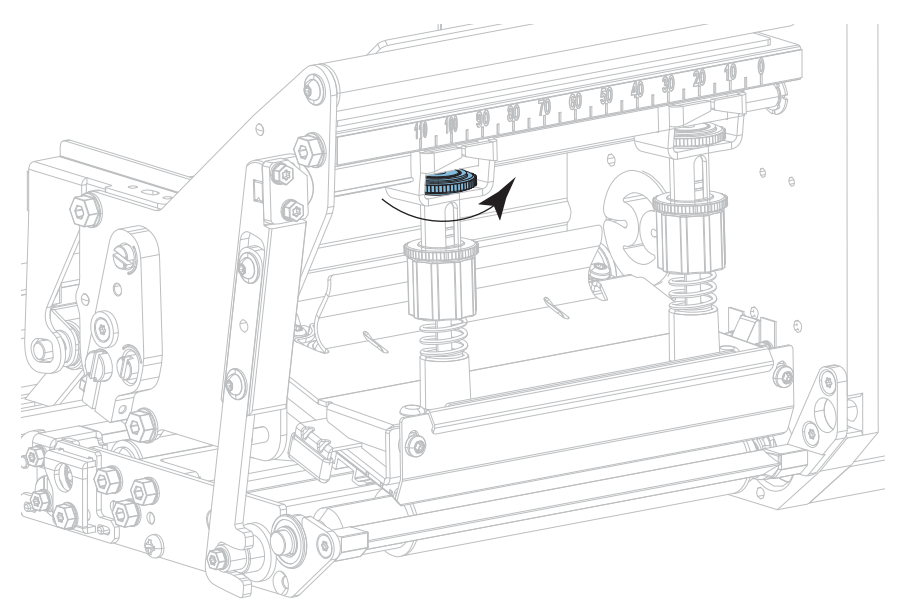

**5.** Verrouillez l'ensemble de la tête d'impression.

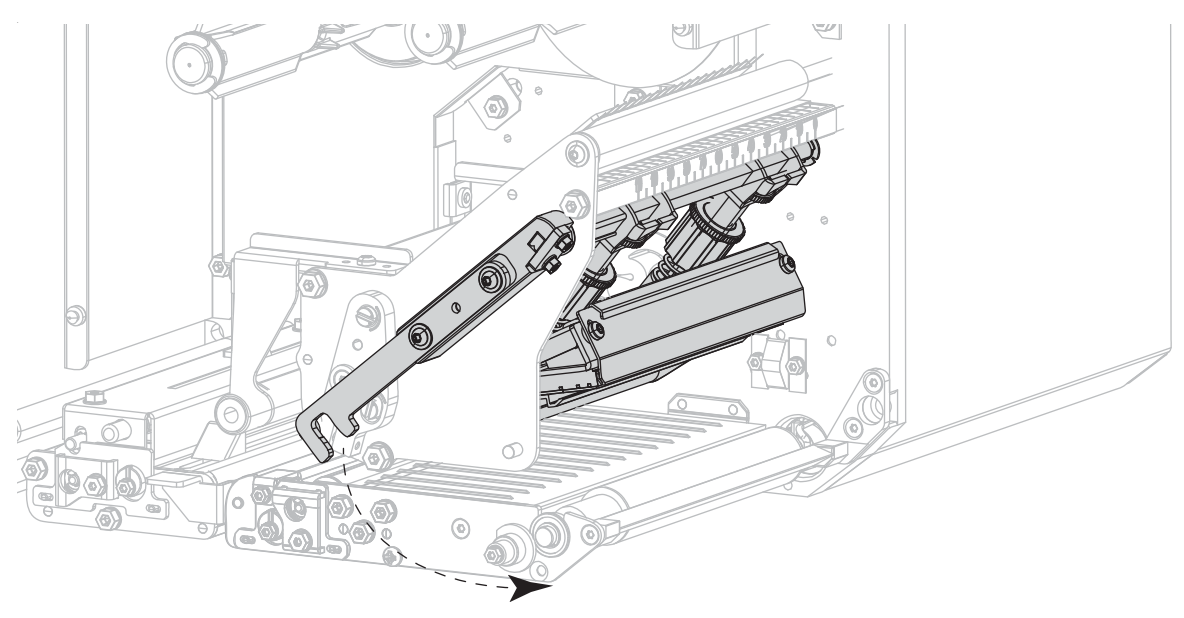

# **Réglage de la pression de la tête**

Si le repositionnement des leviers ne résout pas votre problème de qualité d'impression ou un autre problème, essayez de régler la pression de la tête d'impression. Prolongez la durée de vie de la tête d'impression en employant la pression la plus faible produisant la qualité d'impression voulue.

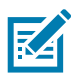

**REMARQUE :** Les graphiques de cette section illustrent un modèle pour droitier. Les graphiques destinés aux modèles pour gaucher sont l'image inverse.

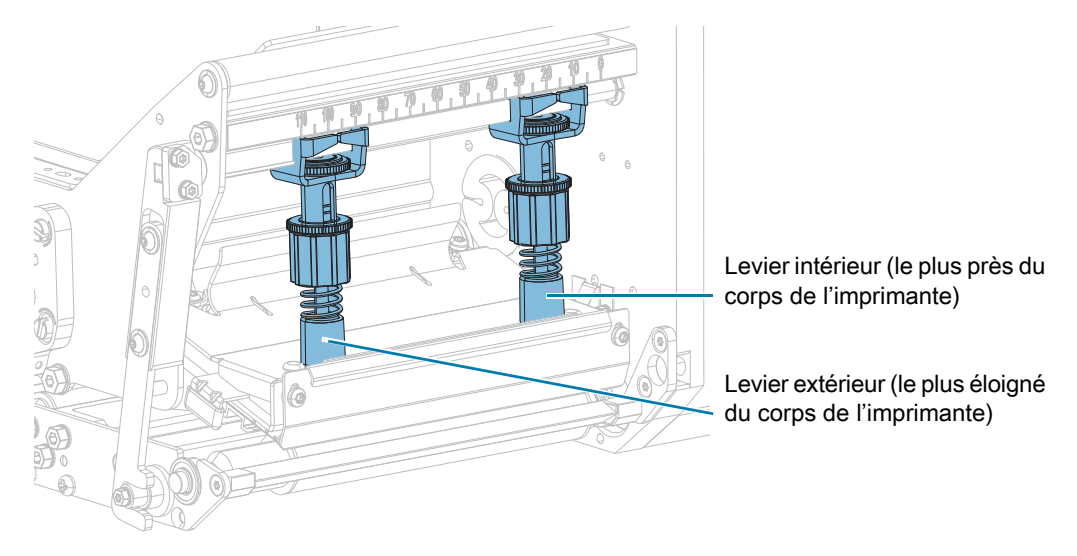

**1.** Rencontrez-vous l'un des problèmes suivants ?

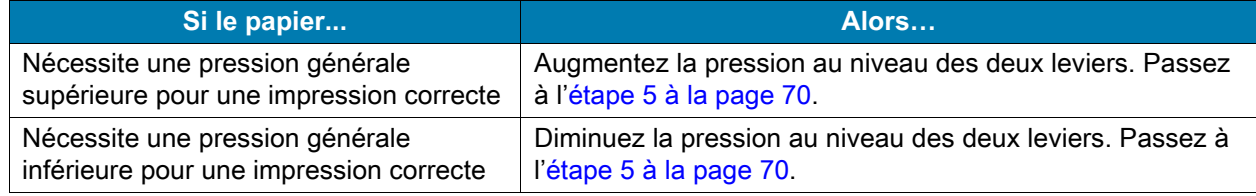

- **2.** Si la pression totale ne pose aucun problème, exécutez un [Test automatique PAUSE à la page 83](#page-82-0).
- **3.** Lors de l'impression des étiquettes, définissez un contraste plus faible à l'aide du panneau de commande ; les étiquettes ne doivent plus s'imprimer en noir, mais en gris. (Reportez-vous à la section [Imprimer > Qualité d'impression > Contraste à la page 49.](#page-48-0))

**4.** Rencontrez-vous l'un des problèmes suivants ?

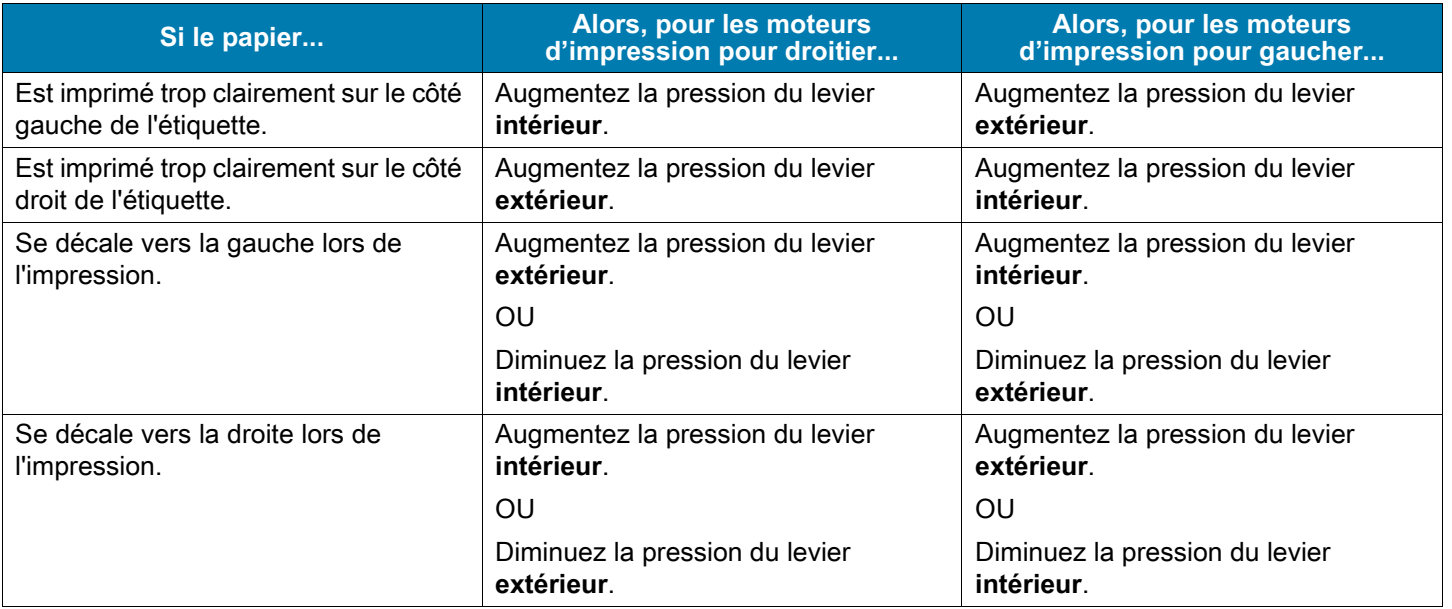

- <span id="page-69-0"></span>**5.** Pour ajuster la pression de la tête :
	- **a.** Desserrez l'écrou moleté en haut du levier à ajuster.

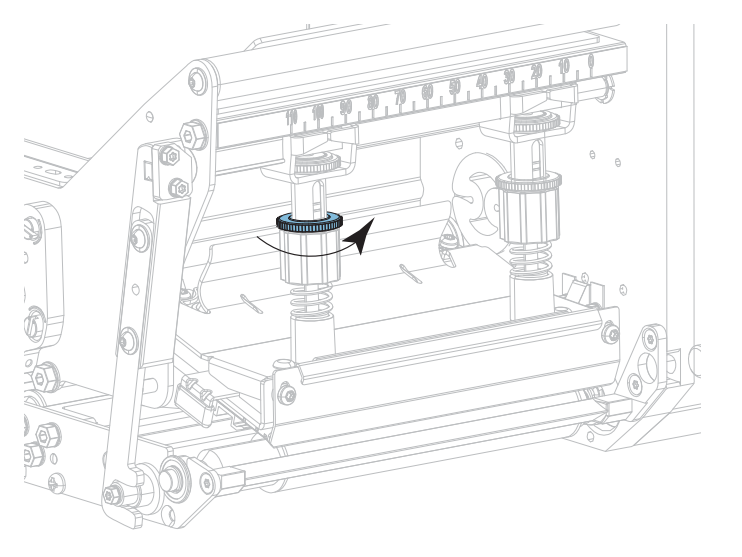

**b.** Augmentez ou diminuez la pression en faisant tourner l'écrou inférieur.

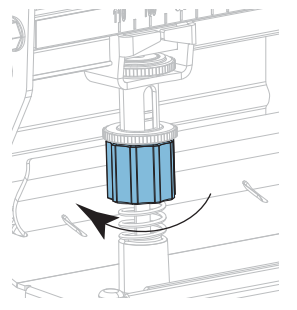

Augmenter la pression de la pression de la pression de la pression de la pression

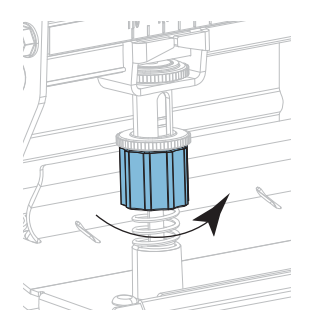

- 
- **c.** Maintenez l'écrou inférieur en place et serrez l'écrou moleté supérieur.

- **6.** Si besoin, relancez un [Test automatique PAUSE à la page 83](#page-82-0).
- **7.** Lors de l'impression des étiquettes, définissez un contraste plus élevé à l'aide du panneau de commande ; les étiquettes doivent de nouveau s'imprimer en noir, et non plus en gris. (Reportez-vous à la section [Imprimer > Qualité d'impression > Contraste à la page 49](#page-48-0).)
- **8.** Vérifiez la qualité d'impression, et si nécessaire, répétez cette procédure jusqu'à obtenir une pression de la tête correcte.

# **Maintenance de routine**

La maintenance préventive de routine est essentielle au bon fonctionnement de l'imprimante. En prenant bien soin de votre imprimante, vous pouvez minimiser les problèmes potentiels que vous pourriez rencontrer et atteindre la qualité d'impression souhaitée sur le long terme.

Au fil du temps, le mouvement du papier ou du ruban sur la tête d'impression use le revêtement de protection en céramique, exposant et entraînant ainsi la dégradation des éléments d'impression (points). Pour prévenir les risques d'abrasion :

- **•** Nettoyez régulièrement la tête d'impression.
- **•** Réduisez la pression de la tête et les paramètres de température de fusion (contraste) en optimisant l'équilibre entre les deux.
- **•** En mode de transfert thermique, vérifiez que le ruban est au moins aussi large que le support afin d'éviter toute exposition des éléments de la tête à des étiquettes plus abrasives.

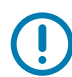

**IMPORTANT :** Zebra n'est pas responsable des dégâts résultant de l'utilisation de produits nettoyants sur ce moteur d'impression.

# **Programme et procédures de nettoyage**

Cette section décrit les procédures de nettoyage spécifiques. Le [Tableau 1](#page-71-0) comprend le programme de nettoyage recommandé. Ces intervalles sont donnés à titre indicatif. Il se peut qu'un nettoyage plus fréquent soit nécessaire, selon l'application et le papier.

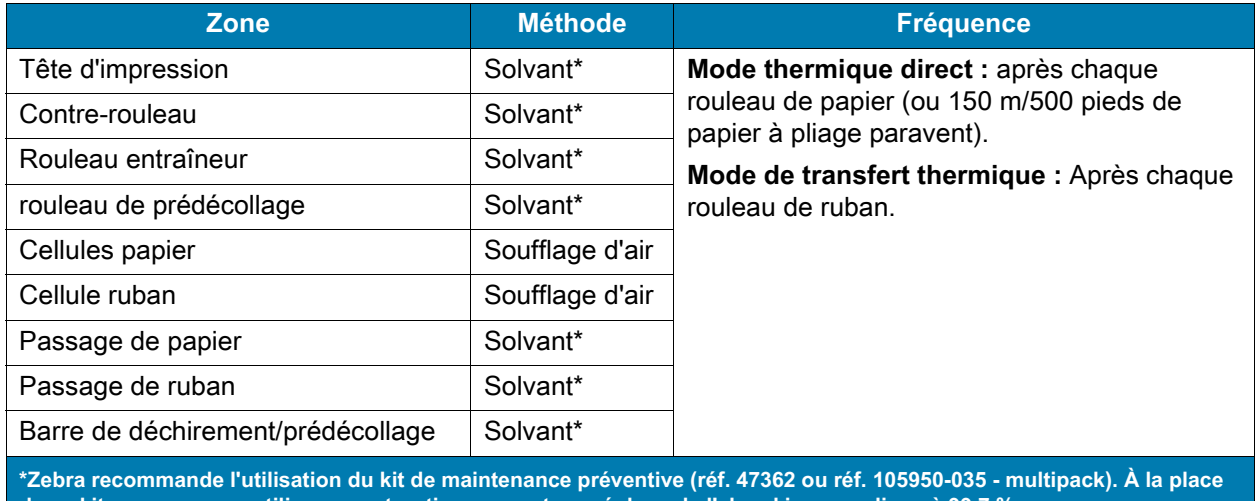

#### <span id="page-71-0"></span>**Tableau 1** Programme de nettoyage recommandé

**de ce kit, vous pouvez utiliser un coton-tige propre trempé dans de l'alcool isopropylique à 99,7 %.**
### **Nettoyage de l'extérieur, du compartiment papier et des cellules**

Au fil du temps, de la poussière, de la saleté et d'autres impuretés peuvent s'accumuler à l'extérieur et à l'intérieur de votre imprimante, en particulier dans les environnements difficiles.

#### **Extérieur de l'imprimante**

Vous pouvez nettoyer l'extérieur du moteur d'impression avec un chiffon non pelucheux et une petite quantité de détergent doux si cela s'avère nécessaire. Ne vous servez pas de produits nettoyants ni de solvants agressifs ou abrasifs.

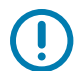

**IMPORTANT :** Zebra n'est pas responsable des dégâts résultant de l'utilisation de produits nettoyants sur ce moteur d'impression.

#### **Compartiment papier et cellules**

Enlevez la poussière accumulée dans les passages du papier et du ruban et dans les cellules à l'aide d'une brosse, d'une soufflette ou d'un aspirateur.

### <span id="page-72-0"></span>**Nettoyage de la tête d'impression et des rouleaux**

Une tête d'impression sale peut entraîner une qualité d'impression irrégulière, par exemple la présence de vides dans les codes barre ou dans les graphiques. Pour connaître le programme de nettoyage recommandé, voir [Programme et procédures de nettoyage à la page 72](#page-71-0).

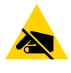

**ATTENTION – DÉCHARGES ÉLECTROSTATIQUES :** Avant de toucher la tête d'impression, déchargez-vous de toute accumulation d'électricité statique en touchant le cadre métallique de l'imprimante ou en utilisant un bracelet et un tapis antistatiques.

- **1.** Mettez le moteur d'impression hors tension (**O**).
- **2.** Ouvrez le couvercle du compartiment papier.

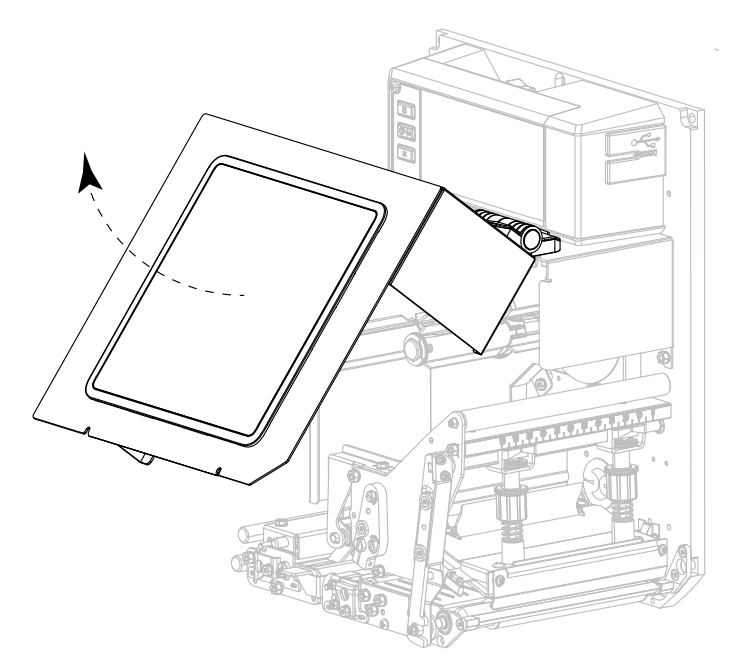

- **3.** Retirez le papier et le ruban.
- **4.** Déverrouillez l'ensemble de la tête d'impression.

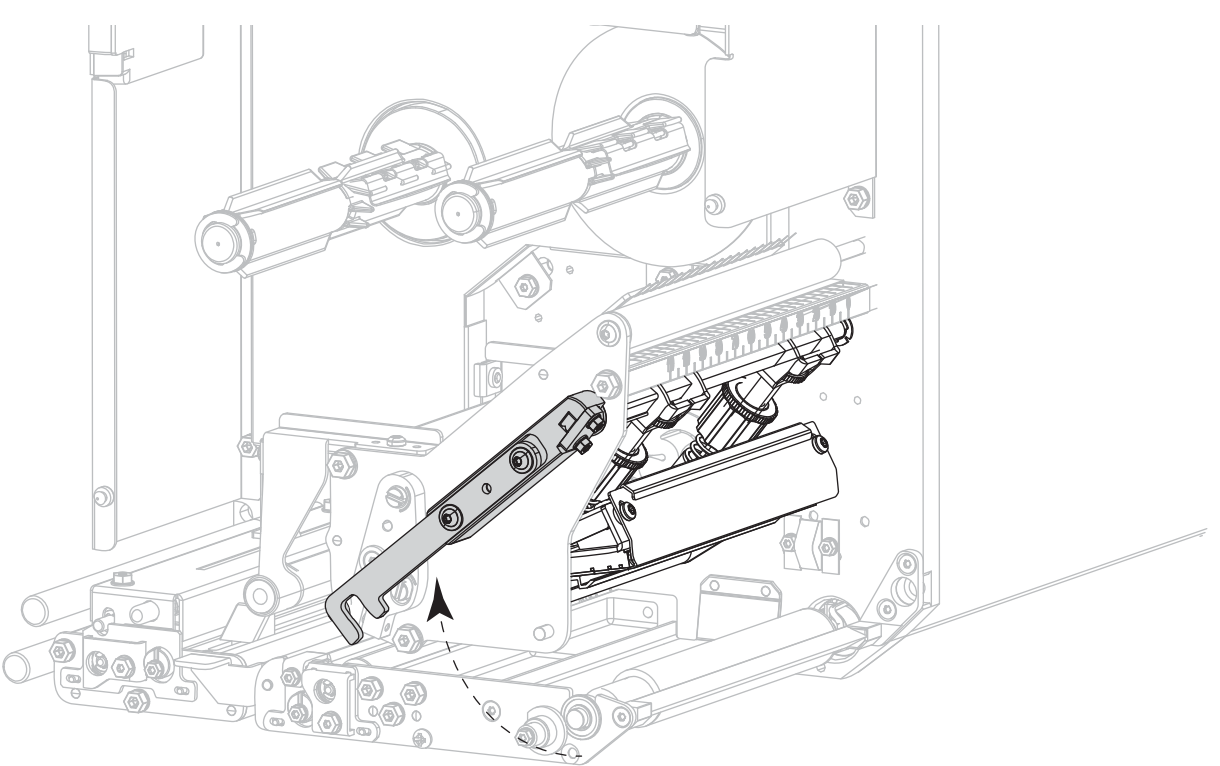

**5.** Appuyez sur le bouton de déverrouillage du rouleau entraîneur supérieur pour permettre à ce dernier de pivoter vers le haut.

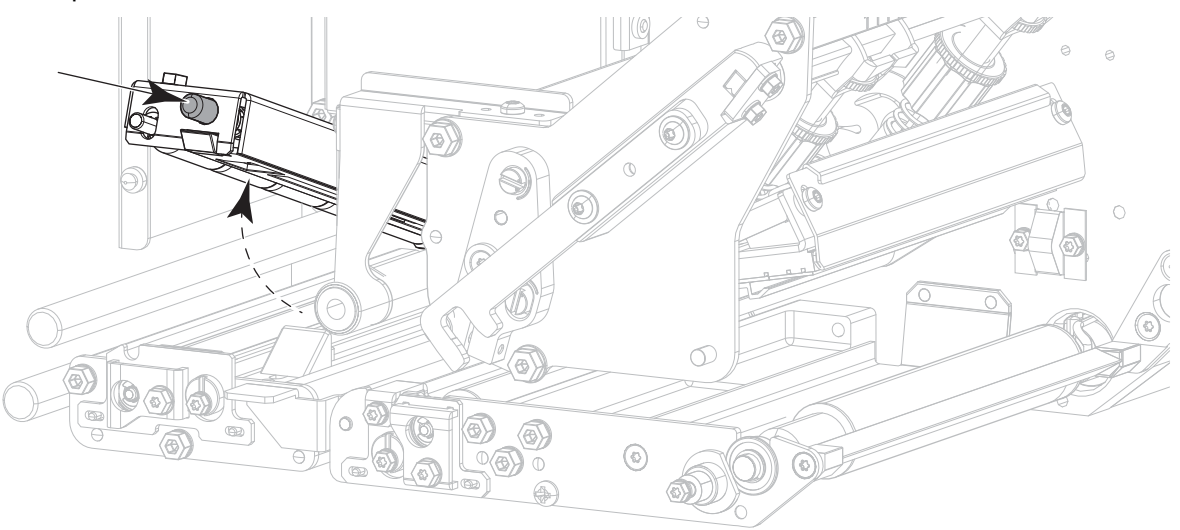

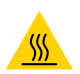

**ATTENTION – SURFACE CHAUDE :** La tête d'impression peut être très chaude et risque de provoquer des brûlures graves. Attendez qu'elle refroidisse.

- **6.** Nettoyez la tête d'impression.
	- **a.** À l'aide du tampon fourni dans le kit de maintenance préventive (réf. 47362 ou réf. 105950-035 pour un multipack), nettoyez entièrement les éléments d'impression (bande grise). À la place de ce kit, utilisez un chiffon non pelucheux propre trempé dans de l'alcool isopropylique à 99,7 %.
	- **b.** Attendez quelques instants que le solvant s'évapore.

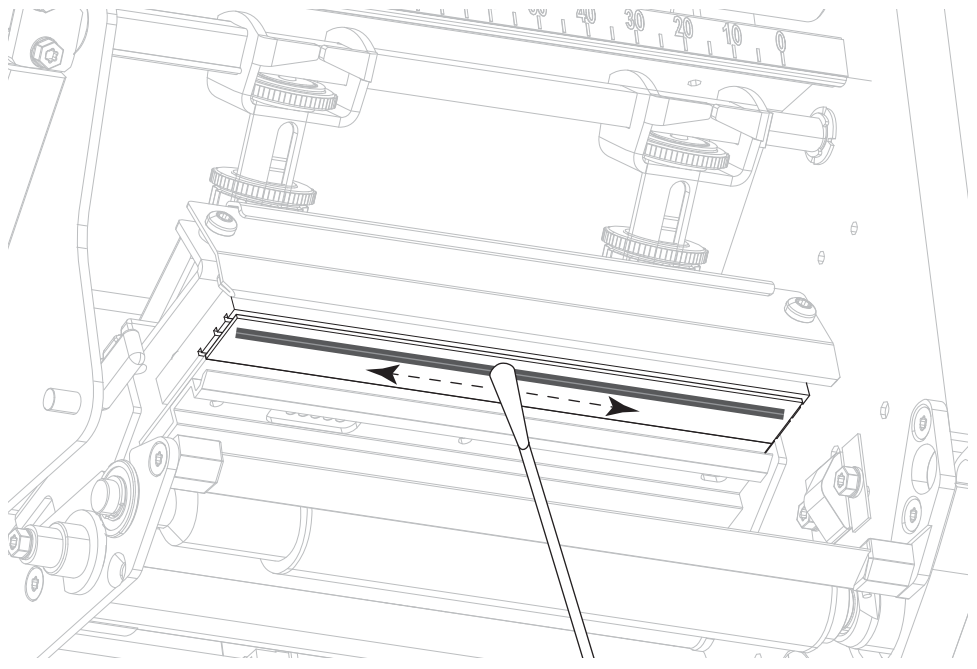

- **7.** Nettoyez les rouleaux.
	- **a.** Utilisez un tampon ou un chiffon non pelucheux pour nettoyer le rouleau entraîneur (1), le rouleau de prédécollage (2) et le contre-rouleau (3). Faites tourner les rouleaux tout en les nettoyant.
	- **b.** Attendez quelques instants que le solvant s'évapore.

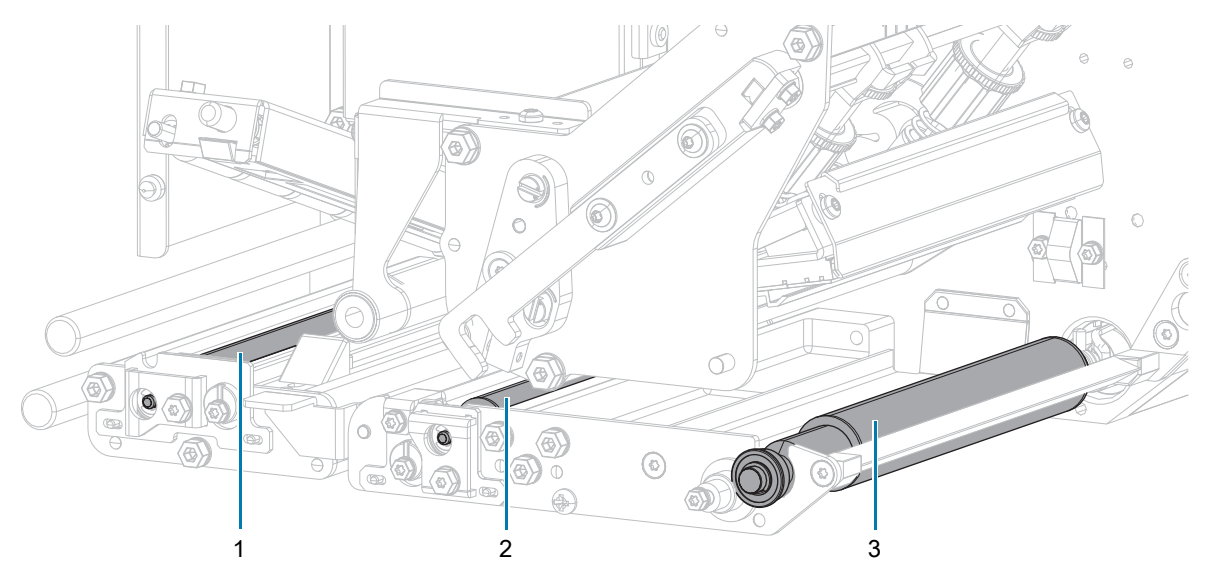

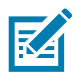

**REMARQUE :** Si la qualité d'impression ne s'améliore pas à l'issue de cette procédure, nettoyez la tête d'impression avec une pellicule de nettoyage Save-a-Printhead de Zebra. Adressez-vous à votre distributeur Zebra agréé pour de plus amples informations.

- **8.** Rechargez le ruban et le papier (s'ils sont utilisés).
- **9.** Fermez l'ensemble du rouleau entraîneur supérieur.
- **10.** Verrouillez l'ensemble de la tête d'impression.

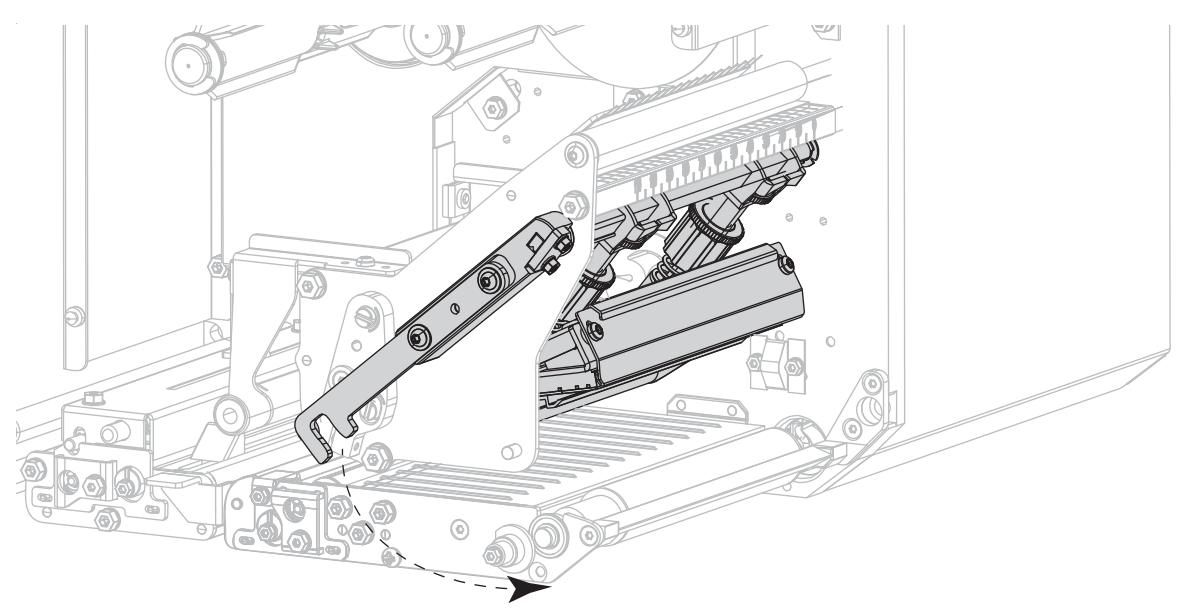

**11.** Fermez le couvercle du compartiment papier.

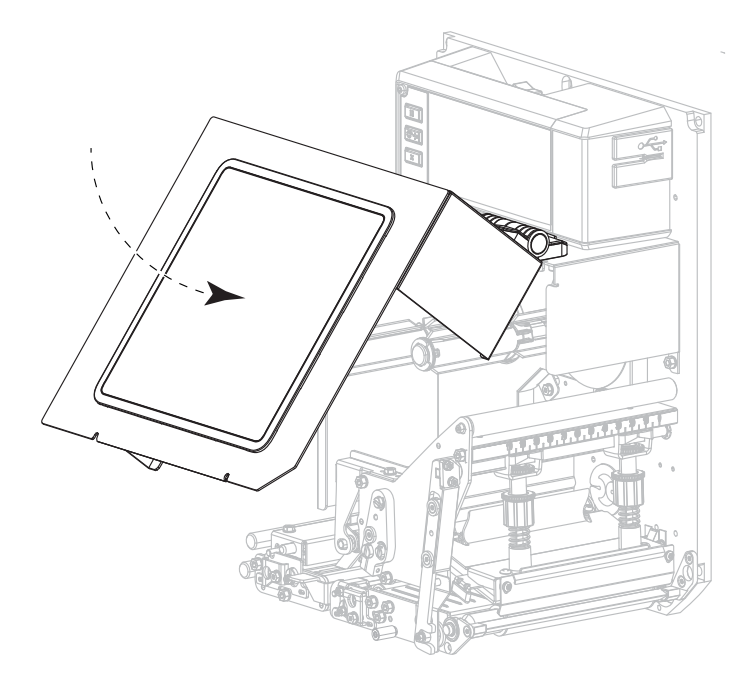

## **Retrait d'un ruban usagé**

Retirez le ruban usagé du mandrin récupérateur lors de chaque remplacement du rouleau de ruban.

- **1.** Le ruban est-il terminé ?
	- **•** Oui, passez à l['étape2.](#page-76-0)
	- **•** Non, coupez ou cassez le ruban avant le mandrin récupérateur.

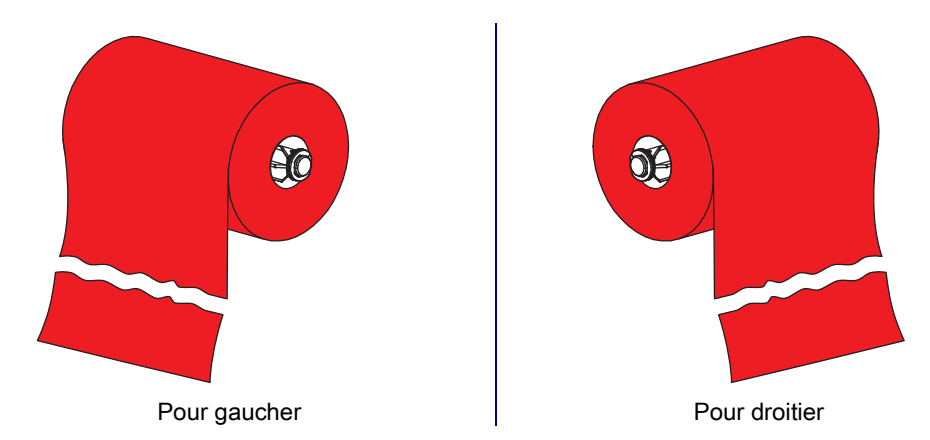

<span id="page-76-0"></span>**2.** Faites glisser la bobine avec le ruban usagé hors du mandrin récupérateur.

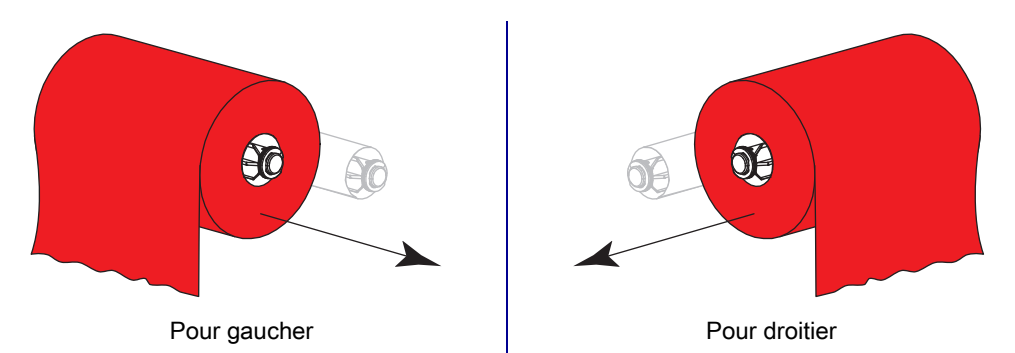

**3.** Jetez le ruban usagé. Réutilisez la bobine vide de l'axe du rouleau de ruban en la plaçant sur le mandrin récupérateur.

### **Remplacement des composants du moteur d'impression**

Certains composants du moteur d'impression susceptibles de s'user au fil du temps, tels que la tête d'impression et le contre-rouleau, peuvent être remplacés facilement. Un nettoyage régulier peut rallonger la durée de vie de certains de ces composants. Pour connaître les fréquences de nettoyage conseillées, reportez-vous au [Tableau 1 à la page 72](#page-71-1).

#### **Commande de pièces de rechange**

Les imprimantes Zebra™ ne peuvent être utilisées qu'avec des têtes d'impression Zebra d'origine, ce qui garantit une sécurité et une qualité d'impression maximales. Pour savoir comment commander des pièces, contactez votre revendeur Zebra agréé.

#### **Recyclage des composants du moteur d'impression**

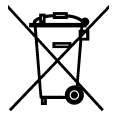

La plupart des composants du moteur d'impression sont recyclables. La carte logique principale du moteur d'impression peut contenir une batterie pour laquelle des instructions de mise au rebut spécifiques doivent être respectées.

Ne jetez aucun composant du moteur d'impression avec les déchets ménagers. Respectez les réglementations locales pour vous débarrasser de la batterie et recyclez les autres composants du moteur d'impression conformément aux règles en vigueur dans votre pays/région. Pour plus d'informations, visitez le site [zebra.com/environment](http://www.zebra.com/environment).

## **Stockage du moteur d'impression**

Si vous n'envisagez pas de mettre le moteur d'impression immédiatement en service, replacez-la dans son emballage d'origine. Vous pouvez stocker le moteur d'impression dans les conditions suivantes :

- **•** Température : -40 à 140 °F (-40 à 60 °C)
- **•** Humidité relative : 5 à 85 %, sans condensation

### **Lubrification**

Aucune lubrification n'est requise pour ce moteur d'impression.

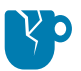

**ATTENTION - RISQUE D'ENDOMMAGEMENT DU PRODUIT :** Certains lubrifiants disponibles sur le marché endommagent la finition et les pièces mécaniques s'ils sont utilisés dans ce moteur d'impression.

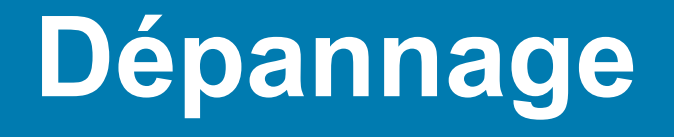

Cette section fournit des informations permettant de remédier aux éventuels incidents. Elle décrit également divers tests de diagnostic.

### **Évaluation de la qualité des codes à barres**

La [Figure 1](#page-79-0) montre comment les paramètres imprimantes, comme le contraste et la vitesse d'impression, peuvent affecter la qualité des codes à barres. Configurez le contraste d'impression sur la valeur minimale permettant d'obtenir une bonne qualité d'impression. L'assistant de qualité d'impression décrit dans [Exécution de l'assistant Imprimer et impression d'une étiquette de test à la page 27](#page-26-0) peut vous aider à déterminer les meilleurs paramètres.

<span id="page-79-0"></span>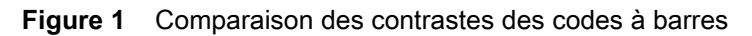

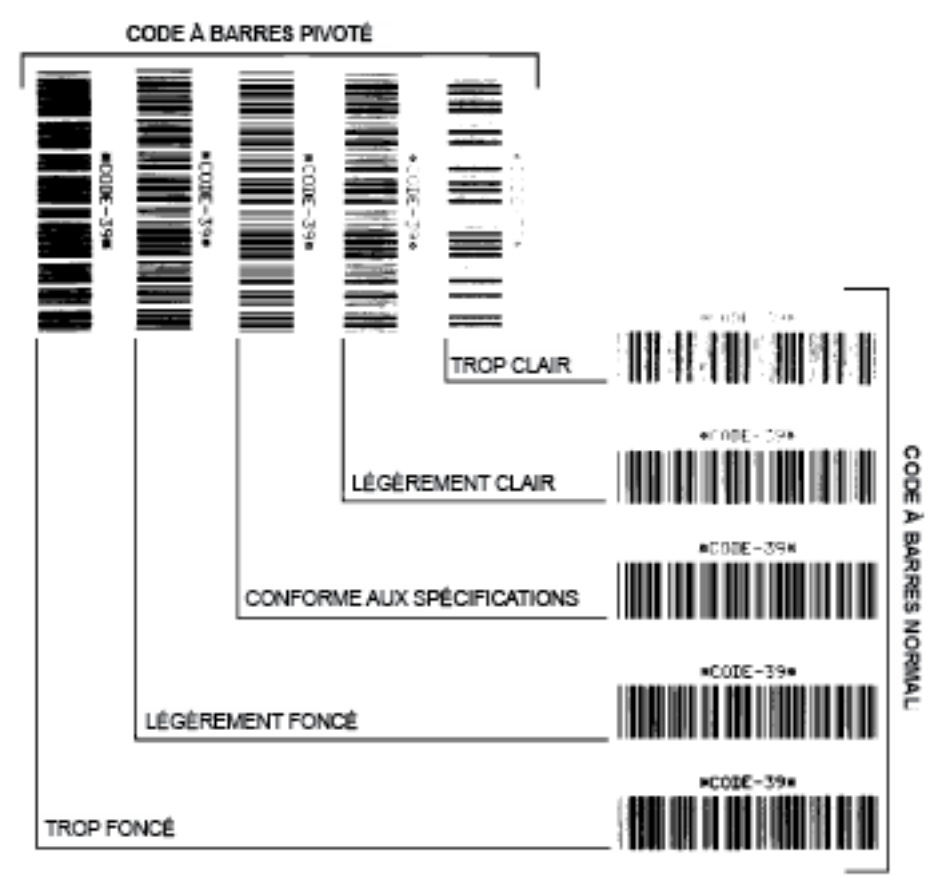

#### **Trop foncé**

Les étiquettes trop foncées sont assez faciles à identifier. Elles sont souvent lisibles, sans pour autant être conformes aux spécifications.

- **•** Les barres d'un code à barres normal augmentent en taille.
- **•** Les ouvertures des petits caractères alphanumériques peuvent être remplies d'encre.
- **•** Les barres et les espaces des codes à barres pivotés se rejoignent.

#### **Légèrement foncé**

Les étiquettes légèrement foncées ne sont pas aussi évidentes à détecter.

- **•** Le code à barres normal est conforme aux spécifications.
- **•** Les petits caractères alphanumériques sont en gras et peuvent être légèrement remplis.
- **•** Les espaces des codes à barres pivotés sont petites par rapport au code conforme aux spécifications, le code pouvant alors devenir illisible.

#### **Conforme aux spécifications**

Un code à barres conforme aux spécifications peut être confirmé uniquement par un vérificateur, mais il doit présenter quelques caractéristiques visibles.

- **•** Le code à barres normal doit présenter des barres régulières complètes avec des espaces clairs et distincts.
- **•** Le code à barres pivoté doit présenter des barres régulières complètes avec des espaces clairs et distincts. Bien qu'il puisse sembler d'une qualité inférieure à un code à barres légèrement foncé, ce code à barres est conforme aux spécifications.
- **•** Les petits caractères alphanumériques semblent complets à la fois dans les styles normal et pivoté.

#### **Légèrement clair**

Les étiquettes légèrement claires sont parfois préférables à des étiquettes légèrement foncées pour des codes à barres.

- **•** Les codes à barres normaux et pivotés sont conformes aux spécifications.
- **•** Les petits caractères alphanumériques risquent de ne pas apparaître entièrement.

#### **Trop clair**

Les étiquettes trop claires sont évidentes à identifier.

- **•** Les codes à barres normaux et pivotés comprennent des barres et des espaces incomplets.
- **•** Les petits caractères alphanumériques sont illisibles.

# **Étiquettes de configuration**

Les deux éléments de diagnostic les plus souvent utilisés sont l'étiquette de configuration de l'imprimante et l'étiquette de configuration réseau. Des exemples d'étiquettes sont présentés à la [Figure 2.](#page-81-0) L'analyse des informations présentes sur ces étiquettes peut vous aider à résoudre des problèmes potentiels.

Pour imprimer une étiquette de configuration de l'imprimante, appuyez sur **Menu > Paramètres > Imprimer : Param. système**.

Pour imprimer une étiquette de configuration réseau, appuyez sur **Menu > Connexion > Réseaux > Imprimer : Infos réseau**.

#### <span id="page-81-0"></span>**Figure 2** Exemples d'étiquettes

Étiquette de configuration de l'imprimante Étiquette de configuration réseau

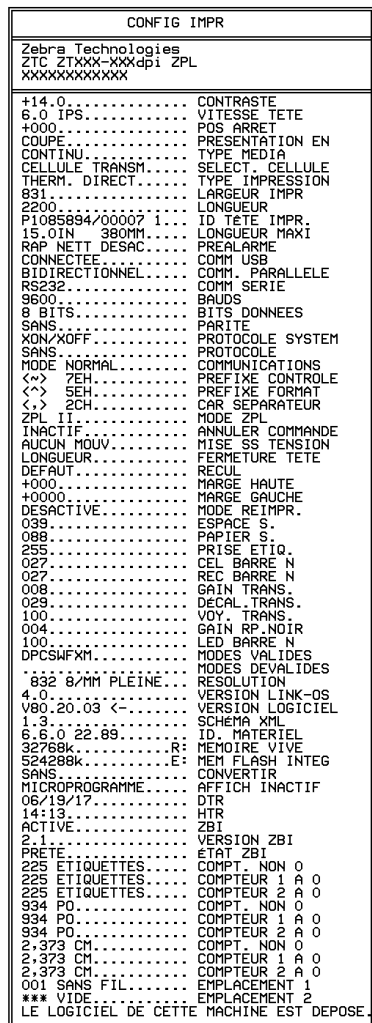

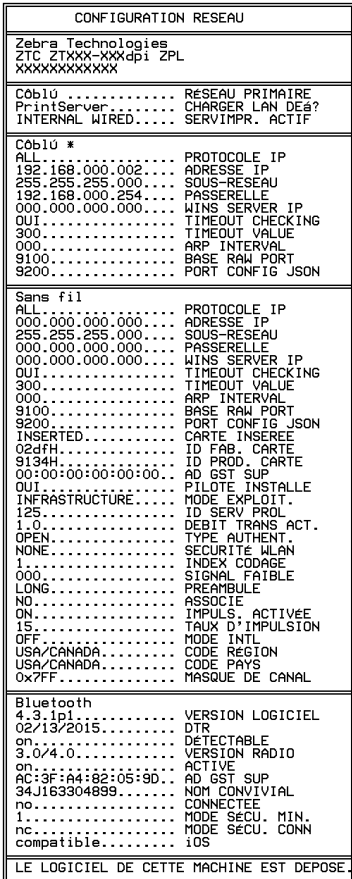

### **Test automatique PAUSE**

Utilisez ce test automatique pour fournir les étiquettes de test requises lors du réglage des éléments mécaniques du moteur d'impression ou pour déterminer si des éléments de la tête d'impression ne sont pas opérationnels. Un exemple d'impression est illustré dans la [Figure 3.](#page-82-0)

<span id="page-82-0"></span>**Figure 3** Étiquette de test automatique PAUSE

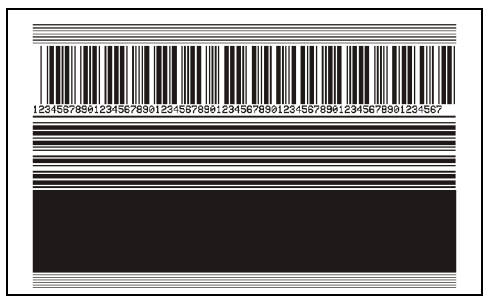

- **1.** Mettez le moteur d'impression hors tension (**O**).
- **2.** Appuyez sur le bouton **PAUSE** et maintenez-le enfoncé tout en mettant le moteur d'impression sous tension (**I**). Maintenez le bouton **PAUSE** enfoncé jusqu'à ce que le premier voyant du panneau de commande s'éteigne.
	- **•** Lors du test automatique initial, 15 étiquettes sont imprimées à la vitesse la plus lente du moteur d'impression. Le moteur d'impression est ensuite automatiquement mis en mode pause. Chaque fois que vous appuyez sur le bouton **PAUSE**, un jeu de 15 étiquettes supplémentaires est imprimé.
	- **•** Lorsque le moteur d'impression est en pause, une pression sur le bouton **CANCEL** (Annuler) modifie le test automatique. Chaque pression sur le bouton **PAUSE** déclenche l'impression d'un jeu de 15 étiquettes à une vitesse de 152 mm (6 po) par seconde.
	- **•** Lorsque le moteur d'impression est en pause, une nouvelle pression sur le bouton **CANCEL** (Annuler) modifie une deuxième fois le test automatique. Chaque pression sur le bouton **PAUSE** déclenche l'impression d'un jeu de 50 étiquettes à la vitesse minimale du moteur d'impression.
	- **•** Lorsque le moteur d'impression est en pause, une nouvelle pression sur **CANCEL** (Annuler) modifie une troisième fois le test automatique. Chaque pression sur le bouton **PAUSE** déclenche l'impression d'un jeu de 50 étiquettes à une vitesse de 152 mm (6 po) par seconde.
	- **•** Lorsque le moteur d'impression est en pause, une nouvelle pression sur **CANCEL** (Annuler) modifie une quatrième fois le test automatique. Chaque pression sur le bouton **PAUSE** déclenche l'impression d'un jeu de 15 étiquettes à la vitesse maximale du moteur d'impression.
- **3.** Pour quitter ce test automatique à tout moment, appuyez sur le bouton **CANCEL** (Annuler) et maintenez-le enfoncé.

### **Impression et interprétation d'un profil de cellule**

Appuyez sur **Menu > Imprimer > Qualité d'impression > Imprimer : Profil de cellule** pour imprimer une image du profil de cellule (déployée sur plusieurs étiquettes). Utilisez l'image de profil de cellule pour résoudre les situations suivantes :

- **•** L'imprimante ne parvient pas à déterminer l'espace (la bande) entre les étiquettes.
- **•** L'imprimante identifie de manière incorrecte les zones pré-imprimées sur une étiquette en tant qu'espaces (bandes).
- **•** L'imprimante ne détecte pas le ruban.

Comparez vos résultats aux exemples fournis dans cette section. Si la sensibilité des cellules doit être réglée, calibrez l'imprimante (reportez-vous à la section [Calibrage des cellules ruban et papier à la](#page-25-0)  [page 26](#page-25-0)).

#### **Profil de cellule support**

Les barres **MEDIA (Papier)** (1) figurant sur le profil de cellule indiquent les valeurs lues par la cellule papier. Le paramètre de seuil de la cellule papier est signalé par le mot **WEB (Bande)** (2). Le seuil de fin de papier est signalé par **OUT (Fin)** (3). Les pointes vers le bas ou vers le haut (4) symbolisent la séparation entre les étiquettes (bande, encoche ou marque noire) et les lignes entre les pointes (5) indiquent l'emplacement des étiquettes.

Si vous comparez l'impression du profil de cellule à une longueur de papier, les pointes doivent être séparées par la même distance que les espaces sur le papier. Dans le cas contraire, il peut être difficile pour le moteur d'impression d'identifier l'emplacement des espaces.

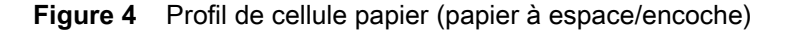

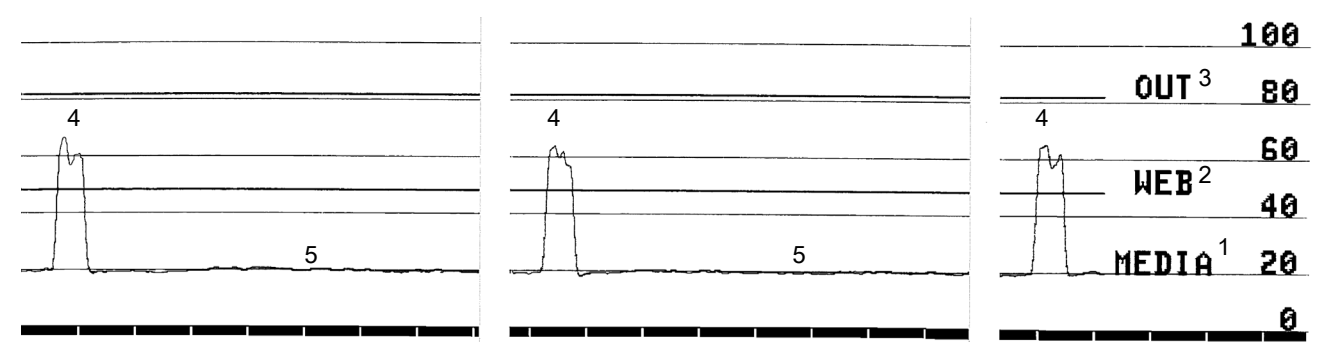

**Figure 5** Profil de cellule papier (papier avec marque noire)

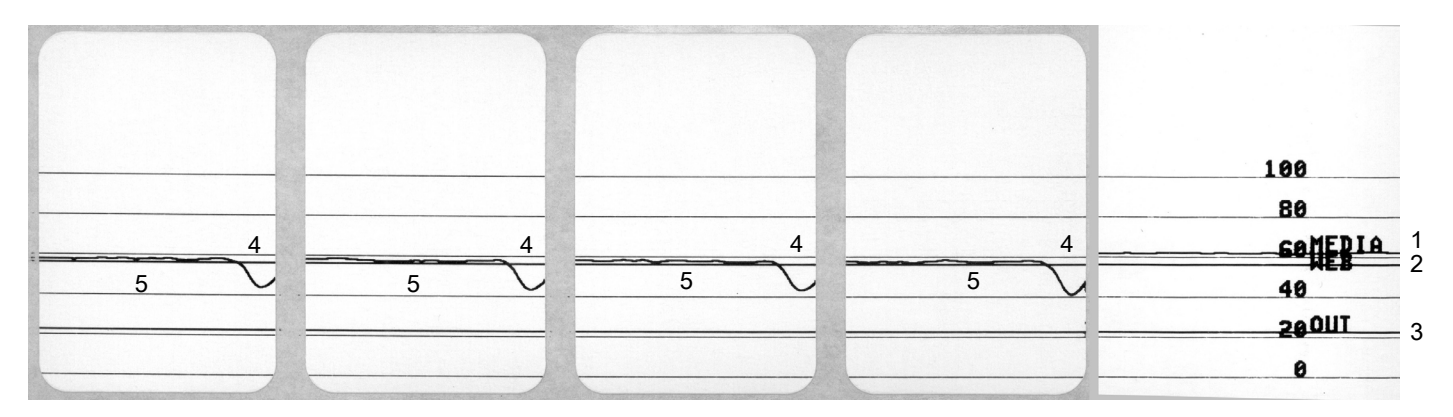

#### **Profil de cellule ruban**

Les barres **RIBBON (Ruban)** (**1**) figurant sur le profil de cellule indiquent les valeurs lues par la cellule ruban. Le paramètre de seuil de la cellule ruban est signalé par le mot **OUT (Fin)** (**2**). Si les valeurs lues par la cellule ruban sont inférieures à ce seuil, le moteur d'impression ne détecte pas que le ruban est chargé.

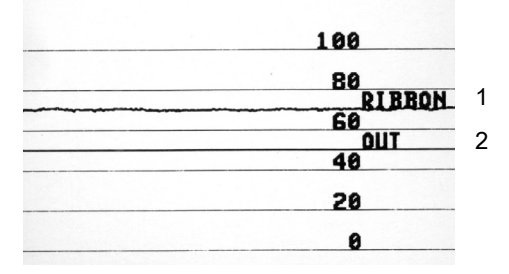

### **Mode de diagnostic de communication**

Le test de diagnostic des communications est un outil de dépannage permettant de vérifier l'interconnexion entre le moteur d'impression et l'ordinateur hôte. Lorsque l'imprimante est en mode diagnostic, elle imprime toutes les données qu'elle reçoit de l'ordinateur hôte sous forme de caractères ASCII, avec leur valeur hexadécimale sous le texte ASCII. Le moteur d'impression imprime tous les caractères reçus, y compris les codes de contrôle tels que CR (retour chariot). Une étiquette de test standard générée par ce test est présentée dans la [Figure 6.](#page-85-0)

<span id="page-85-0"></span>**Figure 6** Exemple d'étiquette de mode de diagnostic des communications

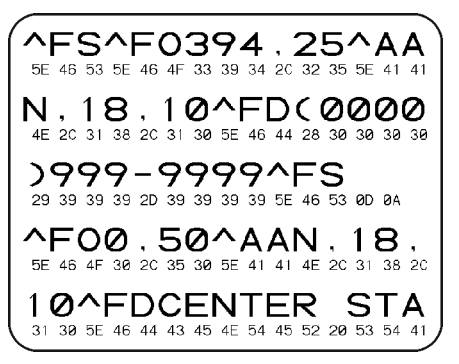

**1.** Définissez la largeur de l'étiquette sur une valeur inférieure ou égale à la largeur du papier utilisée pour le test.

Appuyez sur **Paramètres > Paramètres du papier** pour accéder au paramètre de largeur de l'étiquette.

**2.** Appuyez sur **Menu > Système > Langue du programme > Mode Diagnostic**, et modifiez le paramètre sur **Imprimer**.

Le mode de diagnostic est activé et l'imprimante imprime toutes les données qu'elle reçoit de l'ordinateur hôte sur une étiquette de test.

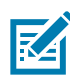

**REMARQUE :** Les autres options de ce mode sont **Lecteur E:** pour enregistrer la sortie sur le disque dur du moteur d'impression et **Hôte USB** pour enregistrer la sortie sur un périphérique connecté au port USB.

**3.** Vérifiez si cette sortie présente des codes d'erreur. Pour chaque erreur générée, vérifiez que les paramètres de communication sont corrects.

Les erreurs sont signalées comme suit sur l'étiquette de test :

- **FE** : erreur de trame
- **OE** : erreur de surcharge
- **PE** : erreur de parité
- **NE** : erreur de bruit
- **4.** Pour quitter ce test automatique et revenir au fonctionnement normal, éteignez, puis rallumez l'imprimante ou définissez l'option **Mode Diagnostic** sur **Désactivé**.

### **Chargement des valeurs par défaut ou des derniers paramètres enregistrés**

La restauration de l'imprimante avec les valeurs par défaut ou les derniers paramètres enregistrés peut aider en cas de dysfonctionnement. Procédez avec précaution lors du chargement des valeurs par défaut, car vous devrez recharger tous les paramètres modifiés manuellement.

Appuyez sur **Menu > Système > Paramètres > Valeurs par défaut** pour connaître les options disponibles.

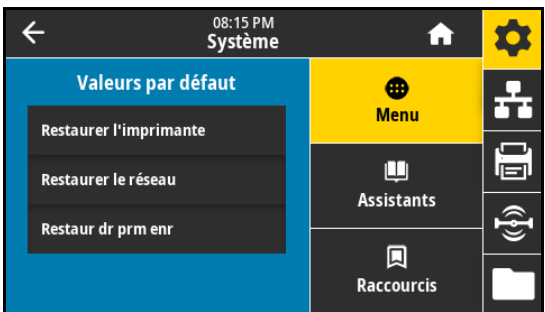

- **Restaurer l'imprimante** : restaure toutes les valeurs par défaut des paramètres de l'imprimante, sauf les paramètres réseau.
- **Restaurer le réseau** : réinitialise le serveur d'impression câblé ou sans fil de l'imprimante. Dans le cas d'un serveur d'impression sans fil, l'imprimante sera également de nouveau associée au réseau sans fil.
- **Restaurer les derniers paramètres enregistrés** : charge les valeurs provenant du dernier enregistrement permanent.

Consultez la section [Système > Paramètres > Valeurs par défaut à la page 36](#page-35-0) pour d'autres modes de restauration de ces valeurs.

### **Alertes et états d'erreur**

Si la couleur d'arrière-plan de l'écran d'accueil change, vous devrez peut-être prendre des mesures pour restaurer l'imprimante sur l'état Prêt. Les arrière-plans rouge et jaune interrompent généralement l'impression jusqu'à ce que le problème soit résolu. Les messages d'information avec un arrière-plan vert disparaissent généralement sans intervention de l'utilisateur, et l'impression se poursuit normalement.

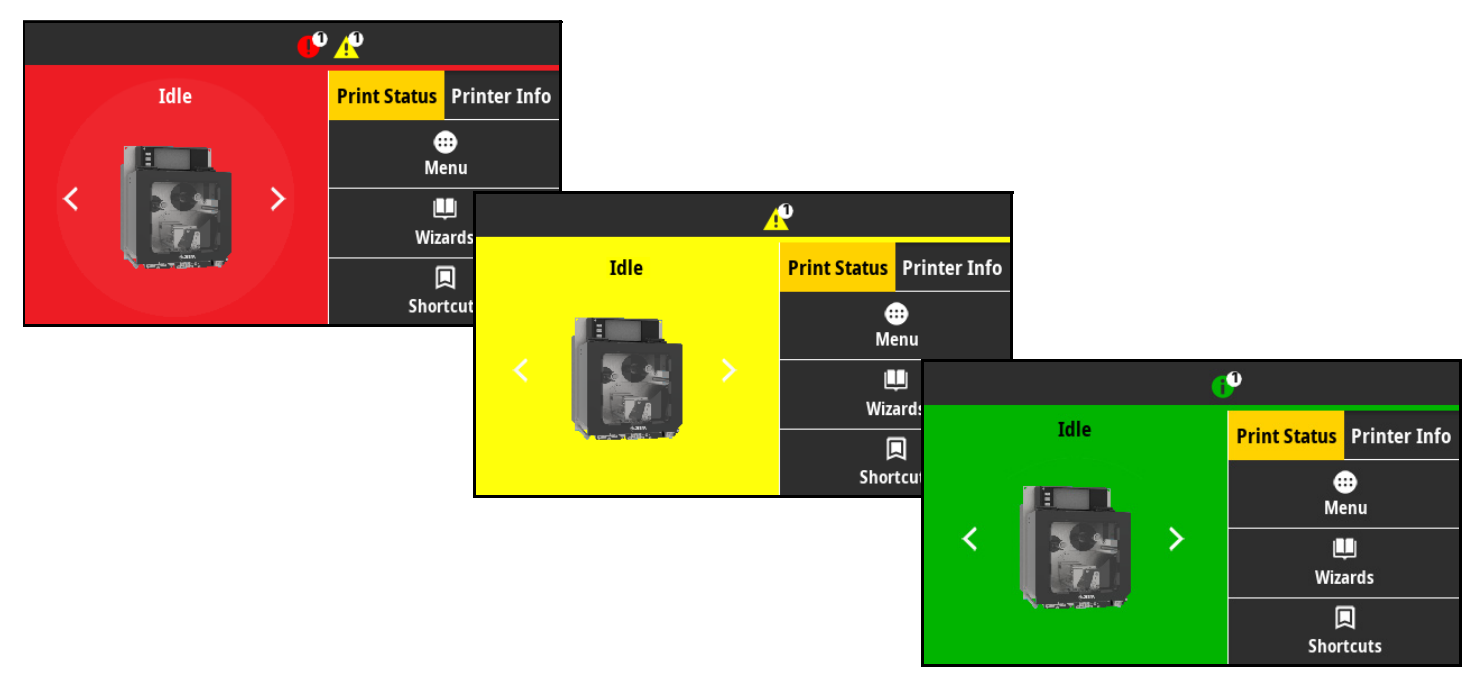

Appuyez sur les icônes de la barre supérieure dans l'écran d'accueil pour afficher l'erreur, l'alerte ou le message d'information. Consultez la section [Alertes et messages d'erreur à la page 89](#page-88-0) pour connaître les actions recommandées.

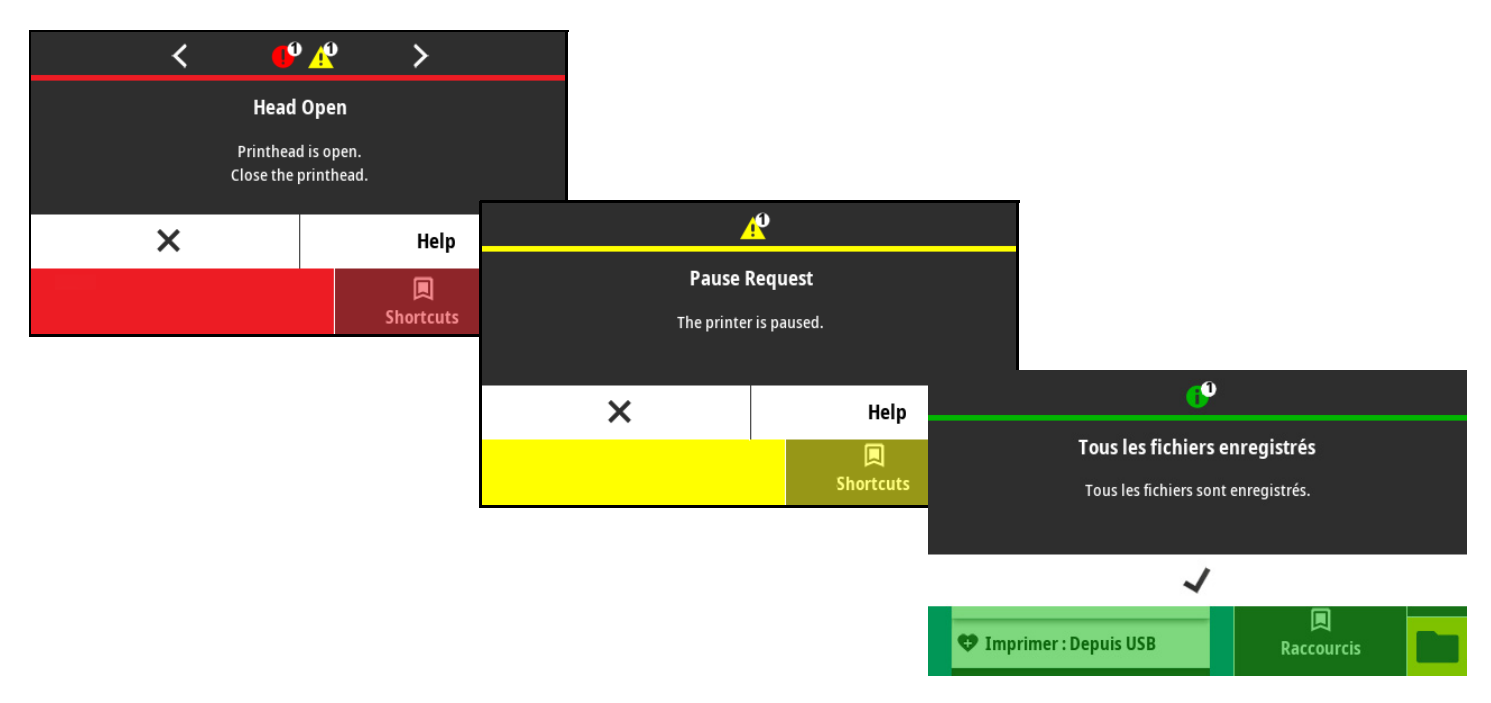

# <span id="page-88-0"></span>**Alertes et messages d'erreur**

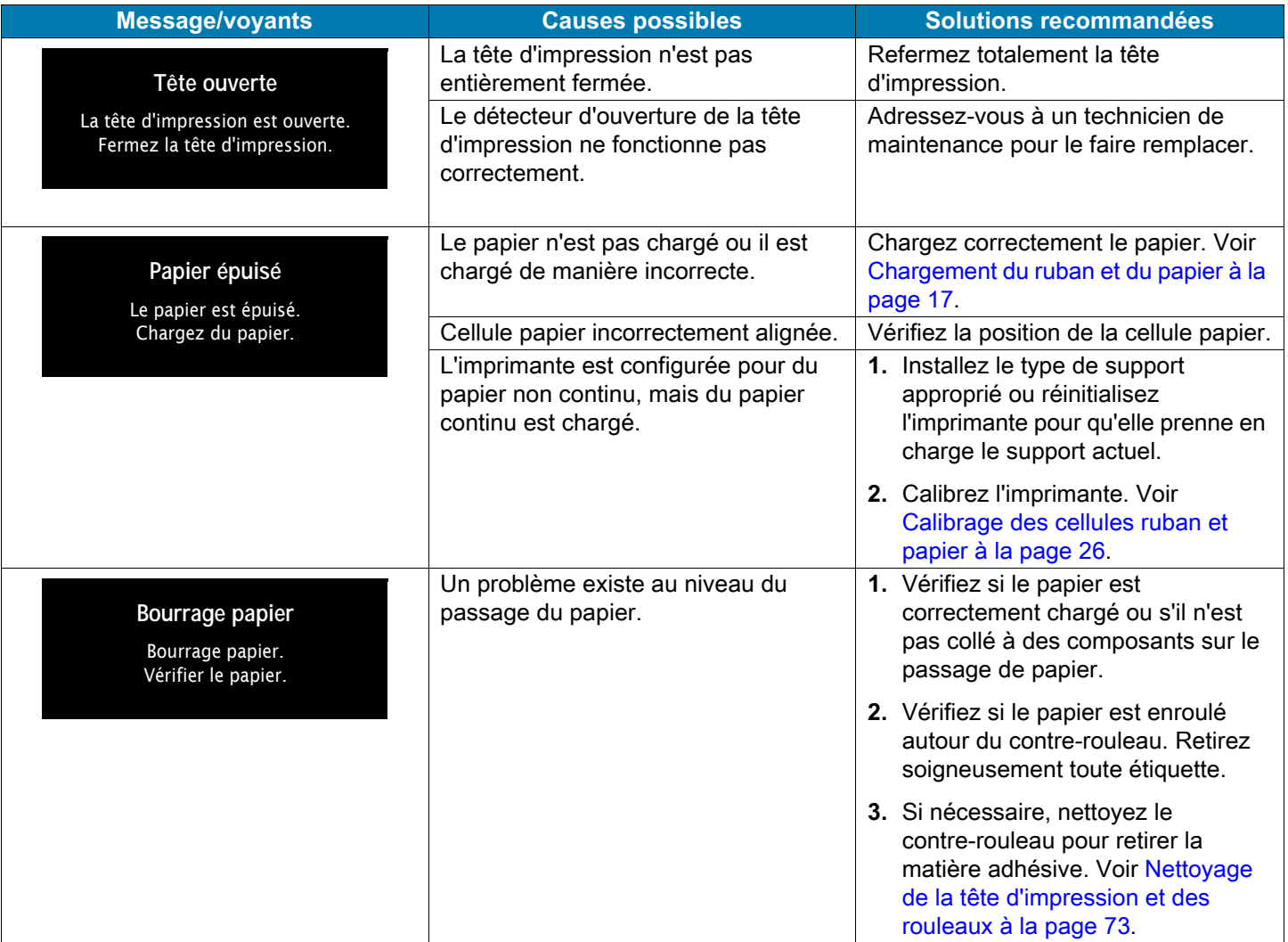

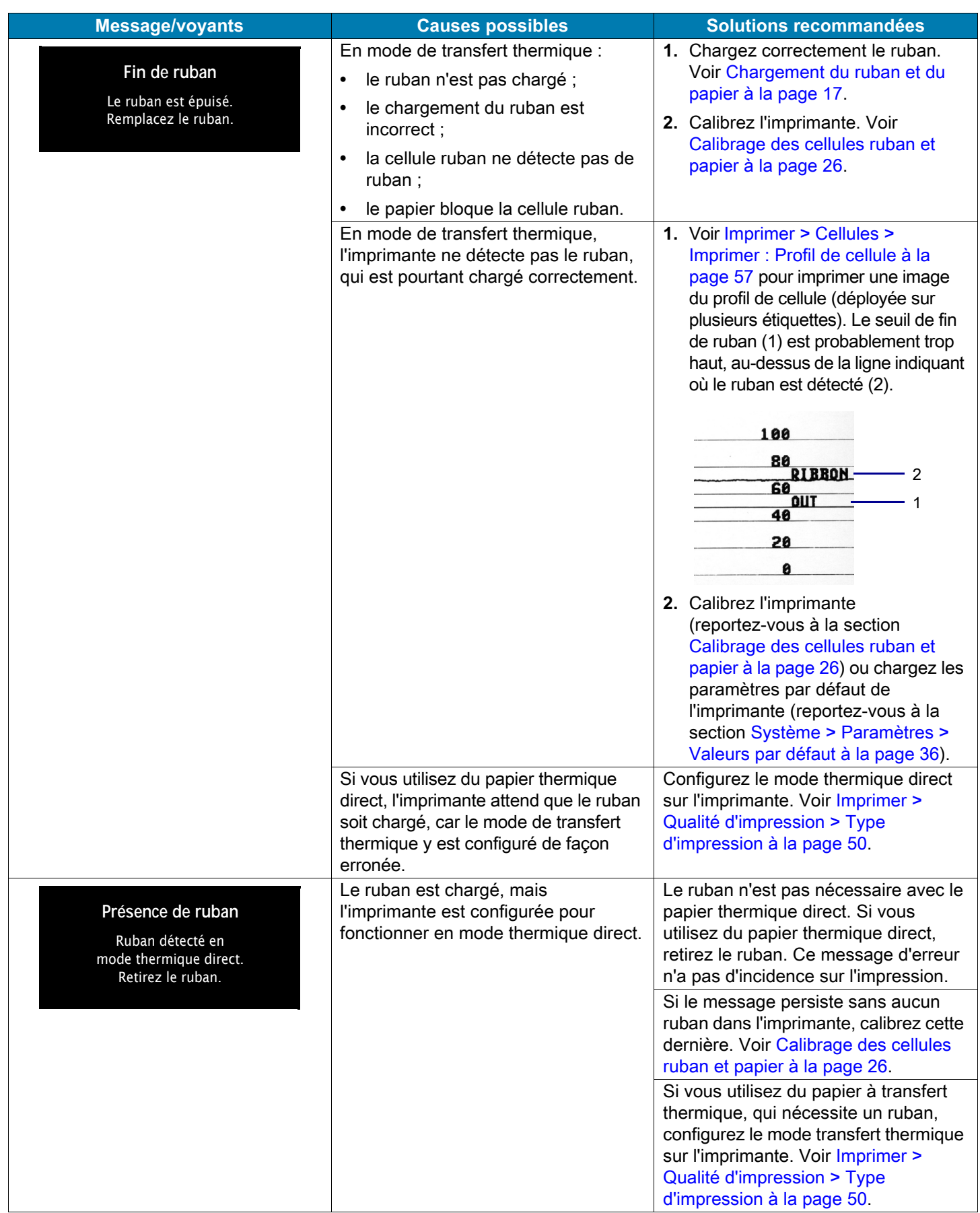

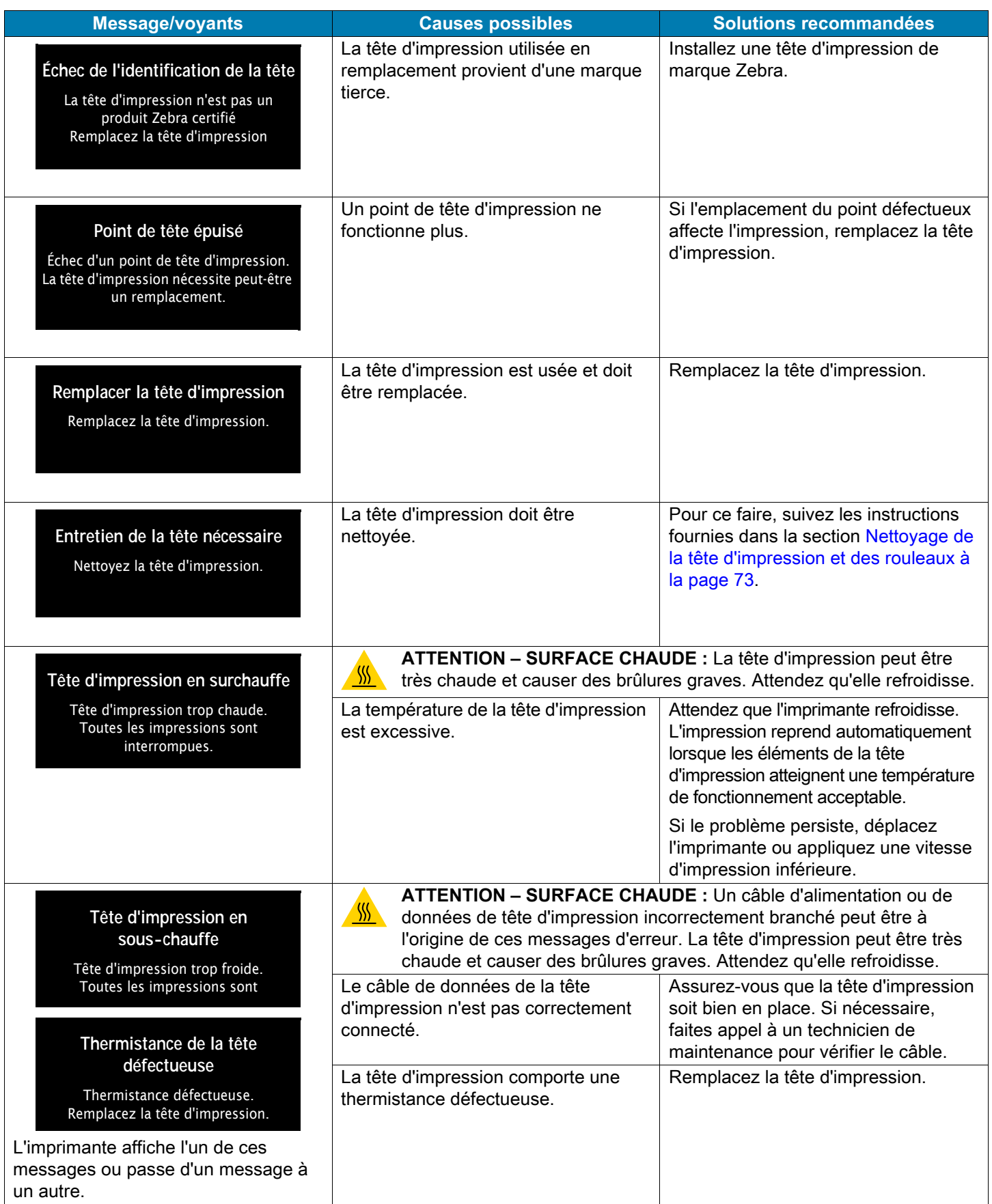

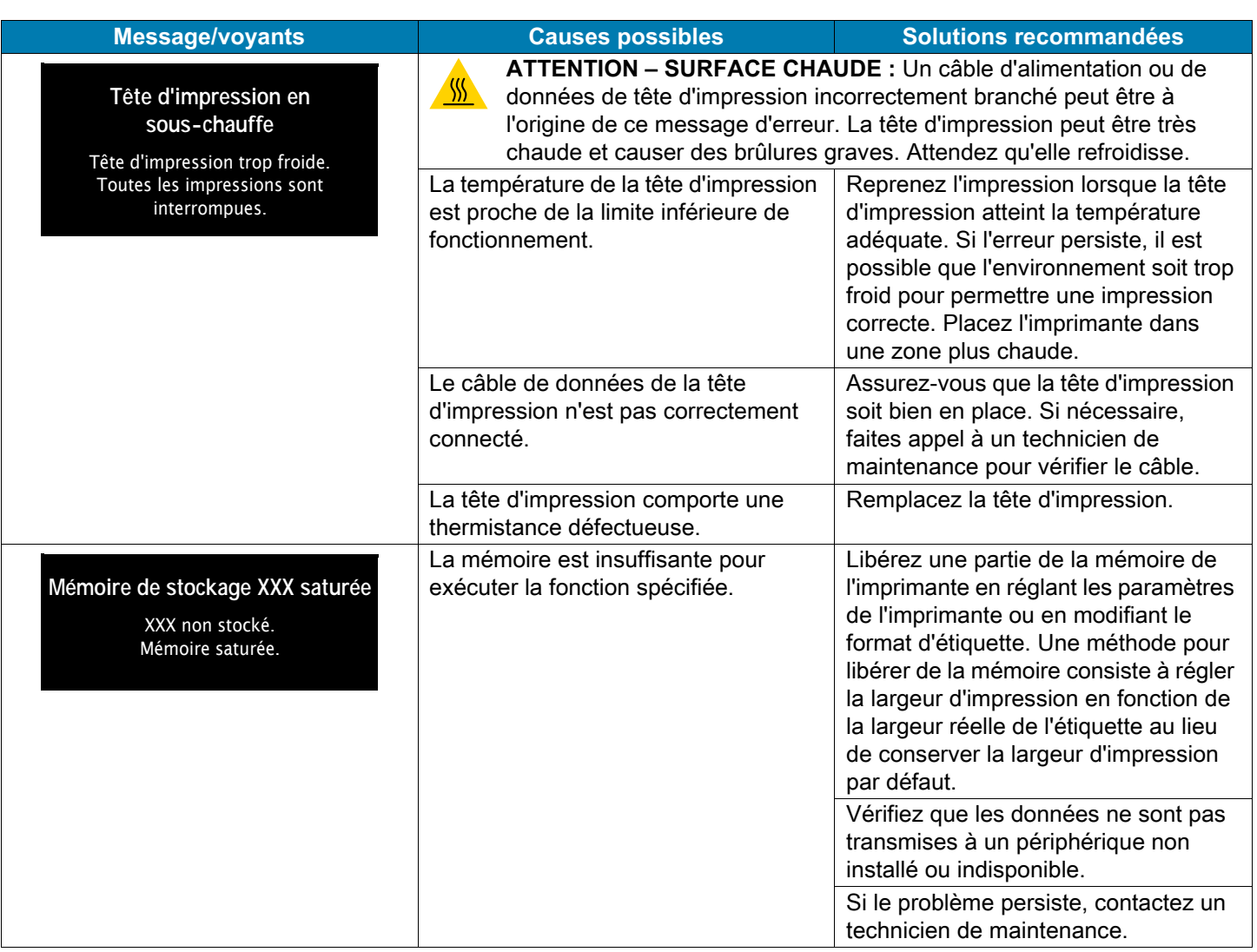

## **Voyants**

Les voyants indiquent l'état de l'imprimante.

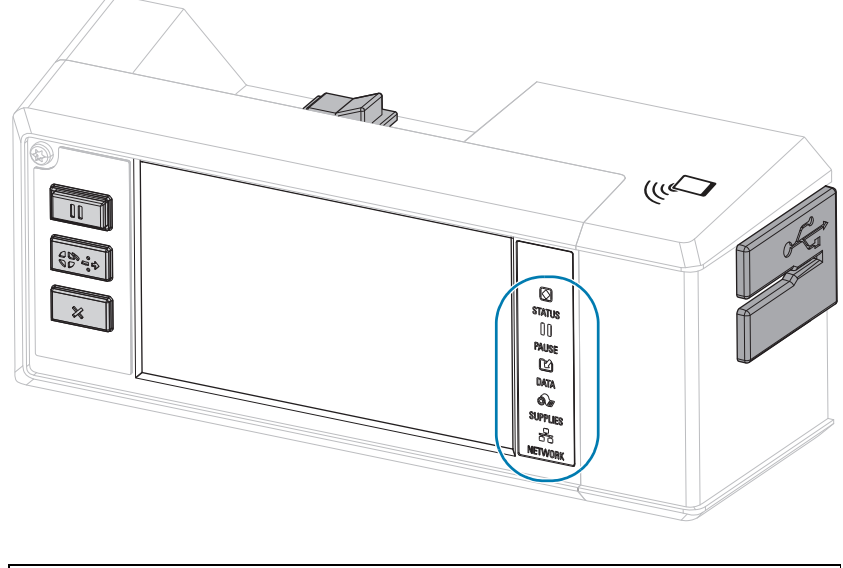

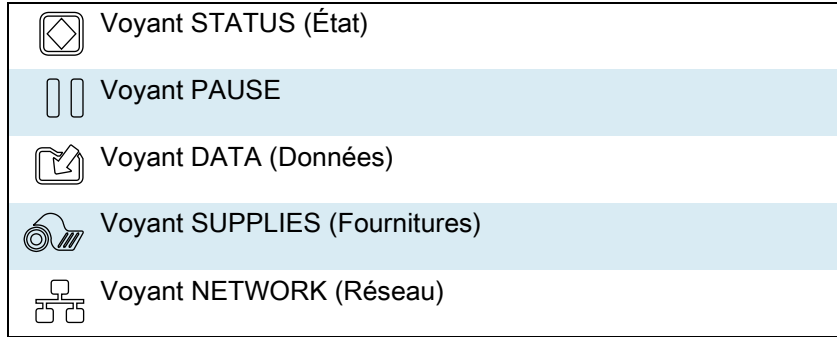

**Tableau 2** État de l'imprimante signalé par les voyants

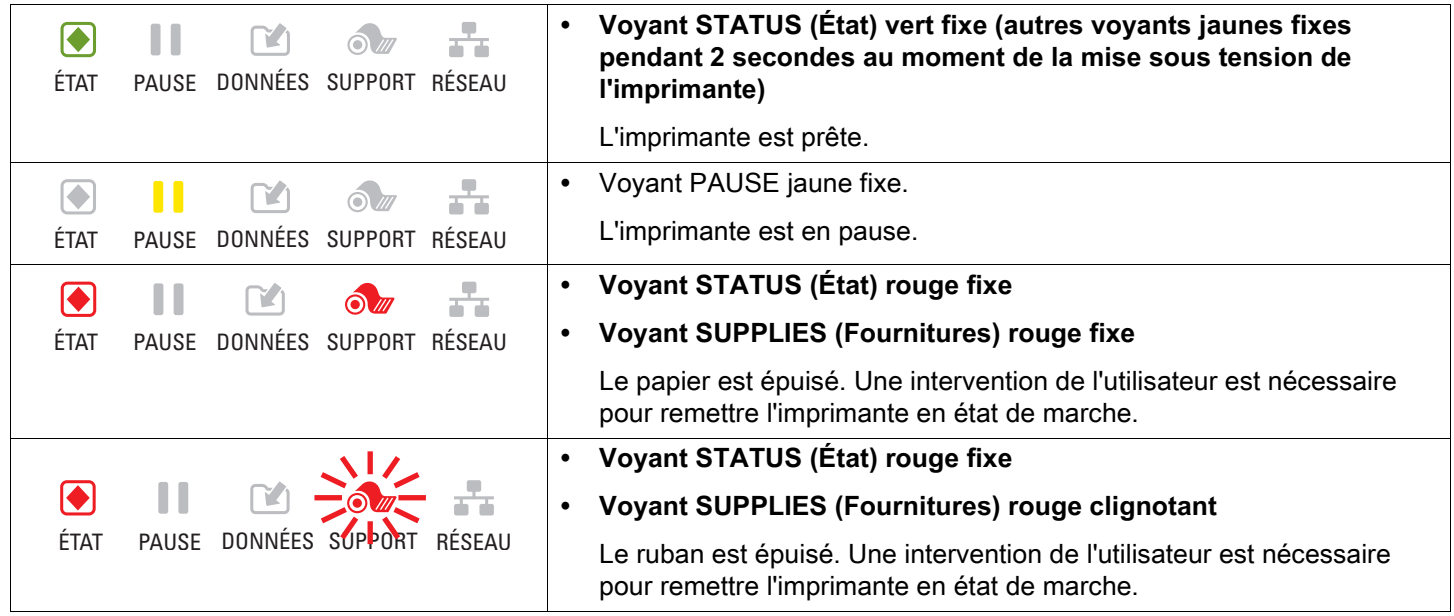

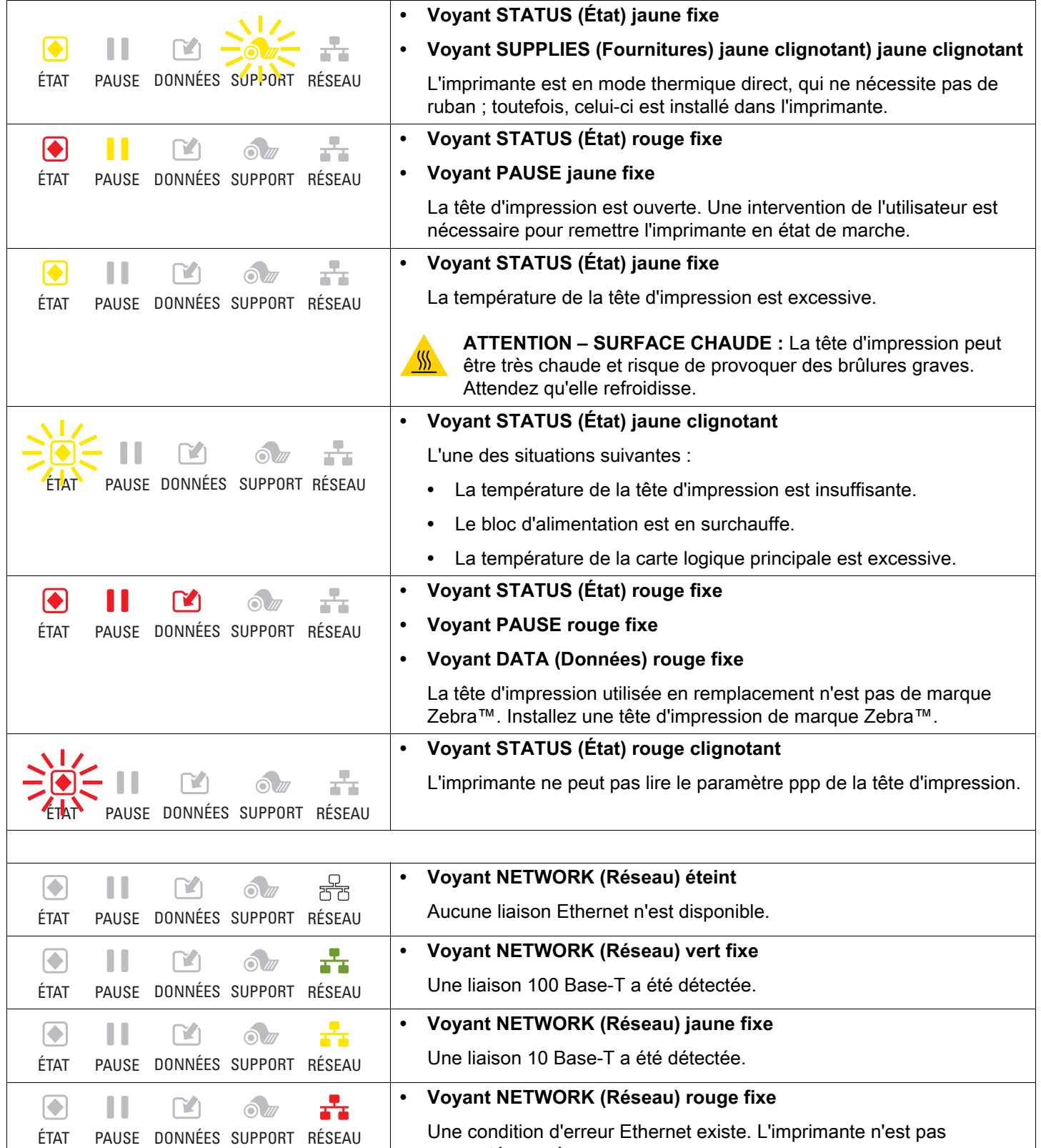

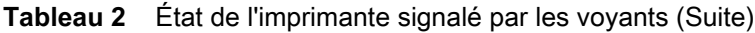

connectée au réseau.

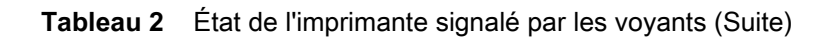

 $\sqrt{ }$ 

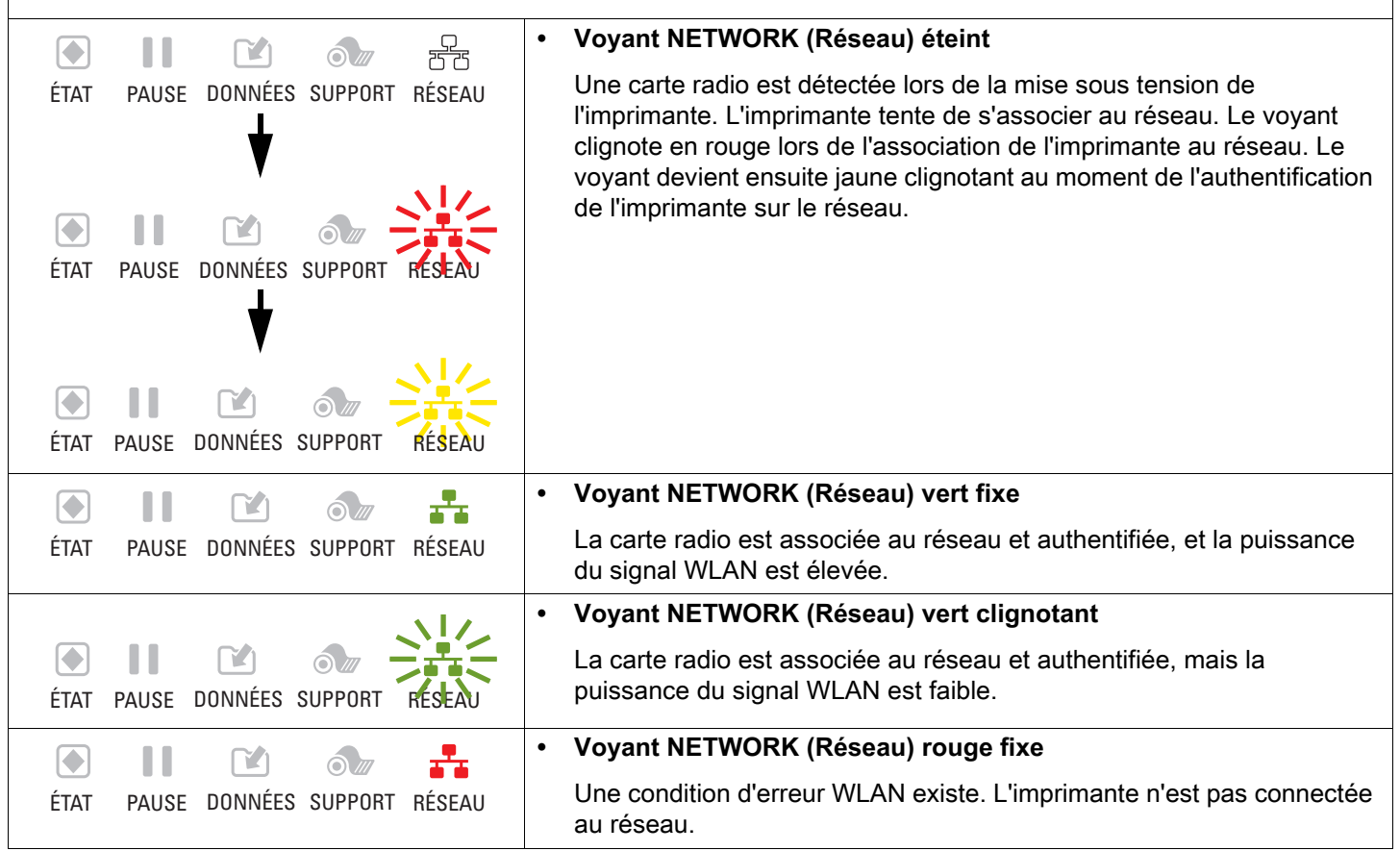

# **Dépannage**

# **Problèmes d'impression ou de qualité d'impression**

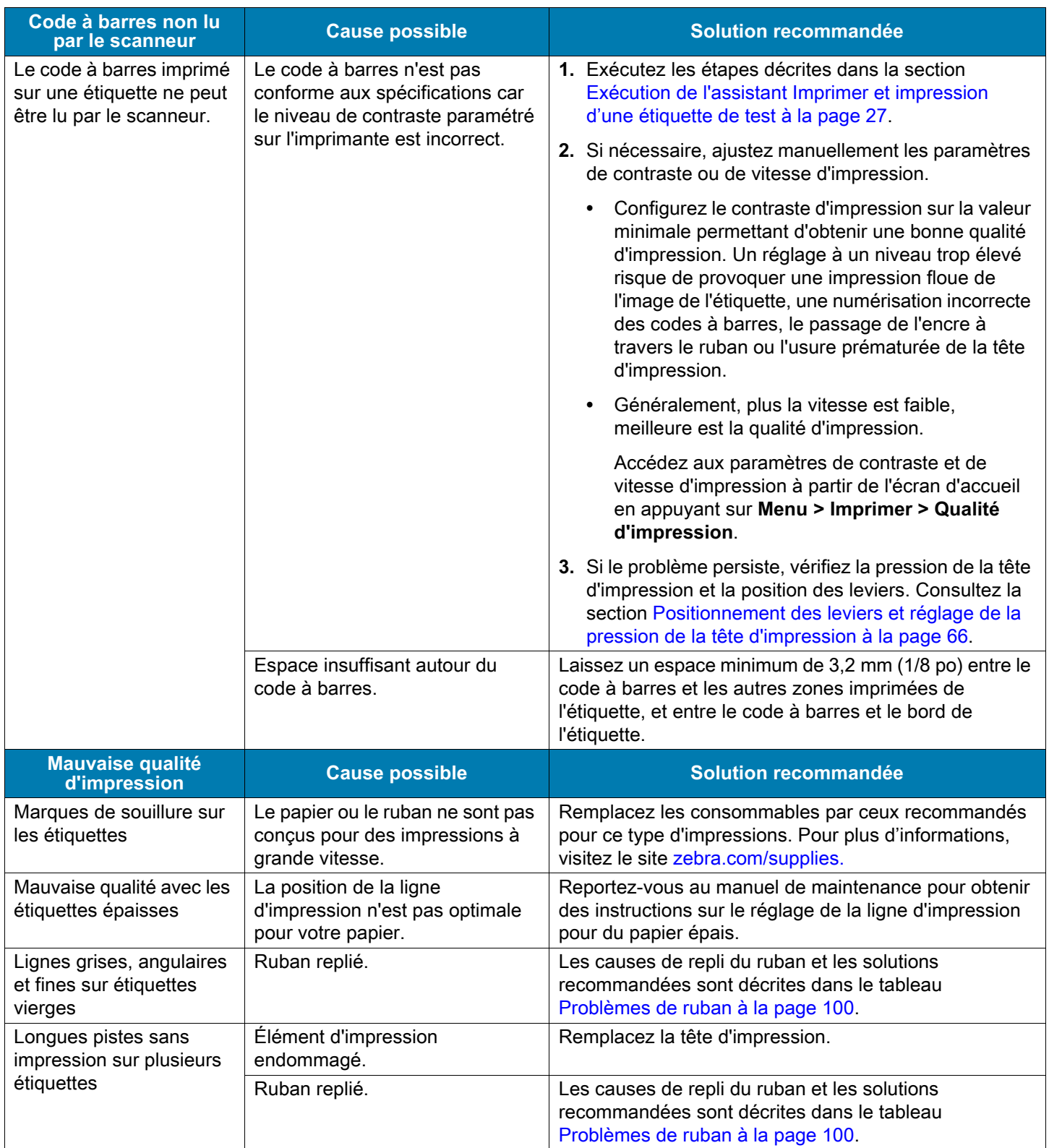

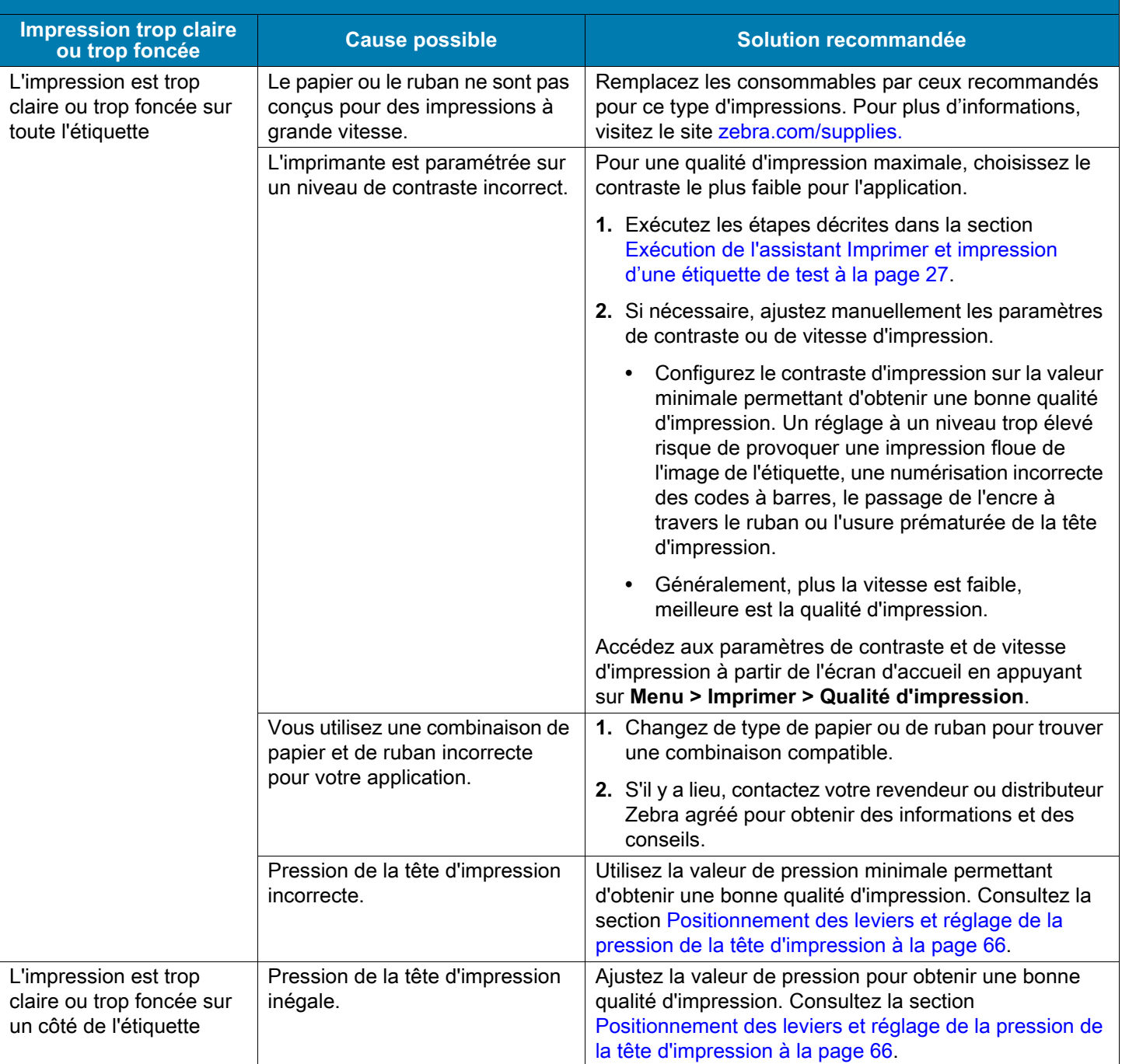

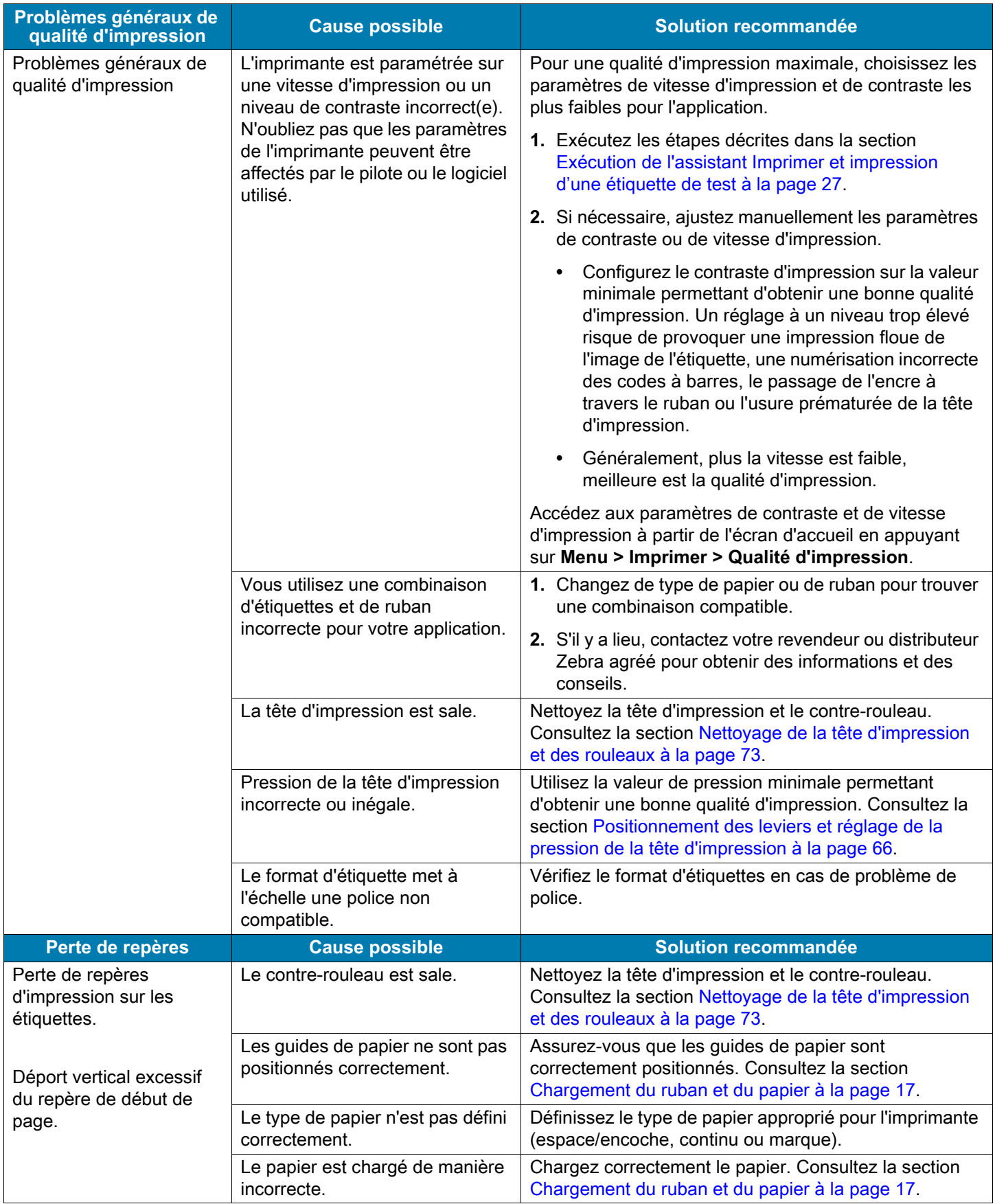

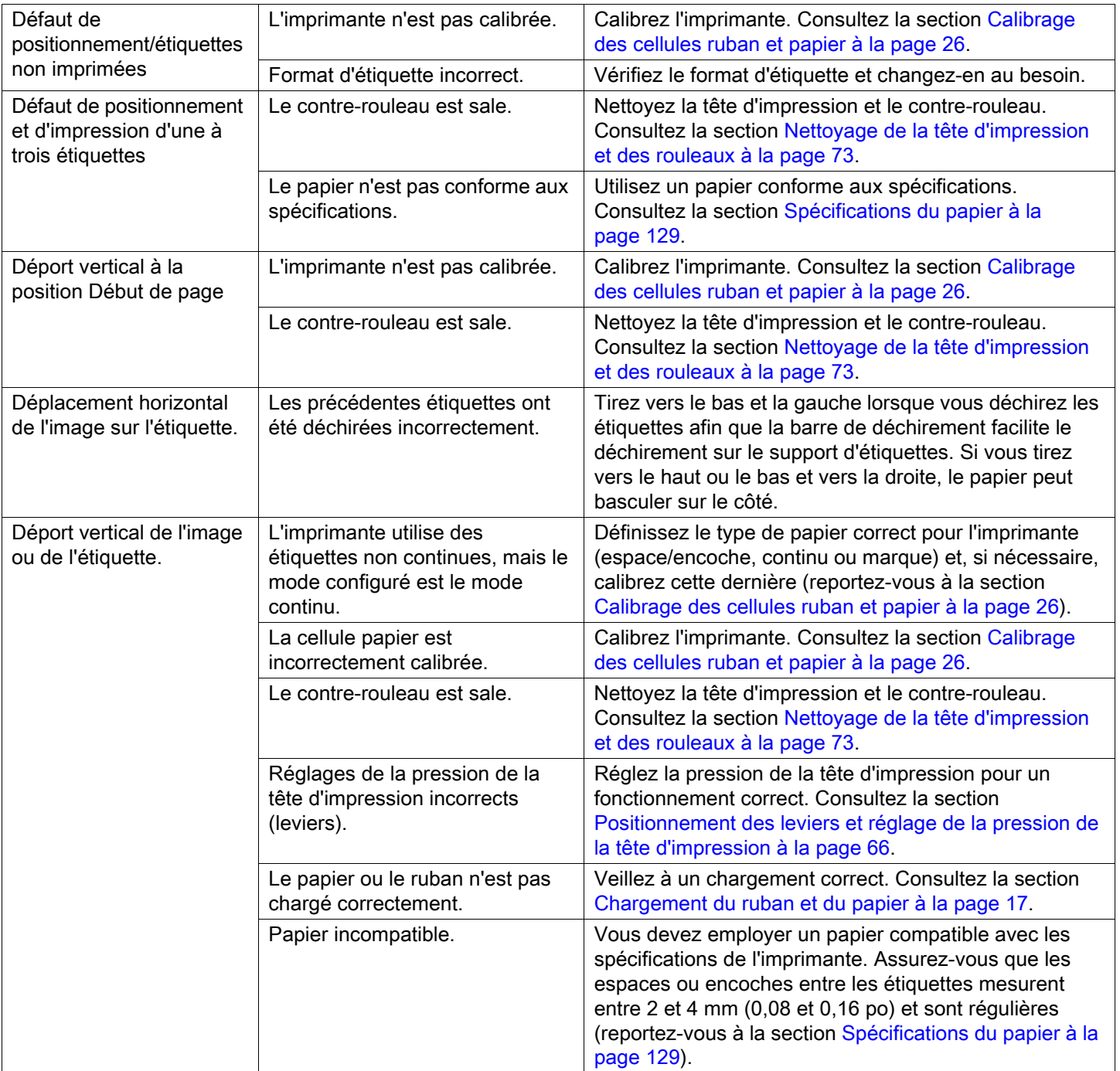

# <span id="page-99-0"></span>**Problèmes de ruban**

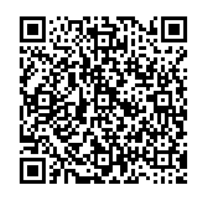

Pour des vidéos des procédures courantes, consultez le site [zebra.com/ze511-info.](http://www.zebra.com/ze511-info)

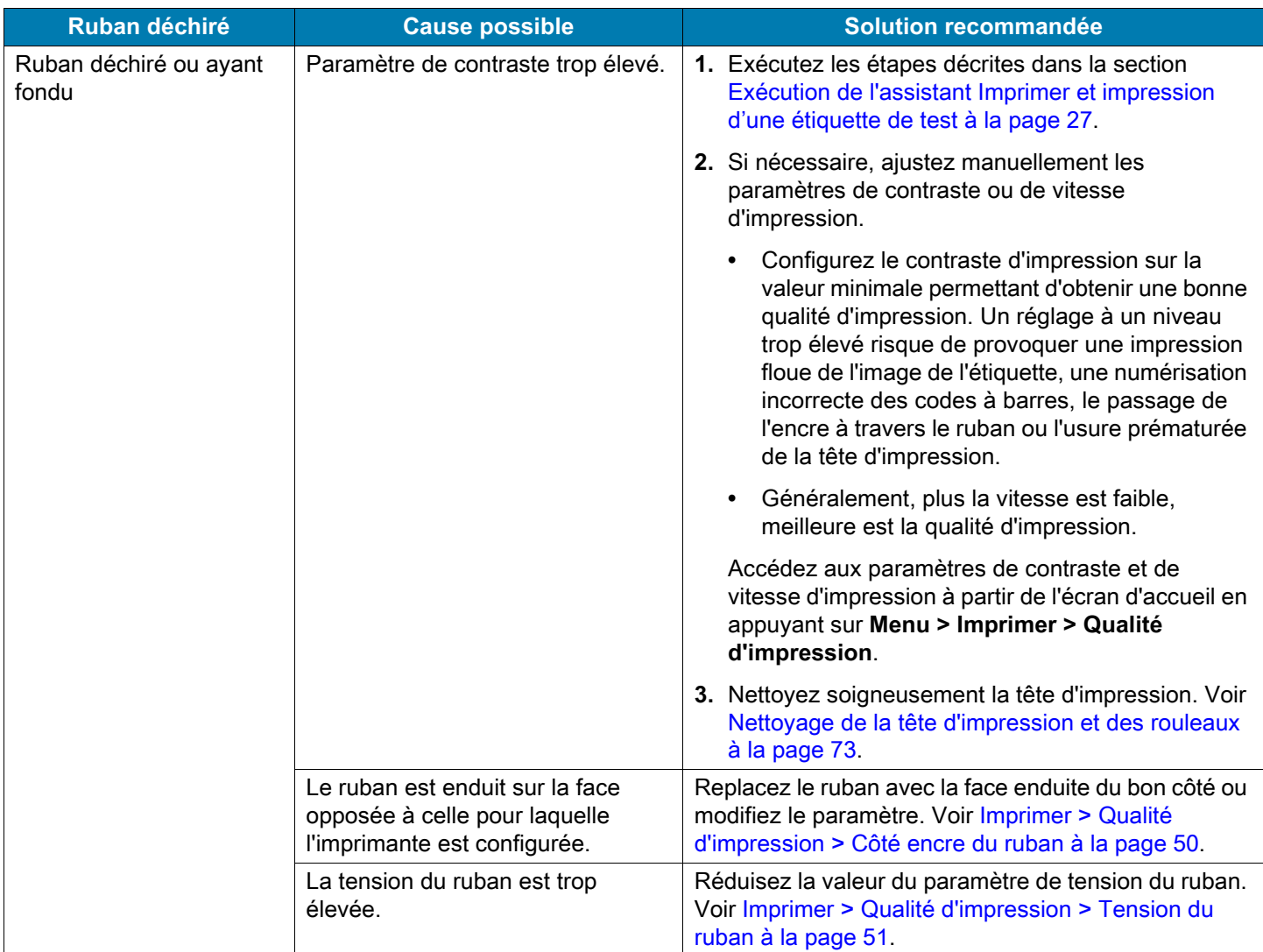

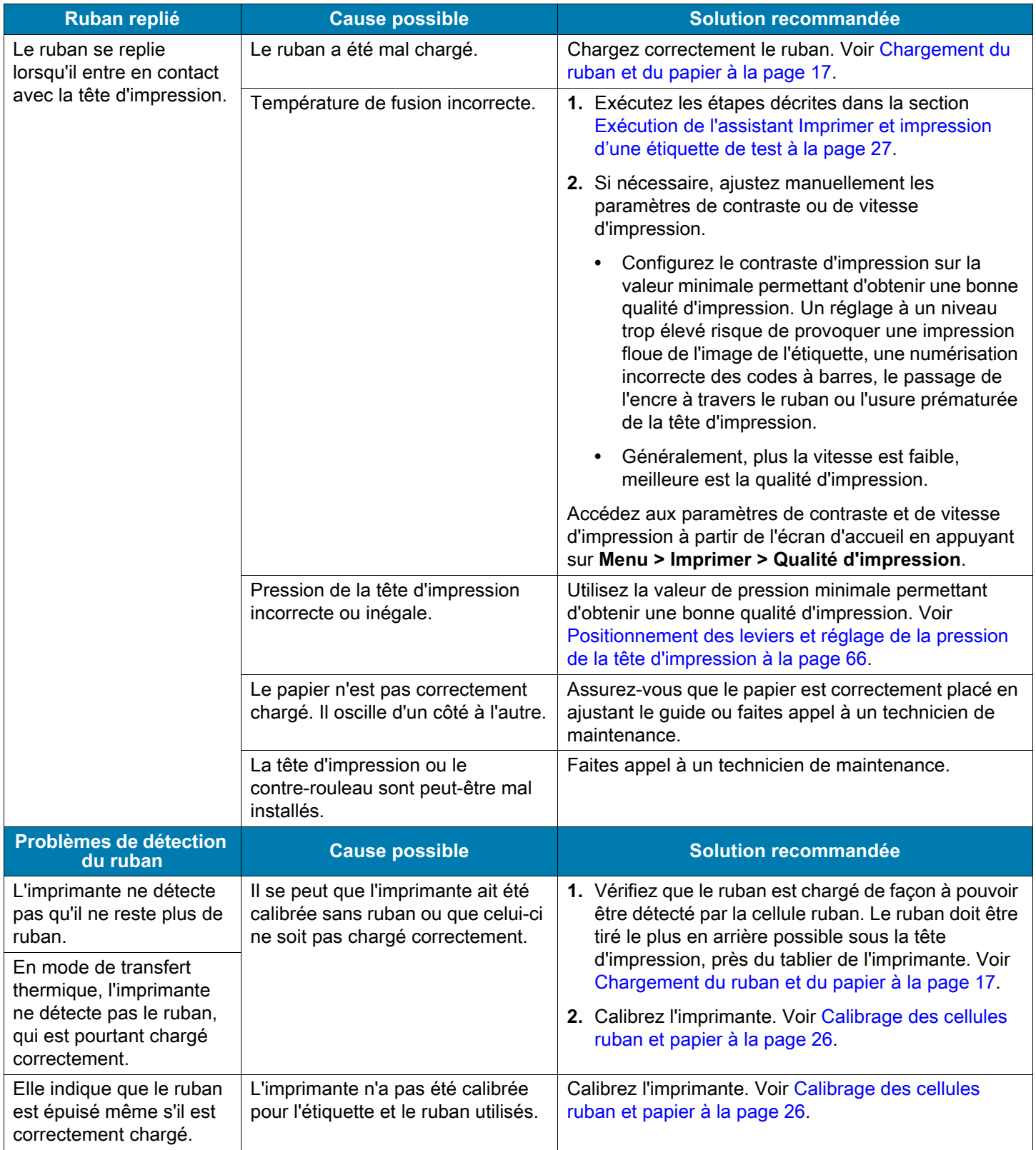

# **Problèmes RFID**

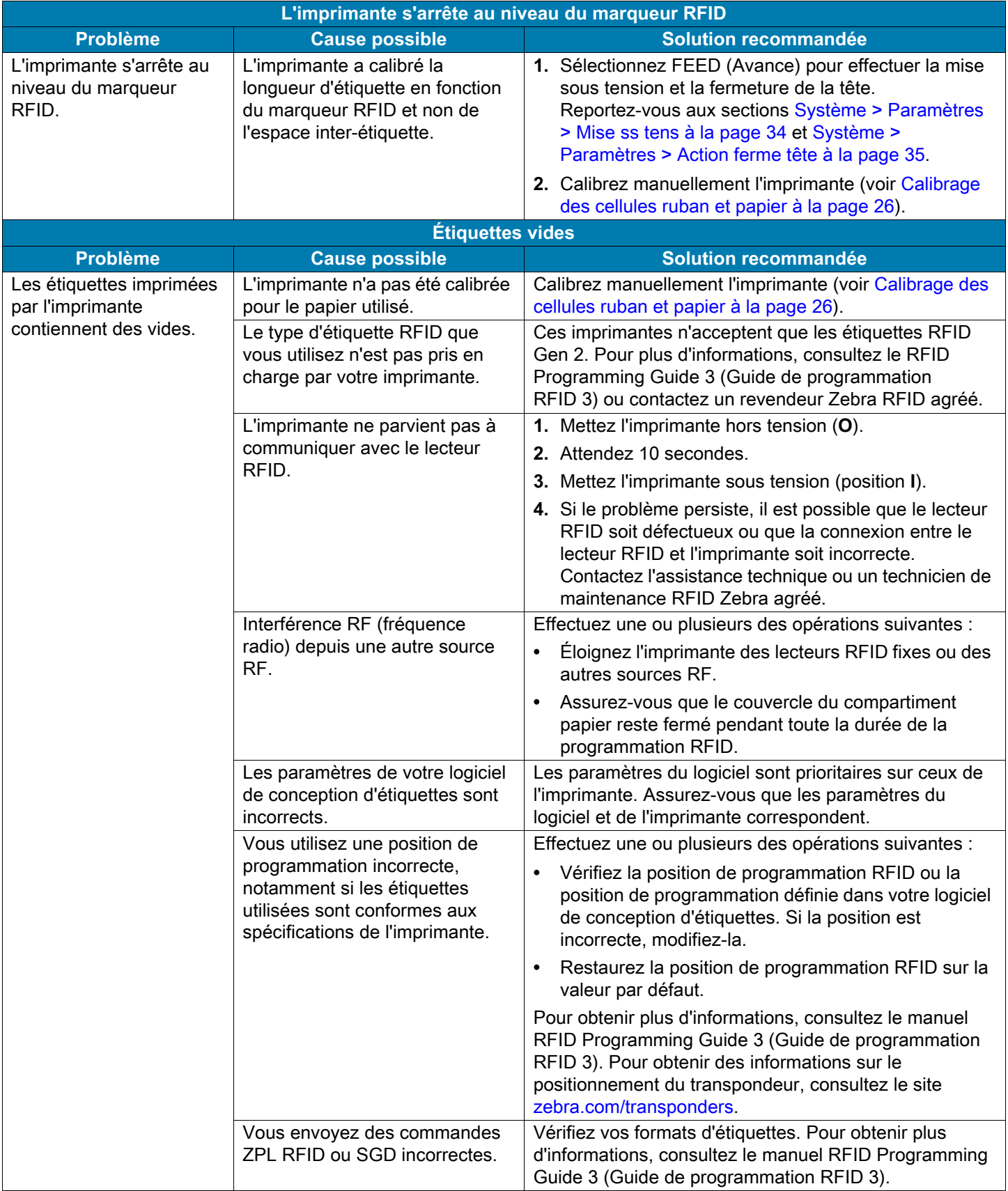

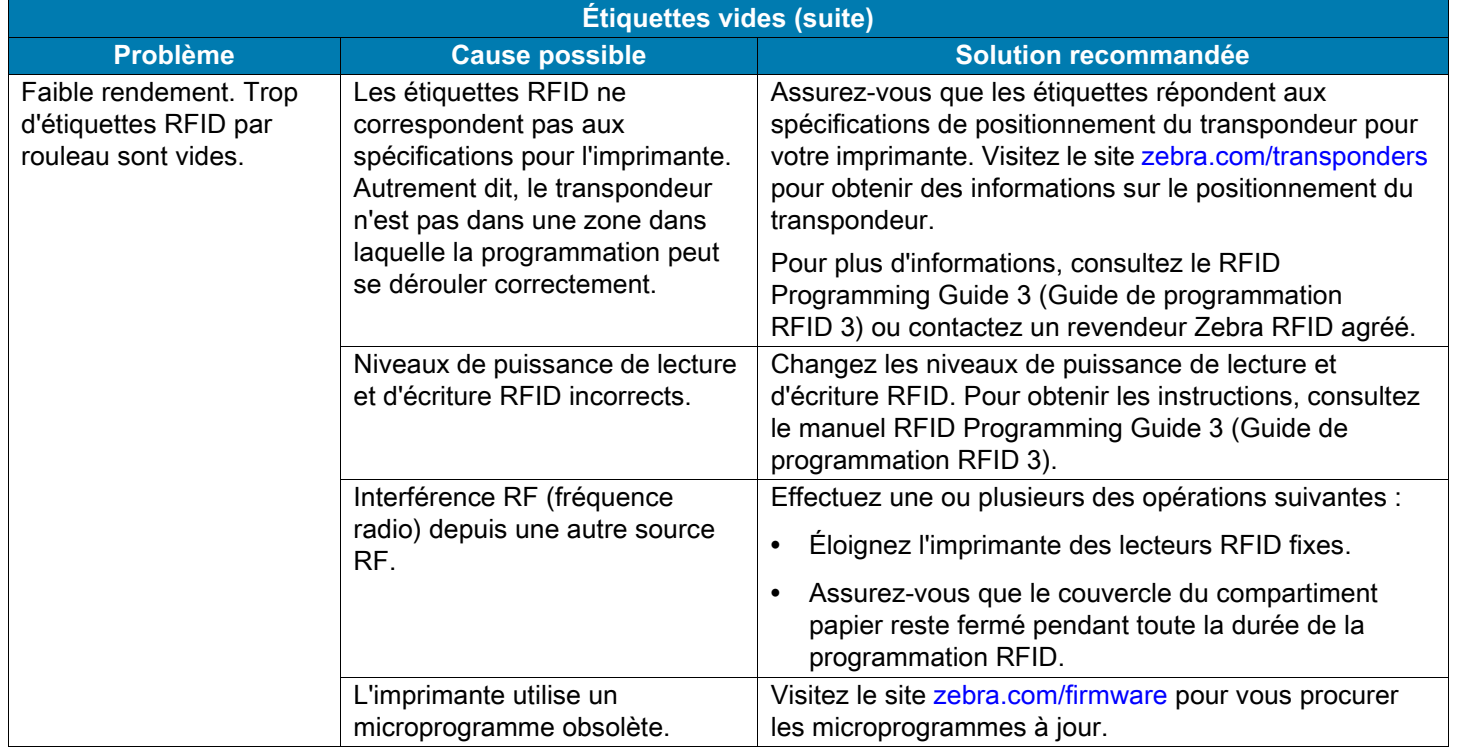

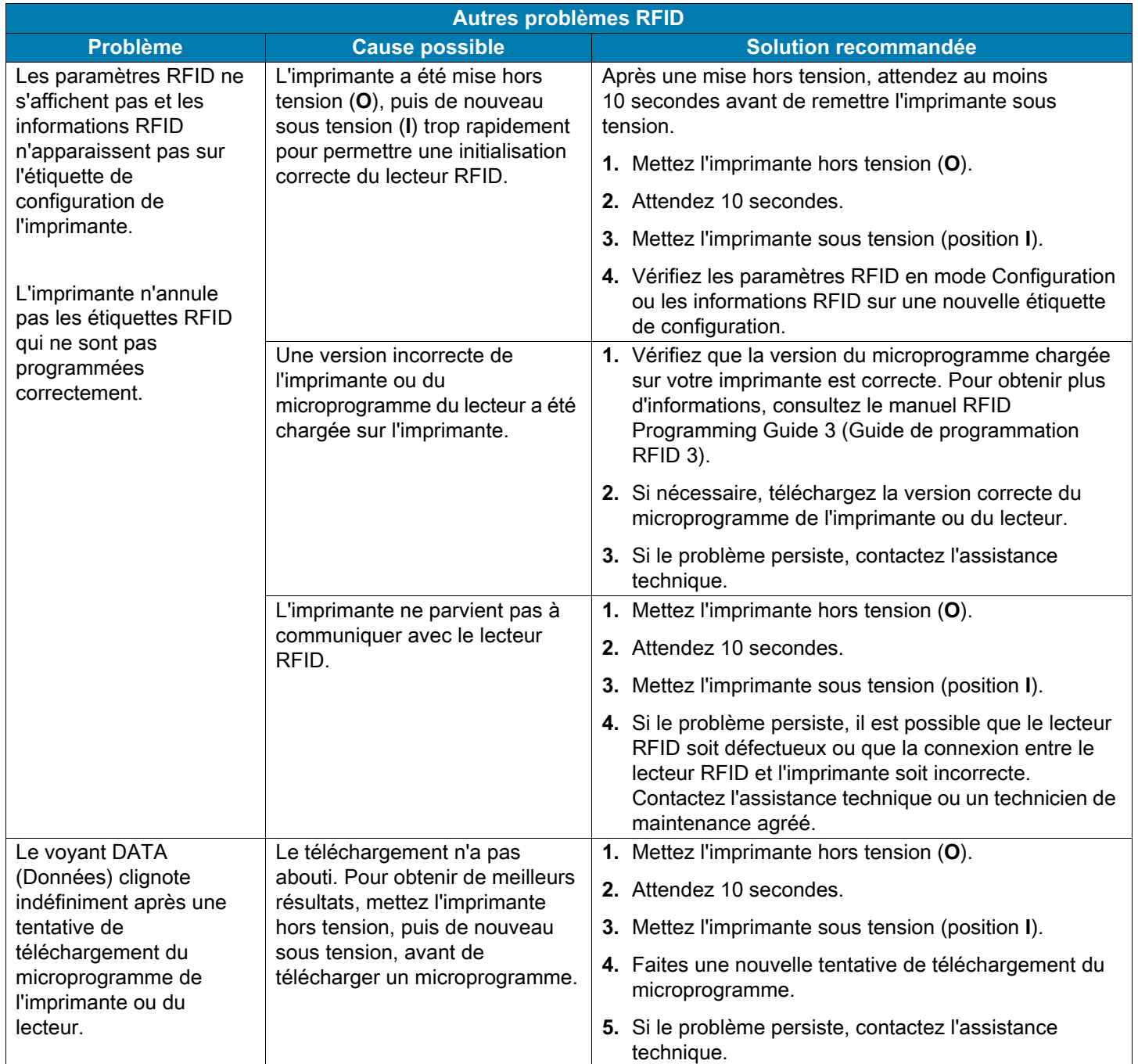

# **Problèmes de communication**

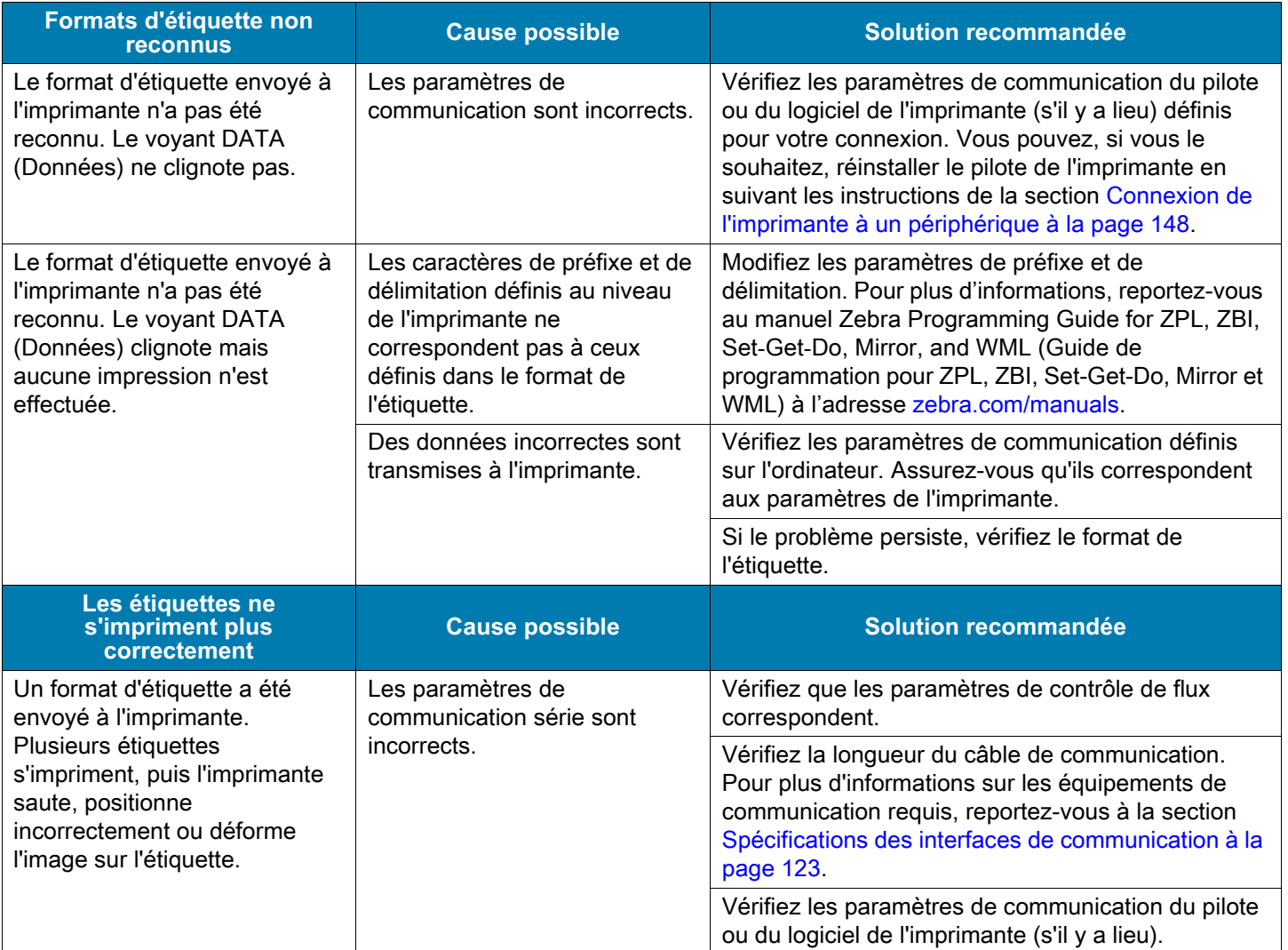

# **Problèmes divers**

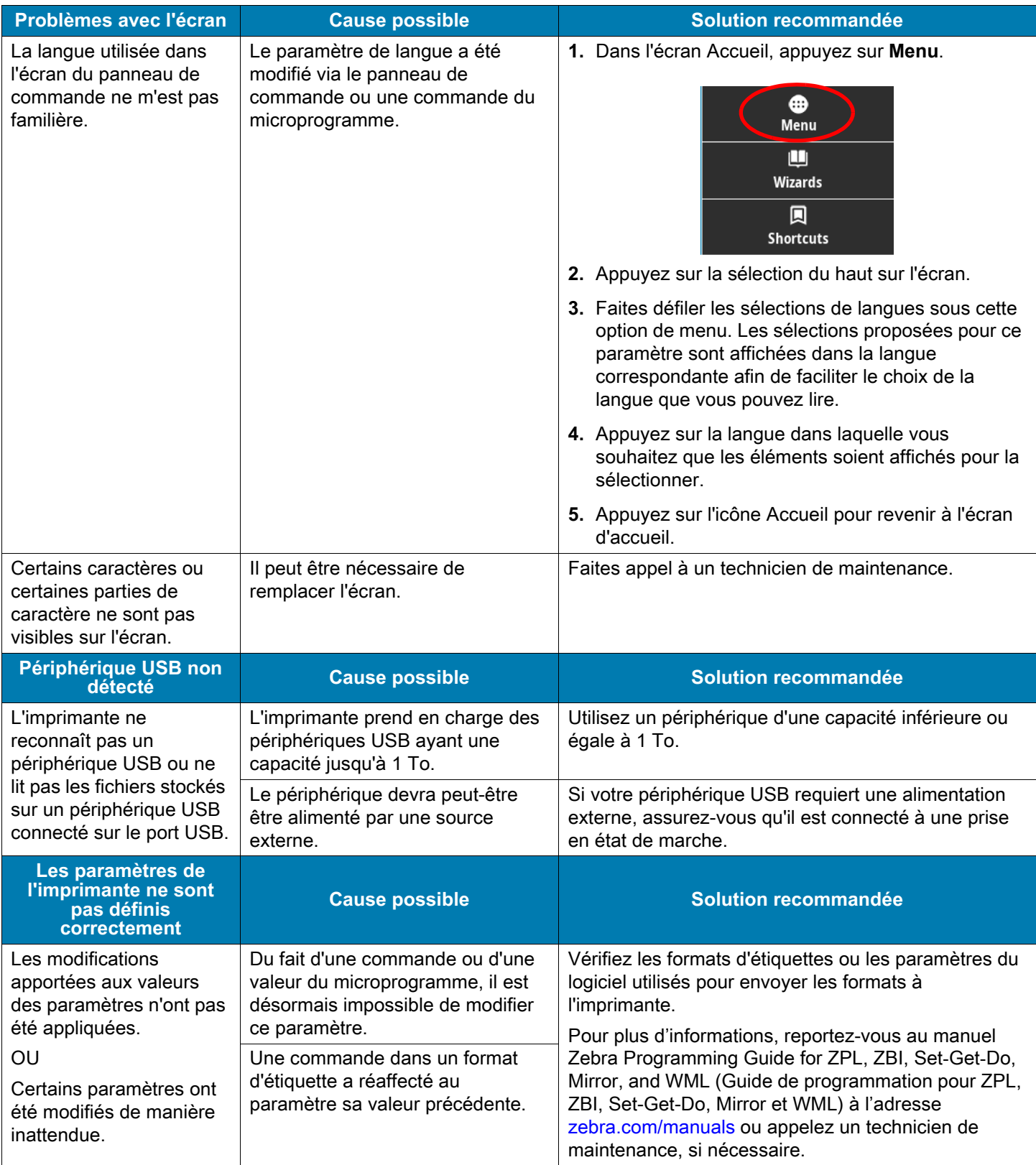

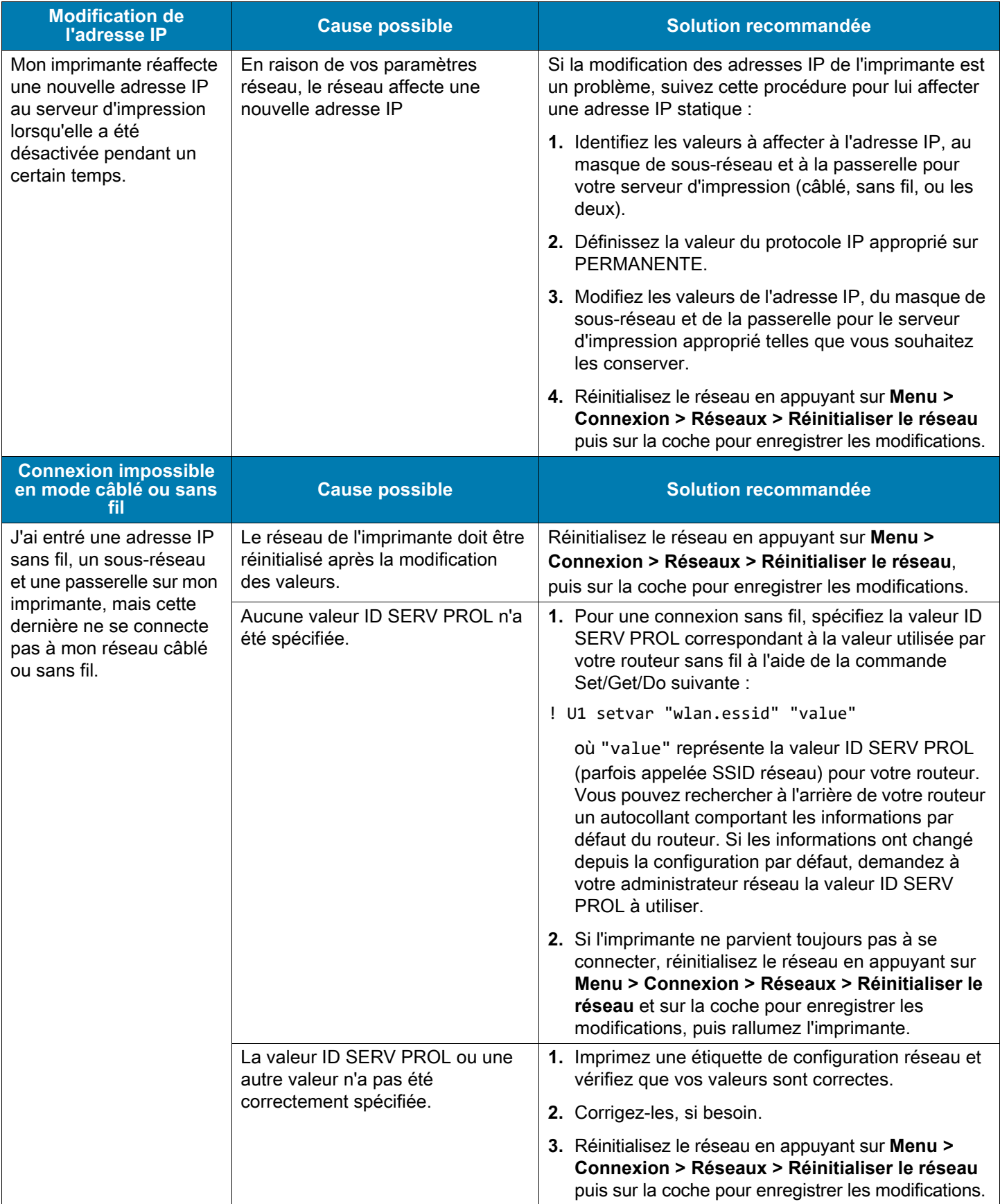

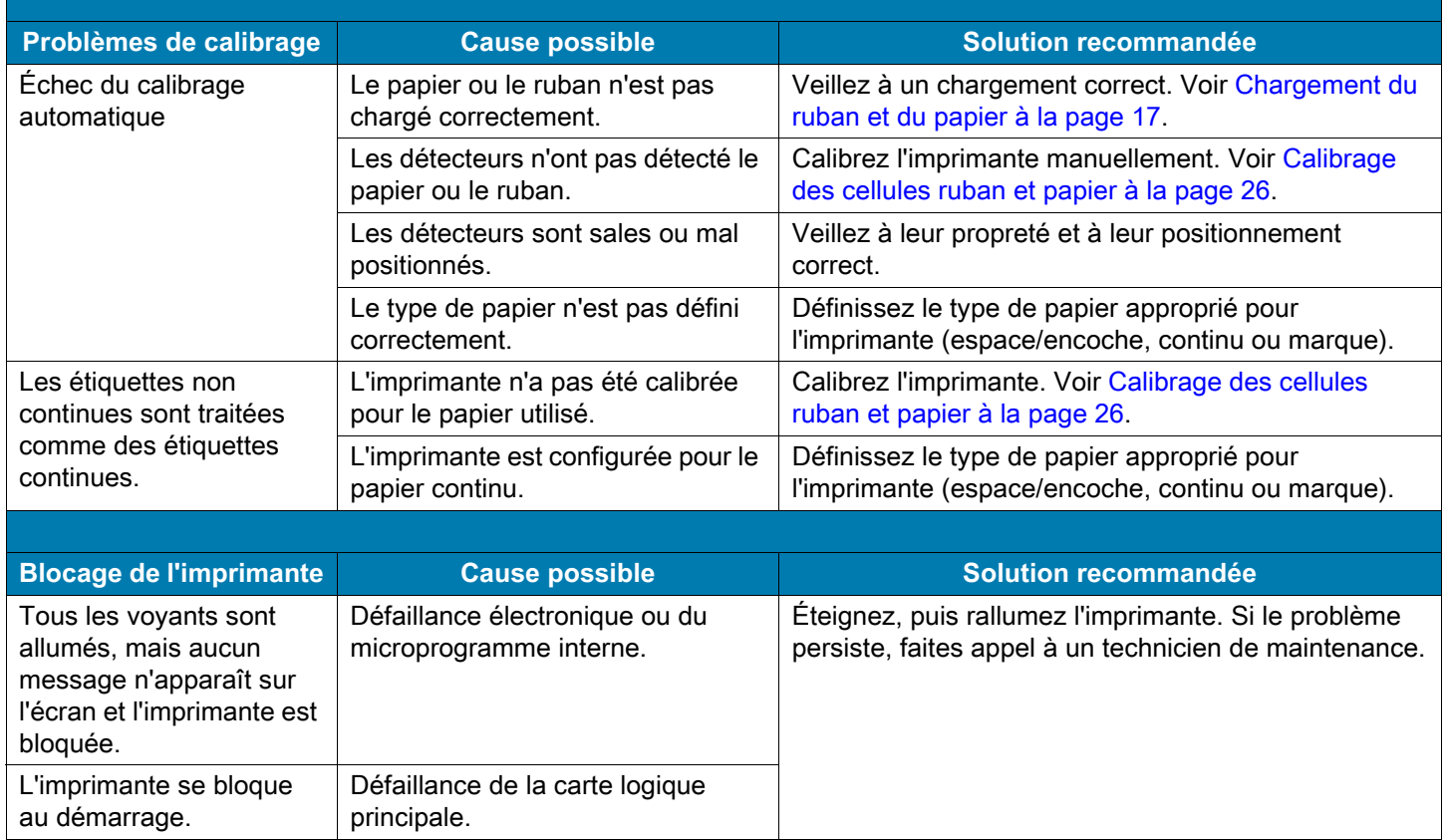
# **Réparation de l'imprimante**

Si vous rencontrez un problème relatif à l'utilisation de l'imprimante, contactez l'assistance technique ou système de votre organisation. En cas de problème avec l'imprimante, les techniciens contacteront l'assistance client internationale Zebra : [zebra.com/support](http://www.zebra.com/support).

Lorsque vous contactez l'assistance client internationale Zebra, munissez-vous des informations suivantes :

- **•** Numéro de série de l'appareil
- **•** Numéro du modèle ou nom du produit
- **•** Version du microprogramme

Zebra répond aux sollicitations par e-mail, téléphone ou télécopie dans les délais indiqués dans les contrats de service. Si votre problème ne peut pas être résolu par l'assistance client internationale Zebra, vous devrez peut-être retourner votre équipement pour une réparation, auquel cas, des instructions spécifiques vous seront données.

Si vous avez acheté votre produit auprès d'un partenaire commercial de Zebra, contactez ce dernier pour obtenir une assistance.

# **Expédition de l'imprimante**

Si vous devez réexpédier l'imprimante, procédez comme suit :

- **•** Mettez l'imprimante hors tension (**O**) et débranchez tous les câbles.
- **•** Retirez le papier, le ruban ou tout autre objet se trouvant à l'intérieur de l'imprimante.
- **•** Fermez la tête d'impression.
- **•** Emballez soigneusement l'imprimante dans l'emballage d'expédition d'origine ou dans un autre emballage d'expédition approprié pour éviter tout dommage durant le transport. Il est possible de se procurer un emballage d'expédition auprès de Zebra si l'emballage d'origine a été perdu ou détruit.

Zebra n'est pas responsable des dommages survenus lors du transport en cas de non-utilisation d'un emballage approuvé. La garantie peut être annulée en cas de non-respect des instructions d'expédition.

# **Utilisation d'un port hôte USB et de Print Touch/NFC**

Cette section vous explique comment utiliser un port hôte USB et la fonction Print Touch de l'imprimante avec un appareil doté de la technologie NFC (tel qu'un téléphone ou une tablette). Les informations sont présentées sous forme d'exercices, certaines commandes SGD sont répertoriées pour les utilisateurs avancés.

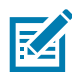

**REMARQUE :** Les fichiers dont vous avez besoin pour faire les exercices pratiques sont joints à ce PDF. Téléchargez les pièces jointes à partir du PDF et enregistrez une copie sur votre ordinateur ou appareil avant de commencer les exercices.

# **Ports USB**

Le port USB vous permet de connecter des périphériques USB (tel qu'un clavier, un scanner ou une clé USB) à l'imprimante. Votre imprimante est équipée de deux ports USB situés à droite du panneau de commande.

# **Nom des fichiers**

Les noms de fichiers à utiliser avec les ports USB sont limités à un ensemble restreint de caractères ASCII.

- **•** Utilisez des caractères alphanumériques ASCII (A,a, B, b, C, ... 0, 1, ...), des points et des tirets.
- **•** N'utilisez pas les traits de soulignement, les caractères accentués, les caractères cyrilliques ou les caractères asiatiques (CJK).

# **Print Touch/Near Field Communication (NFC)**

Grâce à la fonction Print Touch de Zebra, il suffit d'effleurer le logo NFC de l'imprimante avec un appareil doté de la technologie NFC (tel qu'un téléphone ou une tablette) pour les associer. Cette fonctionnalité vous permet d'utiliser votre appareil pour fournir les informations demandées et imprimer une étiquette reprenant ces informations.

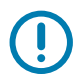

**IMPORTANT :** Certains périphériques ne prennent pas en charge la communication NFC avec l'imprimante tant que vous ne modifiez pas leurs paramètres. Si vous rencontrez des difficultés, consultez votre fournisseur de services ou le fabricant de votre appareil pour plus d'informations.

# **Commandes SGD connexes pour utilisateurs avancés**

Pour plus d'informations sur ces commandes, consultez le manuel Zebra Programming Guide (Guide de programmation Zebra), disponible à l'adresse [zebra.com/manuals](http://www.zebra.com/manuals).

**•** Activer/désactiver la duplication :

```
! U1 setvar "usb.mirror.enable" "value"
```
Valeurs : "on" ou "off"

**•** Activer/désactiver la duplication automatique qui se produit lorsqu'une clé USB est insérée dans le port USB :

```
! U1 setvar "usb.mirror.auto" "value"
```
Valeurs : "on" ou "off"

**•** Spécifier un nombre de répétitions de l'opération de duplication en cas d'échec :

```
! U1 setvar "usb.mirror.error_retry" "value"
```
Valeurs : 0 à 65535

**•** Modifier le chemin d'accès à l'emplacement sur le périphérique USB à partir duquel les fichiers dupliqués sont récupérés :

```
! U1 setvar "usb.mirror.appl_path" "new_path"
```
Valeur par défaut : "zebra/appl"

**•** Modifier le chemin d'accès à l'emplacement sur l'imprimante à partir duquel les fichiers dupliqués sont récupérés :

! U1 setvar "usb.mirror.path" "path"

Valeur par défaut : "zebra"

- **•** Activer/désactiver la possibilité d'utiliser le port USB :
	- ! U1 setvar "usb.host.lock out" "value"

Valeurs : "on" ou "off"

# **Éléments requis pour les exercices**

Pour effectuer les exercices proposés dans ce document, vous avez besoin des éléments suivants :

- **•** Application gratuite Zebra Printer Setup Utility sur votre appareil
	- **•** Appareils Android : [play.google.com/store/apps/details?id=com.zebra.printersetup](https://play.google.com/store/apps/details?id=com.zebra.printersetup)
	- **•** Appareils Apple : [apps.apple.com/us/app/zebra-printer-setup-utility/id1454308745](https://apps.apple.com/us/app/zebra-printer-setup-utility/id1454308745)
- **•** Clé USB n'excédant pas 1 To (téraoctet) L'imprimante ne reconnaîtra pas les clés de taille supérieure à  $1$  To.
- **•** Clavier USB
- **•** Microprogramme de l'imprimante le plus récent (facultatif)

Téléchargez le dernier fichier du microprogramme sur le site [zebra.com/firmware.](http://www.zebra.com/firmware)

**•** Fichiers d'exercices pratiques répertoriés ici

Lorsque c'est possible, le contenu des fichiers est affiché dans cette section. Le contenu codé des fichiers, qui ne peut pas être affiché en tant que texte ou image, n'est pas inclus.

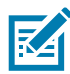

<span id="page-111-0"></span>**REMARQUE :** Les fichiers dont vous avez besoin pour faire les exercices pratiques sont joints à ce PDF. Téléchargez les pièces jointes à partir du PDF et enregistrez une copie sur votre ordinateur ou appareil avant de commencer les exercices.

**•** Fichier 1 : SAMPLELABEL.TXT

Ce format d'étiquette simple permet d'imprimer le logo Zebra ainsi qu'une ligne de texte à la fin de l'exercice de duplication.

```
^XA
^FO100,75^XGE:zebra.bmp^FS
^FO100,475^A0N,50,50^FDMirror from USB Completed^FS
^XZ
```
- <span id="page-111-1"></span>**•** Fichier 2 : LOGO.ZPL
- <span id="page-111-2"></span>**•** Fichier 3 : ZEBRA.BMP

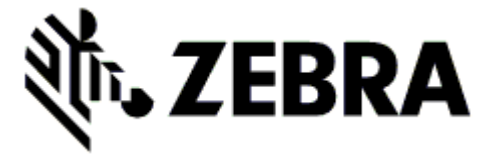

- <span id="page-111-3"></span>**•** Fichier 4 : VLS\_BONKGRF.ZPL
- <span id="page-111-4"></span>**•** Fichier 5 : VLS\_EIFFEL.ZPL

<span id="page-112-0"></span>**•** Fichier 6 : USBSTOREDFILE.ZPL

Ce format d'étiquette permet d'imprimer une image et du texte. Ce fichier sera copié sur le périphérique mémoire USB au niveau racine afin de pouvoir être imprimé.

```
CT~~CD,~CC^~CT~
^XA~TA012~JSN^LT0^LH0,0^JMA^PR4,4~SD15^LRN^CI0^XZ
~DG000.GRF,07680,024,,[image data]
^XA
^LS0
^SL0
^BY3,3,91^FT35,250^BCN,,Y,N^FC%,{,#^FD%d/%m/%Y^FS
^FT608,325^XG000.GRF,1,1^FS
^FT26,75^A0N,28,28^FH\^FDThis label was printed from a format stored^FS
^FT26,125^A0N,28,28^FH\^FDon a USB Flash Memory drive. ^FS
^BY3,3,90^FT33,425^BCN,,Y,N
^FD>:Zebra Technologies^FS
^PQ1,0,1,Y^XZ
^XA^ID000.GRF^FS^XZ
```
<span id="page-112-1"></span>**•** Fichier 7 : KEYBOARDINPUT.ZPL

Ce format d'étiquette, utilisé pour l'exercice de saisie sur clavier USB, offre les possibilités suivantes :

- **•** création d'un code à barres comprenant la date du jour, basé sur votre paramètre RTC d'horloge en temps réel ;
- **•** impression du logo graphique Zebra ;
- **•** impression de texte fixe ;
- **•** ^FN vous invite à saisir votre nom et l'imprimante imprime votre saisie.

```
^XA
^CI28
^BY2,3,91^FT38,184^BCN,,Y,N^FC%,{,#^FD%d/%m/%Y^FS
^FO385,75^XGE:zebra.bmp^FS
^FT40,70^A0N,28,28^FH\^FDThis label was printed using a keyboard input. ^FS
^FT35,260^A0N,28,28^FH\^FDThis label was printed by:^FS
^FT33,319^A0N,28,28^FN1"Enter Name"^FS
^XZ
```
<span id="page-112-2"></span>**•** Fichier 8 : SMARTDEVINPUT.ZPL

Il s'agit du même format d'étiquette que le précédent, seule l'impression du texte diffère. Ce format est utilisé pour l'exercice de saisie à partir d'un périphérique.

```
^XA
^CI28
^BY2,3,91^FT38,184^BCN,,Y,N^FC%,{,#^FD%d/%m/%Y^FS
^FO385,75^XGE:zebra.bmp^FS
^FT40,70^A0N,28,28^FH\^FDThis label was printed using a smart device input. ^FS
^FT35,260^A0N,28,28^FH\^FDThis label was printed by:^FS
^FT33,319^A0N,28,28^FN1"Enter Name"^FS
^XZ
```
# **Exercices**

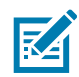

**REMARQUE :** Les fichiers dont vous avez besoin pour faire les exercices pratiques sont joints à ce PDF. Téléchargez les pièces jointes à partir du PDF et enregistrez une copie sur votre ordinateur ou appareil avant de commencer les exercices.

- **•** [Exercice 1 : Copie de fichiers sur une clé USB et duplication USB](#page-113-0)
- **•** [Exercice 2 : Impression d'un format d'étiquette à partir d'une clé USB à la page 115](#page-114-0)
- **•** [Exercice 3 : Copie de fichiers vers/à partir d'une clé USB à la page 116](#page-115-0)
- **•** [Exercice 4 : Saisie de données pour un fichier stocké avec un clavier USB et impression d'une](#page-116-0)  [étiquette à la page 117](#page-116-0)
- **•** [Exercice 5 : Saisie de données pour un fichier stocké avec un téléphone ou une tablette et impression](#page-117-0)  [d'une étiquette à la page 118](#page-117-0)

### <span id="page-113-0"></span>**Exercice 1 : Copie de fichiers sur une clé USB et duplication USB**

- **1.** Sur votre clé USB, procédez comme suit :
	- **a.** Créez le dossier et les sous-dossiers suivants :

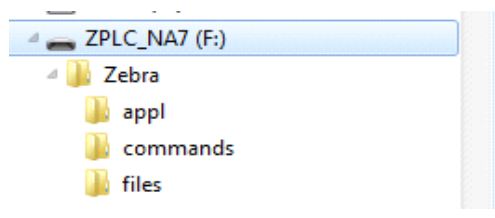

- **b.** Dans le dossier Zebra/appl, placez une copie du dernier microprogramme en date pour votre imprimante. (Cette étape est facultative.)
- **c.** Dans le dossier Zebra/commands, placez les fichiers suivants :

[REMARQUE : Les fichiers dont vous avez besoin pour faire les exercices pratiques sont joints à ce](#page-111-0)  [PDF. Téléchargez les pièces jointes à partir du PDF et enregistrez une copie sur votre ordinateur ou](#page-111-0)  [appareil avant de commencer les exercices.](#page-111-0)

[Fichier 2 :](#page-111-1) LOGO.ZPL

**d.** Dans le dossier Zebra/files, placez le fichier suivant :

[Fichier 3 :](#page-111-2) ZEBRA.BMP

- **2.** Insérez la clé USB dans un port USB situé à l'avant de votre imprimante.
- **3.** Observez le panneau de commande et patientez jusqu'à observer les situations suivantes :
	- **a.** Si le microprogramme présent sur la clé USB est différent de celui de l'imprimante, le microprogramme est téléchargé vers l'imprimante. L'imprimante redémarre alors et imprime une étiquette de configuration de l'imprimante. (Si la clé USB ne contient pas de microprogramme ou que la version du microprogramme est identique, l'imprimante ignore cette action.)
	- **b.** L'imprimante télécharge les fichiers dans le dossier /files et affiche rapidement à l'écran les noms des fichiers en cours de téléchargement.
	- **c.** L'imprimante exécute tous les fichiers présents dans le dossier /commands.
	- **d.** L'imprimante redémarre, puis affiche le message suivant : MIRROR PROCESSING FINISHED.
- **4.** Retirez la clé USB de l'imprimante.

# <span id="page-114-0"></span>**Exercice 2 : Impression d'un format d'étiquette à partir d'une clé USB**

L'option Imprimer : Depuis USB vous permet d'imprimer des fichiers à partir d'un périphérique USB de stockage de masse, tel qu'une clé USB. Seuls les fichiers imprimables (. ZPL et . XML) peuvent être imprimés à partir du périphérique USB de stockage de masse, et ils doivent se trouver au niveau racine, pas dans un répertoire.

- **1.** Copiez les fichiers suivants vers le répertoire racine de votre clé USB. Ne les placez pas dans un sous-dossier.
	- **•** Fichier 4 : [VLS\\_BONKGRF.ZPL](#page-111-3)
	- **•** Fichier 5 : [VLS\\_EIFFEL.ZPL](#page-111-4)
	- **•** Fichier 6 : [USBSTOREDFILE.ZPL](#page-112-0)
- **2.** Insérez la clé USB dans un port USB situé à l'avant de votre imprimante.
- **3.** Appuyez sur **Menu > Stockage > USB > Imprimer : Depuis USB**.

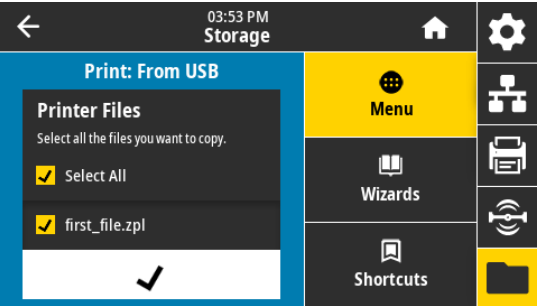

L'imprimante charge et traite les fichiers exécutables. Les fichiers disponibles sont répertoriés. L'option **Sélectionner tout** permet d'imprimer tous les fichiers présents sur la clé USB.

- **4.** Sélectionnez Fichier 6 : [USBSTOREDFILE.ZPL](#page-112-0).
- **5.** Appuyez sur la coche pour copier les fichiers.

L'étiquette s'imprime.

## <span id="page-115-0"></span>**Exercice 3 : Copie de fichiers vers/à partir d'une clé USB**

L'option COP FICH USB S/ E : vous permet d'imprimer des fichiers à partir d'un périphérique USB de stockage de masse vers le lecteur de mémoire Flash E: de l'imprimante.

- **1.** Copiez les fichiers suivants vers le répertoire racine de votre clé USB. Ne les placez pas dans un sous-dossier.
	- **•** Fichier 7 : [KEYBOARDINPUT.ZPL](#page-112-1)
	- **•** Fichier 8 : [SMARTDEVINPUT.ZPL](#page-112-2)
- **2.** Insérez la clé USB dans un port USB situé à l'avant de votre imprimante.
- **3.** Appuyez sur **Menu > Stockage > USB > Copier : Fichiers vers imprimante**.

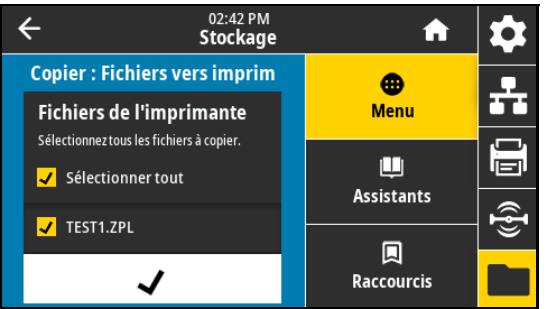

L'imprimante charge et traite les fichiers exécutables. Les fichiers disponibles sont répertoriés. L'option **Sélectionner tout** permet de copier tous les fichiers disponibles à partir de la clé USB.

- **4.** Sélectionnez le fichier STOREFMT.ZPL.
- **5.** Sélectionnez le fichier STOREFMTM1.ZPL.
- **6.** Appuyez sur la coche pour copier les fichiers.

L'imprimante stocke les fichiers dans la mémoire E:.

**7.** Retirez la clé USB du port USB.

Vous pouvez maintenant copier ces fichiers de l'imprimante vers une clé USB en appuyant sur **Menu > Stockage > USB > Copier : Fichiers vers USB**.

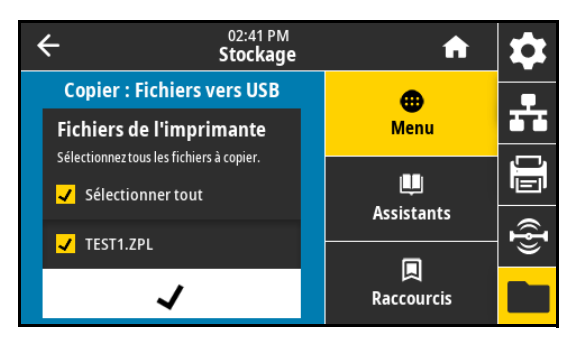

L'option **Sélectionner tout** permet de stocker tous les fichiers de l'imprimante sur la clé USB. Tout fichier .ZPL copié sera post-traité afin que son contenu soit adapté à un envoi vers une imprimante pour une exécution normale.

## <span id="page-116-0"></span>**Exercice 4 : Saisie de données pour un fichier stocké avec un clavier USB et impression d'une étiquette**

La fonction Poste d'impression vous permet d'utiliser un périphérique HID (Human Input Device, périphérique d'interface avec l'utilisateur), tel qu'un clavier USB ou un lecteur de code à barres, pour saisir les données de champ ^FN dans un fichier modèle \*.ZPL.

- **1.** Après avoir terminé l'exercice précédent, connectez un clavier USB à un port USB.
- **2.** Appuyez sur **Menu > Imprimer > Poste d'impression**.

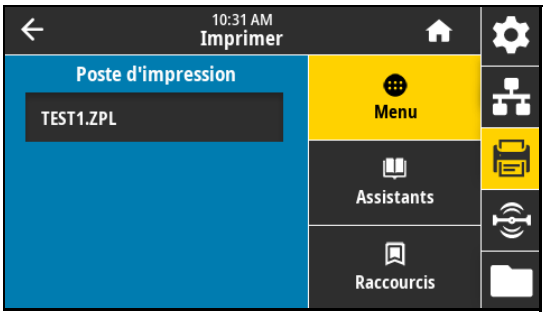

L'imprimante charge et traite les fichiers exécutables. Les fichiers disponibles sont répertoriés.

**3.** Sélectionnez le fichier KEYBOARDINPUT.ZPL.

L'imprimante accède au fichier et vous devez renseigner les informations dans les champs ^FN du fichier. Dans ce cas, vous devez saisir votre nom.

**4.** Saisissez votre nom, puis appuyez sur **<ENTRÉE>**.

L'imprimante vous invite à saisir le nombre d'étiquettes à imprimer.

**5.** Indiquez la quantité désirée, puis appuyez à nouveau sur **<ENTRÉE>**.

Le nombre d'étiquettes indiqué est imprimé, avec votre nom dans le champ approprié.

### <span id="page-117-0"></span>**Exercice 5 : Saisie de données pour un fichier stocké avec un téléphone ou une tablette et impression d'une étiquette**

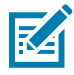

**REMARQUE :** Les étapes de cet exercice peuvent varier en fonction de votre appareil et de votre fournisseur de services.

Reportez-vous au Zebra Bluetooth User Guide (guide d'utilisation Bluetooth Zebra) pour savoir comment configurer votre imprimante afin qu'elle utilise une interface Bluetooth. Vous trouverez une copie de ce manuel à l'adresse : [zebra.com/manuals](http://www.zebra.com/manuals).

- **1.** Si l'application Zebra Utilities n'est pas encore installée sur votre périphérique, accédez au magasin d'applications de votre appareil, recherchez l'application Zebra Utilities et installez-la.
- **2.** Associez votre appareil à l'imprimante en le positionnant à proximité du logo NFC sur le panneau de commande de l'imprimante.
	- **a.** Si nécessaire, accédez aux informations Bluetooth de l'imprimante à l'aide de votre appareil. Pour plus d'instructions, reportez-vous à la documentation du fabricant de votre appareil.
	- **b.** Si nécessaire, sélectionnez le numéro de série de l'imprimante Zebra pour l'associer à l'appareil.
	- **c.** Une fois que l'imprimante a détecté votre appareil, il est possible que vous soyez invité à accepter ou refuser l'association. Si nécessaire, appuyez sur **ACCEPT** (Accepter). Certains appareils s'associent à l'imprimante sans passer par cette demande.

L'imprimante et votre appareil sont associés.

**3.** Démarrez l'application Zebra Utilities sur votre périphérique.

Le menu d'accueil de Zebra Utilities s'affiche.

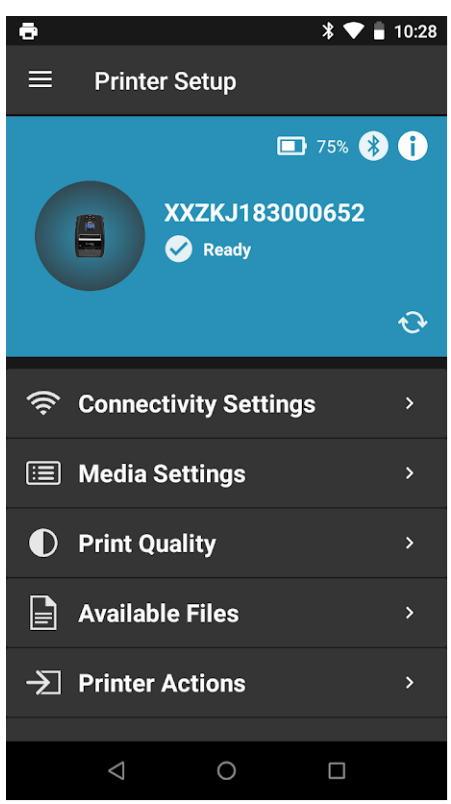

 $4:05$ Ξ **Printer Setup ED 88% @ 0** XXZKJ181100107 E Ready  $\epsilon$ Connectivity Settings  $\mathbf{r}$ **E** Media Settings **D** Print Quality  $\Box$  Available Files  $\overline{\rightarrow}$  Printer Actions </> Device Language  $\mathbf{v}$ 2 Zebra Assist  $\mathbf{v}$ Settings  $\begin{bmatrix} 0 \\ 0 \end{bmatrix}$  About

Android **Android** Apple

- **4.** Suivez cette procédure si vous avez un appareil Apple :
	- **a.** Appuyez sur l'icône **Réglages**.
	- **b.** Passez le paramètre **Get Labels From Printer** (Obtenir les étiquettes de l'imprimante) sur **ON** (Activé).
	- **c.** Appuyez sur **Done** (Terminé).
- **5.** Appuyez sur **Available Files** (Fichiers disponibles).

L'appareil obtient des données de l'imprimante et les affiche.

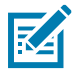

- **REMARQUE :** Ce processus de récupération peut prendre quelques minutes.
- **6.** Faites défiler les formats affichés et sélectionnez E:SMARTDEVINPUT.ZPL.

Pour le champ ^FN dans le format d'étiquette, l'appareil vous invite à saisir votre nom.

- **7.** Dans l'invite, saisissez votre nom.
- **8.** Modifiez la quantité des étiquettes à imprimer, si nécessaire.
- **9.** Appuyez sur **Print** (Imprimer) pour imprimer l'étiquette.

# **Spécifications**

Cette section répertorie les spécifications générales relatives à l'imprimante, à l'impression, au ruban et au papier.

# **Spécifications générales**

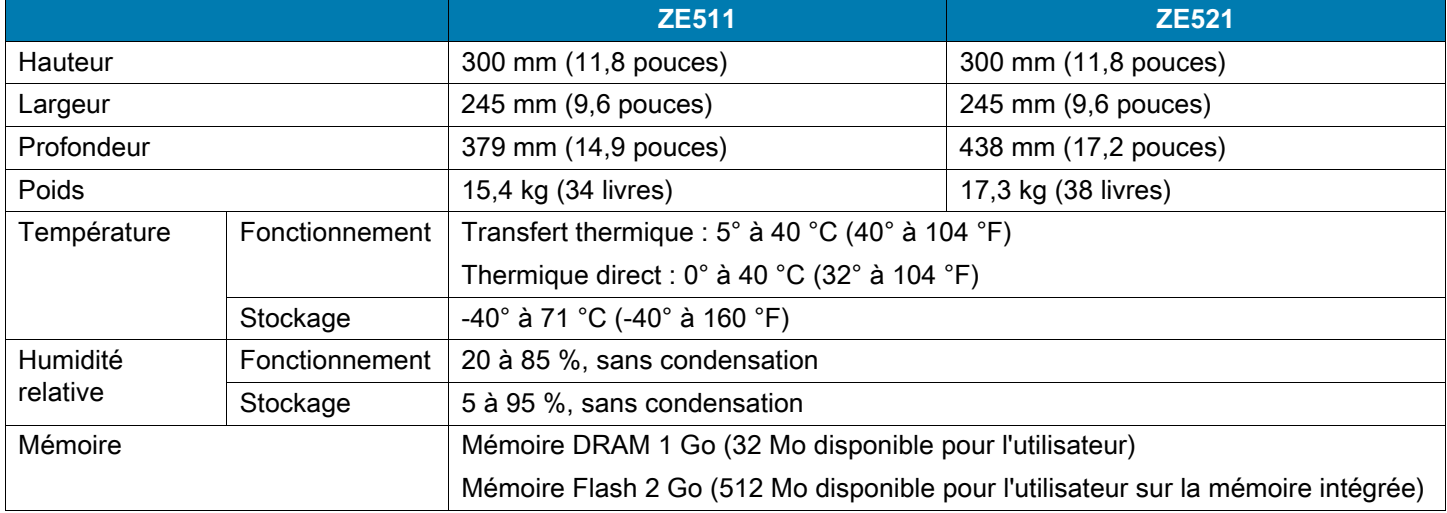

# **Spécifications de l'alimentation**

Les valeurs suivantes sont les valeurs types. Les valeurs réelles peuvent varier d'une unité à l'autre en fonction des options installées et des paramètres de l'imprimante.

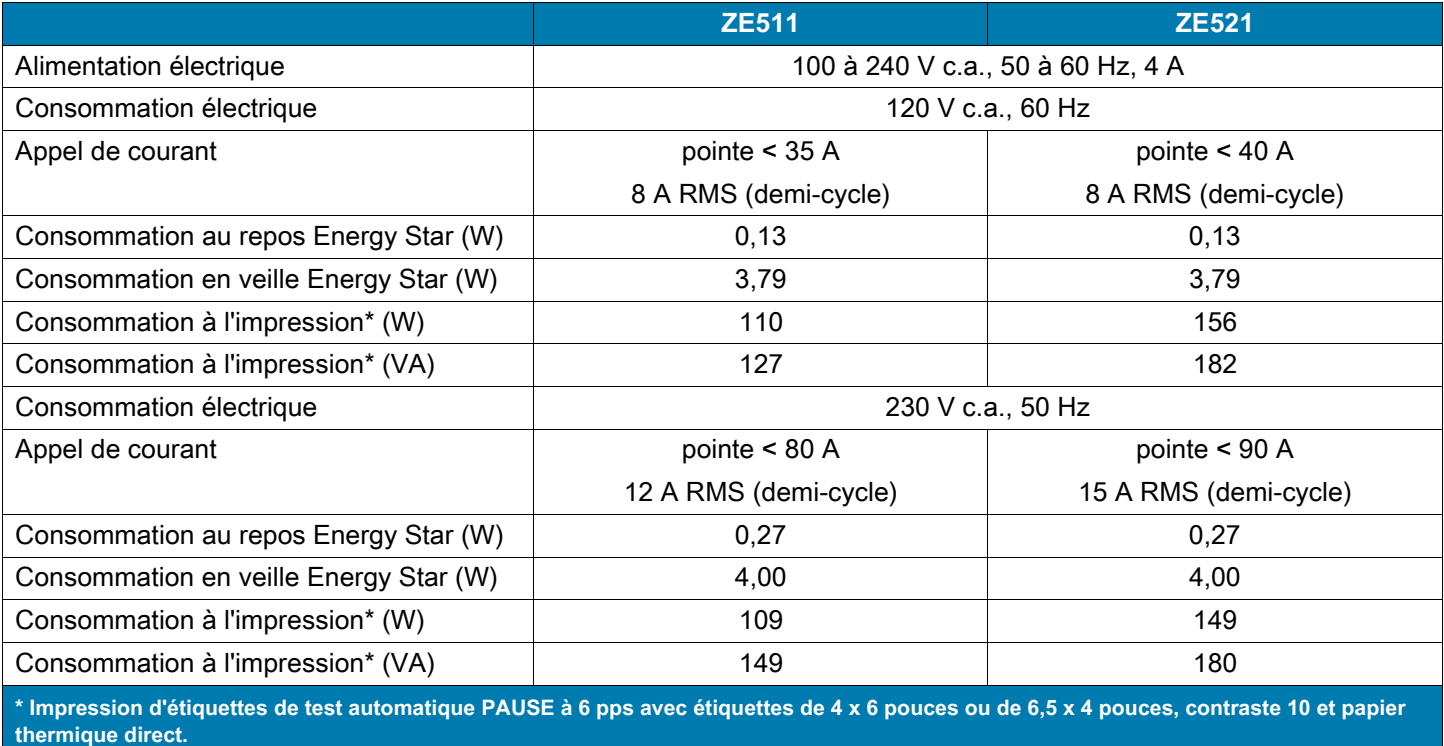

# **Spécifications du cordon d'alimentation**

Selon les modalités de votre commande, le cordon d'alimentation peut ou non être fourni avec le moteur d'impression. S'il n'est pas fourni, ou si le cordon fourni n'est pas le bon, reportez-vous aux spécifications de la [Figure 7](#page-121-1).

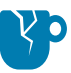

**ATTENTION ! RISQUE D'ENDOMMAGEMENT DU PRODUIT :** Pour garantir la sécurité du personnel et de l'imprimante, utilisez toujours un câble d'alimentation à trois connecteurs spécifique à la région ou au pays où l'imprimante est utilisée. Ce câble doit utiliser une fiche femelle CEI 320 et une prise de mise à la terre à trois conducteurs conforme aux normes électriques locales.

<span id="page-121-1"></span>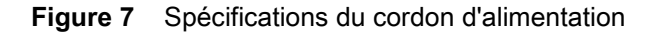

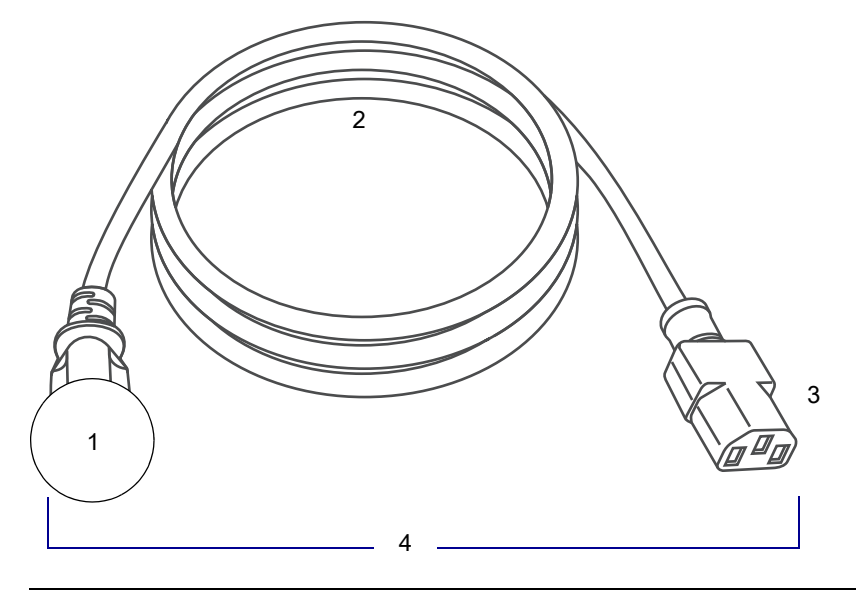

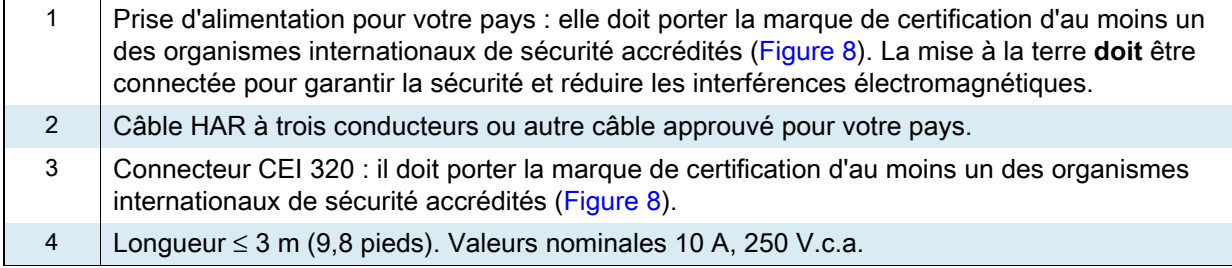

<span id="page-121-0"></span>**Figure 8** Symboles de certification des organismes internationaux de sécurité accrédités

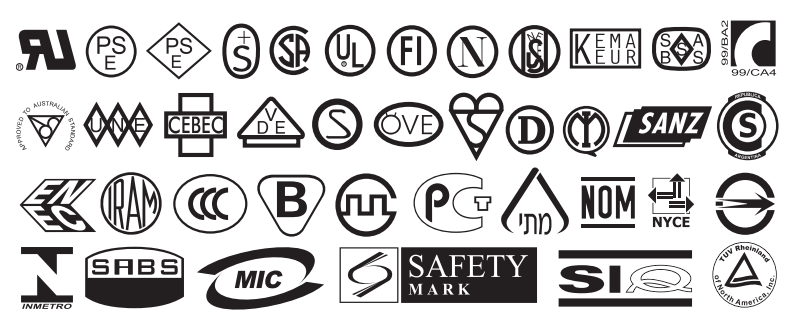

# **Spécifications des interfaces de communication**

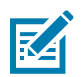

**REMARQUE :** Vous devez fournir les câbles de données. Il est recommandé d'utiliser les manettes fournies pour diminuer la tension sur le câble.

Il n'est pas nécessaire d'utiliser des câbles Ethernet blindés, mais tous les autres câbles de données doivent être entièrement blindés et équipés de connecteurs à coquille métallique ou métallisés. L'utilisation de câbles non blindés risque d'entraîner le dépassement des limites réglementaires régissant l'émission de parasites radioélectriques.

Pour minimiser la présence de parasites radioélectriques dans le câble :

- **•** Les câbles de données doivent être aussi courts que possible.
- **•** Vous ne devez pas regrouper les câbles de données dans le même faisceau que les cordons d'alimentation.
- **•** Vous ne devez pas attacher les câbles de données aux gaines des câbles d'alimentation.

## **Connexions standard**

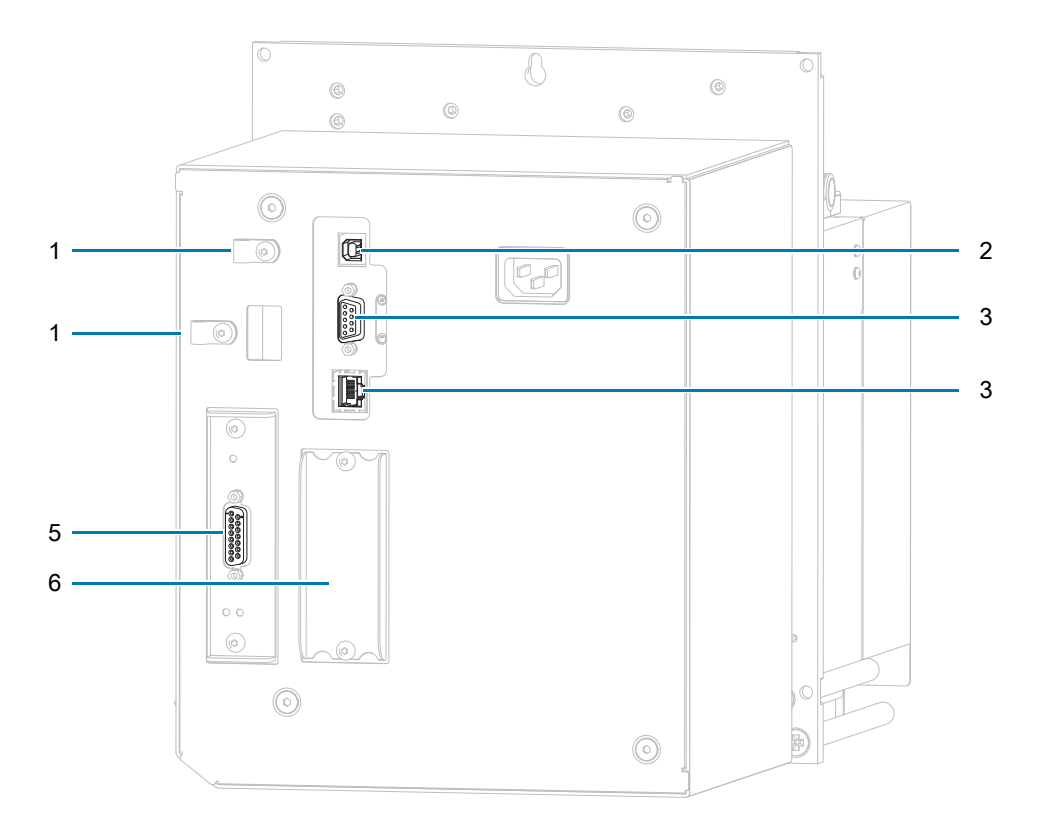

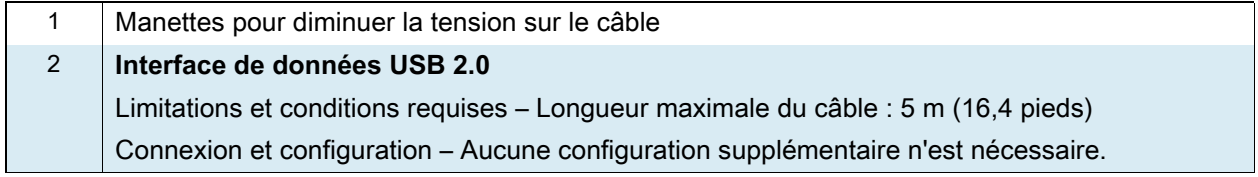

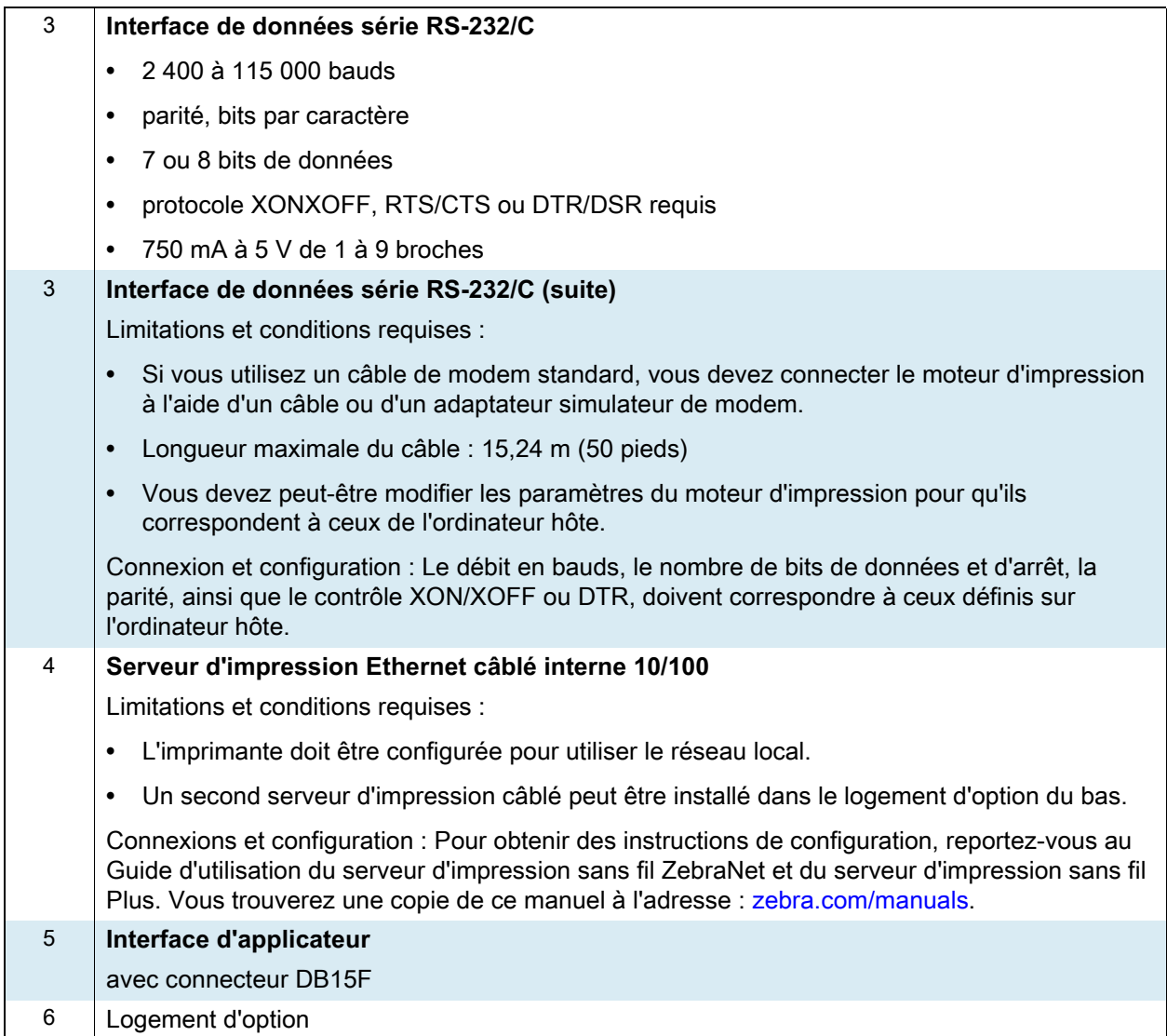

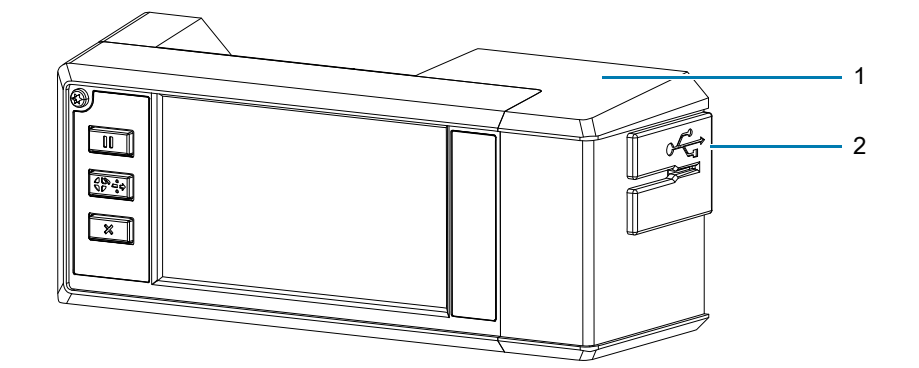

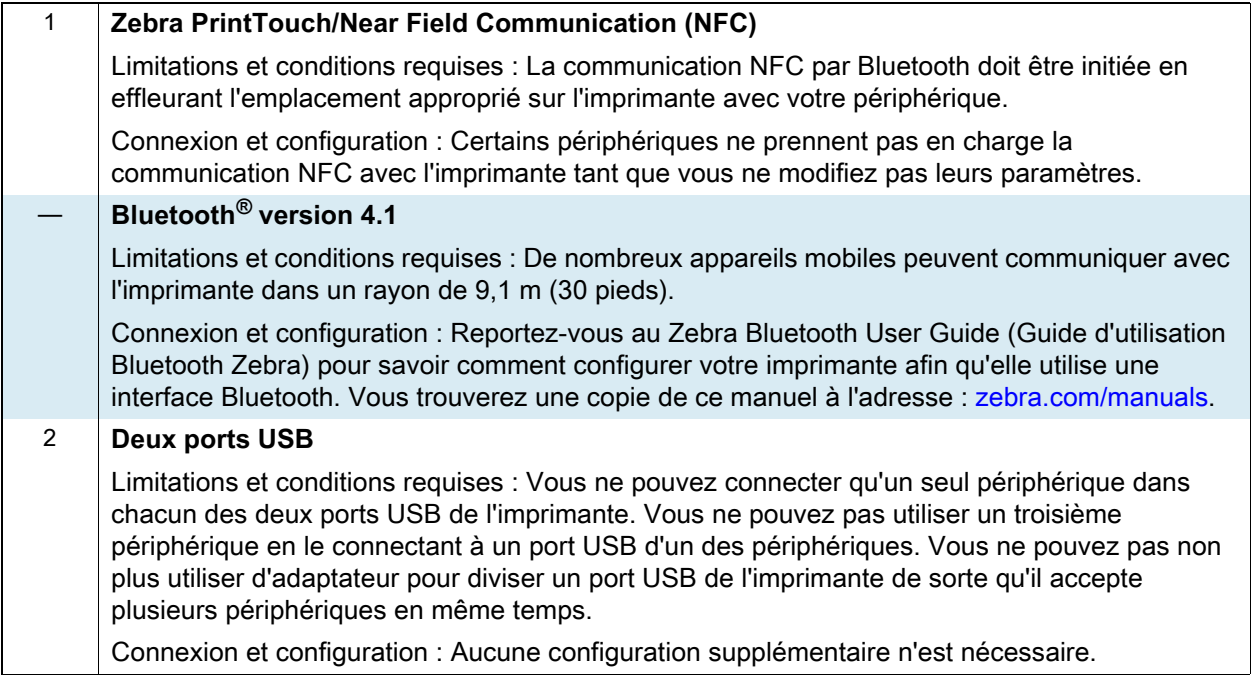

# **Connexions optionnelles**

#### **Serveur d'impression sans fil**

Pour plus d'informations, reportez-vous à la section [Spécifications de la connexion sans fil à la page 127](#page-126-0).

#### **Limitations et conditions requises**

- **•** Peut imprimer sur le moteur d'impression à partir de n'importe quel ordinateur du réseau local sans fil (WLAN).
- **•** Peut communiquer avec le moteur d'impression via les pages web associées.
- **•** Le moteur d'impression doit être configurée pour utiliser le réseau local sans fil.
- **•** Peut uniquement être installé dans le logement d'option du haut.

**Configuration** Pour obtenir des instructions de configuration, reportez-vous au manuel ZebraNet Wired and Wireless Print Servers User Guide (Guide d'utilisation des serveurs d'impression avec et sans fil ZebraNet). Vous trouverez une copie de ce manuel à l'adresse : [zebra.com/manuals.](http://www.zebra.com/manuals)

#### **Interface de données parallèle bidirectionnelle 1284 bits**

#### **Limitations et conditions requises**

- **•** Longueur maximale du câble : 3 m (10 pieds)
- **•** Longueur conseillée du câble : 1,83 m (6 pieds)
- **•** Il n'est pas nécessaire de modifier les paramètres du moteur d'impression pour qu'ils correspondent à ceux de l'ordinateur hôte.
- **•** Peut être installé dans les logements d'option du haut ou du bas.
- **•** Un câble IEEE 1284 est requis.

**Connexion et configuration** Aucune configuration supplémentaire n'est nécessaire.

#### **Serveur d'impression externe ZebraNet 10/100**

Requiert l'option d'interface de données parallèle

# <span id="page-126-0"></span>**Spécifications de la connexion sans fil**

#### **Informations relatives à l'antenne**

- **•** Type = antenne monopuce, gain de 1,69 dBi
- **•** Type = antenne omnidirectionnelle, gain de 3 dBi à 2,4 GHz et de 5 dBi à 5 GHz
- **•** Type = antenne CCI, gain de –30 dBi à 900 MHz

#### **Spécifications WLAN**

#### **802.11 b**

- **•** 2,4 GHz
- **•** DSSS (DBPSK, DQPSK et CCK)
- **•** Puissance des radiofréquences 17,77 dBm (EIRP)

#### **802,11 g**

- **•** 2,4 GHz
- **•** OFDM (16-QAM et 64-QAM avec BPSK et QPSK)
- **•** Puissance des radiofréquences 18,61 dBm (EIRP)

#### **802.11 n**

- **•** 2,4 GHz
- **•** OFDM

(16-QAM et 64-QAM avec BPSK et QPSK)

**•** Puissance des radiofréquences 18,62 dBm (EIRP)

#### **802.11 a/n**

- **•** 5,15 à 5,25 GHz, 5,25 à 5,35 GHz, 5,47 à 5,725 GHz
- **•** OFDM (16-QAM et 64-QAM avec BPSK et QPSK)
- **•** Puissance des radiofréquences 17,89 dBm (EIRP)

#### **802.11 ac**

- **•** 5,15 à 5,25 GHz, 5,25 à 5,35 GHz, 5,47 à 5,725 GHz
- **•** OFDM (16-QAM et 64-QAM avec BPSK et QPSK)
- **•** Puissance des radiofréquences 13,39 dBm (EIRP)

#### **Bluetooth 4.1 + Low Energy (LE)**

- **•** 2,4 GHz
- **•** FHSS (BDR/EDR), GFSK (Bluetooth Low Energy)
- **•** Puissance des radiofréquences 9,22 dBm (EIRP)

#### **Bluetooth classique + Low Energy (LE)**

- **•** 2,4 GHz
- **•** FHSS (BDR/EDR), DSSS (Bluetooth LE)
- **•** Puissance des radiofréquences 9,22 dBm (EIRP)
- **•** FHSS (BDR/EDR), DSSS (Bluetooth LE)
- **•** Puissance des radiofréquences 9,22 dBm (EIRP)

#### **Imprimante de réseau sans fil RFID M6e**

- **•** 865 à 928 MHz
- **•** FHSS
- **•** Puissance des radiofréquences 27,893 dBm

# **Spécifications relatives à l'impression**

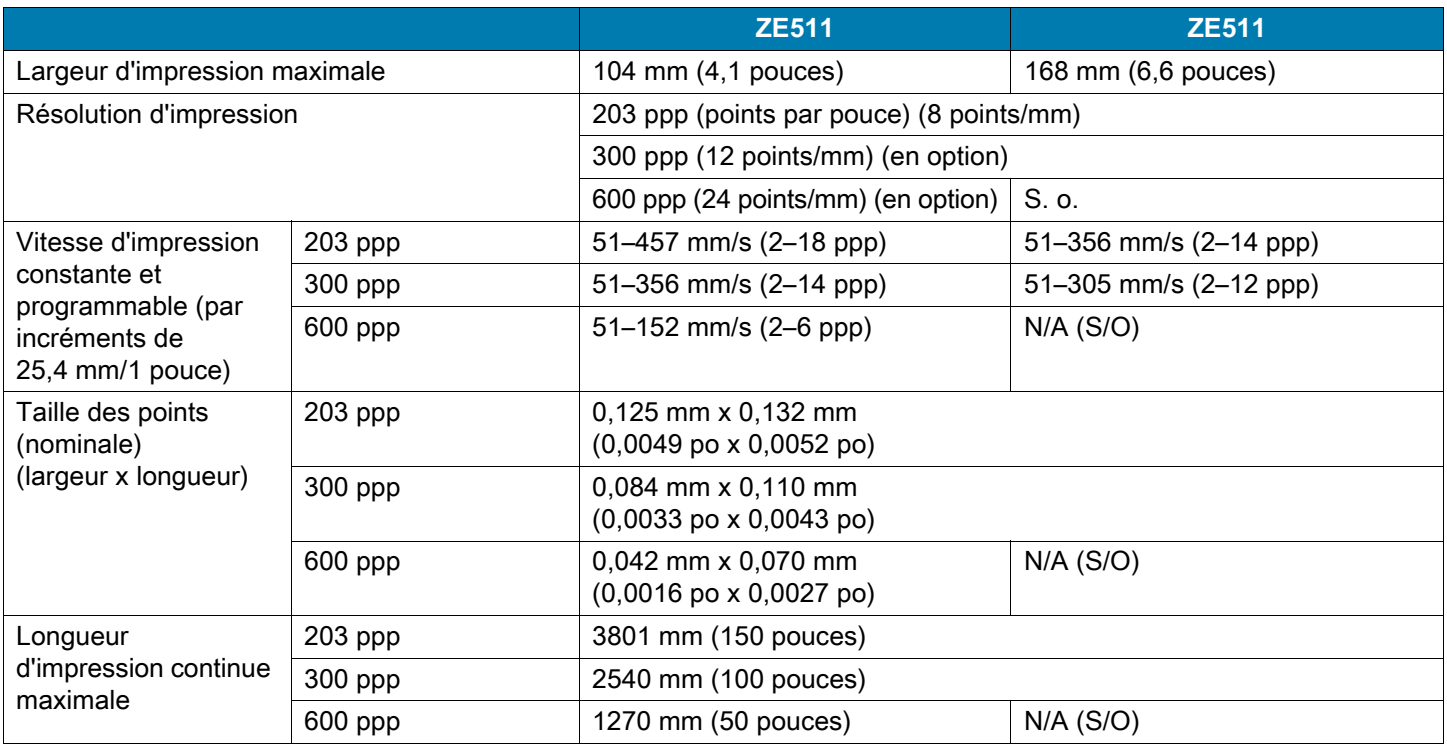

# **Spécifications du ruban**

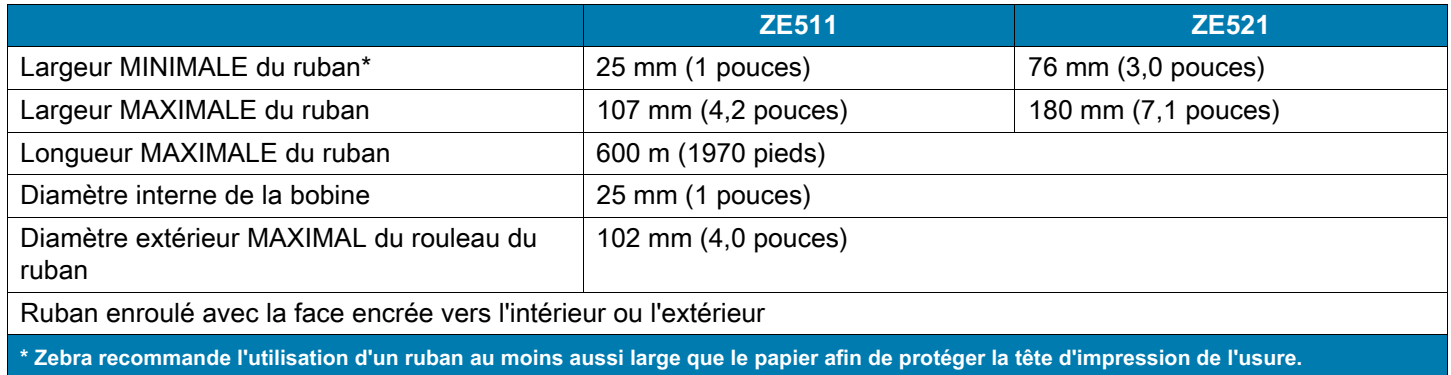

# **Spécifications du papier**

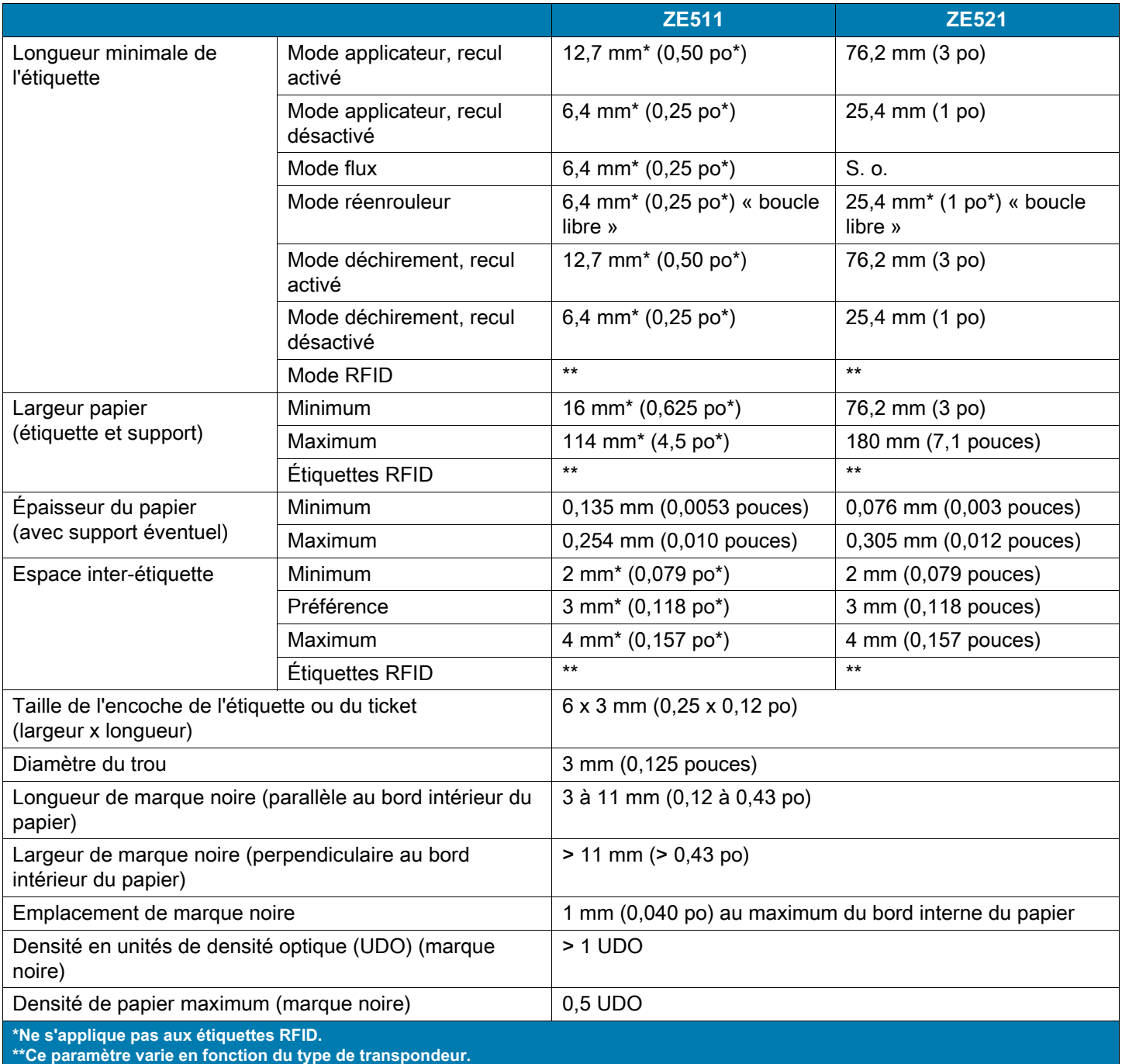

# **Dimensions et dégagement requis**

Cette section indique les différentes mesures pour l'installation du moteur d'impression dans un applicateur.

# **Vue avant (orientation pour droitier illustrée)**

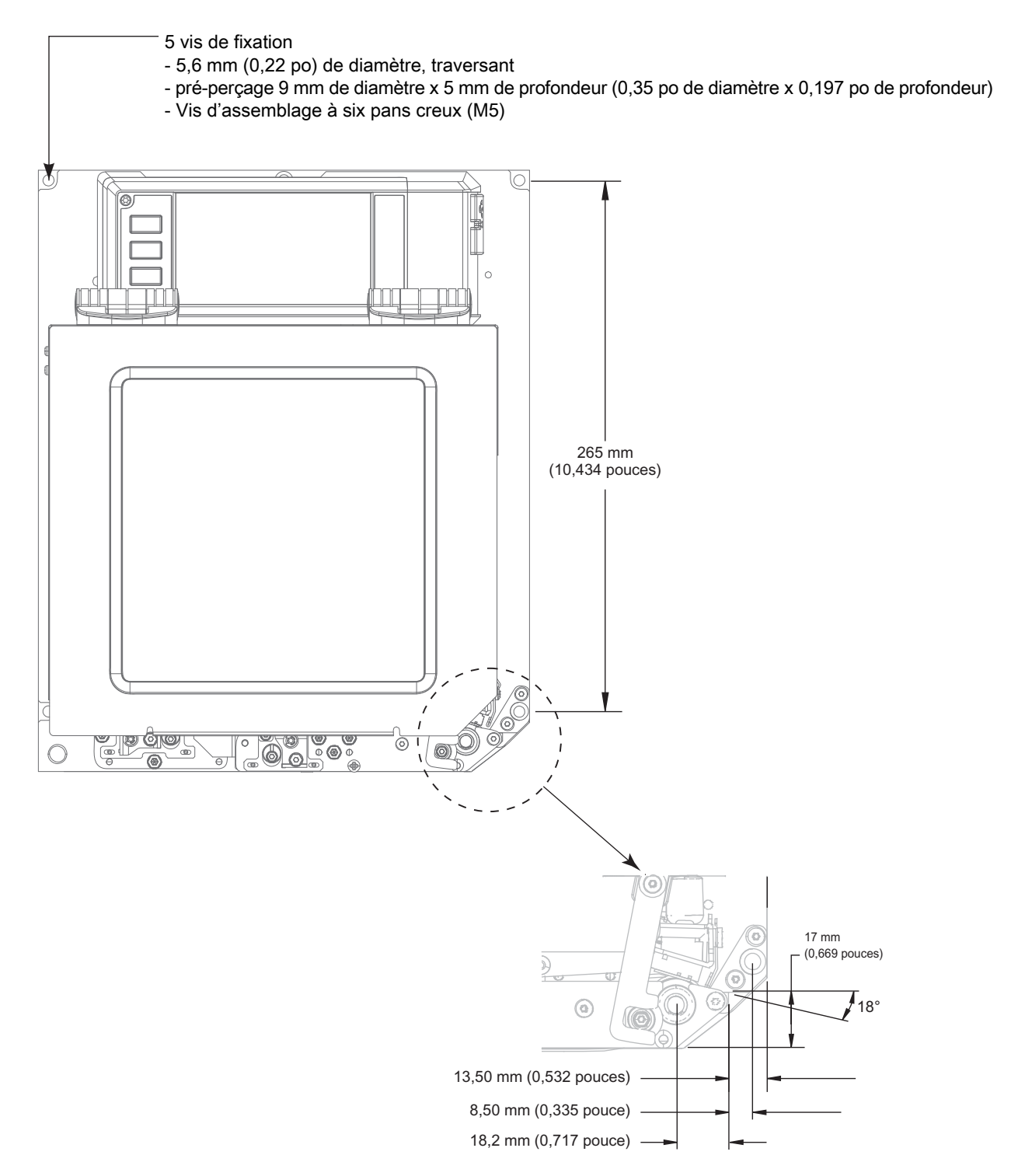

# **Vue arrière**

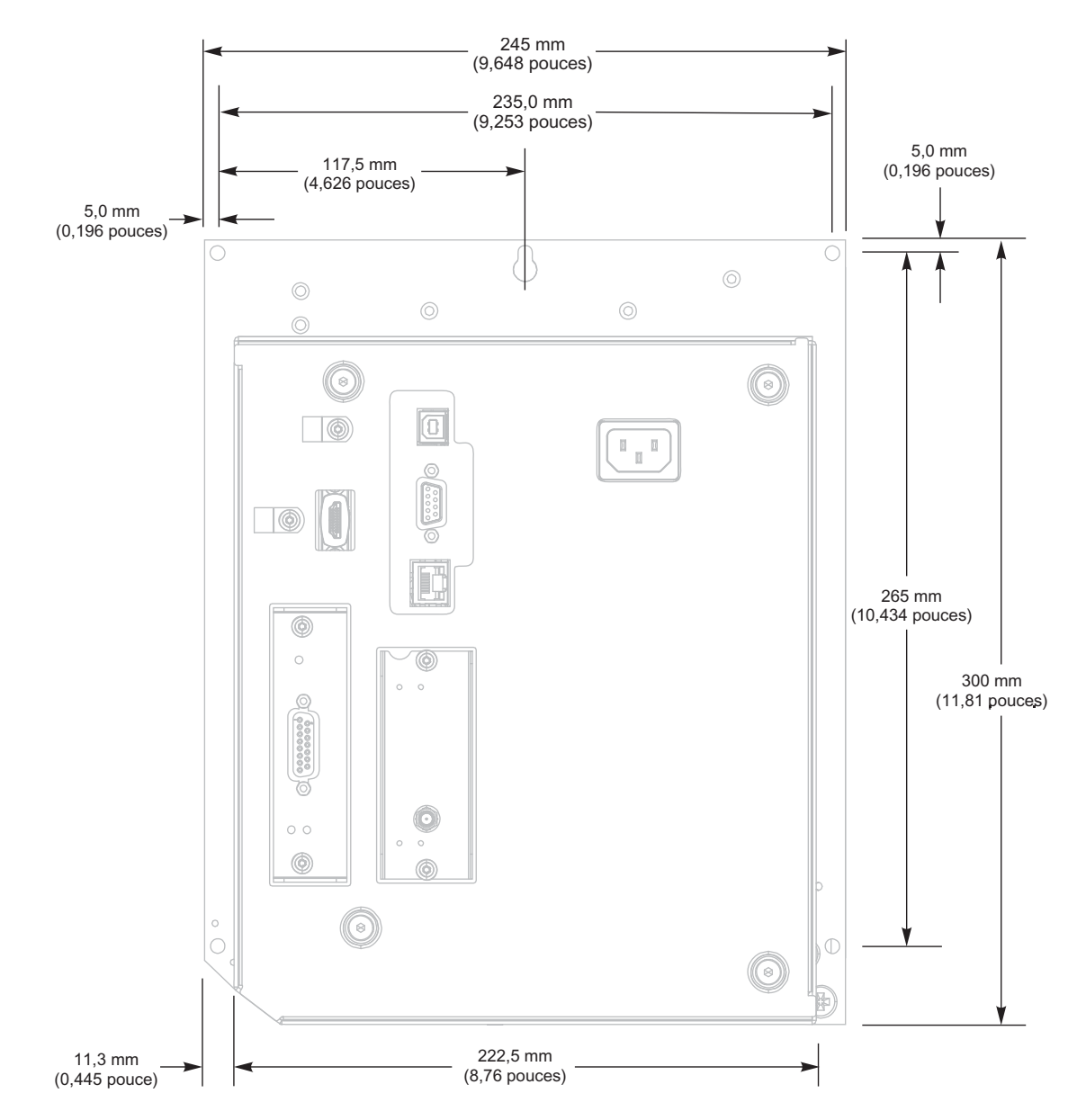

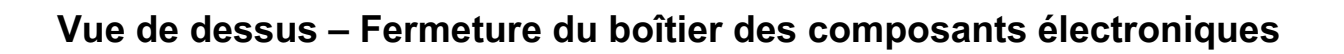

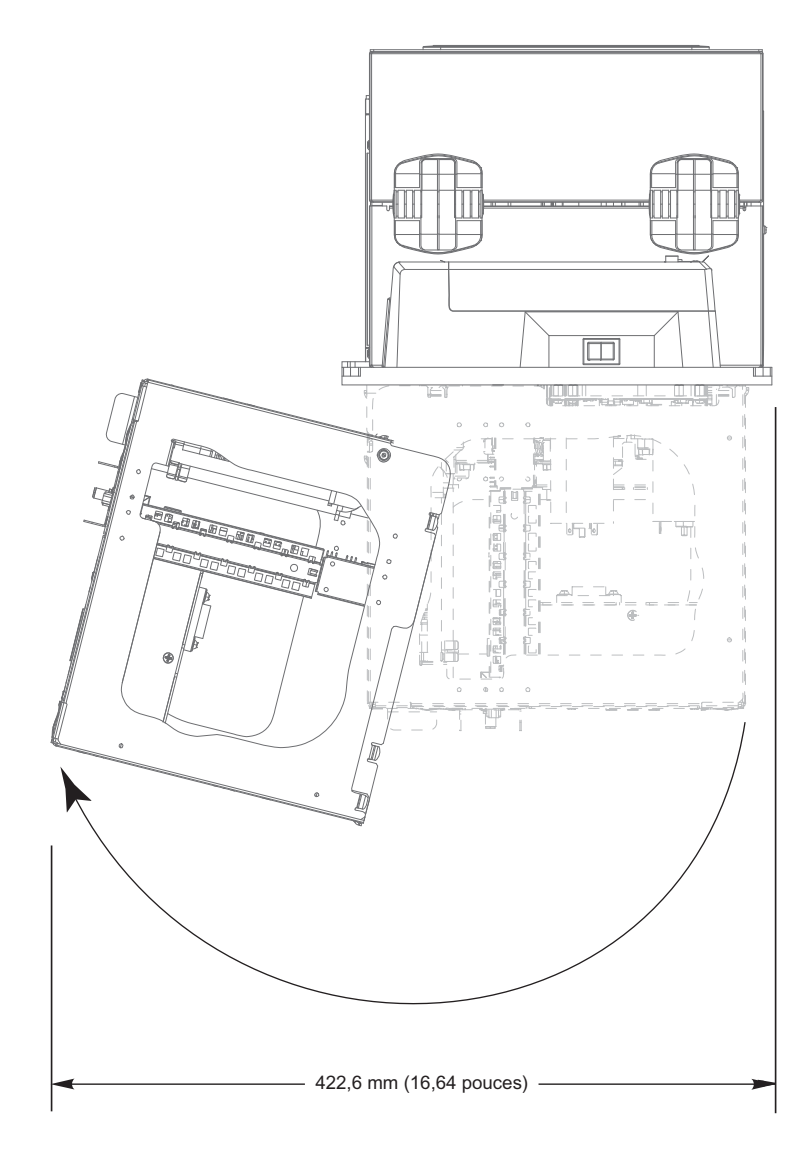

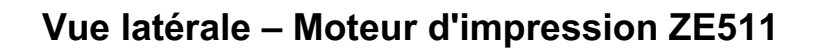

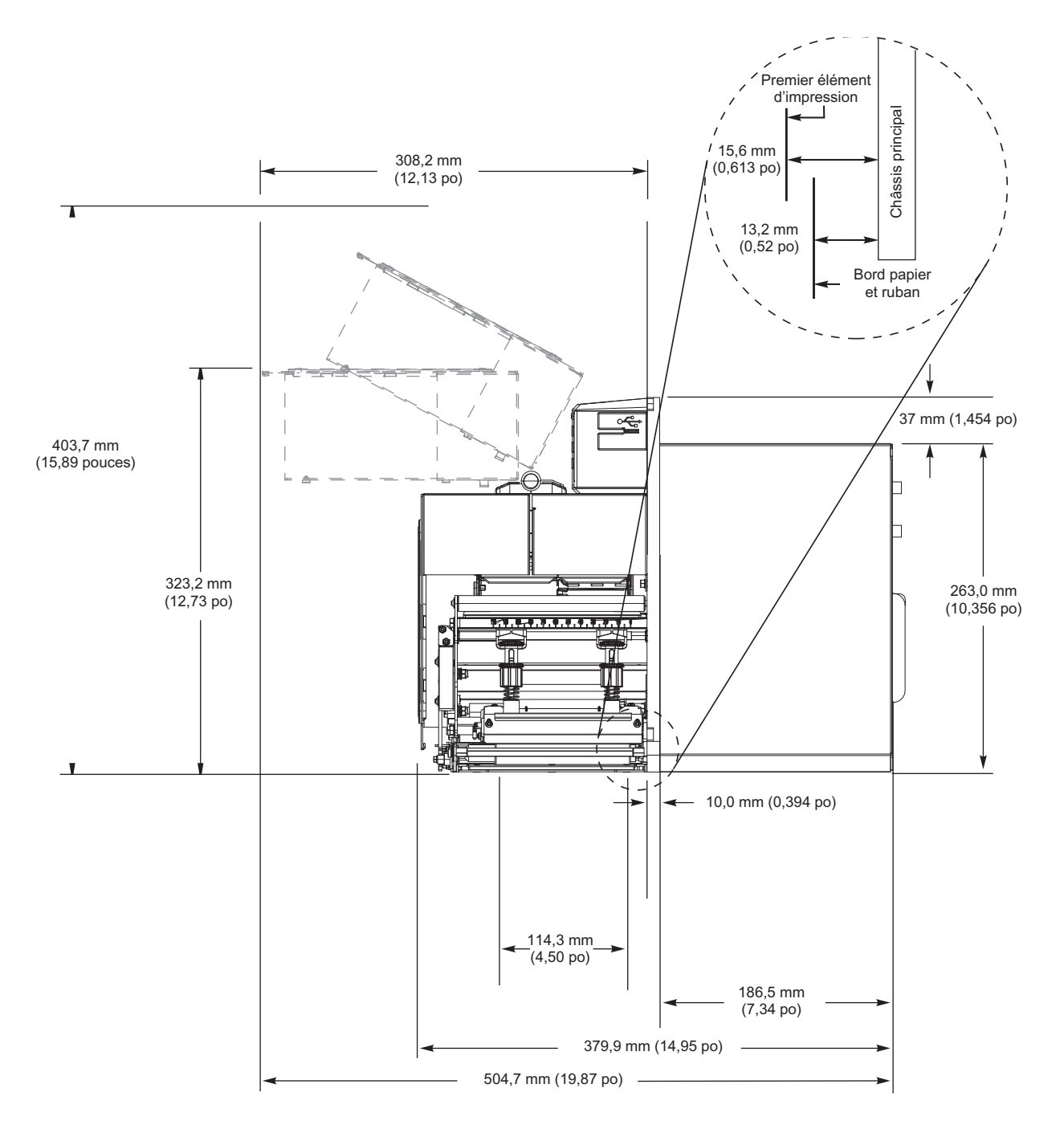

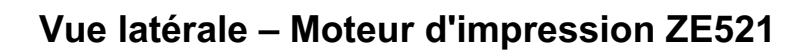

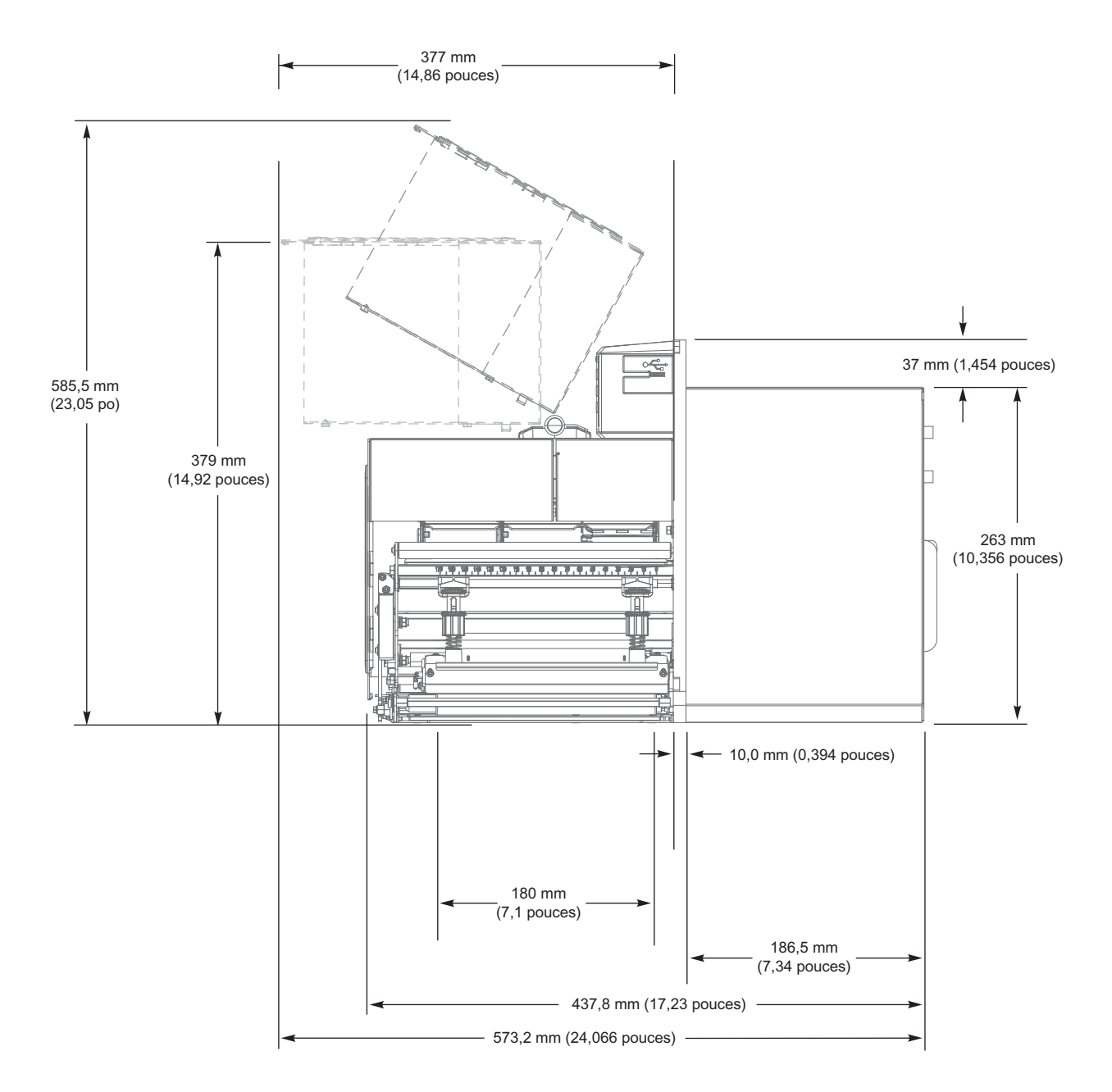

# **Installation du moteur d'impression**

Cette section contient des informations de base sur l'installation du moteur d'impression dans un applicateur.

# **Conditions requises**

**Stabilité** Une fois le moteur d'impression monté, la totalité de l'installation doit être physiquement stable. Elle ne doit pas être déstabilisée lorsque vous chargez du ruban et du papier dans le moteur d'impression.

**Aération et température** L'aération du boîtier contenant le moteur d'impression doit être suffisante pour éviter toute surchauffe et permettre un fonctionnement sans interruption du moteur d'impression. La température ambiante autour du moteur d'impression ne doit pas dépasser les valeurs suivantes :

- **•** Température : 0 à 41 °C (32 à 105 °F)
- **•** Humidité relative : 20 à 95 % sans condensation

**Spécifications concernant l'alimentation électrique** Au cours de l'installation, tenez compte des valeurs nominales du moteur d'impression. La mise sous tension du moteur d'impression et du boîtier qui le contient ne doit pas entraîner de surcharge.

**Spécifications concernant la mise à la masse** Assurez une mise à la masse efficace du moteur d'impression. Accordez une attention spéciale aux connexions du bloc d'alimentation c.a. ; la mise à la terre doit être assurée par le connecteur d'entrée c.a.

**Dégagements nécessaires aux câbles et connecteurs** Aménagez un espace suffisant à l'arrière du moteur d'impression pour les connecteurs électroniques et les câbles suivants : cordon d'alimentation, câble de communication hôte série et/ou parallèle, câble de communication hôte (Ethernet) et câble d'interface de l'applicateur. Il est recommandé d'utiliser des manettes pour diminuer la tension sur le câble.

**Spécifications concernant le cordon d'alimentation** Le cordon d'alimentation CEI du moteur d'impression n'a pas de protecteur. Si les caractéristiques de fonctionnement de l'applicateur soumettent le cordon d'alimentation à des vibrations ou des tensions, installez un mécanisme de blocage approprié afin d'éviter toute déconnexion accidentelle du cordon d'alimentation du moteur d'impression.

# **Inspection du contenu du carton**

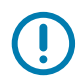

**IMPORTANT :** ZebraTechnologies décline toute responsabilité quant aux éventuels dommages survenus lors du transport de l'équipement et ne prend pas en charge ces dommages dans le cadre de la garantie.

#### **À la réception du moteur d'impression, procédez comme suit :**

- **1.** Déballez immédiatement le moteur d'impression et inspectez-le pour repérer d'éventuels dommages causés par le transport.
	- **•** Conservez tous les éléments d'emballage.
	- **•** Vérifiez toutes les surfaces extérieures.
	- **•** Soulevez le couvercle du compartiment papier et inspectez tous les composants.
- **2.** Si, à l'issue de cette inspection, vous détectez des dommages, procédez comme suit :
	- **•** Avertissez immédiatement la société de transport et soumettez un signalement de dommage.
	- **•** Conservez la totalité de l'emballage afin qu'il puisse être inspecté par la société de transport.
	- **•** Prévenez votre revendeur Zebra agréé.
- **3.** Le moteur d'impression est livré avec plusieurs protections pour le transport, dont un film plastique sur la fenêtre transparente du couvercle du compartiment papier. Avant de mettre en service le moteur d'impression, retirez ces protections.

# **Installation du moteur d'impression dans un applicateur**

Cette section contient les instructions de base permettant d'installer le moteur d'impression dans un applicateur.

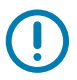

**IMPORTANT :** Un technicien de maintenance qualifié doit effectuer cette installation. Si le moteur d'impression est mal installé, il peut tomber et blesser quelqu'un. Le trou de serrure et le boulon de fixation central sont destinés à soutenir le moteur d'impression et à vous aider à installer et à retirer les quatre vis de fixation.

- **1.** Pour installer le moteur d'impression dans un applicateur :
	- **a.** Installez le boulon de fixation central (1) dans le trou correspondant sur l'applicateur.
	- **b.** Placez soigneusement le trou de serrure (2) sur le boulon de fixation central.
	- **c.** Installez les quatre vis de fixation d'angle (4) pour fixer le moteur sur l'applicateur.

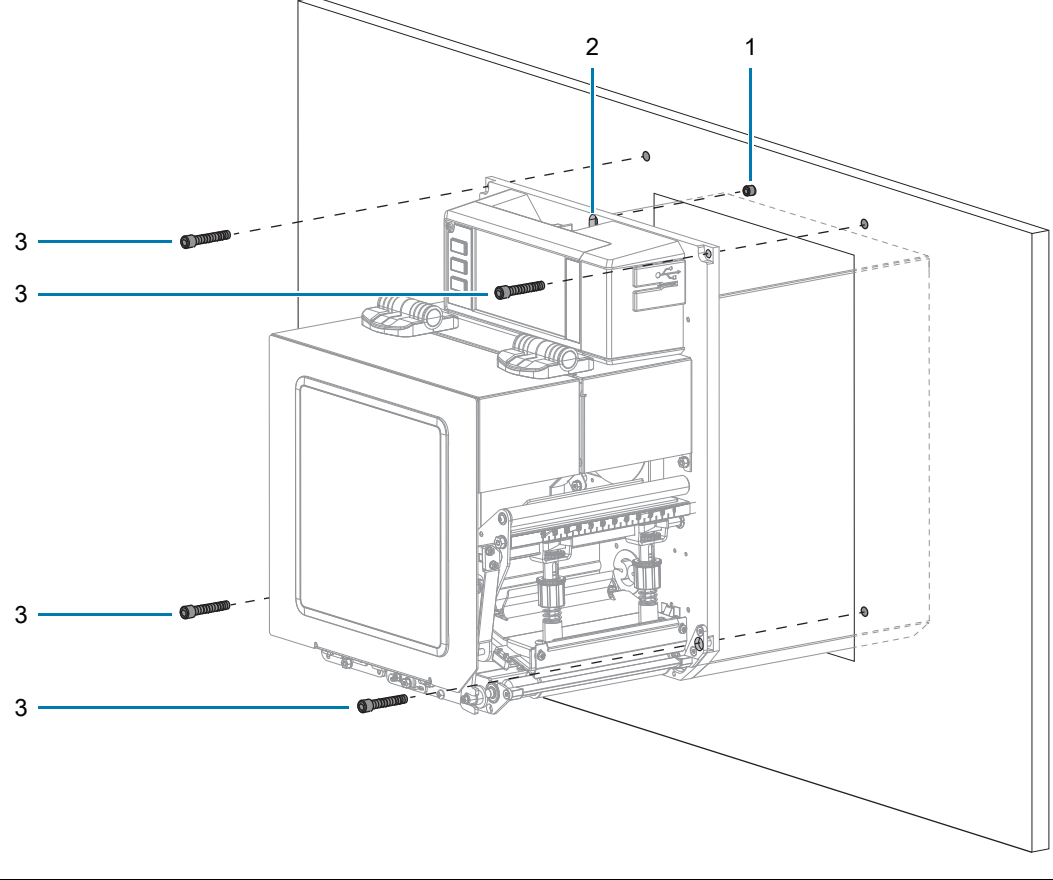

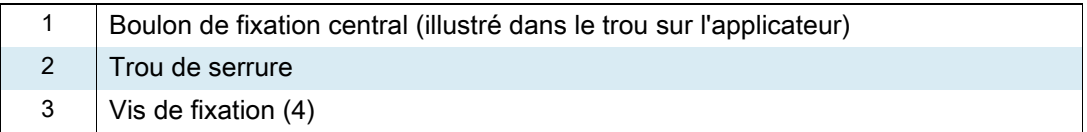

**2.** Si nécessaire, configurez la carte de l'applicateur. Pour obtenir plus d'informations, reportez-vous à la section [Présentation de la carte d'interface d'applicateur à la page 138.](#page-137-0)

# <span id="page-137-0"></span>**Présentation de la carte d'interface d'applicateur**

La carte d'interface de l'applicateur fournit une interface de signal électrique robuste entre l'imprimante et les autres appareils extérieurs via un connecteur DB15 standard. Les signaux d'**entrée** de l'applicateur permettent à un appareil externe de contrôler le lancement d'une impression. Les signaux de **sortie** de l'applicateur fournissent des informations sur l'état de l'hôte externe.

La tension de sortie de l'applicateur peut être définie sur trois niveaux (0 V, 5 V, 24 V) à l'aide de la commande Set-Get-Do (SGD) indiquée dans le [Tableau 3.](#page-137-1) L'applicateur fournit une tension de 5 V ou 24 V pour faire fonctionner l'interface d'E/S et pour alimenter de petites charges externes. Tous les signaux en sortie sont des collecteurs ouverts avec une résistance de rappel intégrée. Tous les signaux et tensions bénéficient d'une isolation galvanique sur l'imprimante hôte. L'applicateur fournit un cavalier pour relier les terres de l'imprimante et de l'applicateur, si besoin, mais le paramètre par défaut reste l'isolation (consultez la section [Modification de la configuration des cavaliers sur la carte d'interface de l'applicateur à](#page-139-0)  [la page 140](#page-139-0)).

#### **IMPORTANT :**

- **•** Le paramètre 0 V doit être utilisé avec une tension externe.
- **•** L'alimentation de sortie de l'applicateur peut supporter des courts-circuits momentanés. Toutefois, celle-ci risque d'être endommagée en cas de courts-circuits prolongés. La carte d'interface de l'applicateur n'a pas de fusible remplaçable par l'utilisateur.

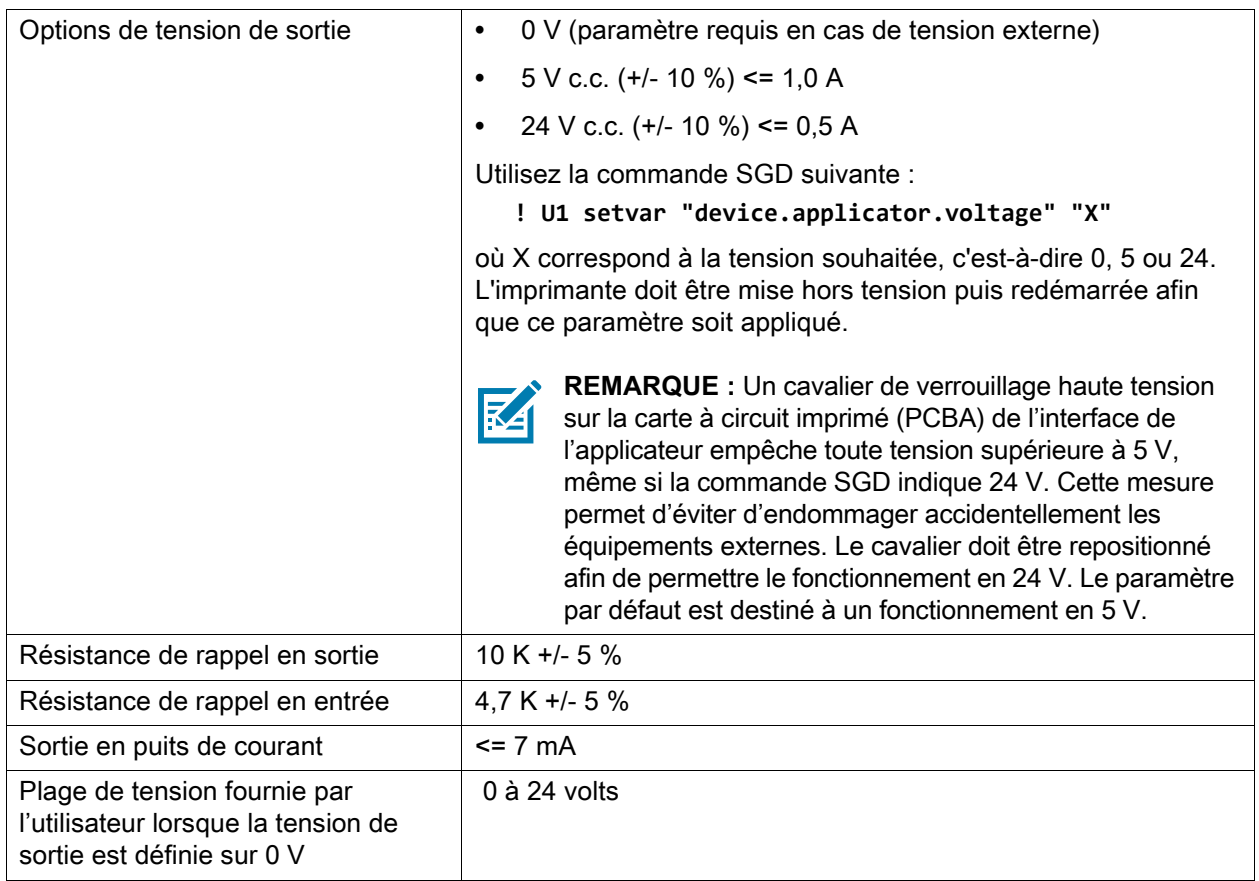

#### <span id="page-137-1"></span>**Tableau 3** Spécifications de la carte d'interface de l'applicateur

# <span id="page-138-0"></span>**Impact de l'Energy Star sur la carte d'interface de l'applicateur**

Lorsque la fonction Energy Star est activée et que l'imprimante se met en veille, la carte d'interface de l'applicateur s'arrête. Si la carte d'interface de l'applicateur doit toujours rester active, désactivez la fonction Energy Star de l'une des façons suivantes :

**•** Définissez l'option Energy Star sur Désactivé (à partir de l'écran d'accueil, appuyez sur **Menu > Système > Économie d'énergie > Energy Star**) :

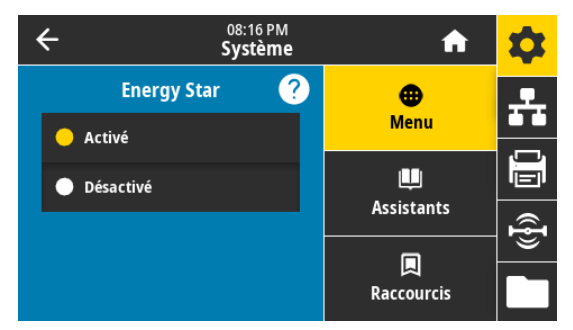

**•** Exécutez la commande SGD ci-dessous pour désactiver Energy Star :

! U1 setvar "power.energy\_star.enable" "off"

Pour la réactiver, exécutez la même commande SGD avec la valeur « on » à la place.

## <span id="page-139-0"></span>**Modification de la configuration des cavaliers sur la carte d'interface de l'applicateur**

L'applicateur fournit un cavalier pour relier les terres de l'imprimante et de l'applicateur, si besoin, mais le paramètre par défaut reste l'isolation. Suivez les instructions ci-dessous si vous avez besoin de modifier les paramètres par défaut.

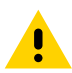

**ATTENTION :** Mettez l'imprimante hors tension (O) et débranchez le cordon d'alimentation avant d'effectuer la suite de la procédure.

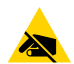

**ATTENTION - DÉCHARGES ÉLECTROSTATIQUES :** observez les précautions de sécurité électrostatique appropriées lors de la manipulation de tout composant sensible à l'électricité statique, par exemple les cartes de circuits imprimés et les têtes d'impression.

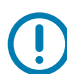

**IMPORTANT :** Un technicien de maintenance qualifié doit effectuer cette installation. Si le moteur d'impression est mal installé, il peut tomber et blesser quelqu'un. Le trou de serrure et le boulon de fixation central sont destinés à soutenir le moteur d'impression et à vous aider à installer et à retirer les quatre vis de fixation.

- **1.** Pour accéder à la carte d'interface de l'applicateur :
	- **a.** Retirez les deux vis de fixation qui maintiennent la carte d'interface de l'applicateur.
	- **b.** Faites glisser la carte d'interface de l'applicateur vers l'extérieur.
	- **c.** Déconnectez le câble de l'applicateur de la carte d'interface en veillant à ne pas le faire tomber à l'intérieur de l'imprimante.

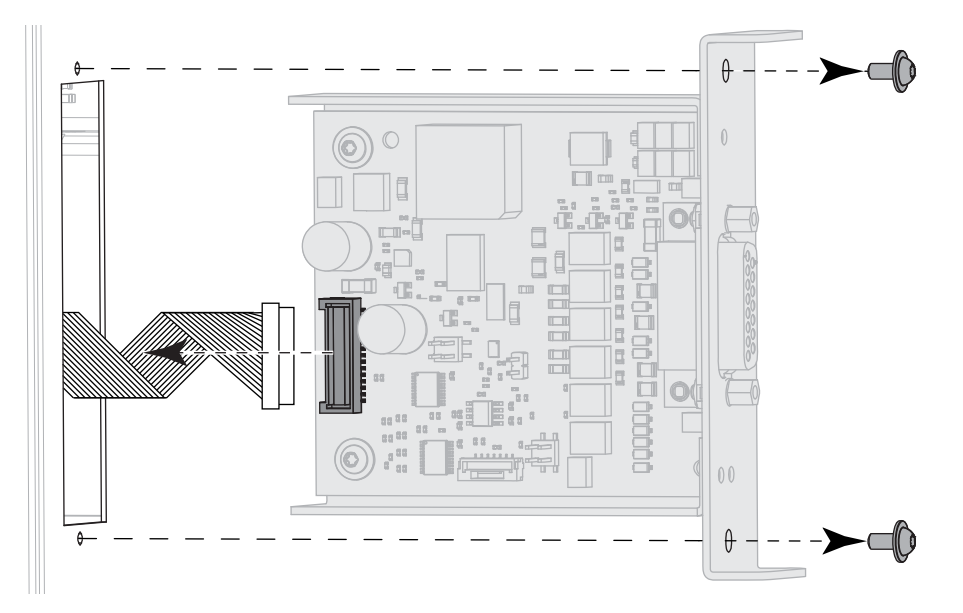

**2.** Configurez les cavaliers sur la carte de l'applicateur selon les besoins de votre système.

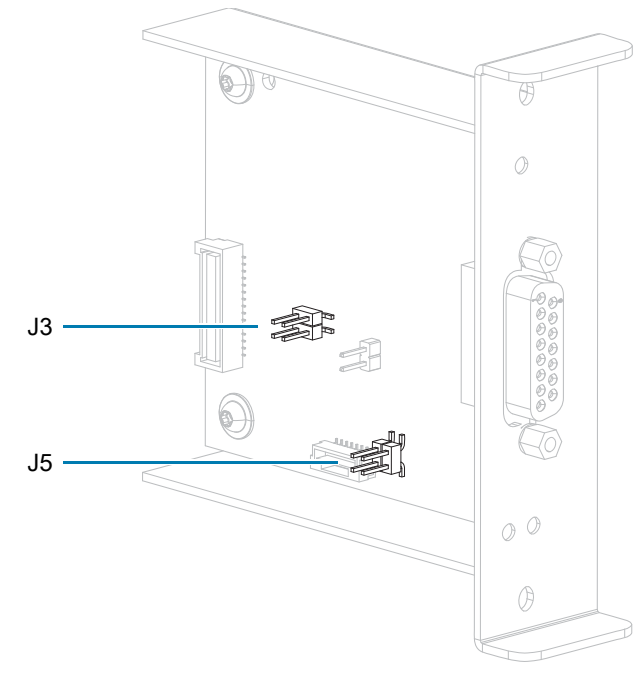

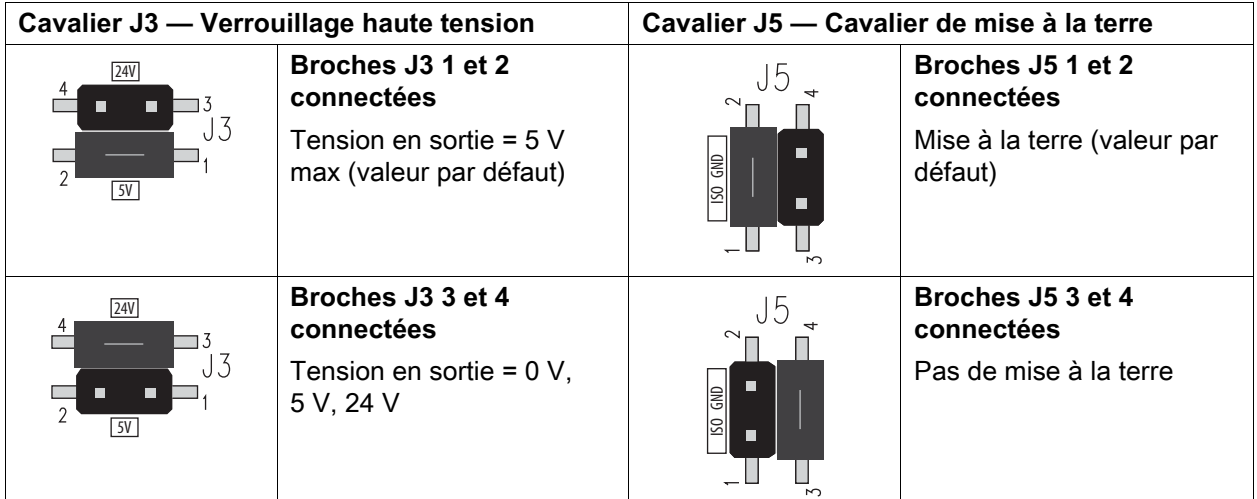

- **3.** Pour réinstaller la carte d'interface de l'applicateur :
	- **a.** Connectez le câble de l'applicateur à la nouvelle carte d'interface de l'applicateur.
	- **b.** Insérez la nouvelle carte dans l'imprimante et refermez à l'aide des deux vis de fixation.

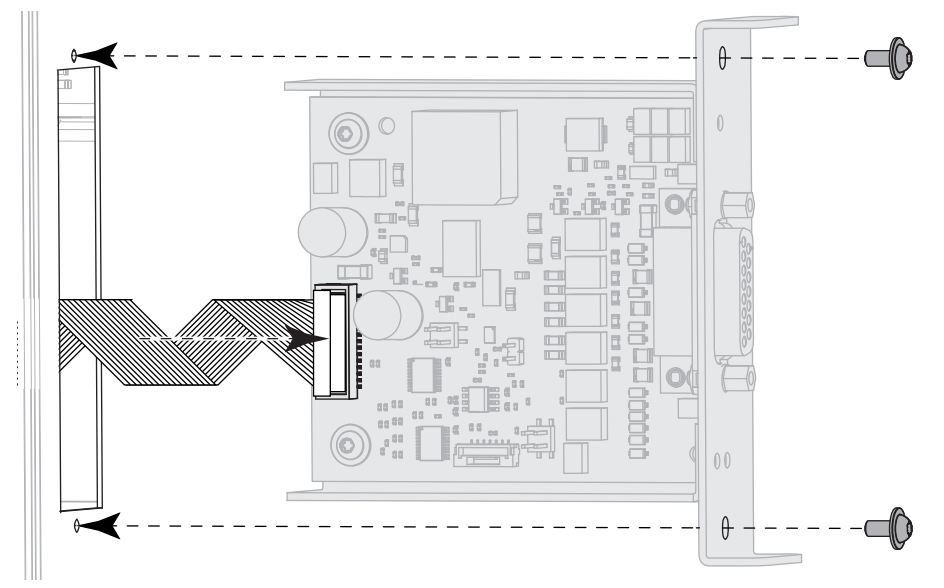

- **4.** Reconnectez le câble d'alimentation c.a. et les câbles de l'interface, puis mettez l'imprimante sous tension.
- **5.** Si nécessaire, modifiez le paramètre Energy Star (consultez la section [Impact de l'Energy Star sur la](#page-138-0)  [carte d'interface de l'applicateur à la page 139\)](#page-138-0).
- **6.** Si nécessaire, modifiez la tension à l'aide de la commande SGD **device.applicator.voltage** (voir le [Tableau 3 à la page 138](#page-137-1)). Éteignez, puis rallumez l'imprimante.

# **Configuration des broches de l'interface de l'applicateur**

#### **Figure 9** Connecteur DB15

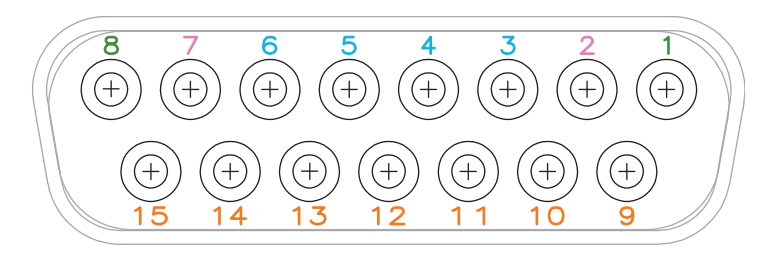

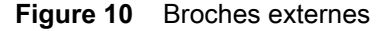

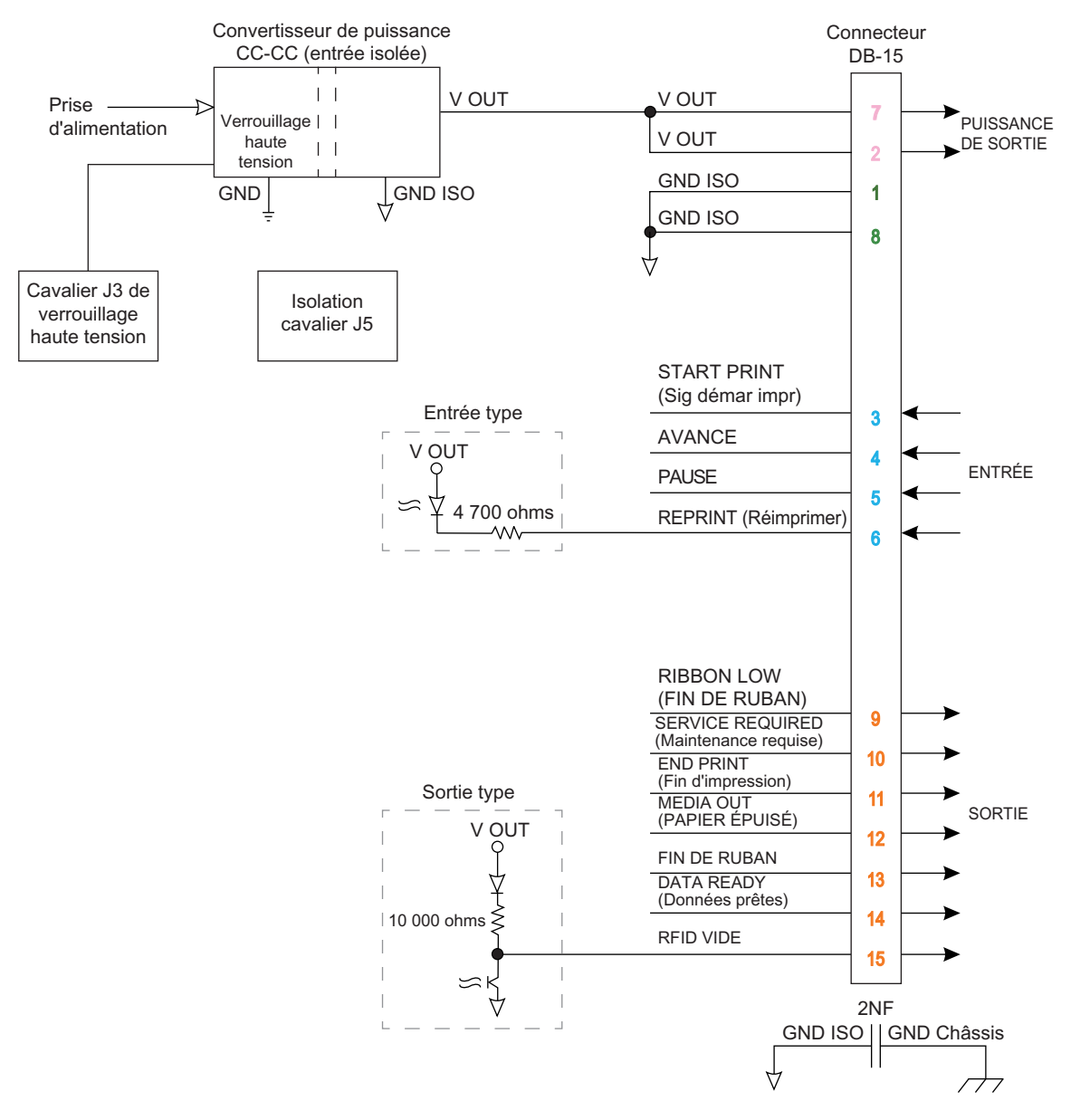

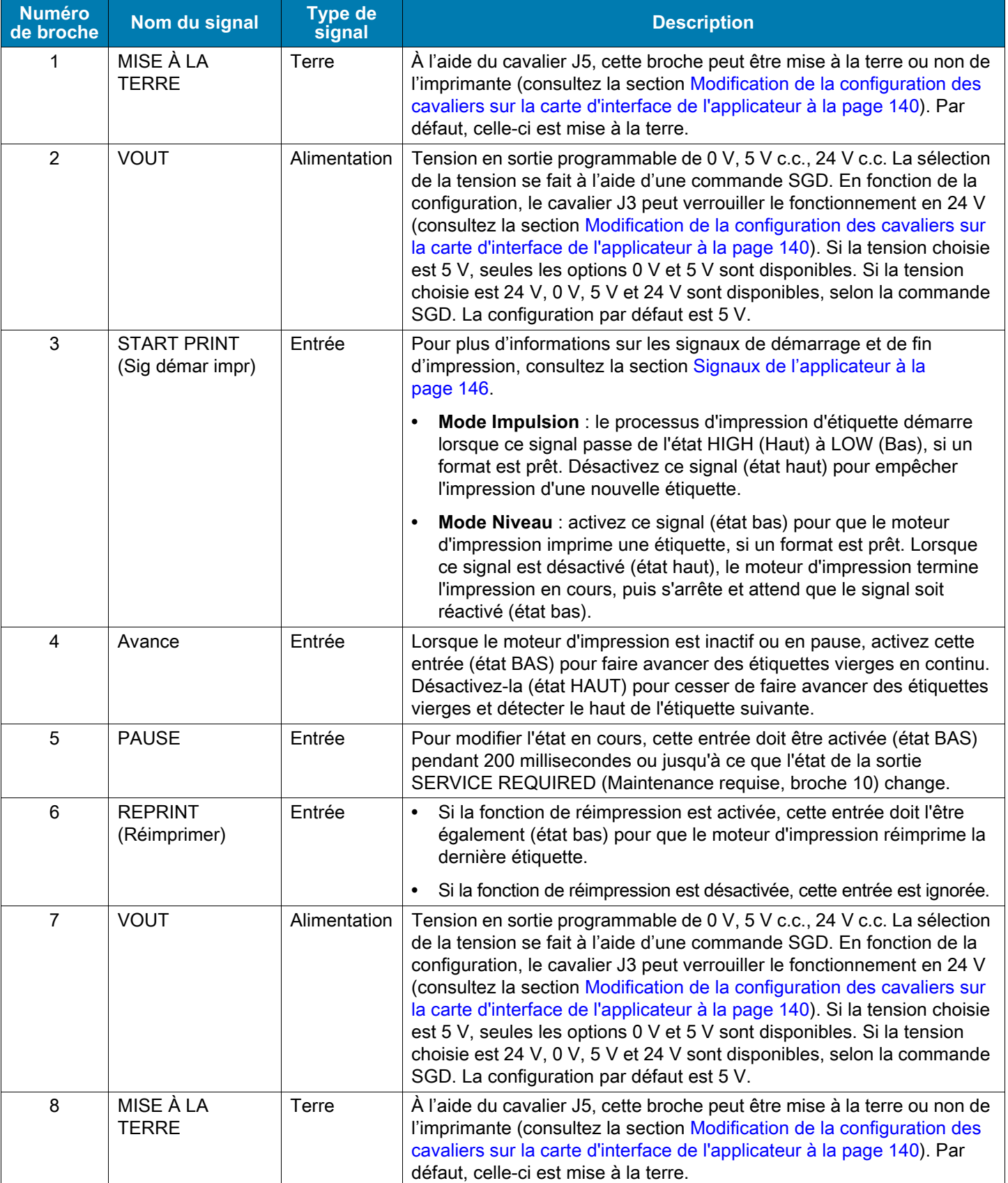

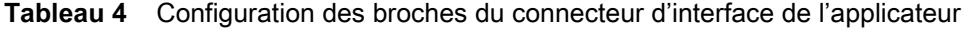
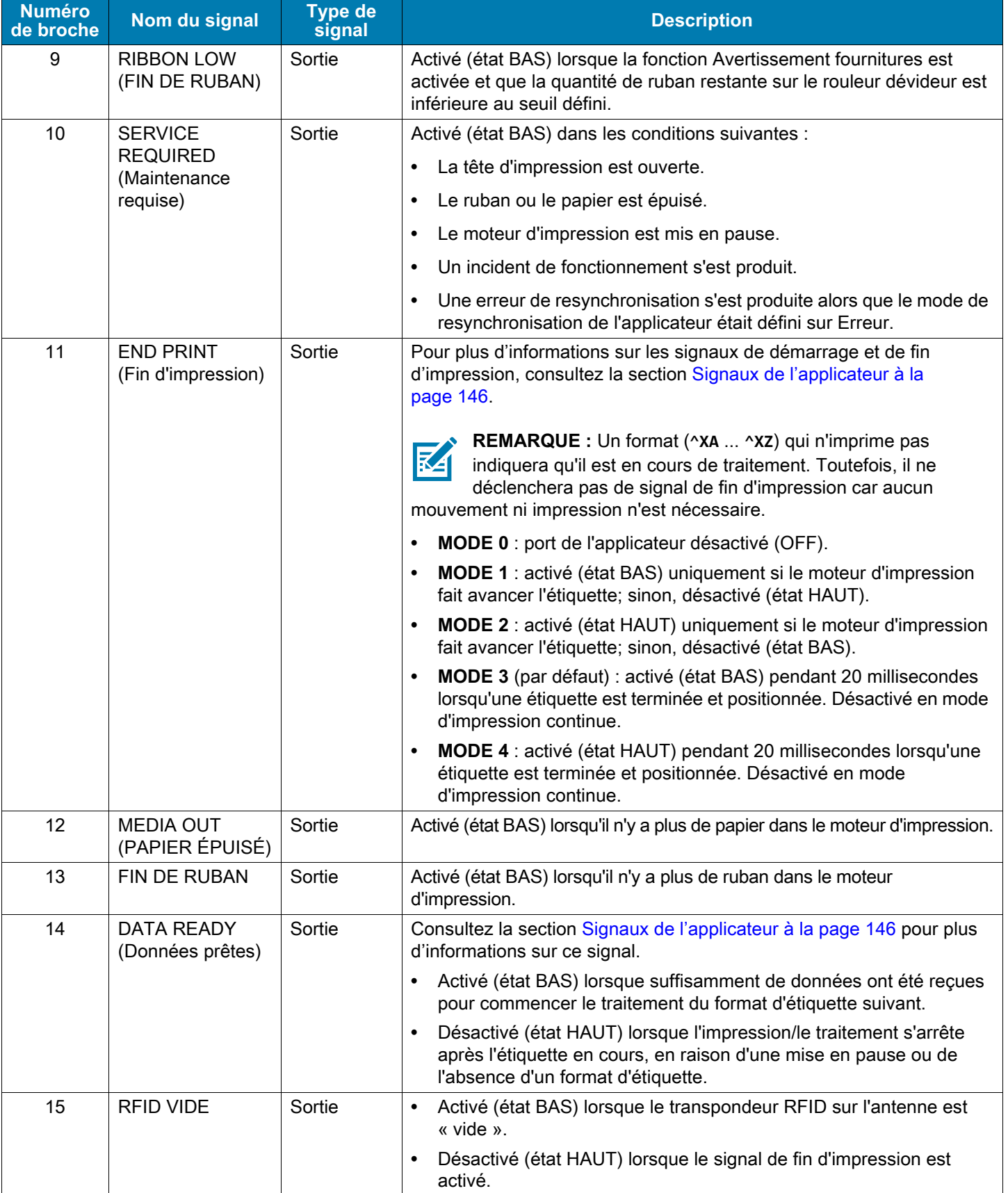

#### **Tableau 4** Configuration des broches du connecteur d'interface de l'applicateur (Suite)

## <span id="page-145-0"></span>**Signaux de l'applicateur**

Les chronogrammes ci-dessous décrivent le fonctionnement des signaux de l'applicateur dans chaque mode de ce dernier, au cours des étapes d'impression d'une étiquette non RFID. Pour plus d'informations sur les signaux de l'applicateur en mode RFID, consultez le manuel RFID Programming Guide 3 (Guide de programmation RFID 3)

#### **Figure 11** Signaux de l'applicateur (mode 1)

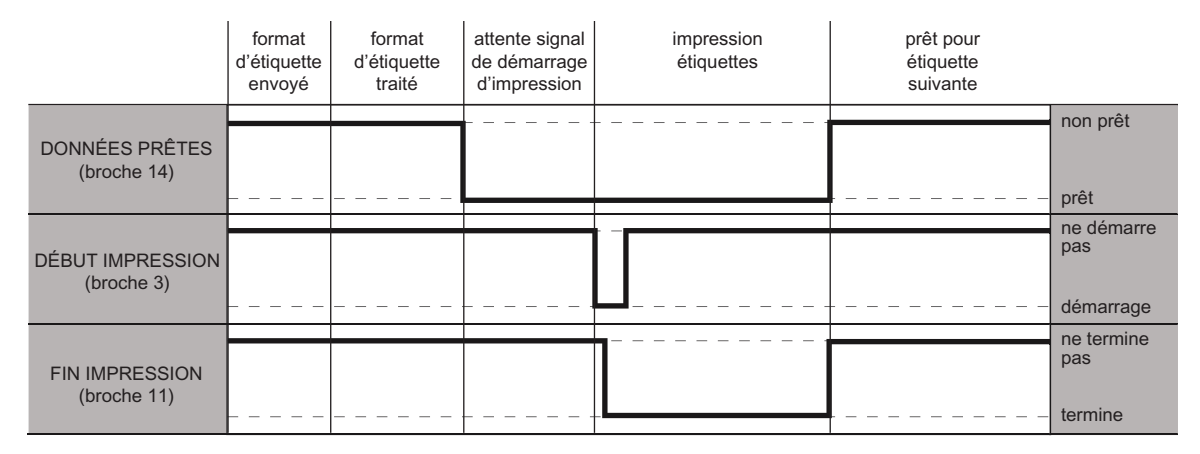

#### **Figure 12** Signaux de l'applicateur (mode 2)

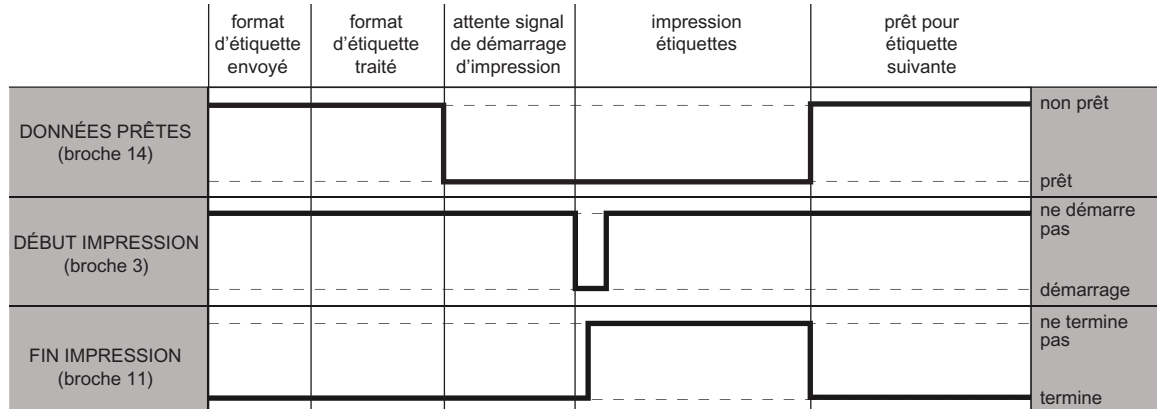

#### **Figure 13** Signaux de l'applicateur (mode 3)

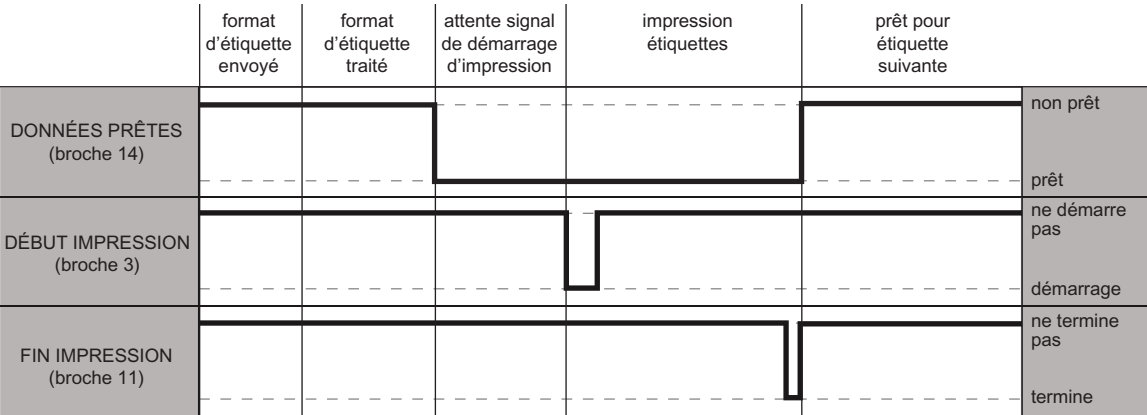

#### **Figure 14** Signaux de l'applicateur (mode 4)

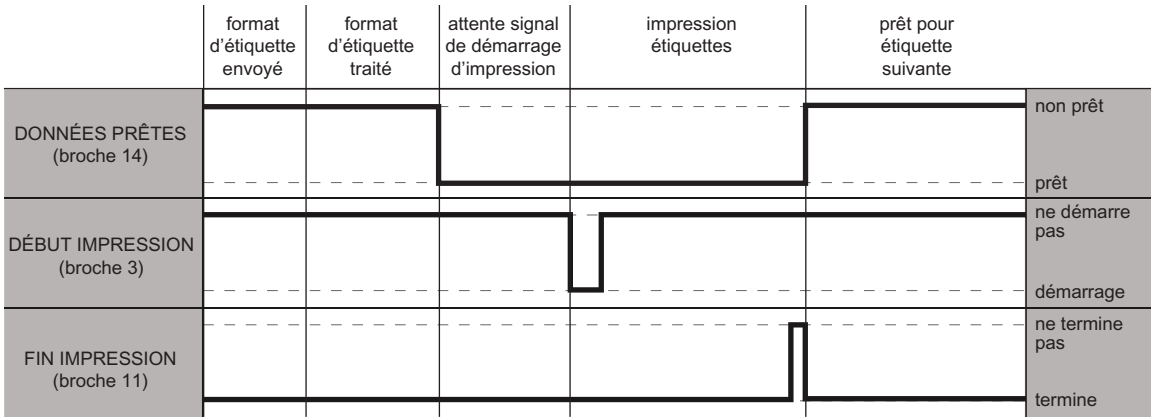

# **Connexion de l'imprimante à un périphérique**

Après avoir configuré l'imprimante, vérifié qu'elle est capable d'imprimer une étiquette de test et ajusté la qualité d'impression, vous êtes prêt à connecter l'imprimante à votre appareil (tel qu'un téléphone, une tablette ou un ordinateur fonctionnant sous Microsoft Windows).

## **Connexion à un téléphone ou une tablette**

Téléchargez l'application gratuite Zebra Printer Setup Utility sur votre appareil.

- **•** Appareils Android : [play.google.com/store/apps/details?id=com.zebra.printersetup](http://play.google.com/store/apps/details?id=com.zebra.printersetup)
- **•** Appareils Apple : [apps.apple.com/us/app/zebra-printer-setup-utility/id1454308745](https://apps.apple.com/us/app/zebra-printer-setup-utility/id1454308745)

Pour obtenir les guides d'utilisation de ces utilitaires, consultez la page [zebra.com/setup.](www.zebra.com/setup)

## **Connexion à un ordinateur Windows**

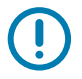

**IMPORTANT :** Vous pouvez ensuite connecter l'imprimante à votre ordinateur à l'aide de l'une des entrées disponibles. Toutefois, ne connectez aucun câble entre votre ordinateur et l'imprimante tant que vous n'y êtes pas invité. Si vous les raccordez au mauvais moment, l'imprimante n'installera pas les bons pilotes d'impression.

Exécutez le logiciel Zebra Setup Utilities. Cet utilitaire vous guidera dans la procédure à effectuer pour connecter votre imprimante à votre ordinateur.

### <span id="page-148-0"></span>**Installation et exécution de Zebra Setup Utilities**

Si Zebra Setup Utilities n'est pas installé sur votre ordinateur Microsoft Windows ou si vous voulez mettre à jour une version existante, suivez les instructions de cette section.

- **1.** Téléchargez le programme d'installation de Zebra Setup Utilities à partir de la page [zebra.com/setup](http://www.zebra.com/setup).
- **2.** Exécutez le programme d'installation de Zebra Setup Utilities
	- **a.** Enregistrez le programme sur votre ordinateur. Cette étape n'est pas nécessaire si votre navigateur vous propose d'exécuter le programme directement.
	- **b.** Lancez le fichier exécutable. Si votre ordinateur vous demande l'autorisation d'exécuter le fichier, cliquez sur le bouton correspondant.

Les options proposées par la suite varient selon que Zebra Setup Utilities est déjà installé ou non sur votre ordinateur.

- **3.** Suivez les instructions qui s'affichent.
- **4.** Lorsque vous atteignez le dernier écran de l'assistant d'installation, cochez la case en regard de l'option « Run Zebra Setup Utilities now » (Exécuter Zebra Setup Utilities maintenant).

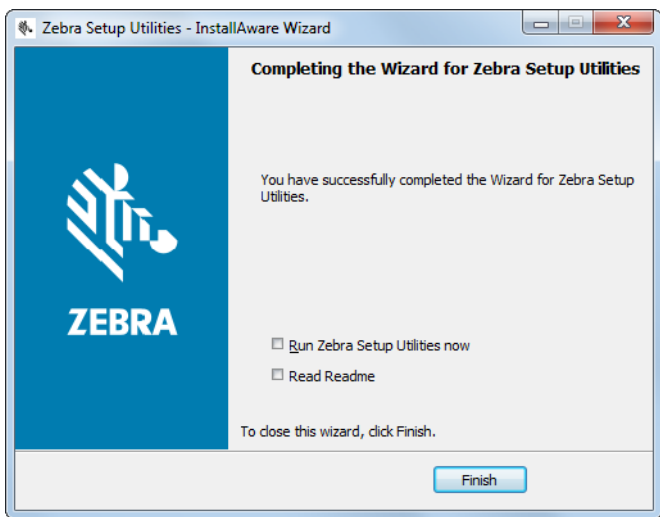

**5.** Cliquez sur Finish (Terminer).

Les options proposées par la suite varient selon que des pilotes d'impression Zebra sont déjà installés ou non. Suivez les instructions qui s'affichent.

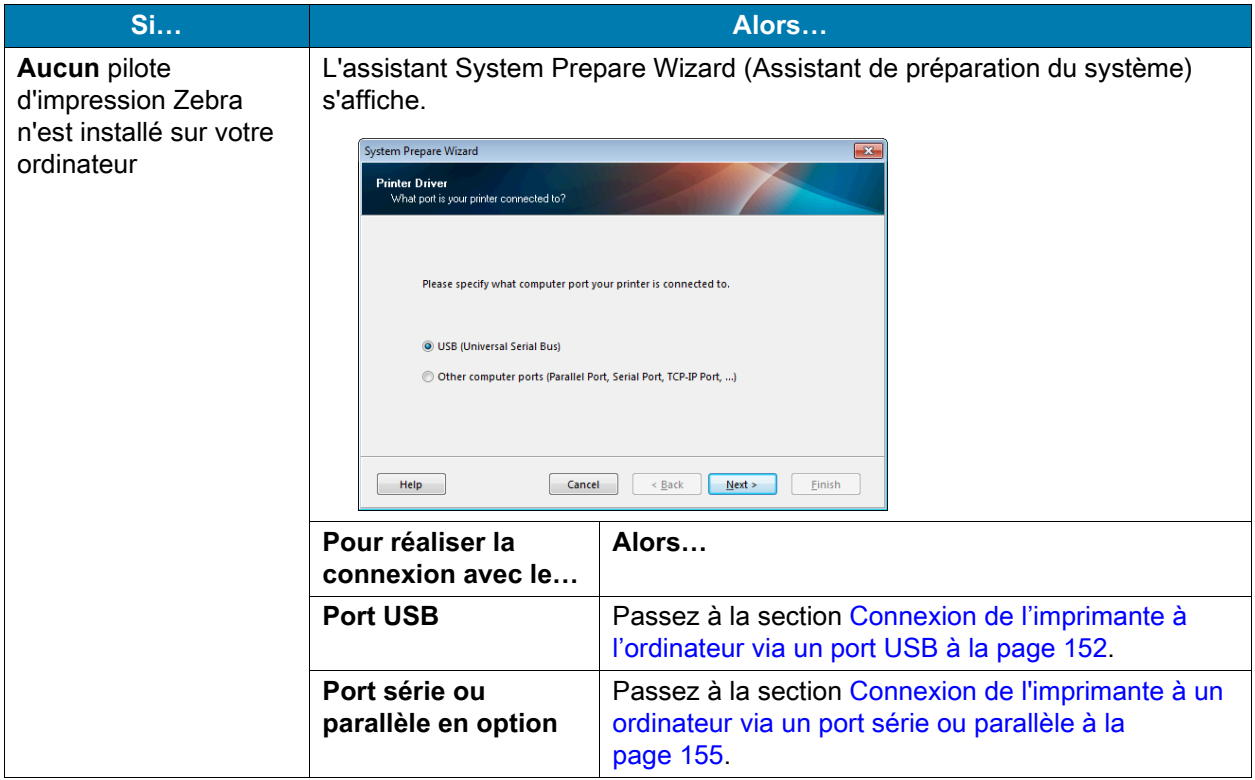

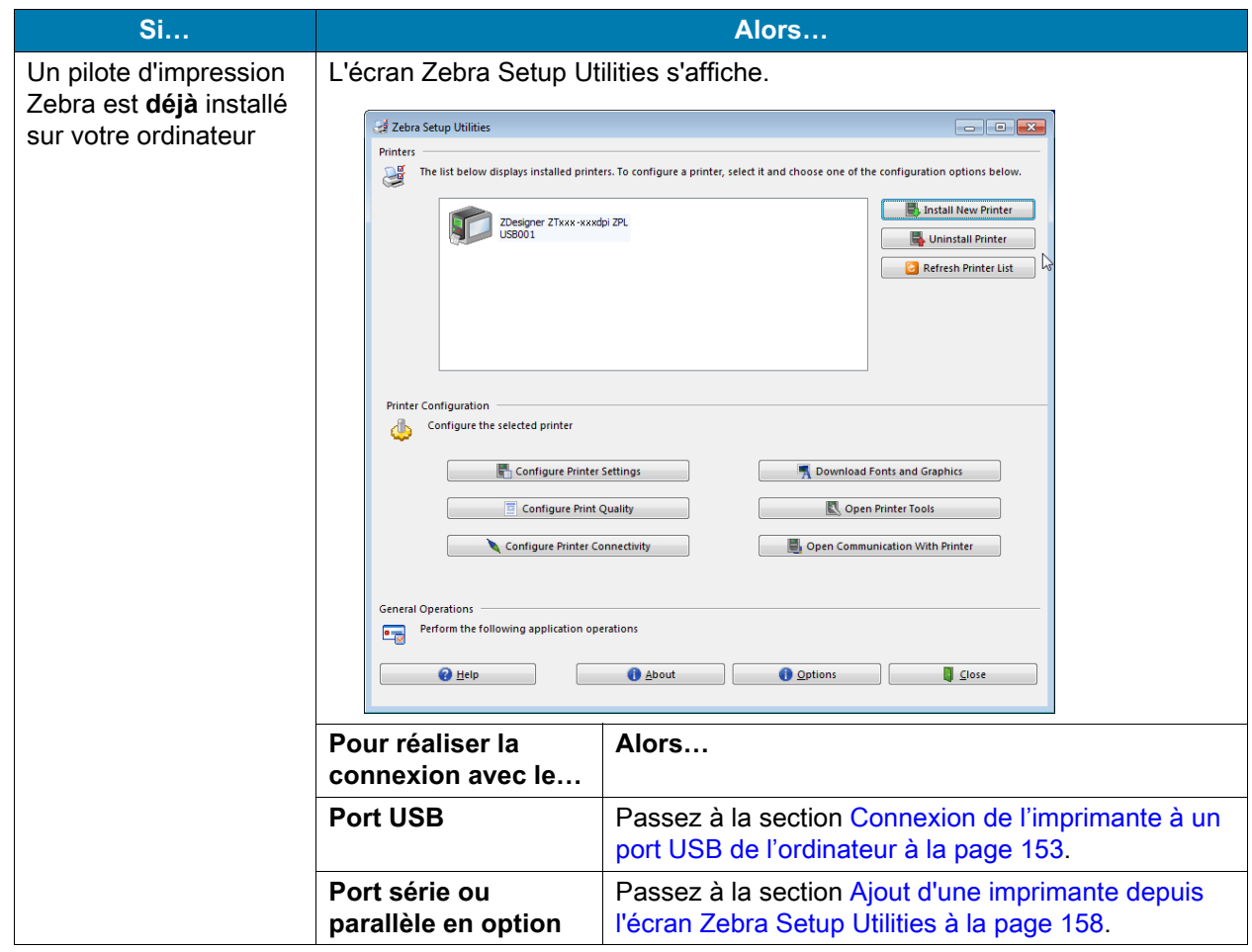

## <span id="page-151-0"></span>**Connexion de l'imprimante à l'ordinateur via un port USB**

Ne réalisez cette procédure qu'après avoir installé le logiciel Zebra Setup Utilities. Si nécessaire, suivez les étapes détaillées dans la section [Installation et exécution de Zebra Setup Utilities à la page 149](#page-148-0) avant de continuer.

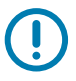

**IMPORTANT :** Vous devez installer le logiciel Zebra Setup Utilities au préalable avant de connecter l'imprimante à l'ordinateur. Si vous connectez l'imprimante à l'ordinateur alors que le logiciel n'y figure pas, le pilote d'impression risque de ne pas s'installer correctement.

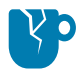

**ATTENTION ! RISQUE D'ENDOMMAGEMENT DU PRODUIT :** Si un câble de communication de données est connecté alors que l'imprimante est sous tension (**I**), celle-ci risque d'être endommagée. Éteignez l'alimentation (**O**).

#### **Exécution de System Prepare Wizard (Assistant de préparation du système)**

Si Zebra Setup Utilities s'affiche, vous n'avez pas besoin de suivre les étapes présentées ci-après. Passez à la section [Connexion de l'imprimante à un port USB de l'ordinateur à la page 153.](#page-152-0)

La première fois que vous installez le logiciel Zebra Setup Utilities et les pilotes d'impression, vous êtes invité à suivre les instructions de System Prepare Wizard (Assistant de préparation du système).

**Figure 15** System Prepare Wizard (Assistant de préparation du système)

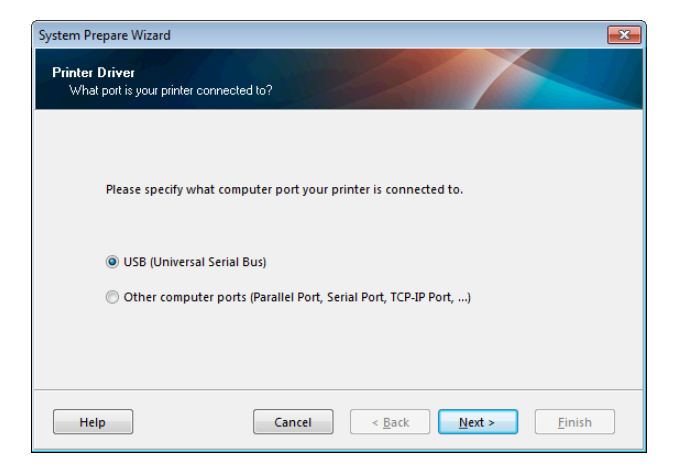

**1.** Cliquez sur Next (Suivant).

System Prepare Wizard (Assistant de préparation du système) vous invite à brancher l'imprimante sur un port USB de votre ordinateur.

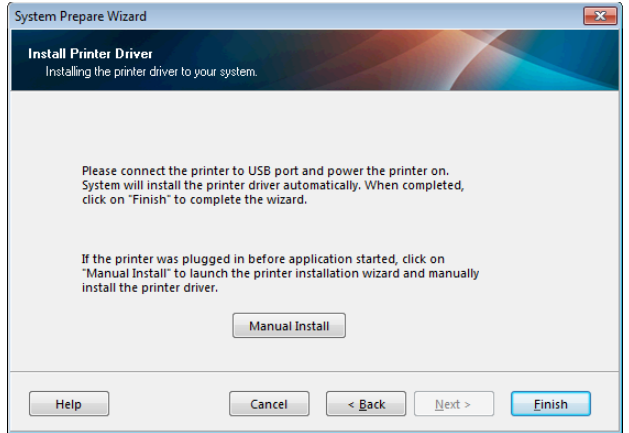

**2.** Cliquez sur Finish (Terminer).

L'écran Zebra Setup Utilities s'affiche.

#### <span id="page-152-0"></span>**Connexion de l'imprimante à un port USB de l'ordinateur**

Réalisez cette procédure uniquement lorsque System Prepare Wizard (Assistant de préparation du système) vous y invite ou après avoir ouvert le logiciel Zebra Setup Utilities. Si nécessaire, suivez les étapes détaillées dans la section [Installation et exécution de Zebra Setup Utilities à la page 149](#page-148-0) avant de continuer.

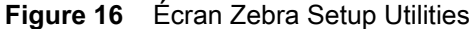

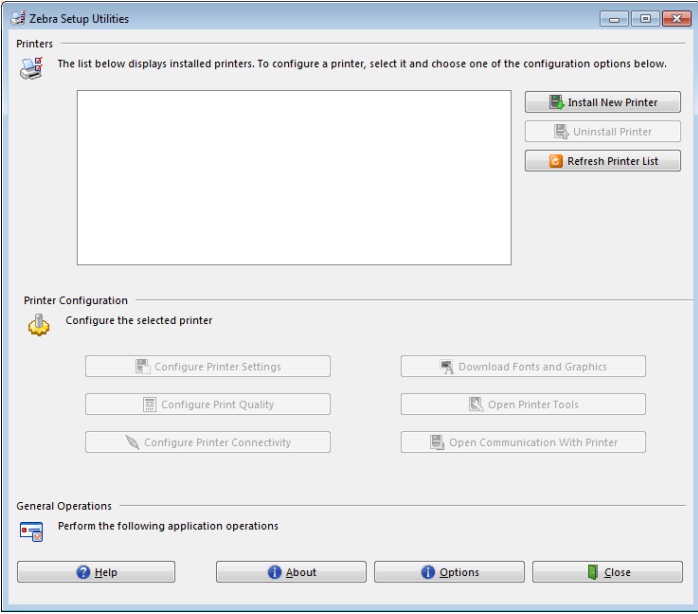

**3.** Branchez une extrémité du câble USB au port USB de l'imprimante et l'autre extrémité à votre ordinateur.

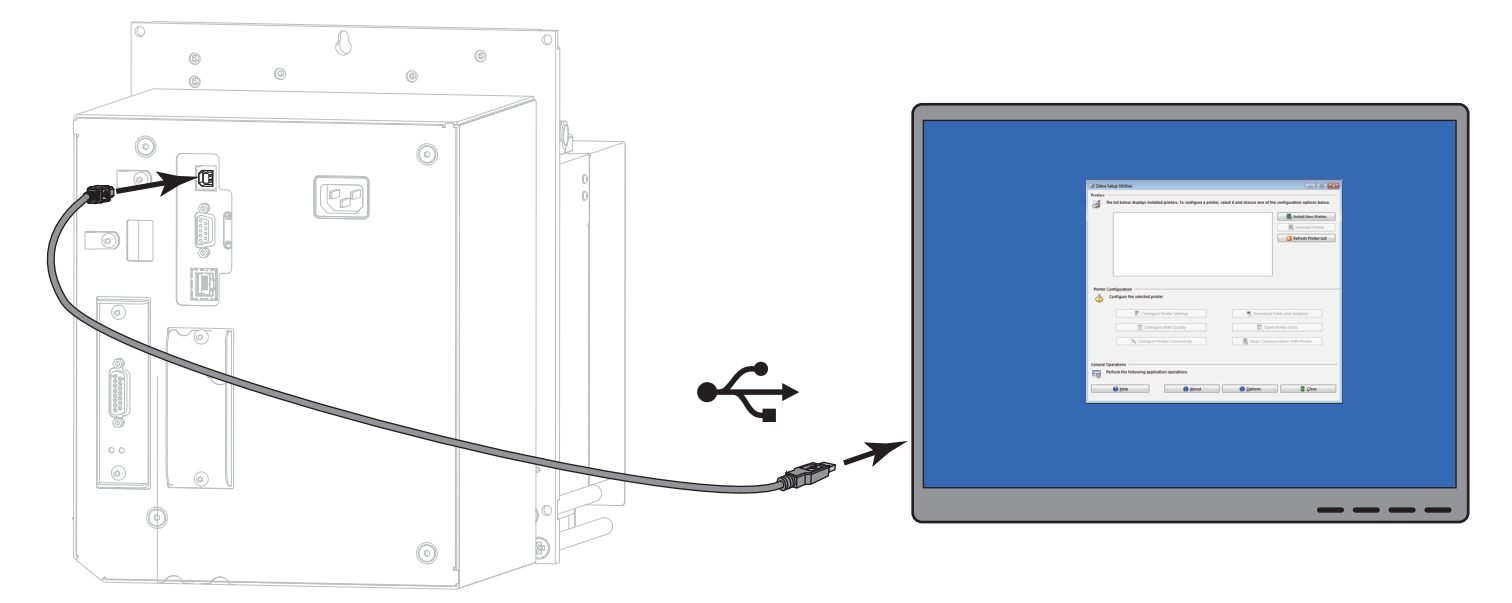

**4.** Branchez l'extrémité femelle du câble d'alimentation CA sur le connecteur d'alimentation situé à l'arrière de l'imprimante.

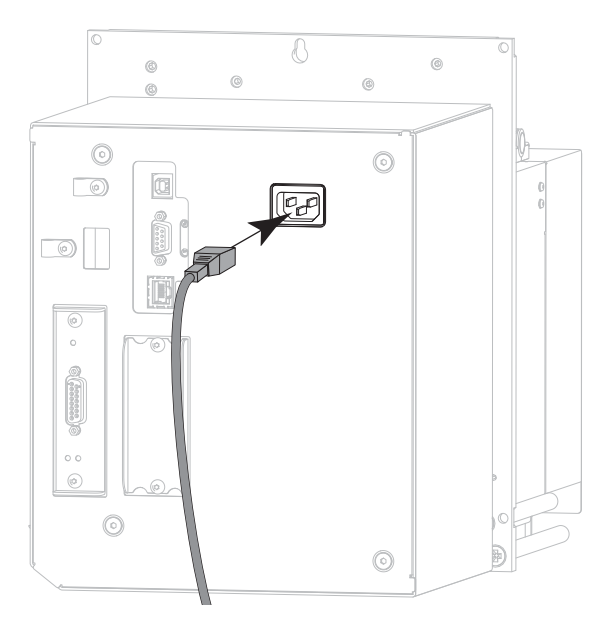

**5.** Branchez l'extrémité mâle du câble d'alimentation CA sur une prise secteur appropriée.

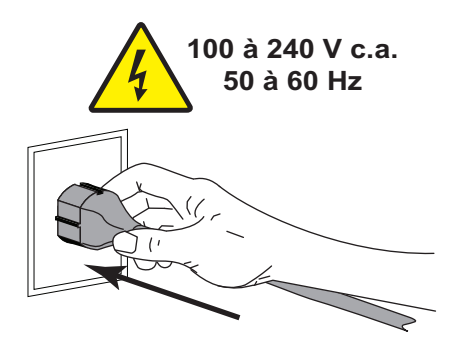

**6.** Mettez l'imprimante sous tension (position **I**).

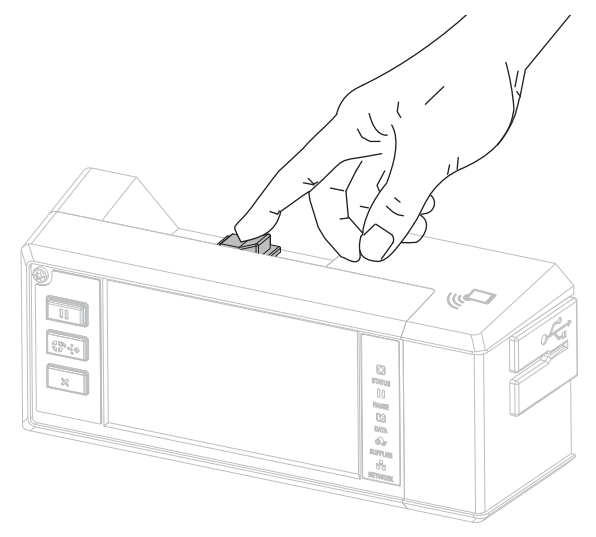

Au démarrage de l'imprimante, votre ordinateur termine l'installation du pilote et reconnaît votre appareil.

#### **L'installation pour la connexion USB est terminée.**

## <span id="page-154-0"></span>**Connexion de l'imprimante à un ordinateur via un port série ou parallèle**

Ne réalisez cette procédure qu'après avoir installé le logiciel Zebra Setup Utilities. Si nécessaire, suivez les étapes détaillées dans la section [Installation et exécution de Zebra Setup Utilities à la page 149](#page-148-0) avant de continuer.

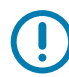

**IMPORTANT :** Vous devez installer le logiciel Zebra Setup Utilities au préalable avant de connecter l'imprimante à l'ordinateur. Si vous connectez l'imprimante à l'ordinateur alors que le logiciel n'y figure pas, le pilote d'impression risque de ne pas s'installer correctement.

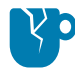

**ATTENTION ! RISQUE D'ENDOMMAGEMENT DU PRODUIT :** Si un câble de communication de données est connecté alors que l'imprimante est sous tension (**I**), celle-ci risque d'être endommagée. Éteignez l'alimentation (**O**).

#### **Exécution de System Prepare Wizard (Assistant de préparation du système)**

Lorsque vous arrivez sur l'écran Zebra Setup Utilities, passez à la section Ajout d'une imprimante depuis [l'écran Zebra Setup Utilities à la page 158](#page-157-0).

La première fois que vous installez le logiciel Zebra Setup Utilities et les pilotes d'impression, vous êtes invité à suivre les instructions de System Prepare Wizard (Assistant de préparation du système).

**Figure 17** System Prepare Wizard (Assistant de préparation du système)

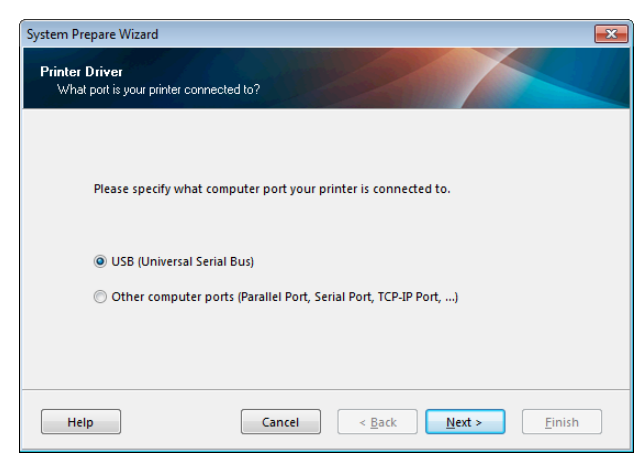

**1.** Sélectionnez « Other computer ports (Parallel Port, Serial Port, TCP-IP Port, …) » (Autres ports [port parallèle, port série, port TCP-IP, …]), puis cliquez sur Next (Suivant).

L'assistant vous invite à commencer la procédure d'installation.

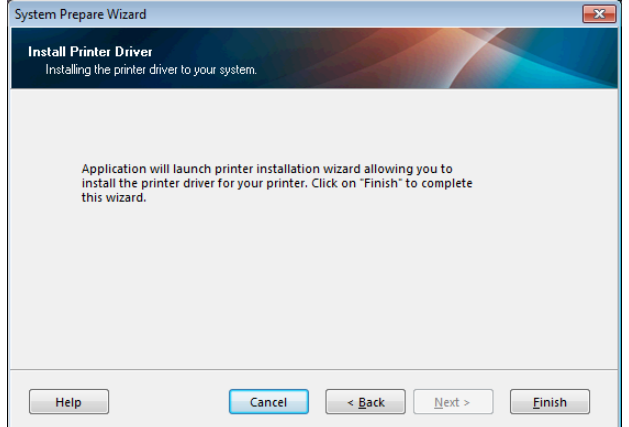

**2.** Cliquez sur Finish (Terminer).

L'assistant du pilote d'impression s'affiche.

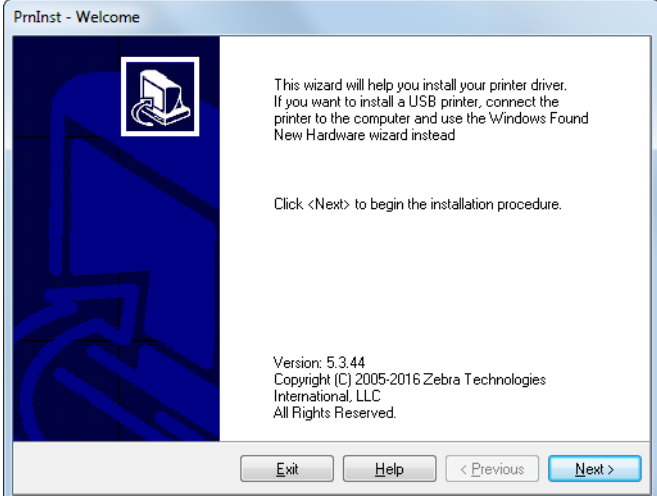

**3.** Cliquez sur Next (Suivant).

L'écran des options d'installation s'affiche.

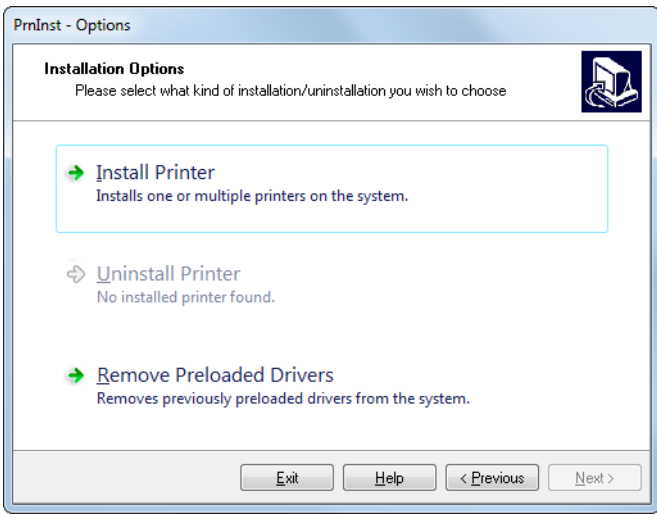

**4.** Passez à l'[étape 6 à la page 159](#page-158-0).

<span id="page-157-0"></span>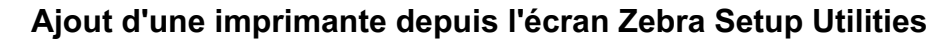

**Figure 18** Écran Zebra Setup Utilities

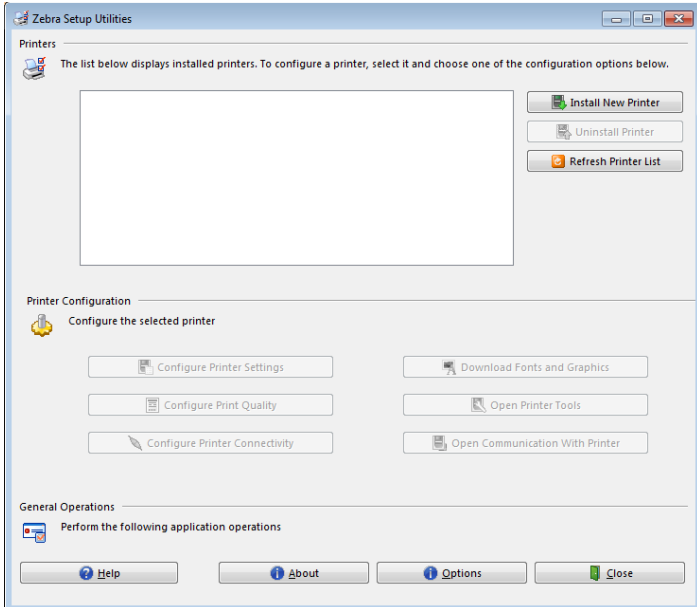

**5.** Sur l'écran Zebra Setup Utilities, cliquez sur Install New Printer (Installer une nouvelle imprimante). L'écran des options d'installation s'affiche.

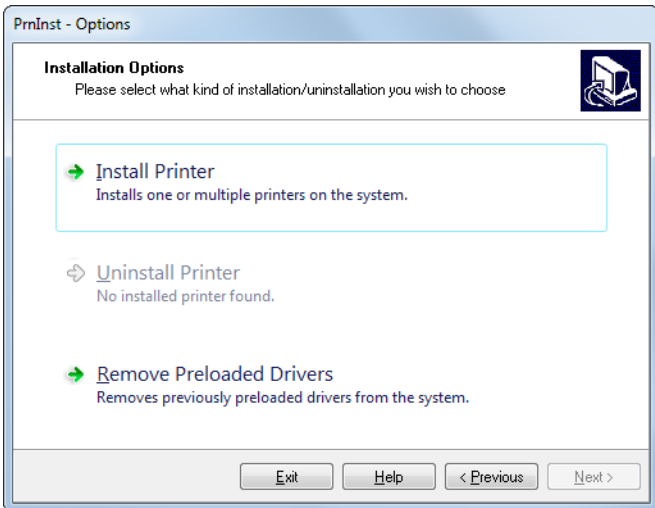

<span id="page-158-0"></span>**6.** Cliquez sur Installer l'imprimante.

L'écran Sélectionner une imprimante s'affiche.

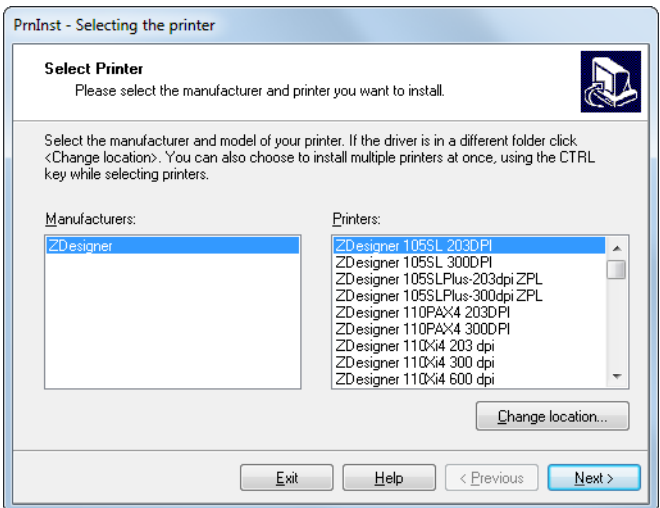

**7.** Sélectionnez le modèle de votre imprimante et sa résolution.

Ces informations figurent sur l'étiquette de référence de l'imprimante, généralement apposée sous le mandrin. Ces informations sont présentées comme suit :

Référence : **XXXXX**x**Y** – xxxxxxxx

où

**XXXXX** correspond au modèle d'imprimante

**Y** correspond à la résolution (2 = 203 ppp, 3 = 300 ppp, 6 = 600 ppp)

Par exemple, dans la référence **ZE511**x**3** – xxxxxxxx

**ZE511** signifie que le modèle de l'imprimante est le ZE511

**3** indique que la résolution de la tête d'impression est de 300 ppp

**8.** Cliquez sur Next (Suivant).

L'écran des options d'impression s'affiche.

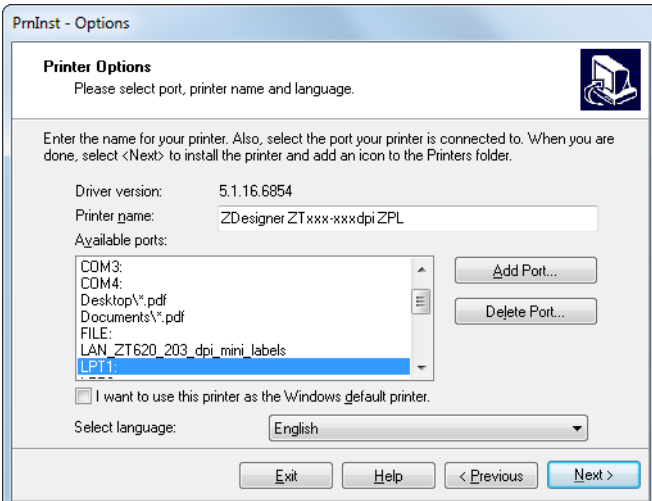

- **9.** Si vous le souhaitez, modifiez le nom de l'imprimante et sélectionnez le port et la langue adéquats.
- **10.** Cliquez sur Next (Suivant).

L'écran des options d'installation supplémentaires s'affiche.

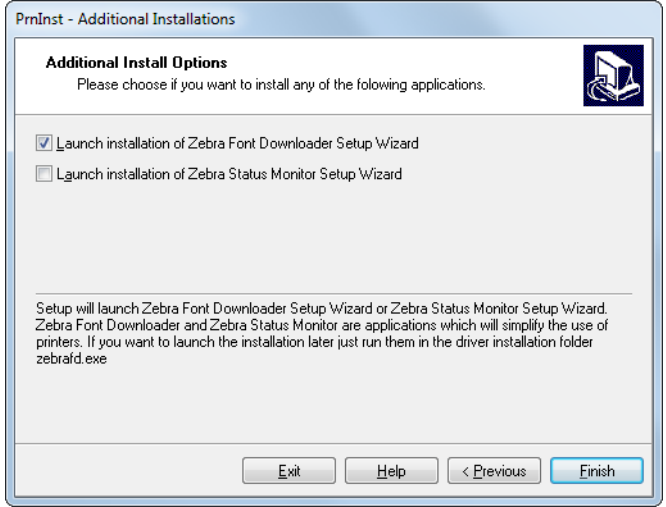

**11.** Cochez les options souhaitées, puis cliquez sur Finish (Terminer).

Le pilote d'impression est installé. Si une fenêtre vous indique qu'il risque d'interférer avec d'autres programmes, cliquez sur Next (Suivant).

#### **Connexion de l'imprimante à un port série ou parallèle de l'ordinateur**

**12.** Branchez le câble ou les deux câbles sur le port correspondant de votre imprimante.

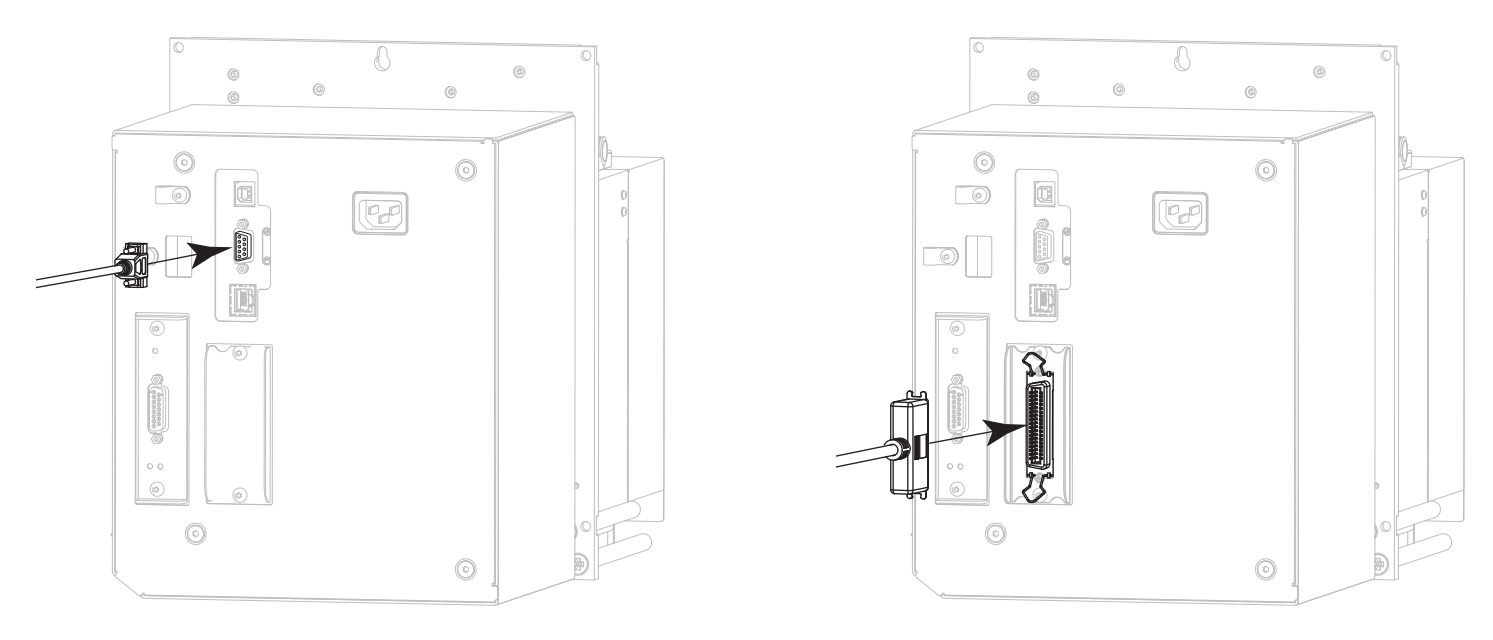

Connecteur série **Connecteur série** Connecteur parallèle

**13.** Branchez l'autre extrémité du câble au port correspondant de votre ordinateur.

**14.** Branchez l'extrémité femelle du câble d'alimentation CA sur le connecteur d'alimentation situé à l'arrière de l'imprimante.

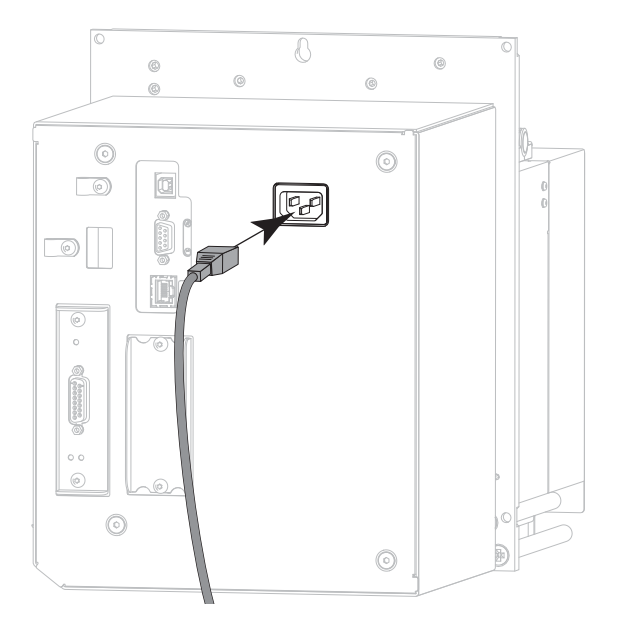

**15.** Branchez l'extrémité mâle du câble d'alimentation CA sur une prise secteur appropriée.

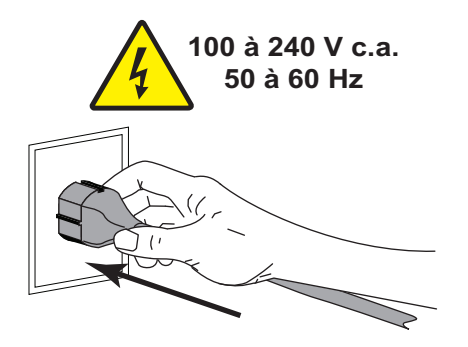

**16.** Mettez l'imprimante sous tension (position **I**).

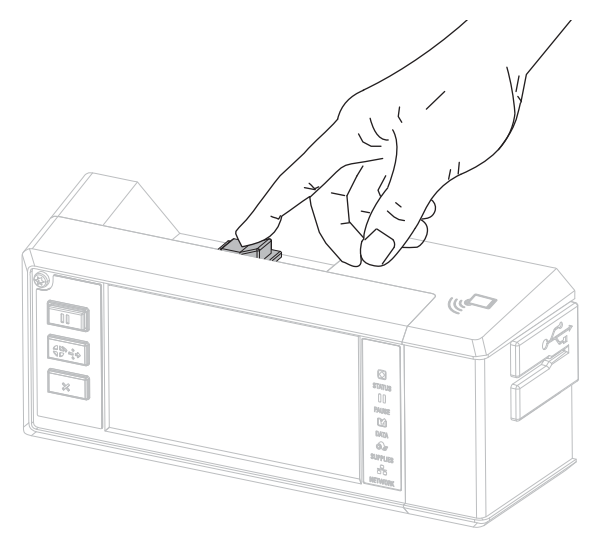

L'imprimante démarre.

#### **Configuration de l'imprimante (si nécessaire)**

**17.** Si nécessaire, ajustez les paramètres du port de l'imprimante afin qu'ils correspondent à ceux de votre ordinateur. Pour plus d'informations, consultez le manuel Zebra Programming Guide (Guide de programmation Zebra), disponible à l'adresse [zebra.com/manuals](http://www.zebra.com/manuals).

**L'installation pour la connexion série ou parallèle est terminée.**

## **Connexion au réseau via le port Ethernet de l'imprimante**

Si vous préférez connecter l'imprimante à un serveur d'impression câblé (Ethernet), vous devez la brancher à votre ordinateur à l'aide d'une des autres connexions disponibles. Une fois l'imprimante connectée, vous devez la configurer de sorte qu'elle communique avec votre réseau local (LAN) par le biais du serveur d'impression câblé.

Pour en savoir plus sur les serveurs d'impression Zebra, reportez-vous au ZebraNet Wired and Wireless Print Servers User Guide (Guide d'utilisation des serveurs d'impression avec et sans fil ZebraNet). Pour télécharger la dernière version de ce guide, accédez au site [zebra.com/ze511-info](http://www.zebra.com/ze511-info).

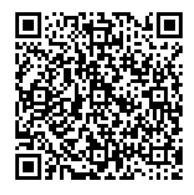

- **1.** Installez Zebra Setup Utilities en suivant les instructions de la section [Installation et exécution de Zebra](#page-148-0)  [Setup Utilities à la page 149.](#page-148-0)
- **2.** Branchez l'extrémité femelle du câble d'alimentation CA sur le connecteur d'alimentation situé à l'arrière de l'imprimante.

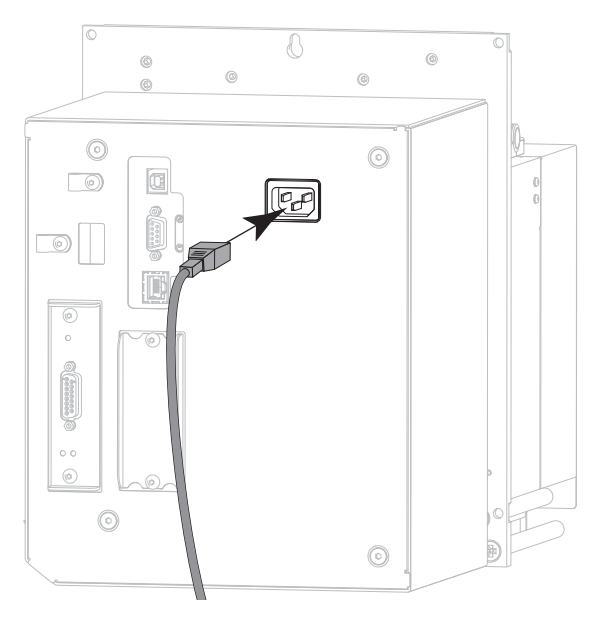

**3.** Branchez l'extrémité mâle du câble d'alimentation CA sur une prise secteur appropriée.

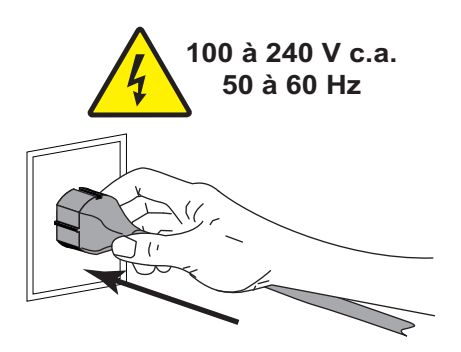

**4.** Mettez l'imprimante sous tension (position **I**).

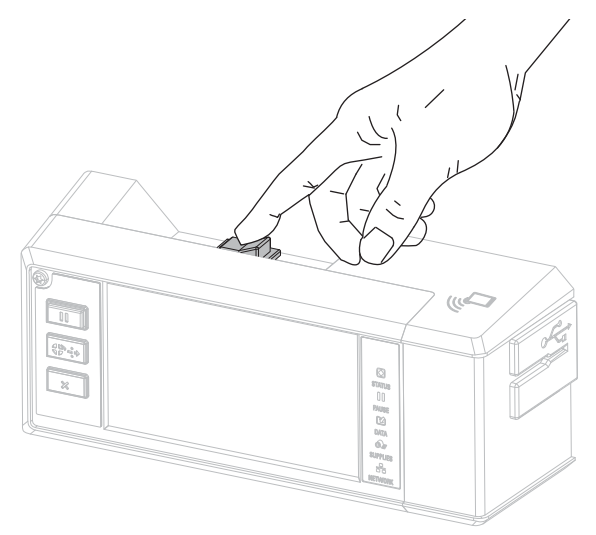

L'imprimante démarre.

**5.** Branchez l'imprimante à un câble Ethernet connecté à votre réseau.

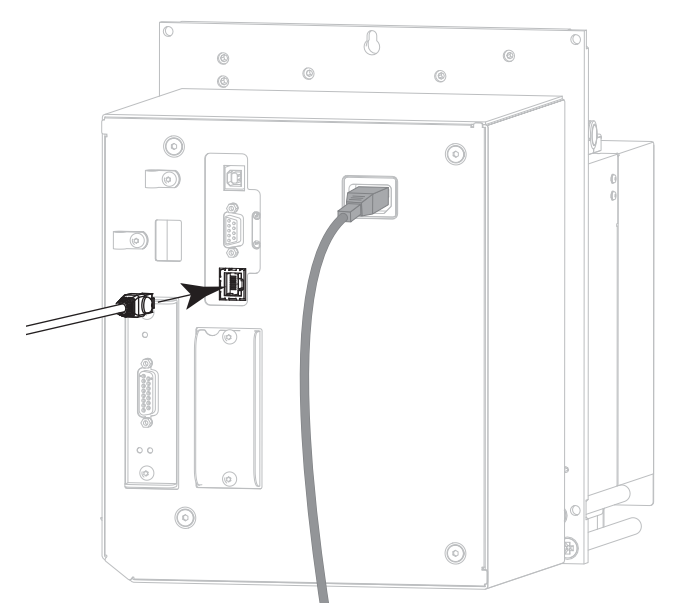

L'imprimante tente de communiquer avec le réseau. Si l'association est réussie, l'imprimante renseigne les valeurs de votre passerelle LAN et sous-réseau, et récupère une adresse IP.

**6.** Appuyez sur **Menu > Connexion > Câblé**. Consultez l'écran pour vérifier qu'une adresse IP a bien été assignée à l'imprimante. Consultez la section [Connexion > Câblé > Adresse IP câblée à la page 42](#page-41-0).

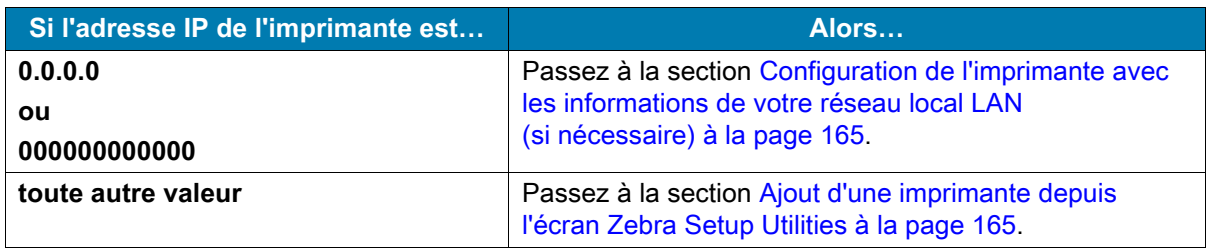

#### <span id="page-164-0"></span>**Configuration de l'imprimante avec les informations de votre réseau local LAN (si nécessaire)**

Si votre imprimante s'est connectée automatiquement à votre réseau, vous n'avez pas besoin de suivre la procédure ci-après. Passez à la section Ajout d'une imprimante depuis l'écran Zebra Setup Utilities à [la page 165.](#page-164-1)

- **7.** Connectez l'imprimante à votre ordinateur via un port USB, série ou parallèle en option, tel qu'indiqué dans les sections [Connexion de l'imprimante à l'ordinateur via un port USB à la page 152](#page-151-0) ou [Connexion de l'imprimante à un ordinateur via un port série ou parallèle à la page 155](#page-154-0).
- **8.** Configurez les paramètres suivants de l'imprimante. Vous pouvez modifier les valeurs depuis Zebra Setup Utilities (cliquez sur Configure Printer Connectivity [Configurer la connectivité de l'imprimante] dans l'écran Zebra Setup Utilities) ou en suivant les procédures détaillées dans les liens suivants. Pour connaître les valeurs applicables sur votre réseau, contactez l'administrateur.
	- **•** [Connexion > Câblé > Protocole IP câblé à la page 41](#page-40-0) (remplacement de la valeur TOUT par PERMANENTE)
	- **•** [Connexion > Câblé > Adresse IP câblée à la page 42](#page-41-0) (assignation d'une adresse IP unique à l'imprimante)
	- **•** [Connexion > Câblé > Sous-réseau câblé à la page 42](#page-41-1) (association à la valeur du sous-réseau de votre réseau local)
	- **•** [Connexion > Câblé > Passerelle câblée à la page 42](#page-41-2) (association à la valeur de la passerelle de votre réseau local)
- **9.** Une fois les paramètres du serveur d'impression configurés, réinitialisez le réseau pour appliquer les modifications. Consultez la section [Connexion > Réseaux > Réinitialiser le réseau à la page 38.](#page-37-0)

#### <span id="page-164-1"></span>**Ajout d'une imprimante depuis l'écran Zebra Setup Utilities**

**10.** Si nécessaire, ouvrez le logiciel Zebra Setup Utilities.

L'écran Zebra Setup Utilities s'affiche.

#### **Figure 19** Écran Zebra Setup Utilities

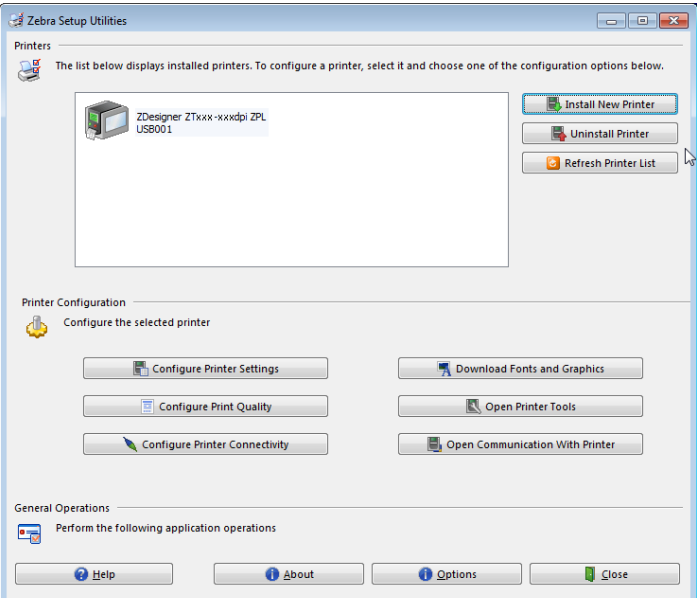

**11.** Cliquez sur Install New Printer (Installer une nouvelle imprimante).

L'assistant du pilote d'impression s'affiche.

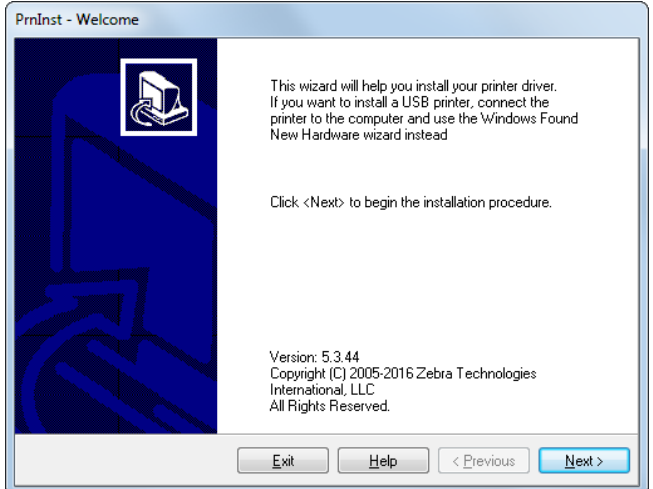

**12.** Cliquez sur Next (Suivant).

L'écran des options d'installation s'affiche.

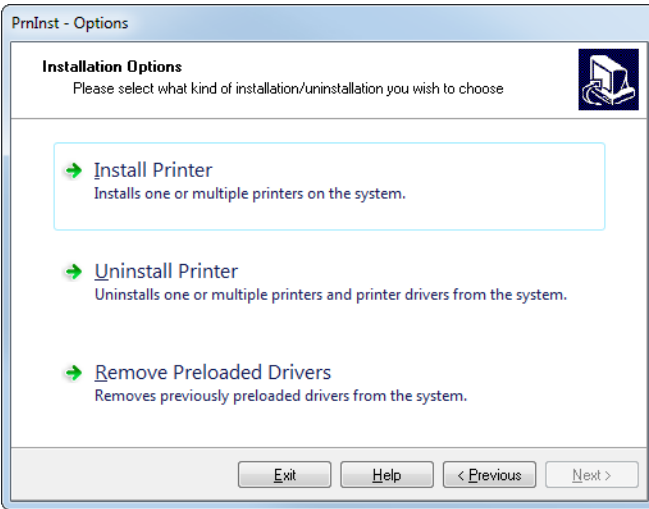

**13.** Cliquez sur Install Printer (Installer l'imprimante).

L'écran Sélectionner une imprimante s'affiche.

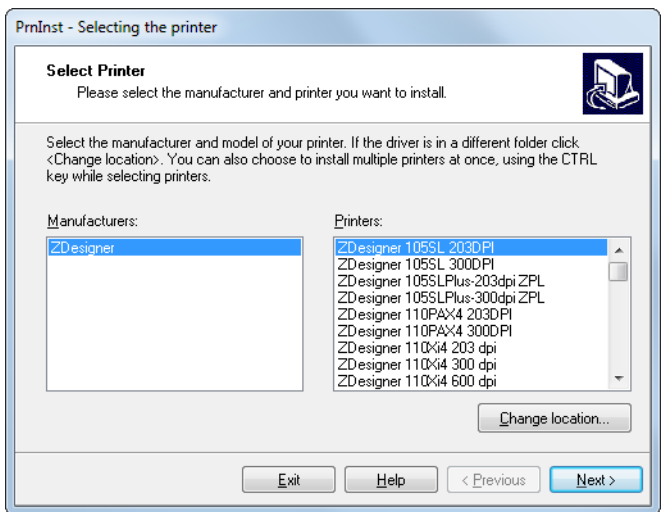

**14.** Sélectionnez le modèle de votre imprimante et sa résolution.

Ces informations figurent sur l'étiquette de référence de l'imprimante, généralement apposée sous le mandrin. Ces informations sont présentées comme suit :

Référence : **XXXXX**x**Y** – xxxxxxxx

où

**XXXXX** correspond au modèle d'imprimante

**Y** correspond à la résolution (2 = 203 ppp, 3 = 300 ppp, 6 = 600 ppp)

Par exemple, dans la référence **ZE511**x**3** – xxxxxxxx

**ZE511** signifie que le modèle de l'imprimante est le ZE511

**3** indique que la résolution de la tête d'impression est de 300 ppp

**15.** Cliquez sur Next (Suivant).

Une question s'affiche.

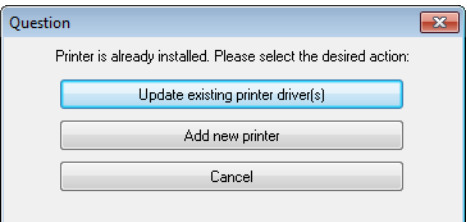

**16.** Cliquez sur Add New Printer (Ajouter une nouvelle imprimante).

L'écran des options d'impression s'affiche.

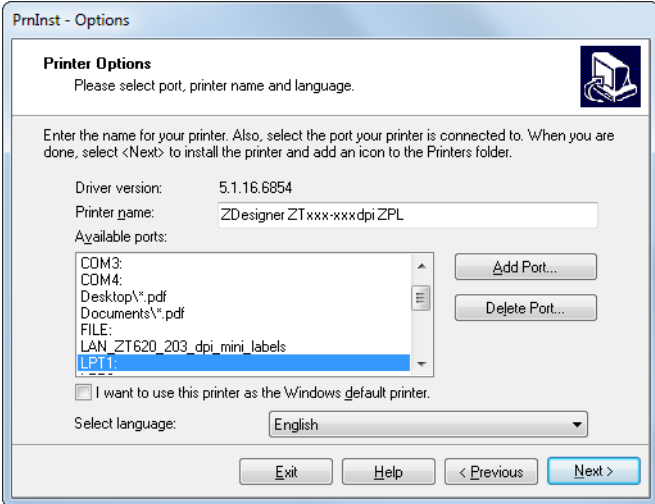

**17.** Cliquez sur Add Port (Ajouter un port).

L'assistant vous invite à saisir un nom pour le port et l'adresse IP de l'imprimante.

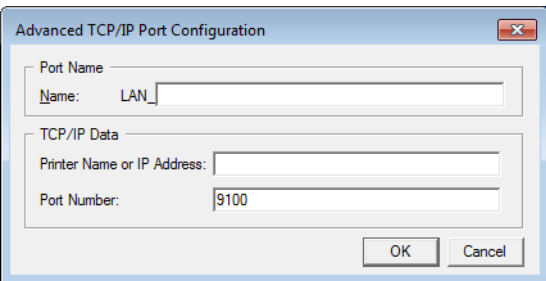

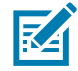

**REMARQUE :** Si d'autres applications sont ouvertes, un message vous informe qu'un processus bloque le pilote. Vous pouvez cliquer sur Next (Suivant) pour continuer ou Exit (Quitter) pour enregistrer votre travail avant de poursuivre l'installation.

**18.** Attribuez au port un nom que vous pourrez reconnaître dans la liste des ports disponibles.

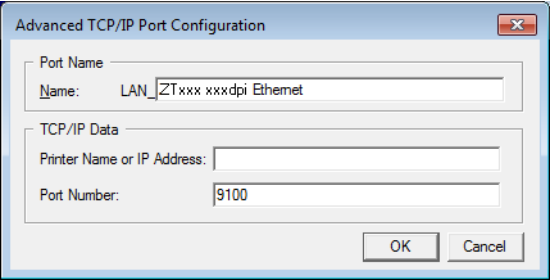

**19.** Saisissez l'adresse IP de l'imprimante. Il peut s'agir de celle assignée automatiquement ou d'une adresse que vous avez définie manuellement dans la section précédente.

#### **20.** Cliquez sur OK.

Un pilote d'impression est créé et associé au nom du port que vous avez attribué. Le port de la nouvelle imprimante figure dans la liste de ports disponibles (Available ports).

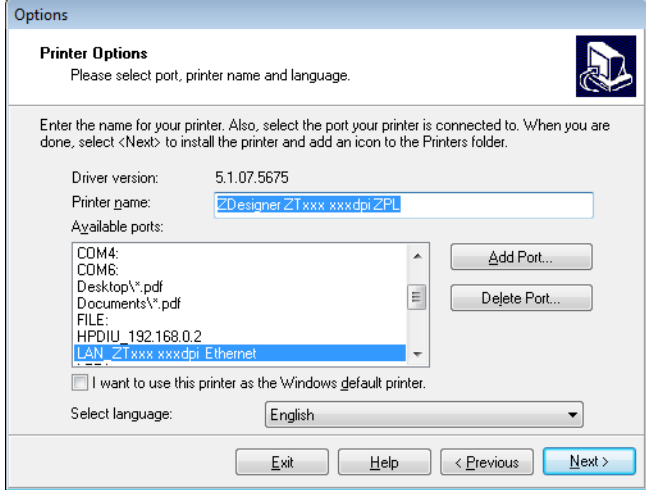

#### **21.** Cliquez sur Next (Suivant).

L'écran des options d'installation supplémentaires s'affiche.

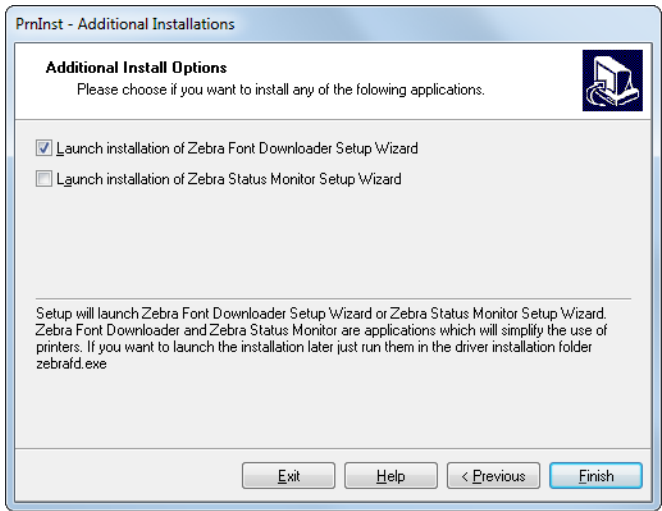

**22.** Cochez les options souhaitées, puis cliquez sur Finish (Terminer).

Le pilote d'impression est installé. Si une fenêtre vous indique qu'il risque d'interférer avec d'autres programmes, cliquez sur l'option adéquate pour continuer.

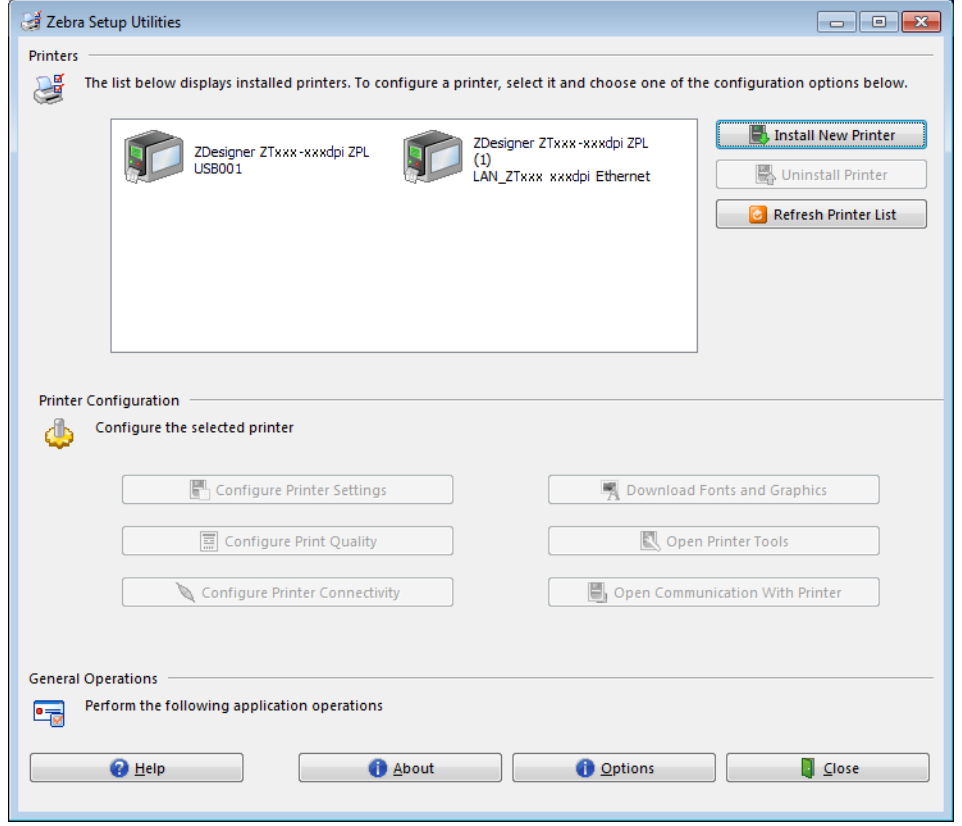

**L'installation pour une connexion câblée (Ethernet) est terminée.**

## **Connexion de l'imprimante à votre réseau sans fil**

Si vous préférez connecter l'imprimante à un serveur d'impression sans fil en option, vous devez d'abord la brancher à votre ordinateur à l'aide d'une des autres connexions disponibles. Une fois l'imprimante connectée, vous devez la configurer de sorte qu'elle communique avec votre réseau local sans fil (WLAN) par le biais du serveur d'impression sans fil.

Pour en savoir plus sur les serveurs d'impression Zebra, reportez-vous au ZebraNet Wired and Wireless Print Servers User Guide (Guide d'utilisation des serveurs d'impression avec et sans fil ZebraNet). Pour télécharger la dernière version de ce guide, accédez au site [zebra.com/ze511-info](http://www.zebra.com/ze511-info).

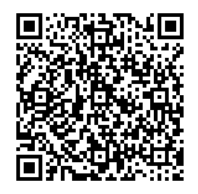

- **1.** Installez Zebra Setup Utilities en suivant les instructions de la section [Installation et exécution de Zebra](#page-148-0)  [Setup Utilities à la page 149.](#page-148-0)
- **2.** Connectez l'imprimante à votre ordinateur via un port USB, série ou parallèle en option, tel qu'indiqué dans les sections [Connexion de l'imprimante à l'ordinateur via un port USB à la page 152](#page-151-0) ou [Connexion de l'imprimante à un ordinateur via un port série ou parallèle à la page 155](#page-154-0).
- **3.** Configurez les paramètres suivants de l'imprimante. Vous pouvez modifier les valeurs depuis Zebra Setup Utilities (cliquez sur Configure Printer Connectivity [Configurer la connectivité de l'imprimante] dans l'écran Zebra Setup Utilities) ou en suivant les procédures détaillées dans les liens suivants. Pour connaître les valeurs applicables sur votre réseau, contactez l'administrateur.
	- **•** [Connexion > Wi-Fi > Protocole IP Wi-Fi à la page 43](#page-42-0) (remplacement de la valeur Tout par Permanente)
	- **•** [Connexion > Wi-Fi > Adresse IP Wi-Fi à la page 44](#page-43-0) (assignation d'une adresse IP unique à l'imprimante)
	- **•** [Connexion > Wi-Fi > Sous-réseau Wi-Fi à la page 44](#page-43-1) (association à la valeur du sous-réseau de votre réseau sans fil)
	- **•** [Connexion > Wi-Fi > Passerelle Wi-Fi à la page 44](#page-43-2) (association à la valeur de la passerelle de votre réseau sans fil)
- **4.** Une fois les paramètres du serveur d'impression configurés, réinitialisez le réseau pour appliquer les modifications. Consultez la section [Connexion > Réseaux > Réinitialiser le réseau à la page 38.](#page-37-0)

#### **Ajout d'une imprimante depuis l'écran Zebra Setup Utilities**

**5.** Si nécessaire, ouvrez le logiciel Zebra Setup Utilities. L'écran Zebra Setup Utilities s'affiche.

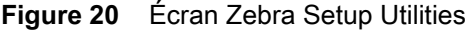

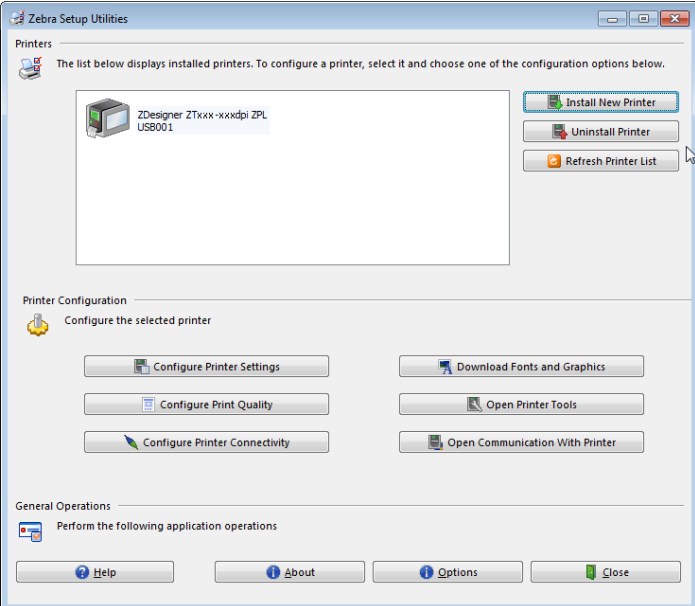

**6.** Cliquez sur Install New Printer (Installer une nouvelle imprimante).

L'assistant du pilote d'impression s'affiche.

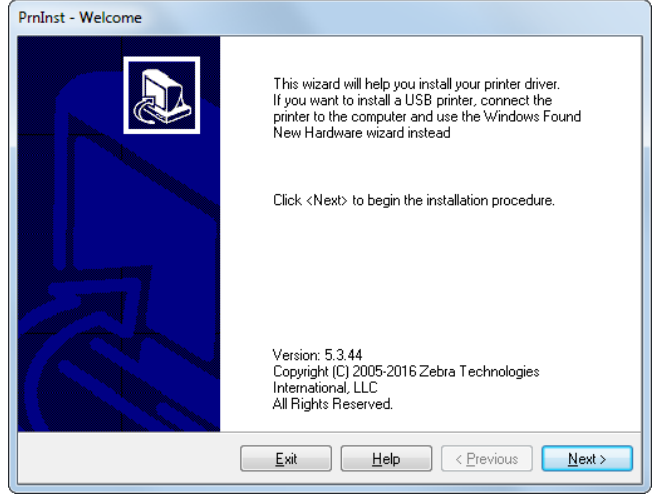

**7.** Cliquez sur Next (Suivant).

L'écran des options d'installation s'affiche.

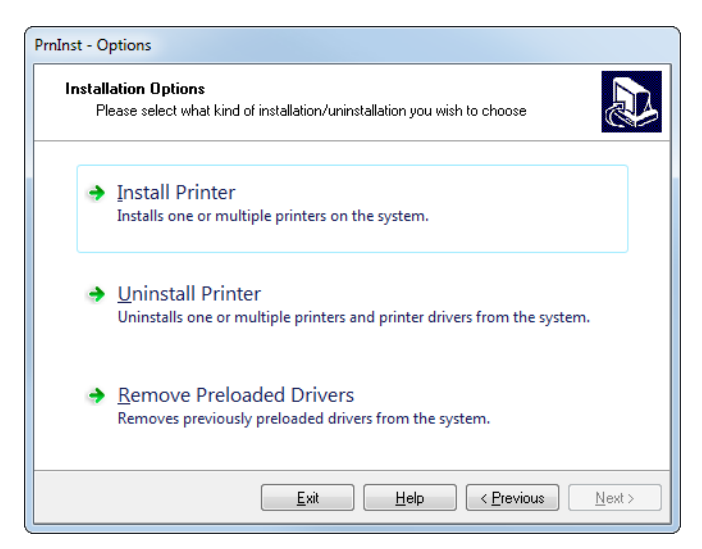

**8.** Cliquez sur Install Printer (Installer l'imprimante).

L'écran Sélectionner une imprimante s'affiche.

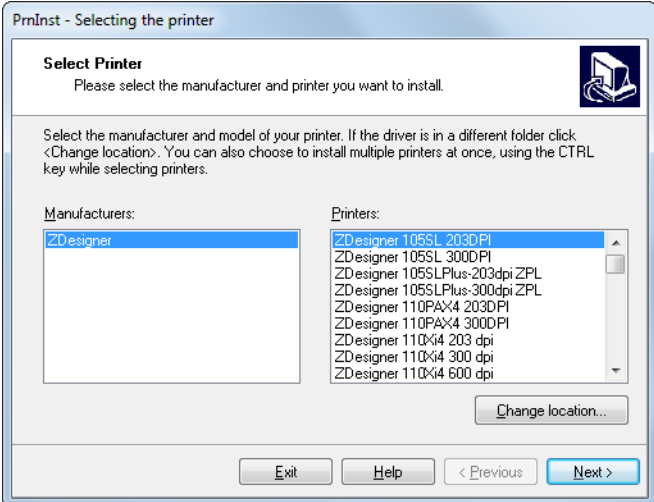

**9.** Sélectionnez le modèle de votre imprimante et sa résolution.

Ces informations figurent sur l'étiquette de référence de l'imprimante, généralement apposée sous le mandrin. Ces informations sont présentées comme suit :

```
Référence : XXXXXxY – xxxxxxxx
```
où

**XXXXX** correspond au modèle d'imprimante

**Y** correspond à la résolution (2 = 203 ppp, 3 = 300 ppp)

Par exemple, dans la référence **ZE511**x**3** – xxxxxxxx

**ZE511** signifie que le modèle de l'imprimante est le ZE511

**3** indique que la résolution de la tête d'impression est de 300 ppp

**10.** Cliquez sur Next (Suivant).

Une question s'affiche.

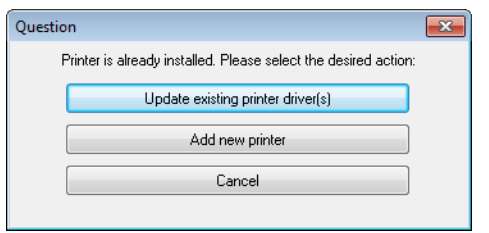

**11.** Cliquez sur Add New Printer (Ajouter une nouvelle imprimante).

L'écran des options d'impression s'affiche.

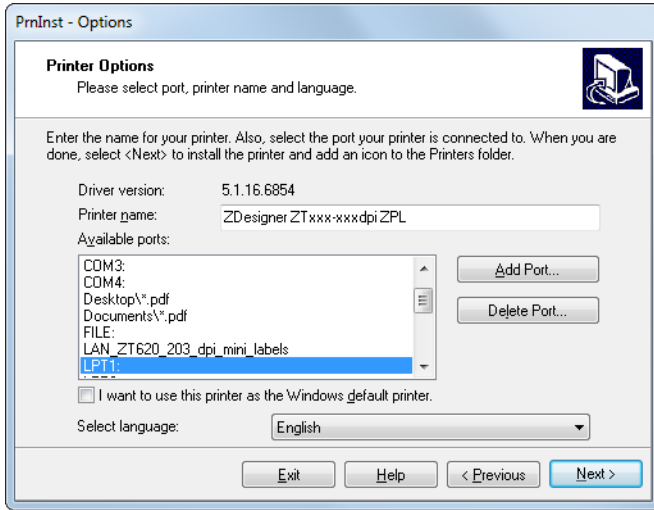

**12.** Cliquez sur Add Port (Ajouter un port).

L'assistant vous invite à saisir un nom pour le port et l'adresse IP de l'imprimante.

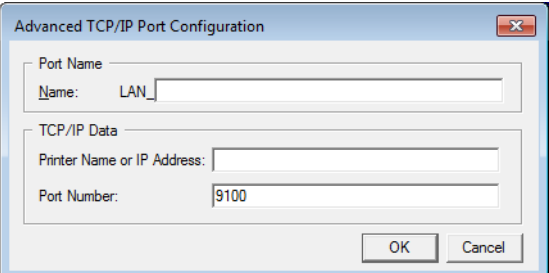

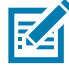

**REMARQUE :** Si d'autres applications sont ouvertes, un message vous informe qu'un processus bloque le pilote. Vous pouvez cliquer sur Next (Suivant) pour continuer ou Exit (Quitter) pour enregistrer votre travail avant de poursuivre l'installation.

**13.** Attribuez au port un nom que vous pourrez reconnaître dans la liste des ports disponibles.

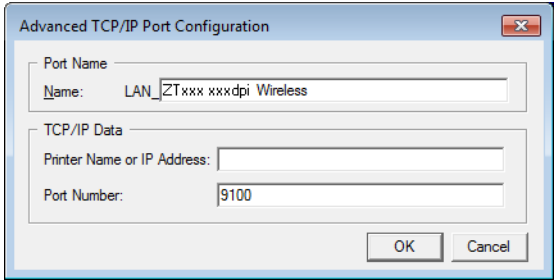

- **14.** Saisissez l'adresse IP de l'imprimante. Il peut s'agir de celle assignée automatiquement ou d'une adresse que vous avez définie manuellement dans la section précédente.
- **15.** Cliquez sur OK.

Un pilote d'impression est créé et associé au nom du port que vous avez attribué. Le port de la nouvelle imprimante figure dans la liste de ports disponibles (Available ports).

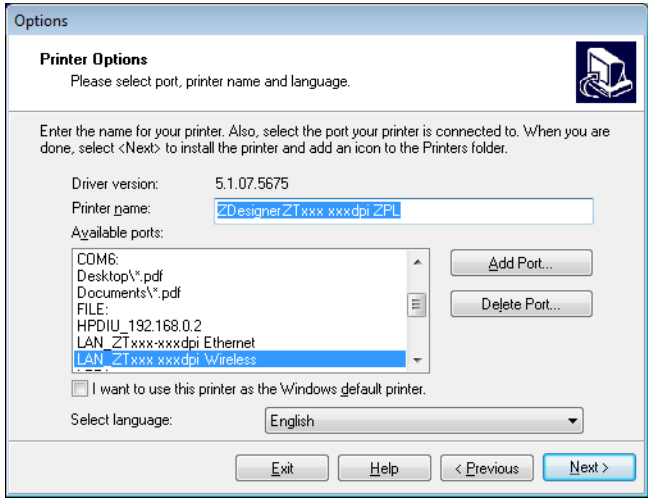

**16.** Cliquez sur Next (Suivant).

L'écran des options d'installation supplémentaires s'affiche.

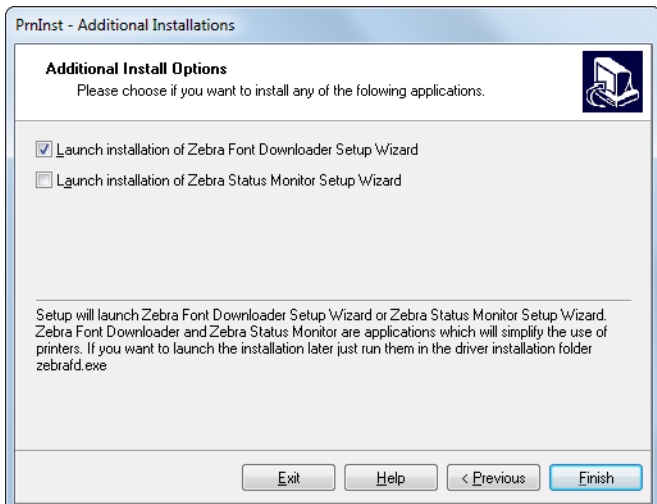

**17.** Cochez les options souhaitées, puis cliquez sur Finish (Terminer).

Le pilote d'impression est installé. Si une fenêtre vous indique qu'il risque d'interférer avec d'autres programmes, cliquez sur l'option adéquate pour continuer.

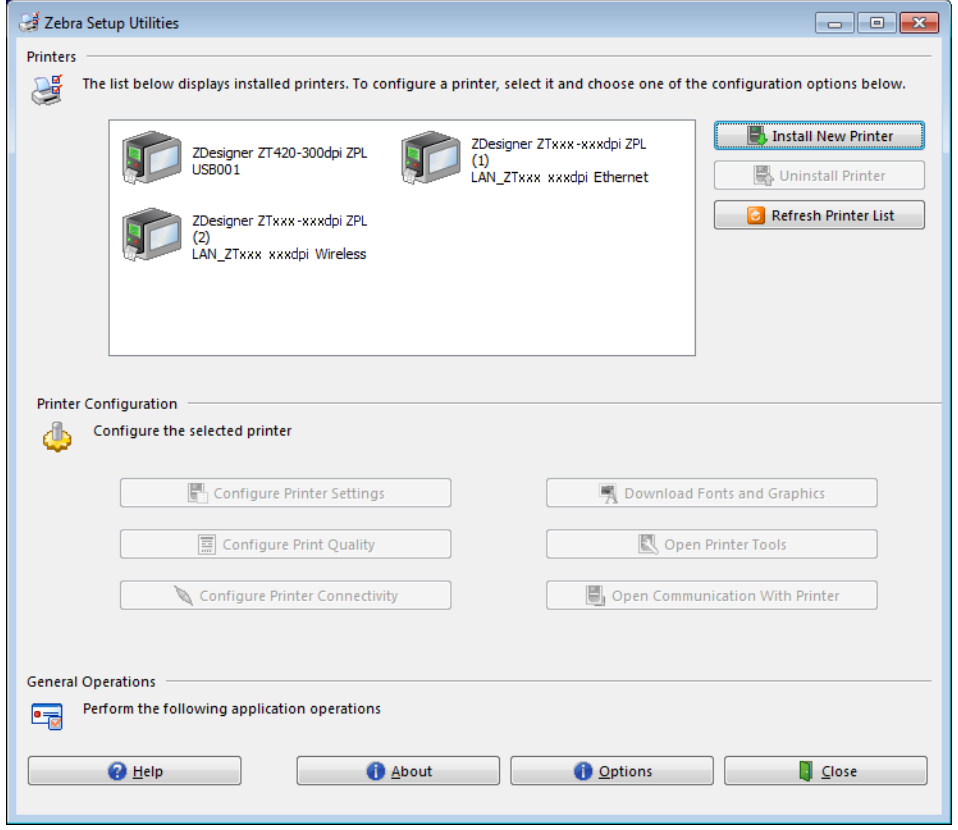

**L'installation pour la connexion sans fil est terminée.**

## **Glossaire**

**alphanumérique** S'applique aux lettres, aux chiffres et aux caractères tels que les signes de ponctuation.

**calibrage (d'une imprimante)** Processus par lequel l'imprimante détermine les informations élémentaires dont elle a besoin pour imprimer de manière précise avec une combinaison ruban/papier particulière. Pour ce faire, le imprimante fait avancer le papier et le ruban (s'il est utilisé) vers l'intérieur de l'imprimante et détecte s'il doit utiliser un mode thermique direct ou par transfert thermique, ainsi que la longueur de chaque étiquette (en cas d'utilisation de papier non continu).

**carton pour étiquettes** Type de papier sans adhésif au verso mais qui possède une encoche ou un trou lui permettant d'être accroché à un support quelconque. Les étiquettes sont principalement fabriquées en carton ou en autre matériau durable et sont généralement séparées par des perforations. Le carton pour étiquettes peut être vendu sous forme de rouleau ou de pile en paravent. Consultez la section [papier à](#page-178-0)  [espace/encoche.](#page-178-0)

**cellule papier** Cette cellule, située derrière la tête d'impression, détecte la présence de papier et, pour le papier non continu, la position de la bande, des trous ou des encoches qui servent à indiquer de début de chaque étiquette.

**codes à barres** Code dans lequel les caractères alphanumériques sont représentés par une série de traits adjacents de différentes largeurs. Il existe de nombreux modèles de codes différents, tels que le code universel de produit ou le code 39.

**configuration** La configuration de l'imprimante définit un groupe de paramètres de fonctionnement spécifiques pour l'application de l'imprimante. Certains paramètres sont sélectionnés par l'utilisateur, alors que d'autres dépendent des options installées et du mode de fonctionnement. Les paramètres sont sélectionnés à l'aide de boutons, programmés sur le panneau de commande ou téléchargés comme commandes ZPL II. Vous avez la possibilité d'imprimer une étiquette de configuration qui répertorie tous les paramètres actuels de l'imprimante.

**consommables** Terme générique pour désigner le papier et le ruban.

**déchirement** Opération par laquelle l'utilisateur sépare à la main l'étiquette ou le carton du reste du papier.

**diagnostics** Informations sur les dysfonctionnements de l'imprimante, utilisées pour la résolution des problèmes de l'imprimante.

**diamètre du mandrin** Diamètre intérieur du mandrin au centre du rouleau de papier ou de ruban.

**dos des étiquettes (support)** Matériau sur lequel les étiquettes sont fixées pendant leur fabrication et qui est retiré par l'utilisateur.

**écran à cristaux liquides (LCD)** Écran rétroéclairé qui indique à l'utilisateur l'état du moteur d'impression quand l'imprimante fonctionne normalement ou affiche les menus d'options lors de la configuration de l'imprimante pour une application particulière.

**étiquette** Papier, plastique ou autre matériau dont le verso est adhésif et sur lequel il est possible d'imprimer. Une étiquette non continue possède une longueur définie, tandis qu'une étiquette ou un ticket continu(e) peut avoir une longueur variable.

**faux-pli du ruban** Pli provoqué par un mauvais alignement ou une pression inappropriée de la tête d'impression. Ce pli peut provoquer des vides sur l'impression et/ou un retour irrégulier du ruban. Ce problème doit être corrigé par des procédures de réglage.

**mémoire dynamique** Dispositif de mémoire utilisé pour stocker les formats d'étiquettes sous forme électronique pendant qu'elles sont imprimées. La quantité de mémoire dynamique disponible dans l'imprimante détermine la taille et le nombre maximum de formats d'étiquettes qu'il est possible d'imprimer. Il s'agit d'une mémoire temporaire qui perd les informations stockées lorsque l'imprimante est mise hors tension.

**mémoire flash** Il s'agit d'une mémoire permanente qui conserve les informations stockées lorsque l'imprimante est mise hors tension. Cette mémoire est utilisée pour stocker le programme permettant à l'imprimante de fonctionner. De plus, elle permet de stocker des polices d'imprimante, des formats de graphiques et des formats d'étiquettes complets en option.

**mémoire permanente** Mémoire électronique qui conserve les données même lorsque l'imprimante est hors tension.

**méthode de collecte** Sélectionnez une méthode de collecte de papier compatible avec les options de votre imprimante. Les options incluent le déchirement, le prédécollage, la coupe et le rembobinage. Les instructions de base pour le chargement du papier et du ruban sont identiques pour toutes les méthodes de collecte avec quelques étapes supplémentaires nécessaires pour l'utilisation de chaque option de collecte de papier.

**microprogramme** Terme utilisé pour désigner le programme permettant à l'imprimante de fonctionner. Ce programme est téléchargé sur l'imprimante à partir d'un ordinateur hôte et stocké dans la mémoire flash. Le programme est exécuté à chaque mise sous tension de l'imprimante. Il gère l'avancement ou le recul du papier et détermine le moment où un point doit être imprimé sur l'étiquette.

**millimètres par seconde (mm/s)** Vitesse d'impression d'une étiquette. La plupart des imprimantes Zebra peuvent imprimer de 25 à 305 mm/s (de 1 à 14 po/s).

**papier** Matériau sur lequel l'imprimante imprime les données : carton pour étiquettes, étiquettes découpées, étiquettes continues (avec ou sans support), papier non continu, papier à pliage paravent ou rouleau.

**papier à encoches** Type de carton d'étiquettes comportant une zone découpée que l'imprimante identifie comme indicateur de début d'étiquette. Il s'agit en principe d'un matériau plus lourd, comme du carton, qui est soit coupé, soit déchiré de l'étiquette suivante. Consultez la [papier à espace/encoche](#page-178-0).

#### **Glossaire**

<span id="page-178-0"></span>**papier à espace/encoche** Papier comportant une séparation, une encoche ou un trou indiquant l'emplacement de la fin d'une étiquette et le début de la suivante.

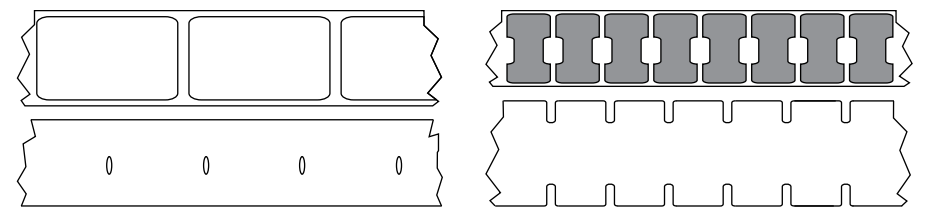

<span id="page-178-4"></span>S'oppose au [papier avec marque noire](#page-178-2) ou au [papier continu.](#page-178-1)

**papier à pliage paravent** Papier non continu qui est plié en une pile rectangulaire. Le papier à pliage paravent est soit un papier à espace/encoche, soit un papier avec marque noire. contrairement au [rouleau.](#page-179-0)

**papier avec marque** Consultez la section [papier avec marque noire.](#page-178-2)

<span id="page-178-2"></span>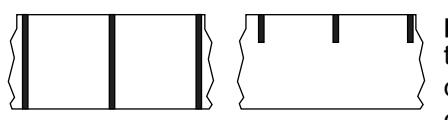

**papier avec marque noire** Papier avec marques de repérage se trouvant sur le côté machine du papier et servant d'indication de début d'étiquette à l'imprimante. La cellule papier réfléchissante constitue généralement le meilleur choix pour une utilisation avec le papier avec marque noire.

S'oppose au [papier continu](#page-178-1) ou au [papier à espace/encoche.](#page-178-0)

<span id="page-178-1"></span>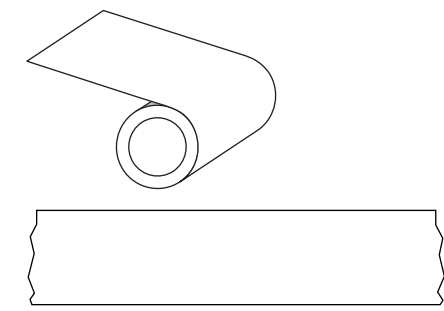

**papier continu** Le carton pour étiquettes ne contient pas d'espaces, de trous, d'encoches ou de marques noires pour indiquer les séparations d'étiquettes. Le papier forme un seul long bloc enroulé. Il est ainsi possible d'imprimer l'image à n'importe quel emplacement de l'étiquette. Une lame est parfois utilisée pour la coupe des étiquettes ou des tickets.

S'oppose au [papier avec marque noire](#page-178-2) ou au [papier à](#page-178-0)  [espace/encoche](#page-178-0).

**papier de découpe** Type de carton d'étiquettes dont les étiquettes sont collées individuellement sur un support. Les étiquettes sont soit juxtaposées les unes aux autres, soit distantes les unes des autres. En général, le matériau qui entoure les étiquettes est retiré. (Reportez-vous à la section [papier non continu.](#page-178-3))

<span id="page-178-3"></span>**papier non continu** Papier comportant une indication sur l'emplacement de la fin d'une étiquette et le début de la suivante. Le papier à espace/encoche et le papier avec marque noire sont des types de papier non continu, contrairement au [papier continu.](#page-178-1)

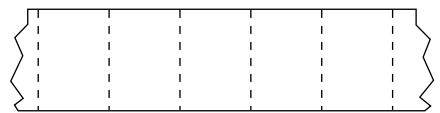

**papier perforé** Papier comportant des perforations qui permettent de séparer facilement les étiquettes les unes des autres. Des marques noires ou d'autres types de séparation peuvent également être utilisés sur ce type de papier.

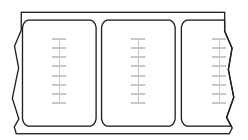

#### **Papier RFID**

Chaque étiquette RFID est équipée d'un transpondeur RFID (parfois appelé « marqueur ») qui est composé d'une puce et d'une antenne. Il est placé entre l'étiquette et le support. La forme du transpondeur, qui varie en fonction du constructeur, est visible à travers l'étiquette. Toutes les étiquettes RFID possèdent une mémoire qui peut toujours être lue, et bien souvent codée.

Le papier RFID peut être utilisé dans une imprimante équipée d'un lecteur/codeur RFID. Les étiquettes RFID sont constituées du même papier et de la même colle que les étiquettes non RFID.

**papier sans support** Ce papier n'utilise pas de support pour empêcher les étiquettes d'un rouleau de se coller les unes aux autres. Il est enroulé comme un ruban adhésif, le côté adhésif d'une couche d'une couche en contact avec la surface non adhésive de celle de dessous. Les étiquettes peuvent être séparées par des perforations ou coupées séparément. En l'absence de support, le rouleau contient plus d'étiquettes, ce qui réduit la fréquence de changement du papier. Les papiers sans support sont une alternative écologique, car il n'y a pas de déchets de support, et le coût par étiquette est très inférieur à celui des étiquettes standard.

**papier thermique direct** Papier recouvert d'une substance qui réagit à l'application de la chaleur directe de la tête d'impression afin de produire une image.

**police** Jeu complet des caractères alphanumériques d'un style donné. Exemples : CGTimes™, CG Triumvirate Bold Condensed™.

**porte-rouleau** Bras fixe soutenant le rouleau de papier.

**prédécollage** Mode de fonctionnement de l'imprimante qui consiste à décoller une étiquette imprimée de son support afin que l'utilisateur puisse la récupérer avant l'impression de la suivante. L'impression s'interrompt jusqu'à ce que l'étiquette soit retirée.

**recul** L'imprimante tire le papier et le ruban (s'il est utilisé) de l'arrière vers l'intérieur de l'imprimante de sorte que le début de l'étiquette à imprimer soit correctement positionné derrière la tête d'impression. Le recul a lieu lorsque l'imprimante fonctionne en mode Déchirement ou Applicateur.

**repérage** Alignement de l'impression par rapport au haut (verticalité) ou aux côtés (horizontalité) d'une étiquette.

<span id="page-179-0"></span>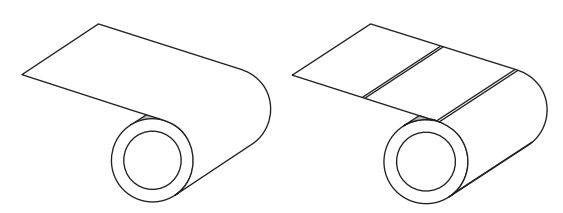

**rouleau** Papier enroulé sur un mandrin (en général en carton), il peut être continu (aucune séparation entre les étiquettes) ou non continu (un certain type de séparation est utilisé entre les étiquettes), contrairement au [papier à](#page-178-4)  [pliage paravent](#page-178-4).

**ruban** Le ruban est une fine pellicule dont une face est enduite de cire, de résine ou de résine céroïde (généralement appelée « encre »), qui est transférée sur le papier au cours du processus de transfert thermique. L'encre est transférée sur le papier lorsqu'il est chauffé par les petits éléments situés à l'intérieur de la tête d'impression.

Le ruban est utilisé uniquement avec le mode par transfert thermique. Le papier thermique direct n'utilise pas de ruban. Si un ruban est utilisé, il doit être au moins aussi large que le papier employé. Si le ruban est plus étroit que le papier, la tête d'impression n'est pas protégée et peut subir une usure prématurée. Les rubans Zebra possèdent une pellicule à l'arrière qui protège la tête d'impression de l'usure.

**symbole** Terme généralement utilisé pour faire référence à un code à barres.
## **Glossaire**

<span id="page-180-1"></span>**thermique direct** Méthode d'impression par laquelle la tête d'impression appuie directement sur le papier. Le chauffage des éléments de la tête d'impression entraîne une décoloration de la pellicule sensible à la chaleur du papier. En chauffant de manière sélective ces éléments à mesure que le papier avance, l'image est imprimée. Ce mode d'impression ne fait pas appel au ruban, contrairement au [transfert thermique](#page-180-0).

**ticket** Un ticket est une impression de longueur variable. Les tickets sont, par exemple, utilisés dans les magasins de détail où chaque article acheté occupe une ligne distincte sur l'impression. Par conséquent, plus le nombre d'articles achetés est important, plus le ticket est long.

<span id="page-180-0"></span>**transfert thermique** Méthode d'impression au cours de laquelle la tête d'impression applique un ruban recouvert d'encre ou de résine sur le papier. Le chauffage des éléments de la tête d'impression entraîne le transfert de l'encre ou de la résine sur le papier. Par chauffage sélectif de ces éléments à mesure que le papier et le ruban avancent, l'image est imprimée sur le papier, contrairement au [thermique direct.](#page-180-1)

**type d'étiquette** L'imprimante reconnaît les types d'étiquettes suivants.

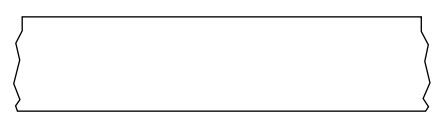

Continu

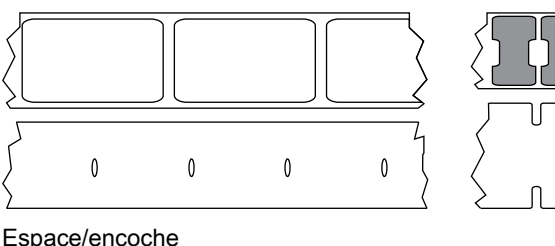

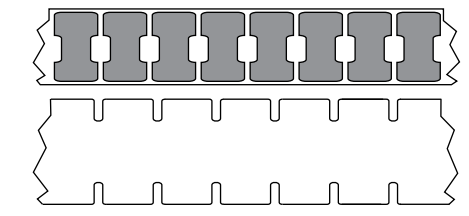

Espace/encoche

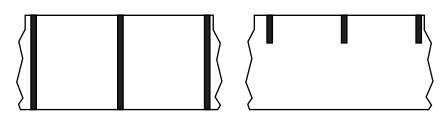

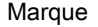

**type d'impression** Le type d'impression spécifie si le type de papier utilisé requiert un ruban pour imprimer. Contrairement aux papiers à transfert thermique qui exigent l'utilisation d'un ruban, les papiers thermiques directs n'en nécessitent pas.

**usure de tête d'impression** Dégradation de la surface de la tête d'impression et/ou des éléments d'impression au fil du temps. La chaleur et l'abrasion peuvent entraîner l'usure de la tête d'impression. Par conséquent, pour optimiser la durée de vie de la tête d'impression, utilisez le paramètre de contraste minimal et la pression d'impression minimale nécessaires à une impression de bonne qualité. Pour l'impression par transfert thermique, utilisez un ruban aussi large, voire plus, que le papier afin de protéger la tête d'impression de la surface du papier à gros grain.

**vide** Espace qui aurait dû être imprimé mais ne l'a pas été en raison d'une condition d'erreur, comme un faux-pli du ruban ou une défaillance des éléments d'impression. Un vide peut empêcher la lecture partielle ou totale d'un code à barres.

**vitesse d'impression** Vitesse à laquelle se déroule l'impression. Pour les imprimantes à transfert thermique, cette vitesse est exprimée en mm/s (millimètres par seconde).

**voyant (diode électroluminescente, DEL)** Indicateur d'état de l'imprimante. Chaque voyant est éteint, allumé ou clignotant selon la fonction qu'il contrôle.

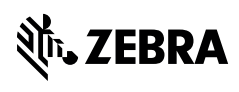

zebra.com